## Advanced Traffic Management Guide

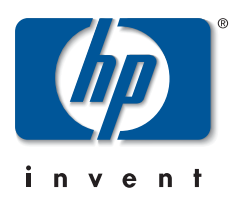

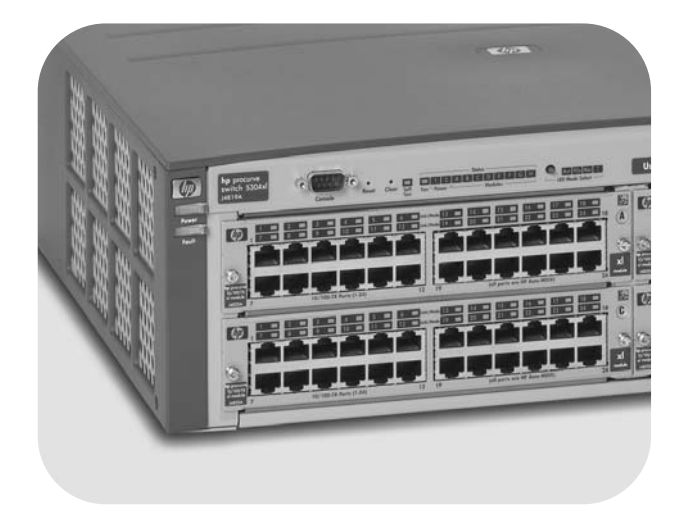

Switch 2600 Series Switch 2600-PWR Series Switch 2800 Series Switch 4100 Series Switch 6108

## www.hp.com/go/hpprocurve

HP ProCurve Switch 2600 Series Switch 2600-PWR Series Switch 2800 Series Switch 4100gl Series Switch 6108

October 2004

Advanced Traffic Management Guide

**© Copyright 2000-2004 Hewlett-Packard Development Company, L.P. The information contained herein is subject to change without notice.** 

#### **Publication Number**

5990-6023 October 2004

### **Applicable Products**

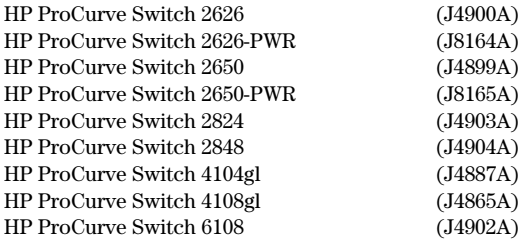

### **Trademark Credits**

Microsoft, Windows, and Windows NT are US registered trademarks of Microsoft Corporation.

### **Disclaimer**

HEWLETT-PACKARD COMPANY MAKES NO WARRANTY OF ANY KIND WITH REGARD TO THIS MATERIAL, INCLUDING, BUT NOT LIMITED TO, THE IMPLIED WARRANTIES OF MERCHANTABILITY AND FITNESS FOR A PARTICULAR PURPOSE. Hewlett-Packard shall not be liable for errors contained herein or for incidental or consequential damages in connection with the furnishing, performance, or use of this material.

The only warranties for HP products and services are set forth in the express warranty statements accompanying such products and services. Nothing herein should be construed as constituting an additional warranty. HP shall not be liable for technical or editorial errors or omissions contained herein.

Hewlett-Packard assumes no responsibility for the use or reliability of its software on equipment that is not furnished by Hewlett-Packard.

#### **Warranty**

See the Customer Support/Warranty booklet included with the product.

A copy of the specific warranty terms applicable to your Hewlett-Packard products and replacement parts can be obtained from your HP Sales and Service Office or authorized dealer.

*Hewlett-Packard Company 8000 Foothills Boulevard, m/s 5551 Roseville, California 95747-5551 http://www.hp.com/go/hpprocurve* 

## **Contents**

### **[1](#page-12-0) [Getting Started](#page-12-1)**

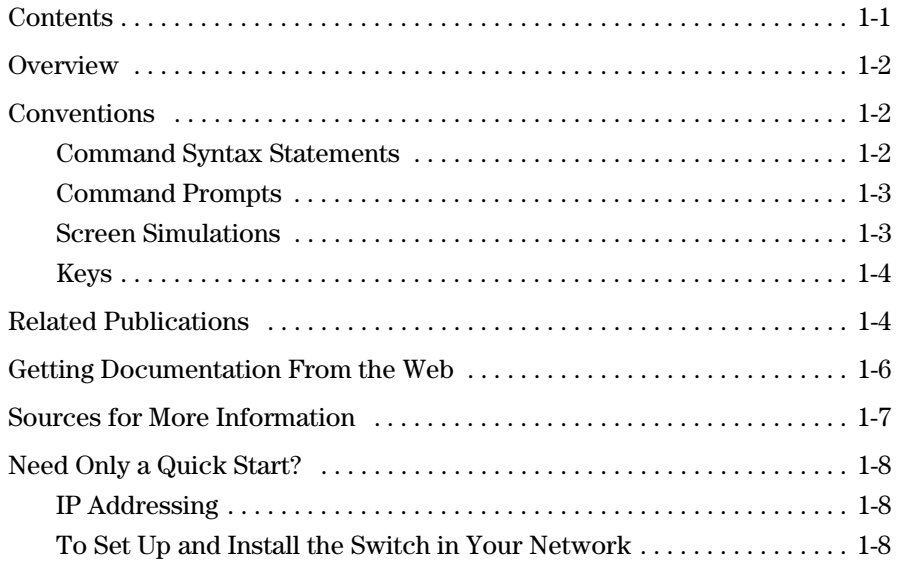

### **[2](#page-20-0) [Static Virtual LANs \(VLANs\)](#page-20-1)**

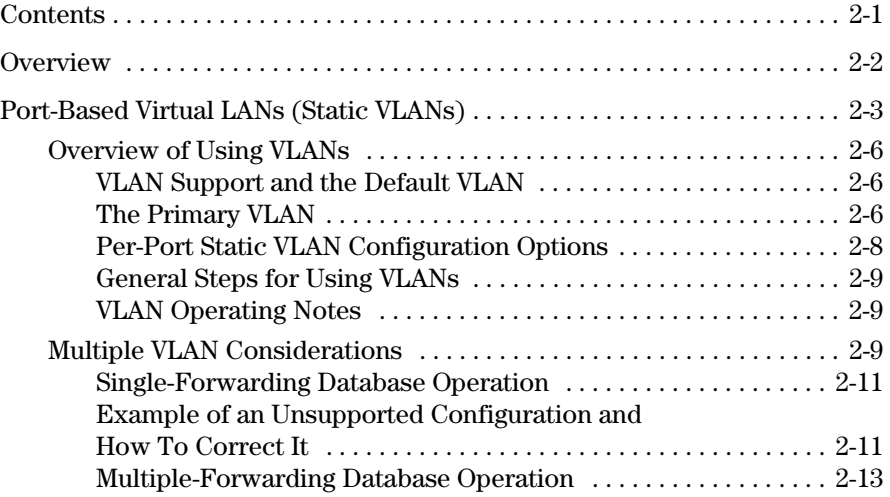

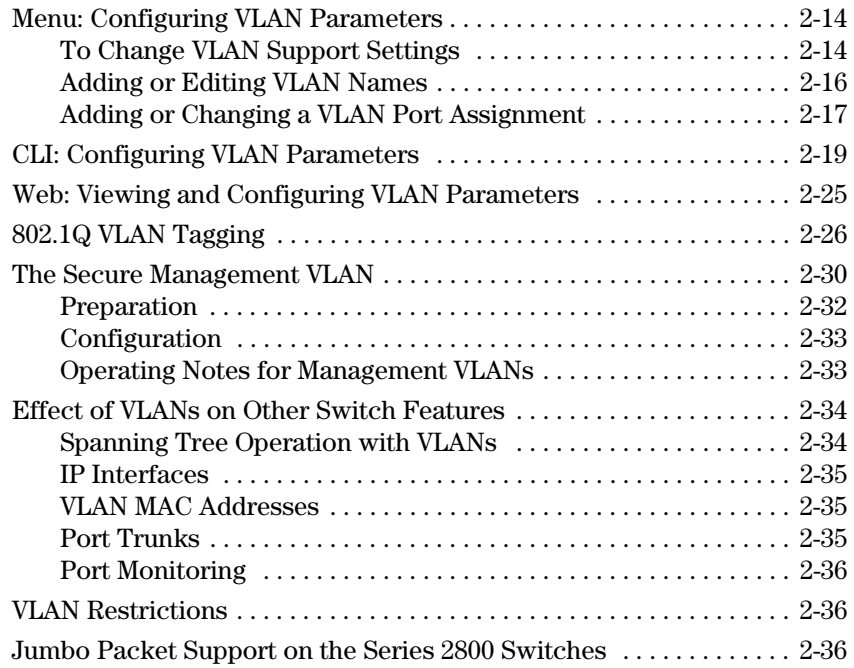

### **[3](#page-56-0) [GVRP](#page-56-1)**

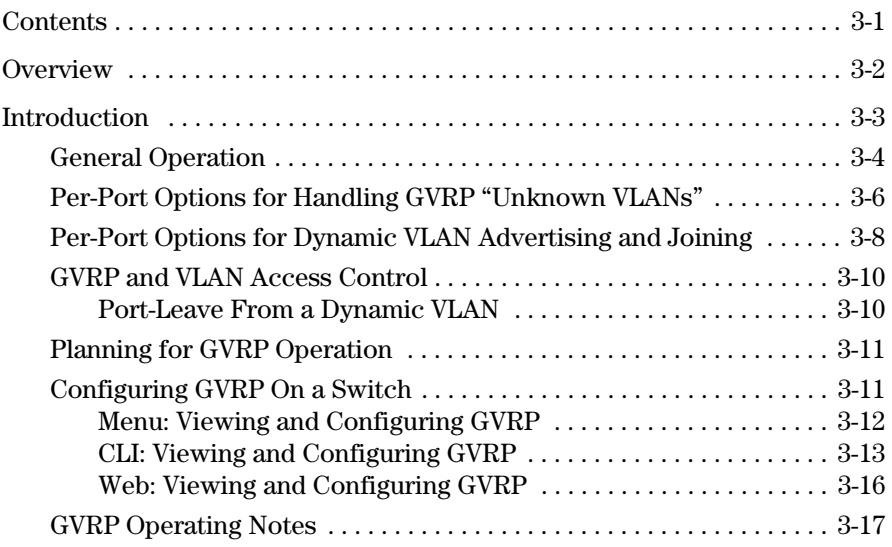

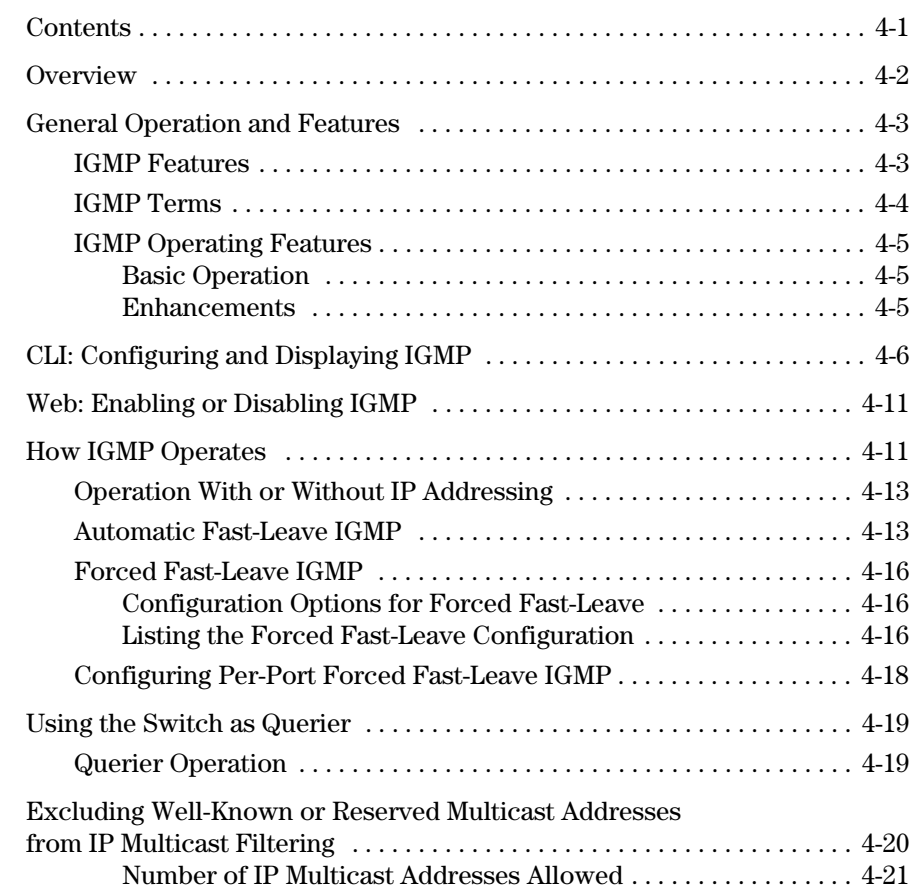

### **[4](#page-74-0) [Multimedia Traffic Control with IP Multicast \(IGMP\)](#page-74-1)**

### **[5](#page-96-0) [Spanning-Tree Operation](#page-96-1)**

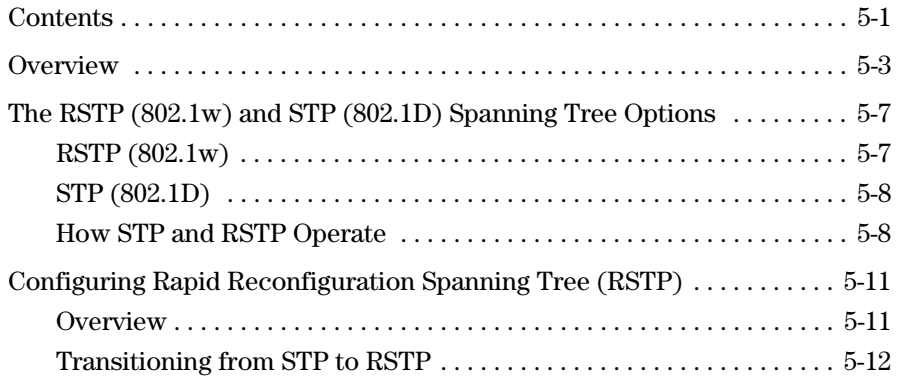

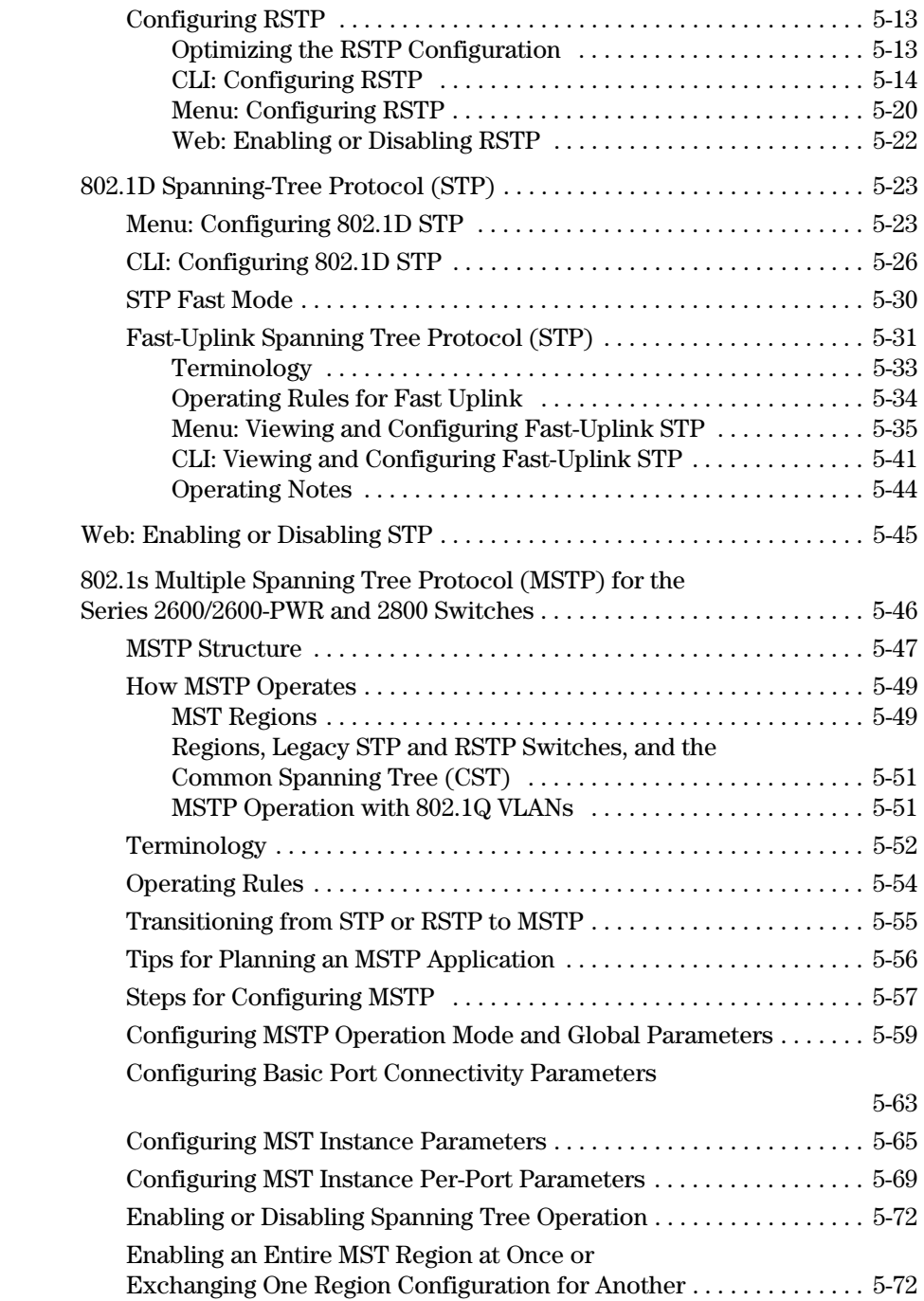

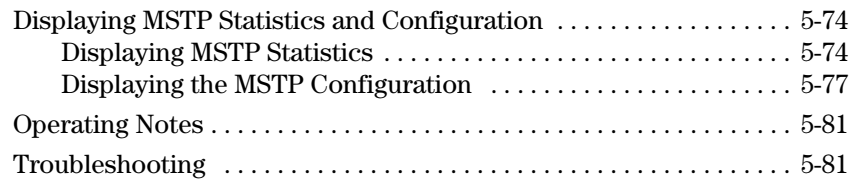

### **[6](#page-178-0)  Quality of Service (QoS): Managing Bandwidth More [Effectively on the Series 2600/2600-PWR and Series 2800](#page-178-1)  Switches**

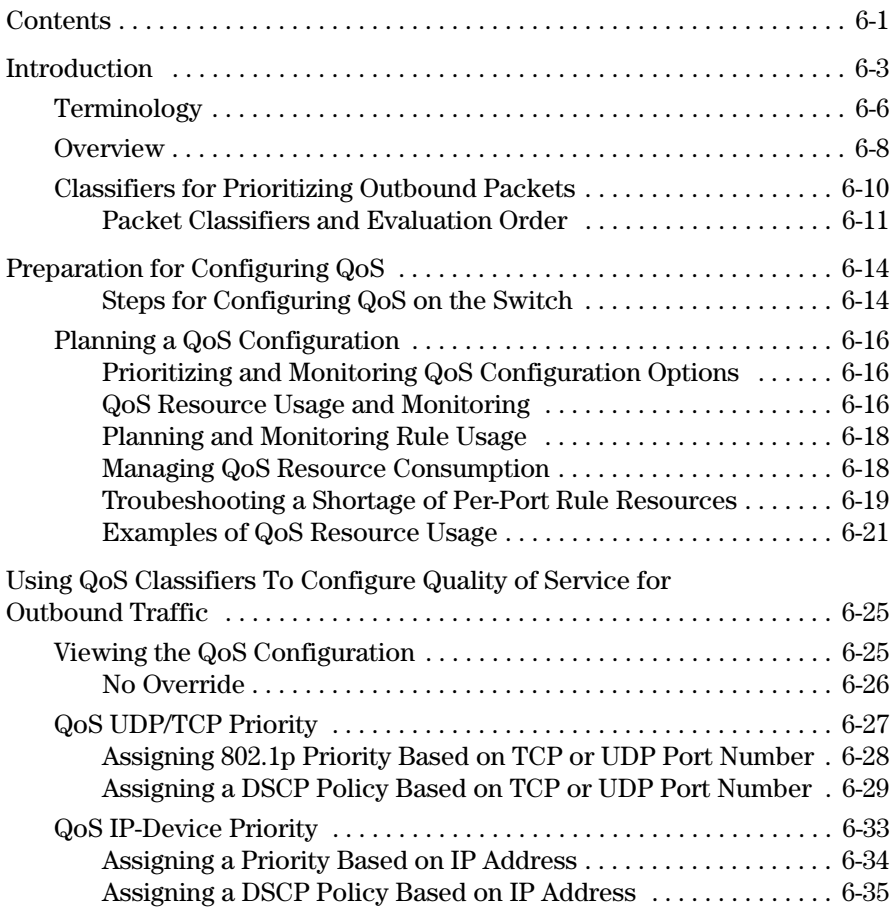

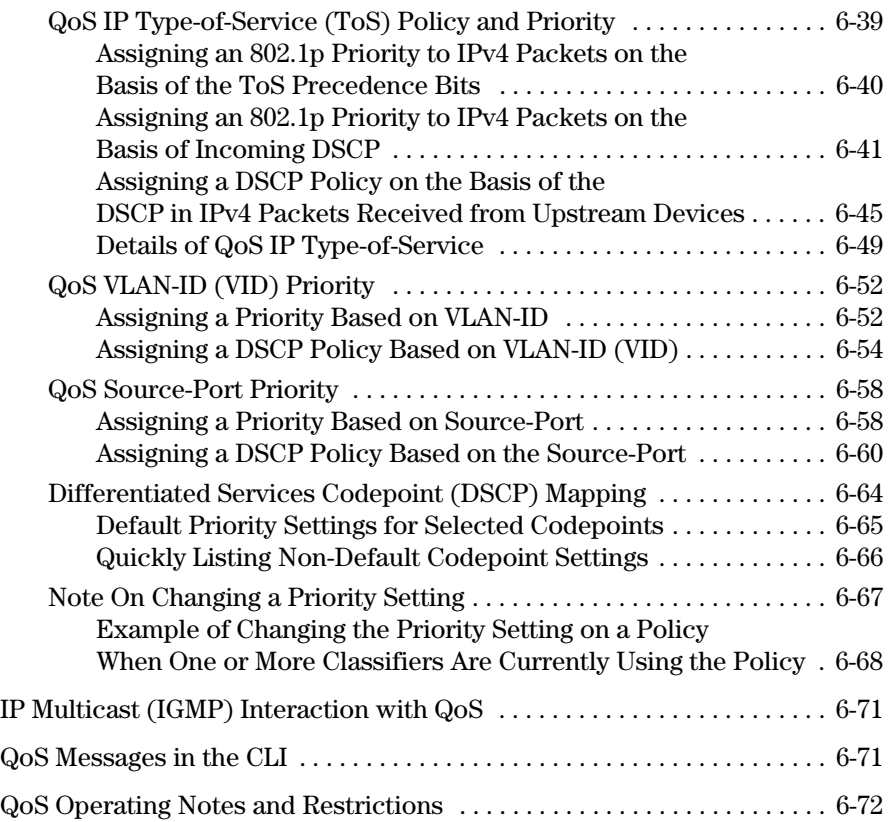

### **[7](#page-252-0) [IP Routing Features](#page-252-1)**

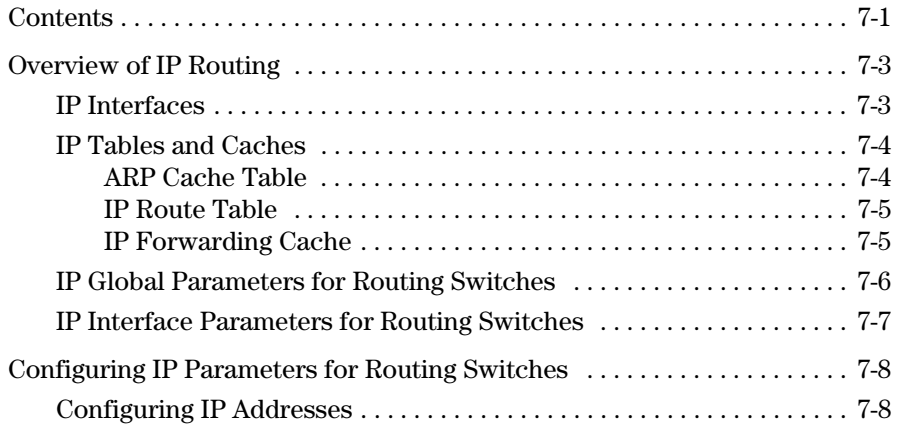

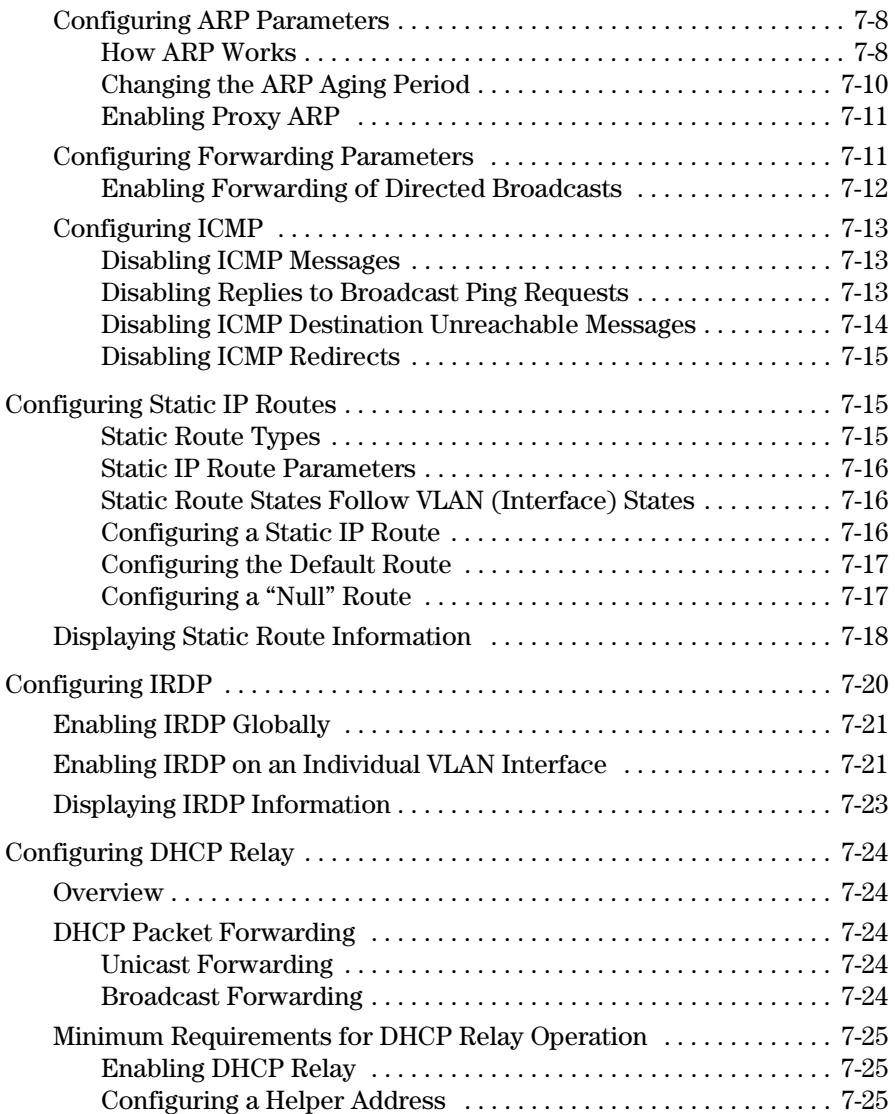

### **[8](#page-278-0) [HP ProCurve Stack Management](#page-278-1)**

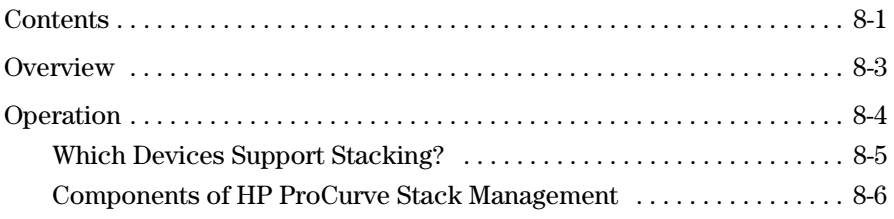

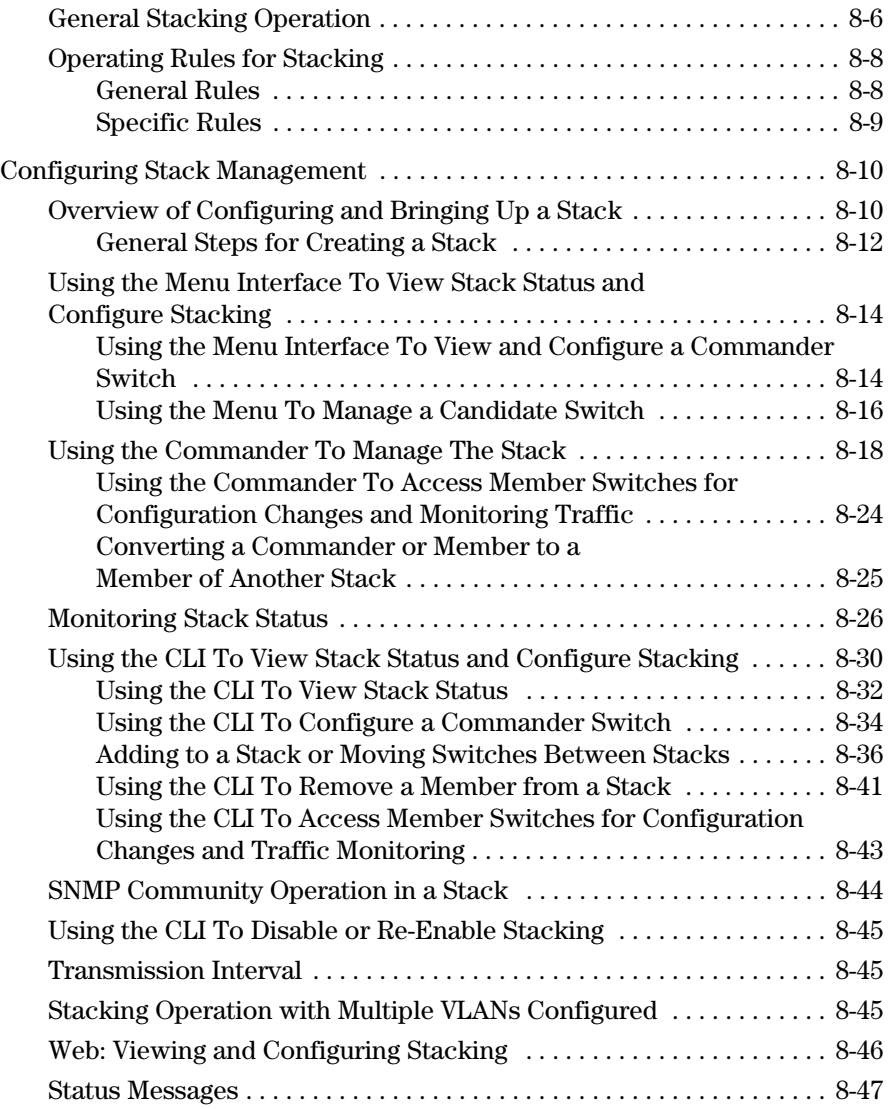

### **[Index](#page-326-0)**

# <span id="page-12-1"></span><span id="page-12-0"></span>Getting Started

## <span id="page-12-2"></span>**Contents**

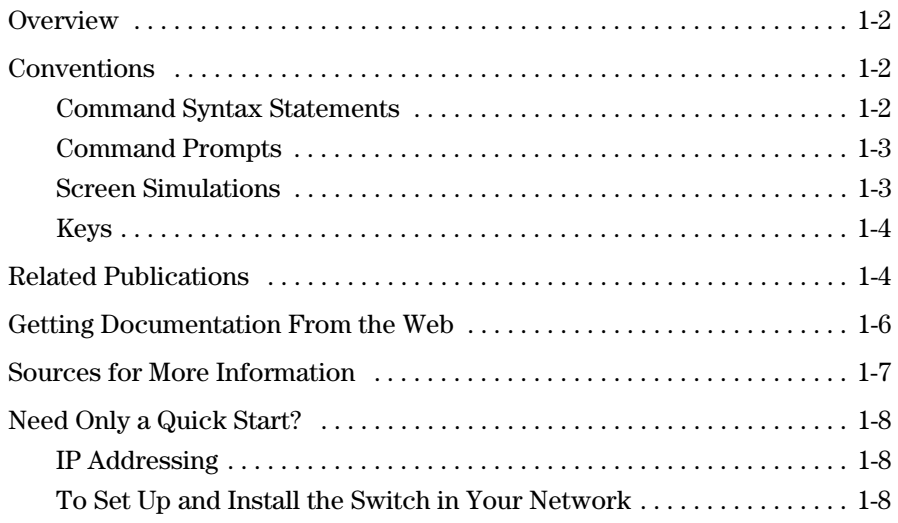

## <span id="page-13-0"></span>Overview

This *Advanced Traffic Management Guide* is intended for use with the following switches:

- HP ProCurve Switch 2626 HP ProCurve Switch 2650
- HP ProCurve Switch 2626-PWR HP ProCurve Switch 2650-PWR
- HP ProCurve Switch 2824 HP ProCurve Switch 2848
- HP ProCurve Switch 4104gl HP ProCurve Switch 4108gl
- HP ProCurve Switch 6108
- 
- 
- 
- 

This guide describes how to configure and use the advanced traffic management features covered in the following chapters. The *Product Documentation CD-ROM* shipped with the switch includes a copy of this guide. You can also download the latest version of this guide from the HP ProCurve website. (Refer to ["Getting Documentation From the Web" on page 1-6.](#page-17-0))

For information on other product documentation available for the abovelisted switches, refer to ["Related Publications" on page 1-4](#page-15-1).

## <span id="page-13-1"></span>Conventions

This guide uses the following conventions for command syntax and displayed information.

### <span id="page-13-2"></span>Command Syntax Statements

*Syntax:*  aaa port-access authenticator < *port-list* >

 $\int$  control < authorized  $\vert$  auto  $\vert$  unauthorized  $\vert$ 

- $\blacksquare$  Vertical bars (1) separate alternative, mutually exclusive elements.
- Square brackets ( [ ] ) indicate optional elements.
- $\blacksquare$  Braces ( $\lt$  > ) enclose required elements.
- **■** Braces within square brackets  $(| \lt > |)$  indicate a required element within an optional choice.
- Boldface indicates use of a CLI command, part of a CLI command syntax, or other displayed element in general text. For example:

"Use the **copy tftp** command to download the key from a TFTP server."

■ Italics indicate variables for which you must supply a value when executing the command. For example, in this command syntax, you must provide one or more port numbers:

*Syntax:* aaa port-access authenticator < *port-list* >

### <span id="page-14-0"></span>Command Prompts

In the default configuration, the switch model name displays in the CLI prompt, for example:

HP ProCurve Switch 2824#

To simplify recognition, this guide uses **HPswitch** to represent command prompts for all models. For example:

HPswitch#

(You can use the **hostname** command to change the text in the CLI prompt.)

### <span id="page-14-1"></span>Screen Simulations

**Displayed Text.** Figures containing simulated screen text and command output look like this:

| IHPswitch# show version<br>Image stamp: | /sw/code/build/info<br>Apr $12004$ $15:03:18$<br>G. $07.53$<br>520 |
|-----------------------------------------|--------------------------------------------------------------------|
| Boot Image:<br>HPswitch#                | Primary                                                            |

**Figure 1-1. Example of a Figure Showing a Simulated Screen** 

In some cases, brief command-output sequences appear without figure identification. For example:

HPswitch(config)# clear public-key HPswitch(config)# show ip client-public-key show\_client\_public\_key: cannot stat keyfile

**Port Numbering Conventions.** HP ProCurve stackable switches designate individual ports with sequential numbers (1, 2, 3, etc.) HP ProCurve chassis switches designate individual ports with a letter/number combination to show the slot in which the port is found and the sequential number the port has in that slot (A1, A2, B1, B2, etc.) Examples that include port numbering information often include only one of these port numbering conventions. Unless otherwise noted, you can assume that the example applies to your switch, regardless of its port numbering convention.

### <span id="page-15-0"></span>Keys

Simulations of actual keys use a bold, sans-serif typeface with square brackets. For example, the "Tab" key appears as **[Tab]**, and the "Y" key appears as **[Y]**.

## <span id="page-15-1"></span>Related Publications

**Software Release Notes.** Release notes are posted on the HP Procurve website and provide information on new software updates:

- New features and how to configure and use them
- Software management, including downloading software to the switch
- Software fixes addressed in current and previous releases

To view and download a copy of the latest release notes for your switch, see ["Getting Documentation From the Web" on page 1-6.](#page-17-0)

**Product Notes and Software Update Information.** The printed *Read Me First* shipped with your switch provides product notes, and other information. For the latest version, refer to ["Getting Documentation From the Web" on](#page-17-0) [page 1-6](#page-17-0).

**Installation and Getting Started Guide.** Use the *Installation and Get ting Started Guide* shipped with your switch to prepare for and perform the physical installation. This guide also steps you through connecting the switch to your network and assigning IP addressing, as well as describing the LED indications for correct operation and trouble analysis. A PDF version of this guide is also provided on the *Product Documentation CD-ROM* shipped with the switch. And you can download a copy from the HP Procurve website. (See ["Getting Documentation From the Web" on page 1-6.](#page-17-0))

**Management and Configuration Guide.** Use the *Management and Con figuration Guide* for information on:

- Using the command line (CLI), Menu interface, and web browser interface
- Learning how memory operates in the switch
- IP addressing
- Time protocols
- Port configuration options
- Interaction with network management applications
- File transfers, including operation systems, configuration files, and diag nostic data files
- Monitoring and troubleshooting switch software operation
- MAC addressing
- Daylight time rules

**Access Security Guide.** Use the *Access Security Guide* to learn how to use and configure the following access security features available in the switch:

- Username and Password Security Port-Based Access Control
- TACACS+ Authentication (802.1X)
- RADIUS Authentication and authentication Accounting
- 
- Secure Socket Layer (SSL) Authorized IP Managers
- 
- Web-Based and MAC-based
- Secure Shell (SSH) Encryption Port Security Using Authorized MAC Addresses
	-

HP provides PDF versions of the switch documentation on the *Product Documentation CD-ROM* shipped with the switch. You can also download the latest version of any HP ProCurve switch manual (PDF format) from the HP ProCurve website. (Refer to ["Getting Documentation From the Web" on](#page-17-0)  [page 1-6](#page-17-0).)

## <span id="page-17-0"></span>Getting Documentation From the Web

1. Go to the HP ProCurve website at

### **http://www.hp.com/go/hpprocurve**

- 2. Click on **technical support**.
- 3. Click on **Product manuals (all)**.
- 4. Click on the product for which you want to view or download a manual.

|                                                                                                    | HP ProCurve Networking<br>HP ProCurve Networking support                                                                                                    | <b>B</b> printable version                                                                                             |                                                                                                    |  |
|----------------------------------------------------------------------------------------------------|----------------------------------------------------------------------------------------------------|----------------------------------------------------------------------------------------------------|----------------------------------------------------------------------------------------------------|--|
| » hp ProCurve<br><b>Networking</b><br>» why ProCurve?<br>networking solutions                                                                                             | For quick access to our most requested support information<br>click on the specific links called out within the general<br>categories below.<br>For all the support listings on a particular category, click on the<br>highlighted header.                                                                                                    | Switch 5300xl users:<br>If you are running software<br>version E.06.02 or earlier,<br>please read an important<br>FAQ. |                                                                                                    |  |
| » security<br>» convergence<br>∙ mobility<br>» products index<br>» product services<br>product support<br>» technical support<br>» software updates<br>» contact ProCurve | 3<br>» Product manual<br>Most commonly requested current manuals, "read-<br>me first" product notes, previous manuals:<br>» Switch 1600m/2424m/4000m/8000m<br>management and configuration guide (pdf)<br>» Switch 2512/24 management and<br>configuration guide (pdf)<br>Switch 23xx/25xx installation guide (pdf: 5.72 MB) > Switch 53xx version E.07.37<br>» Software update C.09.19 release notes:<br>Switches 1600m/2400m/2424m/4000m/8000m<br>(pdf: 2.19 MB)<br>» Switch 25xx release notes: version F.05.17 (pdf)<br>Switch 2800 Series | » Software updates<br>» Switch 25xx version F.05.17<br>version C.09.19<br>» Switch 41xx version G.07.27                | Most commonly requested versions including<br>summary description and release date:<br>» Switch 8000m/1600m/4000m/2424m/2400m<br>» Switch 26xx/6108 version H.07.31       |  |
|                                                                                                    | HP ProCurve Networking > Technical support<br>HP ProCurve Networking manuals                                                                                                    |                                                                                                    |                                                                                                    |  |
| » HP ProCurve<br><b>Networking</b><br>» ProCurve leadership<br>» Products & Solutions<br>» Security<br>» Convergence<br>» Mobility                                        | Choose a product<br>HP ProCurve Routing Switches and Modules<br>» HP ProCurve Routing Switch 9300 series and 6308m-SX<br><b>HP ProCurve Switches and Modules</b><br>» HP ProCurve Switch 5300xl series<br>» HP ProCurve Switch 4100gl series<br>» HP ProCurve Switch 8000m, 4000m, 2424m, 2400m, and<br>1600m                                                                                                    |                                                                                                    | Technical support<br>» Services<br>» Software<br>» Warranty<br>» FAQs<br>» Manuals<br>» Configuration examples<br>» Support forms<br>» Problem reports<br>» Product index |  |
| » Product services<br>» Technical support<br>» Software updates<br>» Network training<br>» Design Center                                                                  | » HP ProCurve Switch 3400cl series<br>» HP ProCurve 2626, 2626-PWR, 2650, 2650-PWR, and 6108<br>» HP ProCurve Switch 2800 series<br>» HP ProCurve Switch 2700 series<br>» HP ProCurve Switch 2312, 2324, 2512, and 2524<br>» HP ProCurve Switch 212m and 224m<br>» HP ProCurve Switch 2224<br>» HP ProCurve Switch 2124                                                                                                    |                                                                                                    |                                                                                                    |  |

**Figure 1-2. Example of How To Locate Product Manuals on the HP ProCurve Website** 

## <span id="page-18-0"></span>Sources for More Information

 $\blacksquare$  If you need information on specific parameters in the menu interface, refer to the online help provided in the interface. For example:

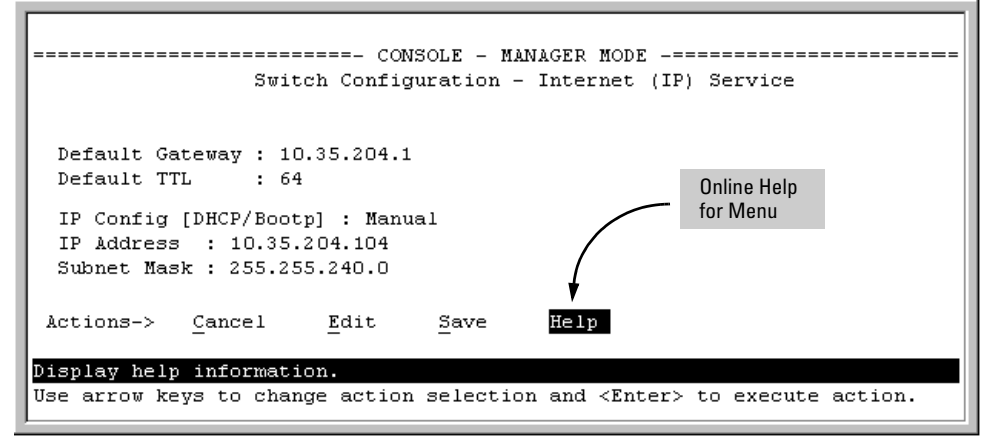

**Figure 1-3.Example of How To Display Online Help for the Menu Interface** 

 $\blacksquare$  If you need information on a specific command in the CLI, type the command name followed by "help". For example:

```
HPswitch# write help
Usage: write <memory|terminal>
Description: View or save the running configuration of the switch.
             write terminal - displays the running configuration of the
                              switch on the terminal
                            - saves the running configuration of the
             write memory
                              switch to flash. The saved configuration
                              becomes the boot-up configuration of the switch
                              the next time it is booted.
```
### **Figure 1-4.Example of How To Display Help for a CLI Command**

■ If you need information on specific features in the HP Web Browser Interface (hereafter referred to as the "web browser interface"), use the online help available for the web browser interface. For more information on web browser Help, refer to "Online Help for the HP Web Browser Interface" in the chapter titled "Using the HP Web Browser Interface" in the *Management and Configuration Guide* for your switch.

 $\blacksquare$  If you need further information on Hewlett-Packard switch technology, visit the HP ProCurve website at:

**http://www.hp.com/go/hpprocurve** 

## <span id="page-19-0"></span>Need Only a Quick Start?

### <span id="page-19-1"></span>IP Addressing

If you just want to give the switch an IP address so that it can communicate on your network, or if you are not using VLANs, HP recommends that you use the Switch Setup screen to quickly configure IP addressing. To do so, do one of the following:

■ Enter **setup** at the CLI Manager level prompt.

HPswitch# setup

■ In the Main Menu of the Menu interface, select

### **8. Run Setup**

For more on using the Switch Setup screen, see the *Installation and Getting Started Guide* you received with the switch.

### <span id="page-19-2"></span>To Set Up and Install the Switch in Your Network

**Important!** Use the HP Procurve *Installation and Getting Started Guide* (shipped with the switch) for the following:

- Notes, cautions, and warnings related to installing and using the switch and its related modules
- Instructions for physically installing the switch in your network
- Quickly assigning an IP address and subnet mask, set a Manager password, and (optionally) configure other basic features.
- Interpreting LED behavior.

For the latest version of the Installation and Getting Started Guide for your switch, refer to ["Getting Documentation From the Web" on page 1-6.](#page-17-0)

## <span id="page-20-1"></span><span id="page-20-0"></span>Static Virtual LANs (VLANs)

## <span id="page-20-2"></span>**Contents**

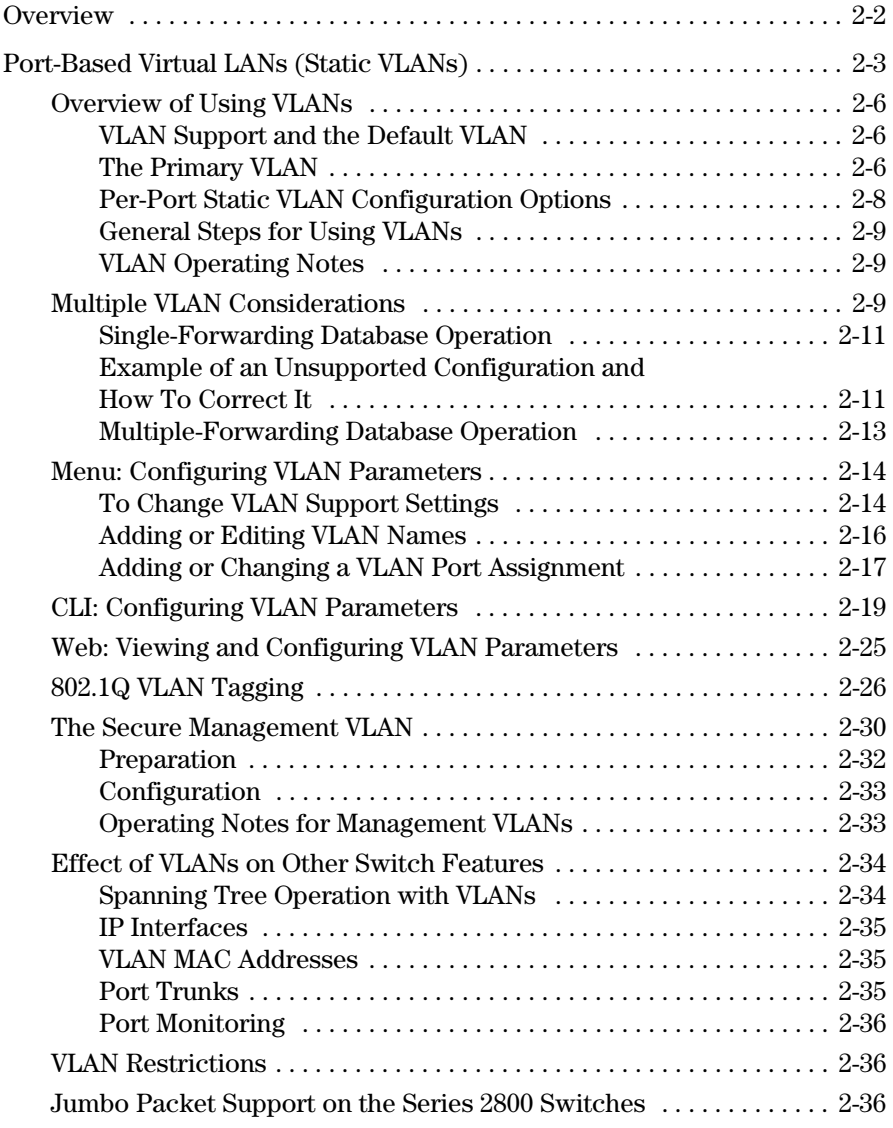

## <span id="page-21-0"></span>**Overview**

This chapter describes how to configure and use static, port-based VLANs on the switches covered by this manual.

For general information on how to use the switch's built-in interfaces, refer to these chapters in the *Management and Configuration Guide* for your switch:

- Chapter 3, "Using the Menu Interface"
- Chapter 4, "Using the Command Line Interface (CLI)"
- Chapter 5, "Using the HP Web Browser Interface
- Chapter 6, "Switch Memory and Configuration"

## <span id="page-22-0"></span>Port-Based Virtual LANs (Static VLANs)

### **VLAN Features**

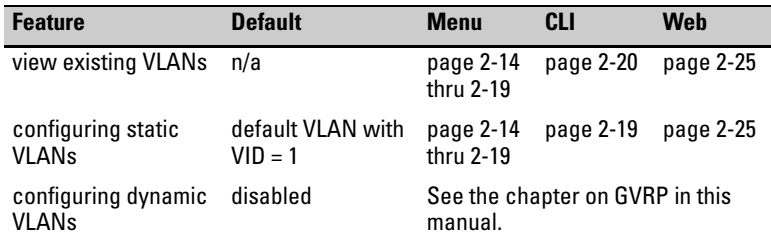

A VLAN is a group of ports designated by the switch as belonging to the same broadcast domain. (That is, all ports carrying traffic for a particular subnet address would normally belong to the same VLAN.)

### **Note** This chapter describes *static* VLANs, which are VLANs you manually configure with a name, VLAN ID (VID), and port assignments. (For information on *dynamic* VLANs, see chapter 3, "GVRP".)

Using a VLAN, you can group users by logical function instead of physical location. This helps to control bandwidth usage by allowing you to group highbandwidth users on low-traffic segments and to organize users from different LAN segments according to their need for common resources.

By default, 802.1Q VLAN support is enabled for eight VLANS. The table below shows the maximum number of VLANs you can configure on each switch model:

### <span id="page-22-1"></span>**Table 2-1.VLAN Maximums**

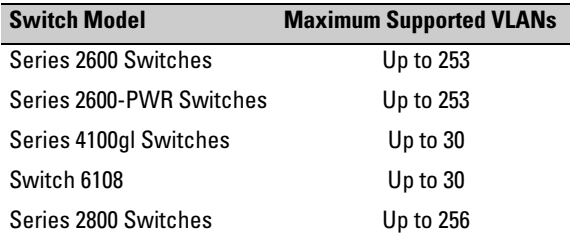

(802.1Q compatibility enables you to assign each switch port to multiple VLANs, if needed, and the port-based nature of the configuration allows interoperation with older switches that require a separate port for each VLAN.)

**General Use and Operation.** Port-based VLANs are typically used to reduce broadcast traffic and to increase security. A group of network users assigned to a VLAN forms a broadcast domain that is separate from other VLANs that may be configured on a switch. On a given switch, packets are forwarded only between ports that belong to the same VLAN. Thus, all ports carrying traffic for a particular subnet address should be configured to the same VLAN. Cross-domain broadcast traffic in the switch is eliminated and bandwidth is saved by not allowing packets to flood out all ports. Separate VLANs on the switch can communicate with each other through either IP static routing configured on the switch, or through an external router.

For example, referring to figure [2-1,](#page-23-0) if ports A1 through A4 belong to VLAN\_1 and ports A5 through A8 belong to VLAN\_2, traffic from end-node stations on ports A2 through A4 is restricted to only VLAN\_1, while traffic from ports A5 through A7 is restricted to only VLAN\_2. For nodes on VLAN\_1 to communicate with VLAN\_2, their traffic must go through an external router via ports A1 and A8.

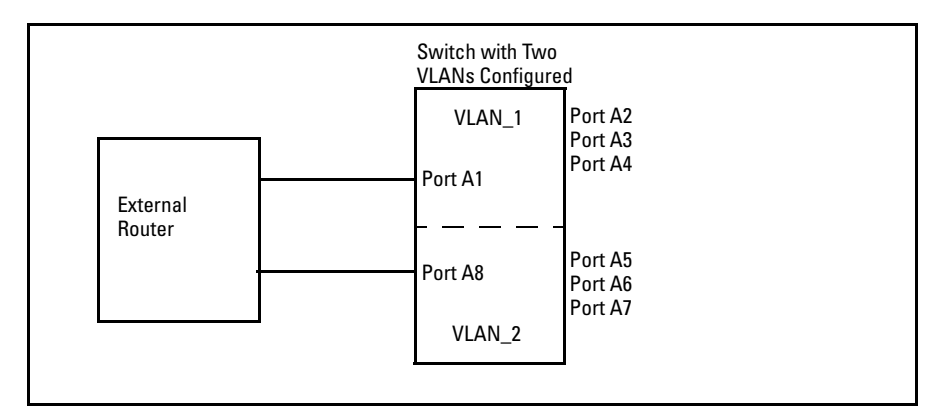

<span id="page-23-0"></span>**Figure 2-1. Example of Routing Between VLANs via an External Router** 

**Overlapping (Tagged) VLANs.** A port on the switch can be a member of more than one VLAN if the device to which it is connected complies with the 802.1Q VLAN standard. For example, a port connected to a central server using a network interface card (NIC) that complies with the 802.1Q standard can be a member of multiple VLANs, allowing members of multiple VLANs to use the server. Although these VLANs cannot communicate with each other through

the server, they can all access the server *over the same connection from the switch*. Where VLANs overlap in this way, VLAN "tags" are used to distinguish between traffic from different VLANs.

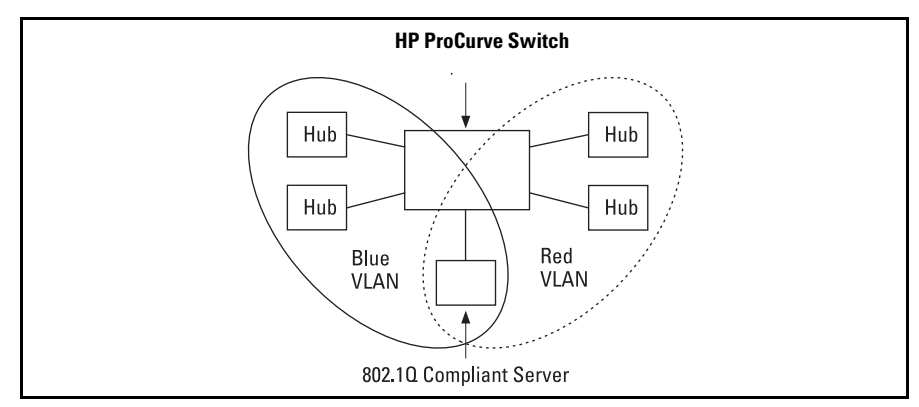

**Figure 2-2. Example of Overlapping VLANs Using the Same Server** 

Similarly, using 802.1Q-compliant switches, you can connect multiple VLANs through a single switch-to-switch link.

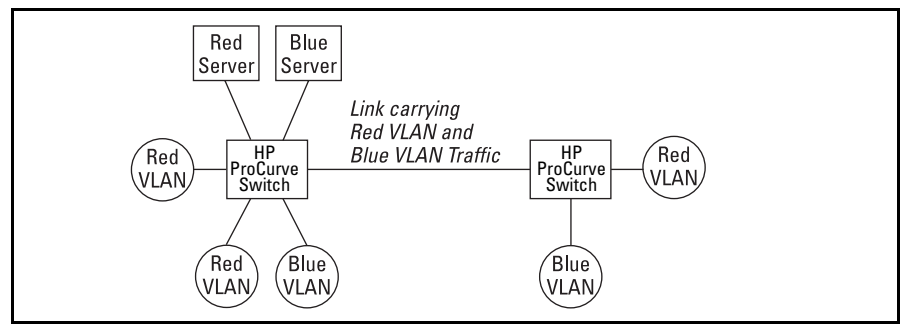

**Figure 2-3. Example of Connecting Multiple VLANs Through the Same Link** 

**Introducing Tagged VLAN Technology into Networks Running Legacy (Untagged) VLANs.** You can introduce 802.1Q-compliant devices into networks that have built untagged VLANs based on earlier VLAN technology. The fundamental rule is that legacy/untagged VLANs require a separate link for each VLAN, while 802.1Q, or tagged VLANs can combine several VLANs in one link. This means that on the 802.1Q-compliant device, separate ports (configured as untagged) must be used to connect separate VLANs to non-802.1Q devices.

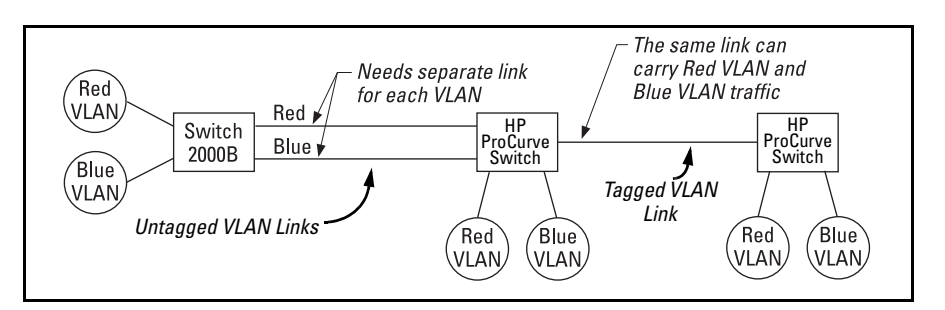

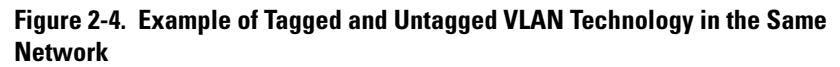

For more information on VLANs, refer to:

- "Overview of Using VLANs" ([page 2-6\)](#page-25-0)
- "Menu: Configuring VLAN Parameters (page [2-14](#page-33-0))
- "CLI: Configuring VLAN Parameters" ([page 2-14](#page-33-0))
- "Web: Viewing and Configuring VLAN Parameters" ([page 2-25\)](#page-44-0)
- "VLAN Tagging Information" (page [2-26](#page-45-0))
- "Effect of VLANs on Other Switch Features" (page [2-34\)](#page-53-0)
- "VLAN Restrictions" (page [2-36](#page-55-1))

### <span id="page-25-0"></span>Overview of Using VLANs

### <span id="page-25-1"></span>VLAN Support and the Default VLAN

In the factory default configuration, all ports on the switch belong to the default VLAN (named DEFAULT\_VLAN). This places all ports in the switch into one physical broadcast domain. In the factory-default state, the default VLAN is the primary VLAN.

You can partition the switch into multiple virtual broadcast domains by adding one or more additional VLANs and moving ports from the default VLAN to the new VLANs. You can change the name of the default VLAN, but you cannot change the default VLAN's VID (which is always "1"). Although you can remove all ports from the default VLAN, this VLAN is always present; that is, you cannot delete it from the switch.

### <span id="page-25-2"></span>The Primary VLAN

Because certain features and management functions, such as single IPaddress stacking, run on only one VLAN in the switch, and because DHCP and Bootp can run per-VLAN, there is a need for a dedicated VLAN to manage these

features and ensure that multiple instances of DHCP or Bootp on different VLANs do not result in conflicting configuration values for the switch. The *primary* VLAN is the VLAN the switch uses to run and manage these features and data. In the factory-default configuration, the switch designates the default VLAN (DEFAULT\_VLAN) as the primary VLAN. However, to provide more control in your network, you can designate another VLAN as primary. To summarize, *designating a non-default VLAN as primary* means that:

- The stacking feature runs on the switch's designated primary VLAN instead of the default VLAN
- The switch reads DHCP responses on the primary VLAN instead of on the default VLAN. (This includes such DHCP-resolved parameters as the TimeP server address, Default TTL, and IP addressing—including the Gateway IP address—when the switch configuration specifies DHCP as the source for these values.)
- The default VLAN continues to operate as a standard VLAN (except, as noted above, you cannot delete it or change its VID).
- Any ports not specifically assigned to another VLAN will remain assigned to the Default VLAN, regardless of whether it is the primary VLAN.

Candidates for primary VLAN include any static VLAN currently configured on the switch. (A dynamic—GVRP-learned—VLAN that has not been converted to a static VLAN cannot be the primary VLAN.) To display the current primary VLAN, use the CLI **show vlan** command.

### **Note** If you configure a non-default VLAN as the primary VLAN, you cannot delete that VLAN unless you first select a different VLAN to act as primary.

If you manually configure a gateway on the switch, it will ignore any gateway address received via DHCP or Bootp.

### <span id="page-27-0"></span>Per-Port Static VLAN Configuration Options

The following figure and table show the options you have for assigning individual ports to a static VLAN. Note that GVRP, if configured, affects these options and VLAN behavior on the switch. The display below shows the perport VLAN configuration options. Table [2-2](#page-27-1) briefly describes these options.

|                                                 | <b>Example of Per-Port</b><br><b>VLAN Configuration</b><br>with GVRP Disabled<br>(the default) |              |           |      | <b>Example of Per-Port</b><br><b>VLAN Configuration</b><br>with GVRP Enabled |           |  |  |
|-------------------------------------------------|------------------------------------------------------------------------------------------------|--------------|-----------|------|------------------------------------------------------------------------------|-----------|--|--|
|                                                 | Port                                                                                           | DEFAULT VLAN | $VLAN-22$ | Port | DEFAULT VLAN                                                                 | $VLAN-22$ |  |  |
|                                                 |                                                                                                |              |           |      |                                                                              |           |  |  |
| A1                                              |                                                                                                | Untagged     | Forbid    | Α1   | Untagged                                                                     | Forbid    |  |  |
| A2                                              |                                                                                                | No)          | Tagged    | A2   | Auto                                                                         | Tagged    |  |  |
| AЗ                                              |                                                                                                | No,          | Tagged    | AЗ   | Auto                                                                         | Tagged    |  |  |
| Α4                                              |                                                                                                | Forbid       | Tagged    | A4   | Forbid                                                                       | Tagged    |  |  |
| A5                                              |                                                                                                | Untagged     | No        | A5   | Untagged                                                                     | Auto      |  |  |
| Enabling GVRP causes "No" to display as "Auto". |                                                                                                |              |           |      |                                                                              |           |  |  |
|                                                 |                                                                                                |              |           |      |                                                                              |           |  |  |

**Figure 2-1. Comparing Per-Port VLAN Options With and Without GVRP** 

<span id="page-27-1"></span>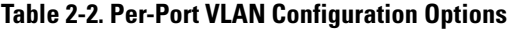

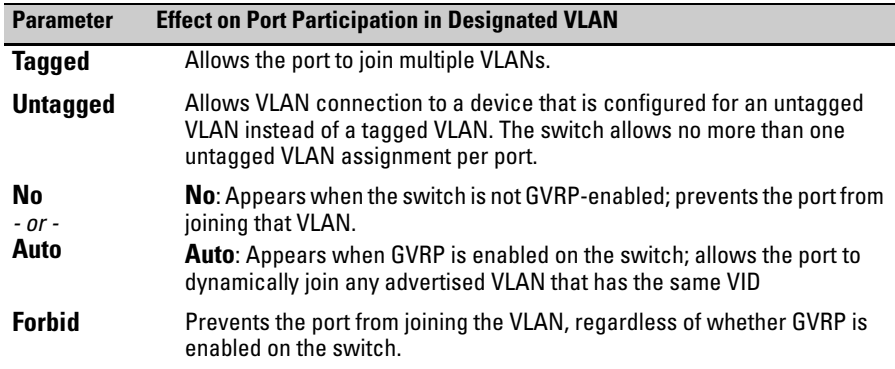

### <span id="page-28-0"></span>General Steps for Using VLANs

1. Plan your VLAN strategy and create a map of the logical topology that will result from configuring VLANs. Include consideration for the interaction between VLANs and other features such as Spanning Tree Protocol, load balancing, and IGMP. (Refer to "Effect of VLANs on Other Switch Features" on page [2-34](#page-53-0).) If you plan on using dynamic VLANs, include the port configuration planning necessary to support this feature. (See chapter 3, "GVRP". )

By default, VLAN support is enabled and the switch is configured for eight VLANs.

- 2. Configure at least one VLAN in addition to the default VLAN.
- 3. Assign the desired switch ports to the new VLAN(s).
- 4. If you are managing VLANs with SNMP in an IP network, each VLAN must have an IP address. Refer to the chapter on IP addressing in the *Management and Configuration Guide*.

### <span id="page-28-1"></span>VLAN Operating Notes

- ■ If you are using DHCP/Bootp to acquire the switch's configuration, packet time-to-live, and TimeP information, you must designate the VLAN on which DHCP is configured for this purpose as the primary VLAN. (In the factory-default configuration, the DEFAULT\_VLAN is the primary VLAN.)
- IGMP, and some other features operate on a "per VLAN" basis. This means you must configure such features separately for each VLAN in which you want them to operate.
- You can rename the default VLAN, but you cannot change its VID (1) or delete it from the switch.
- ■ Any ports *not* specifically assigned to another VLAN will remain assigned to the DEFAULT\_VLAN.
- To delete a VLAN from the switch, you must first remove from that VLAN any ports assigned to it.
- Changing the number of VLANs supported on the switch requires a reboot. Other VLAN configuration changes are dynamic.

### <span id="page-28-2"></span>Multiple VLAN Considerations

Switches use a *forwarding database* to maintain awareness of which external devices are located on which VLANs. Some switches, such as those covered by this guide, have a *multiple-forwarding database*, which means the switch allows multiple database entries of the same MAC address, with each entry

showing the (different) source VLAN and source port. Other switch models have a *single-forwarding database*, which means they allow only one database entry of a unique MAC address, along with the source VLAN and source port on which it is found (see Table 2-6). Not all VLANs on a switch covered by this guide use the same MAC address (see ["VLAN MAC Addresses" on page](#page-54-1)  [2-35](#page-54-1)). Connecting multiple-forwarding database switch to a single-forwarding database switch where multiple VLANs exist imposes some cabling and port VLAN assignment restrictions. Table 2-5 illustrates the functional difference between the two database types.

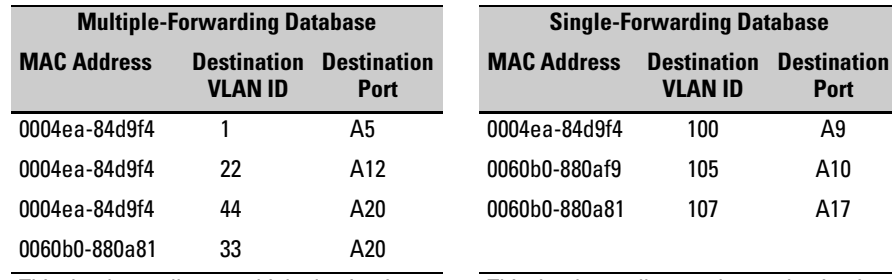

### **Table 2-5. Example of Forwarding Database Content**

This database allows multiple destinations This database allows only one destination for the same MAC address. If the switch for a MAC address. If the switch detects a detects a new destination for an existing new destination for an existing MAC entry, MAC entry, it just **adds** a new instance of that it **replaces** the existing MAC instance with MAC to the table. The new instance showing the new

destination.

Table 2-6 lists the database structure of current HP ProCurve switch models.

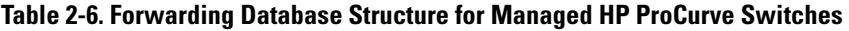

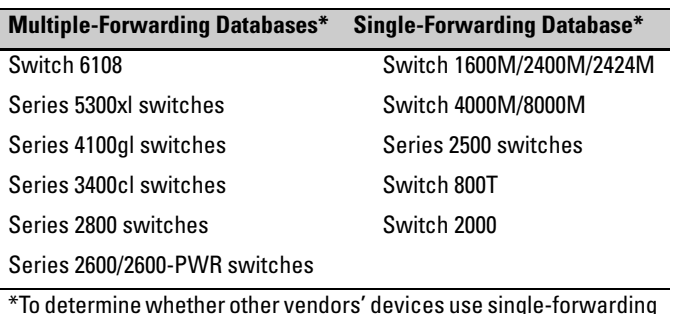

\*To determine whether other vendors' devices use single-forwarding or multiple-forwarding database architectures, refer to the documentation provided for those devices.

### <span id="page-30-0"></span>Single-Forwarding Database Operation

When a packet arrives with a destination MAC address that matches a MAC address in the switch's forwarding table, the switch tries to send the packet to the port listed for that MAC address. But, if the destination port is in a different VLAN than the VLAN on which the packet was received, the switch drops the packet. This is not a problem for a switch with a multiple-forwarding database (refer to table 2-6, above) because the switch allows multiple instances of a given MAC address; one for each valid destination. However, a switch with a single-forwarding database allows only one instance of a given MAC address. If (1) you connect the two types of switches through multiple ports or trunks belonging to different VLANs, and (2) enable routing on the switch having the multiple-forwarding database; then, on the switch having the single-forwarding database, the port and VLAN record it maintains for the connected multiple-forwarding-database switch can frequently change. This causes poor performance and the appearance of an intermittent or broken connection.

### <span id="page-30-1"></span>Example of an Unsupported Configuration and How To Correct It

**The Problem.** In figure 2-2, the MAC address table for Switch 8000M will sometimes record the multiple-forwarding database switch as accessed on port A1 (VLAN 1), and other times as accessed on port B1 (VLAN 2):

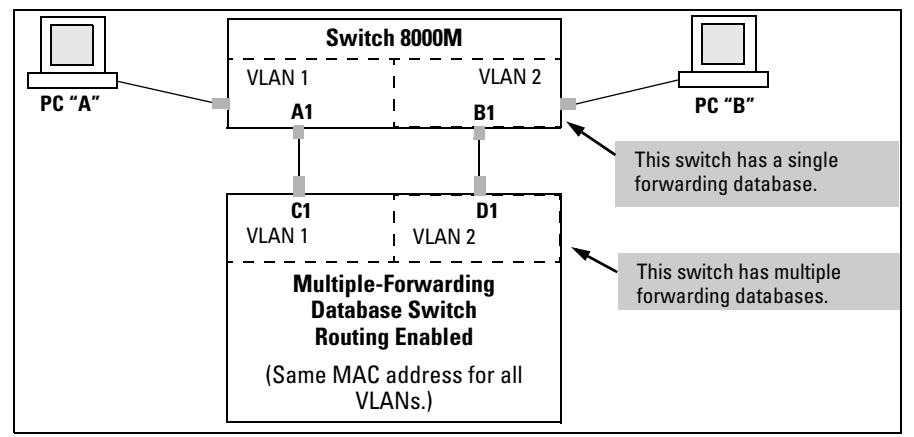

**Figure 2-2. Example of Invalid Configuration for Single-Forwarding to Multiple-Forwarding Database Devices in a Multiple VLAN Environment** 

In figure 2-2, PC "A" sends an IP packet to PC "B".

- 1. The packet enters VLAN 1 in the Switch 8000 with the multiple-forwarding database switch MAC address in the destination field. Because the 8000M has not yet learned this MAC address, it does not find the address in its address table, and floods the packet out all ports, including the VLAN 1 link (port "A1") to the multiple-forwarding database switch. The multipleforwarding database switch then routes the packet through the VLAN 2 link to the 8000M, which forwards the packet on to PC "B". Because the 8000M received the packet from the multiple-forwarding database switch on VLAN 2 (port "B1"), the 8000M's single forwarding database records the multiple-forwarding database switch as being on port "B1" (VLAN 2).
- 2. PC "A" now sends a second packet to PC "B". The packet again enters VLAN 1 in the Switch 8000 with the multiple-forwarding database switch's MAC address in the destination field. However, this time the Switch 8000M's single forwarding database indicates that the multiple-forwarding database switch is on port B1 (VLAN 2), and the 8000M drops the packet instead of forwarding it.
- 3. Later, the multiple-forwarding database switch transmits a packet to the 8000M through the VLAN 1 link, and the 8000M updates its address table to indicate that the multiple-forwarding database switch is on port A1 (VLAN 1) instead of port B1 (VLAN 2). Thus, the 8000M's information on the location of the multiple-forwarding database switch changes over time. For this reason, the 8000M discards some packets directed through it for the multiple-forwarding database switch, resulting in poor performance and the appearance of an intermittent or broken link.

**The Solution.** To avoid the preceding problem, use only one cable or port trunk between the single-forwarding and multiple-forwarding database devices, and configure the link with multiple, tagged VLANs.

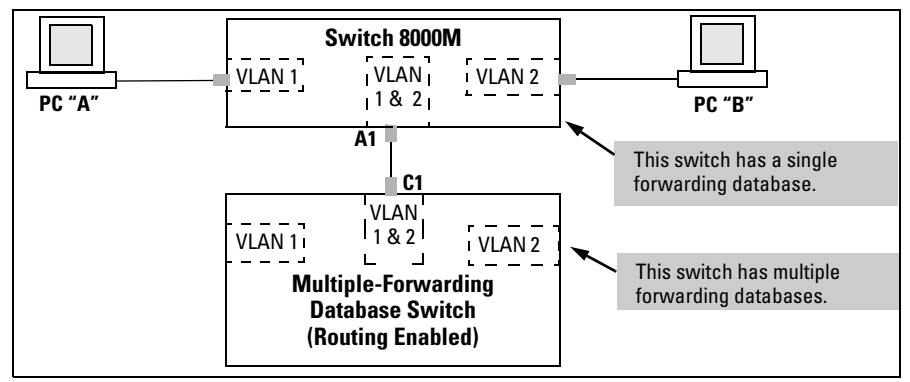

**Figure 2-3. Example of a Solution for Single-Forwarding to Multiple-Forwarding Database Devices in a Multiple VLAN Environment** 

Now, the 8000M forwarding database always lists the multiple-forwarding database switch MAC address on port A1, and the 8000M will send traffic to either VLAN on the multiple-forwarding database switch.

To increase the network bandwidth of the connection between the devices, you can use a trunk of multiple physical links rather than a single physical link.

### <span id="page-32-0"></span>Multiple-Forwarding Database Operation

If you want to connect a switch covered by this guide to another switch that has a multiple-forwarding database, you can use either or both of the following connection options:

- ■ A separate port or port trunk interface for each VLAN. This results in a forwarding database having multiple instances of the same MAC address with different VLAN IDs and port numbers. (See table 2-5.) The switches covered by this guide that use the same MAC address on all VLAN interfaces cause no problems.
- The same port or port trunk interface for multiple (tagged) VLANs. This results in a forwarding database having multiple instances of the same MAC address with different VLAN IDs, but the same port number.

Allowing multiple entries of the same MAC address on different VLANs enables topologies such as the following:

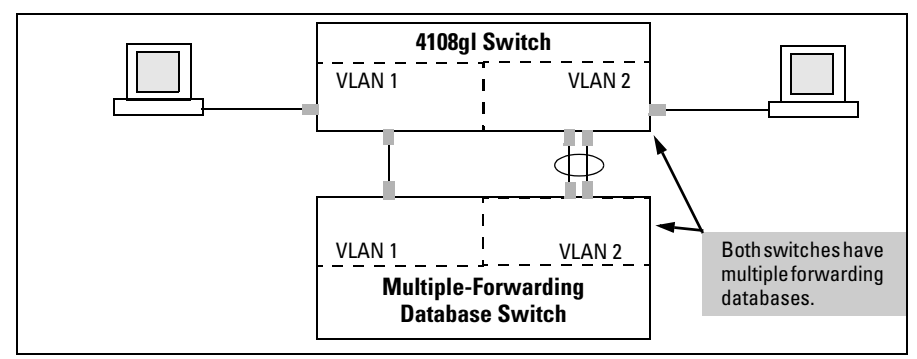

**Figure 2-4. Example of a Valid Topology for Devices Having Multiple-Forwarding Databases in a Multiple VLAN Environment** 

### <span id="page-33-0"></span>Menu: Configuring VLAN Parameters

In the factory default state, support is enabled for up to eight VLANs. (You can change the switch VLAN configuration to support additional VLANs. Refer to table [2-1](#page-22-1) on page [2-3](#page-22-1).) Also, all ports on the switch belong to the default VLAN (DEFAULT\_VLAN) and are in the same broadcast/multicast domain. (The default VLAN is also the default primary VLAN—see ["The Primary VLAN" on](#page-25-2)  [page 2-6](#page-25-2).) In addition to the default VLAN, you can configure up to 29 other static VLANs by changing the "Maximum VLANs" parameter, adding new VLAN names and VIDs, and then assigning one or more ports to each VLAN. Note that each port can be assigned to multiple VLANs by using VLAN tagging. (See ["802.1Q VLAN Tagging" on page 2-26](#page-45-0).)

### <span id="page-33-1"></span>To Change VLAN Support Settings

This section describes:

- Changing the maximum number of VLANs to support
- Changing the primary VLAN selection (See "Changing the Primary VLAN" [on page 2-22](#page-41-0).)
- 1. From the Main Menu select:

### **2. Switch Configuration**

### **8. VLAN Menu . . .**

### **1. VLAN Support**

You will then see the following screen:

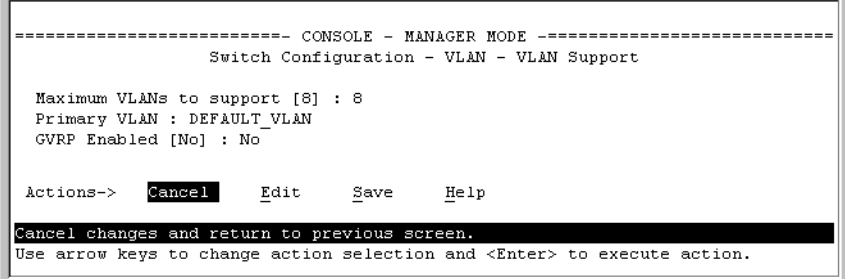

### **Figure 2-7. The Default VLAN Support Screen**

- 2. Press **[E]** (for **Edit**), then do one or more of the following:
- To change the maximum number of VLANs, type the new number. (For the maximum number of VLANs allowed, refer to table [2-1](#page-22-1) on page [2-3.](#page-22-1))
- To designate a different VLAN as the primary VLAN, select the **Primary VLAN** field and use the space bar to select from the existing options.
- To enable or disable dynamic VLANs, select the **GVRP Enabled** field and use the Space bar to toggle between options. (For GVRP information, see chapter 3, "GVRP".)

**Note** For optimal switch memory utilization, set the number of VLANs at the number you will likely be using or a few more. If you need more VLANs later, you can increase this number, but a switch reboot will be required at that time.

> 3. Press **[Enter]** and then **[S]** to save the VLAN support configuration and return to the VLAN Menu screen.

If you changed the value for **Maximum VLANs to support**, you will see an asterisk next to the **VLAN Support** option (see below).

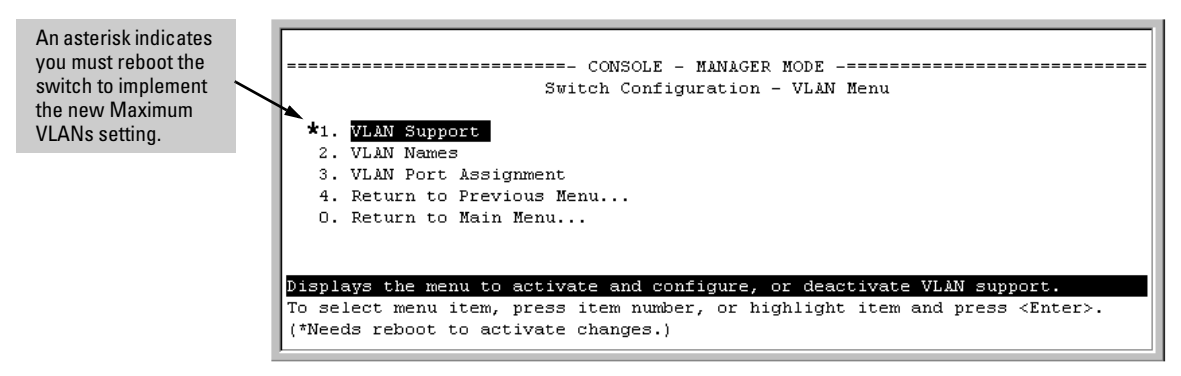

### **Figure 2-8. VLAN Menu Screen Indicating the Need To Reboot the Switch**

- – If you changed the VLAN Support option, you must reboot the switch before the Maximum VLANs change can take effect. You can go on to configure other VLAN parameters first, but remember to reboot the switch when you are finished.
- If you did not change the VLAN Support option, a reboot is not necessary.
- 4. Press **[0]** to return to the Main Menu.

### <span id="page-35-0"></span>Adding or Editing VLAN Names

Use this procedure to add a new VLAN or to edit the name of an existing VLAN.

1. From the Main Menu select:

### **2. Switch Configuration 8. VLAN Menu . . . 2. VLAN Names**

If multiple VLANs are not yet configured you will see a screen similar to figure [2-9](#page-35-1):

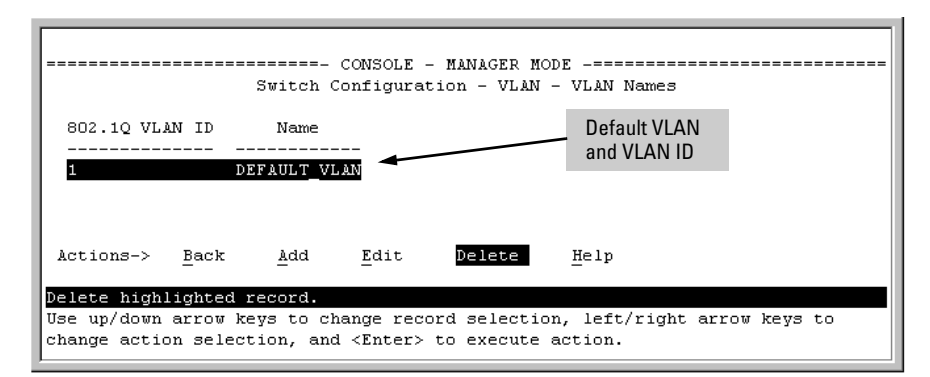

### <span id="page-35-1"></span>**Figure 2-9. The Default VLAN Names Screen**

2. Press **[A]** (for **Add**). You will then be prompted for a new VLAN name and VLAN ID:

```
802.1Q VLAN ID : 1 
Name : _
```
3. Type in a VID (VLAN ID number). This can be any number from 2 to 4094 that is not already being used by another VLAN. (The switch reserves "1" for the default VLAN.)

Remember that a VLAN *must* have the same VID in every switch in which you configure that same VLAN. (GVRP dynamically extends VLANs with correct VID numbering to other switches. See chapter 3, "GVRP".)

4. Press  $\sqrt{\ }$  to move the cursor to the **Name** line and type the VLAN name (up) to 12 characters, with no spaces) of a new VLAN that you want to add, then press **[Enter]**.

(Avoid these characters in VLAN names: **@**, **#**, **\$**, **^**, **&**, **\***, **(**, and **)**.)

5. Press **[S]** (for **Save**). You will then see the VLAN Names screen with the new VLAN listed.
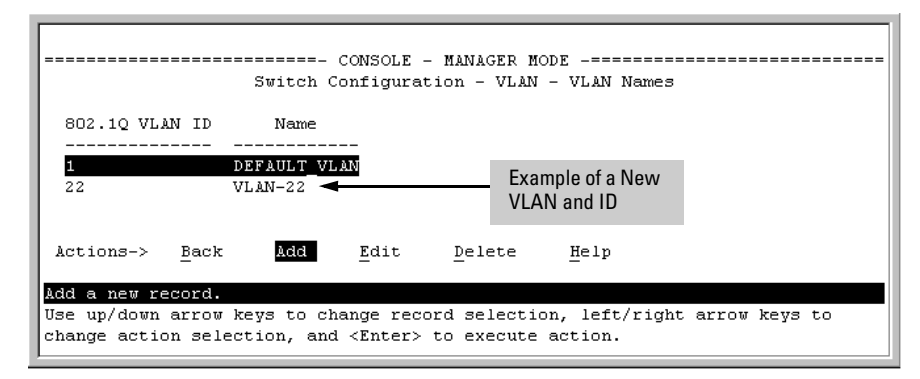

**Figure 2-10. Example of VLAN Names Screen with a New VLAN Added** 

6. Repeat steps 2 through 5 to add more VLANs.

Remember that you can add VLANs until you reach the number specified in the **Maximum VLANs to support** field on the VLAN Support screen (see figure [2-7](#page-33-0) on [page 2-14\)](#page-33-0). This includes any VLANs added dynamically due to GVRP operation.

7. Return to the VLAN Menu to assign ports to the new VLAN(s) as described in the next section, "Adding or Changing a VLAN Port Assignment".

<span id="page-36-0"></span>Adding or Changing a VLAN Port Assignment

Use this procedure to add ports to a VLAN or to change the VLAN assignment(s) for any port. (Ports not specifically assigned to a VLAN are automatically in the default VLAN.)

1. From the Main Menu select:

**2. Switch Configuration** 

**8. VLAN Menu . . .** 

#### **3. VLAN Port Assignment**

You will then see a VLAN Port Assignment screen similar to the following:

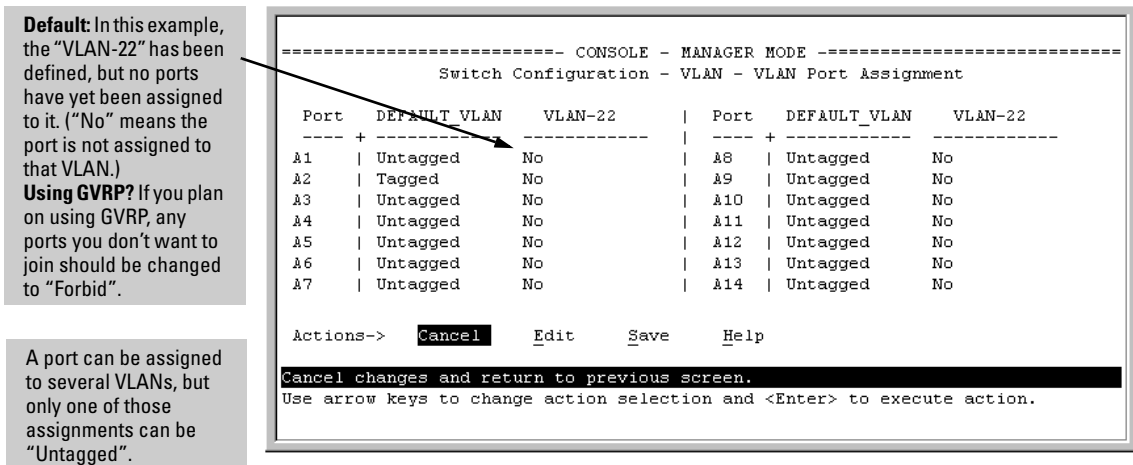

#### **Figure 2-11. Example of VLAN Port Assignment Screen**

- 2. To change a port's VLAN assignment(s):
	- a. Press **[E]** (for **Edit**).
	- b. Use the arrow keys to select a VLAN assignment you want to change.
	- c. Press the Space bar to make your assignment selection (**No**, **Tagged**, **Untagged**, or **Forbid**).

**Note For GVRP Operation:** If you enable GVRP on the switch, "**No**" converts to "**Auto**", which allows the VLAN to dynamically join an advertised VLAN that has the same VID. See ["Per-Port Options for](#page-63-0)  [Dynamic VLAN Advertising and Joining" on page 3-8.](#page-63-0)

> **Untagged VLANs:** Only one untagged VLAN is allowed per port. Also, there must be at least one VLAN assigned to each port. In the factory default configuration, all ports are assigned to the default VLAN (DEFAULT\_VLAN).

For example, if you want ports A4 and A5 to belong to both DEFAULT VLAN and VLAN-22, and ports A6 and A7 to belong only to VLAN-22, you would use the settings in figure [page 2-19](#page-38-0). (This example assumes the default GVRP setting—disabled—and that you do not plan to enable GVRP later.)

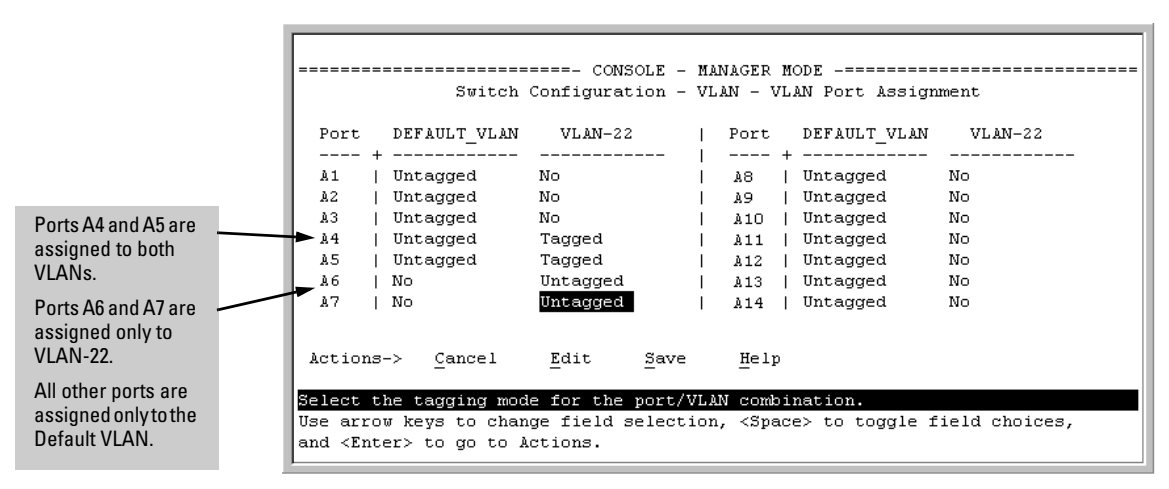

<span id="page-38-0"></span>**Figure 2-12. Example of VLAN Assignments for Specific Ports** 

For information on VLAN tags ("Untagged" and "Tagged"), refer to ["802.1Q VLAN Tagging" on page 2-26](#page-45-0).

- d. If you are finished assigning ports to VLANs, press **[Enter]** and then **[S]**  (for **Save**) to activate the changes you've made and to return to the Configuration menu. (The console then returns to the VLAN menu.)
- 3. Return to the Main menu.

# <span id="page-38-1"></span>CLI: Configuring VLAN Parameters

In the factory default state, all ports on the switch belong to the default VLAN (DEFAULT\_VLAN) and are in the same broadcast/multicast domain. (The default VLAN is also the default primary VLAN—see ["The Primary VLAN" on](#page-25-0)  [page 2-6](#page-25-0).) You can configure additional static VLANs by adding new VLAN names, and then assigning one or more ports to each VLAN. (For the maximum number of VLANs, refer to table [2-1](#page-22-0) on page [2-3](#page-22-0).) Note that each port can be assigned to multiple VLANs by using VLAN tagging. (See ["802.1Q VLAN](#page-45-0)  [Tagging" on page 2-26](#page-45-0).)

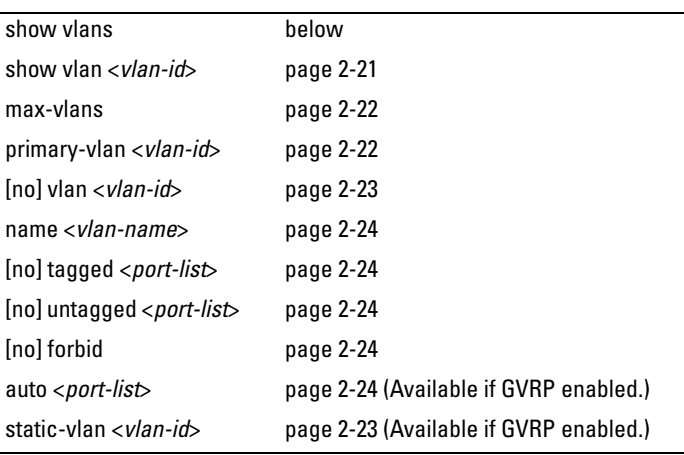

#### **VLAN Commands Used in this Section**

**Displaying the Switch's VLAN Configuration.** The next command lists the VLANs currently running in the switch, with VID, VLAN name, and VLAN status. Dynamic VLANs appear only if the switch is running with GVRP enabled and one or more ports has dynamically joined an advertised VLAN. (In the default configuration, GVRP is disabled. (See chapter 3, "GVRP".)

*Syntax:* show vlan

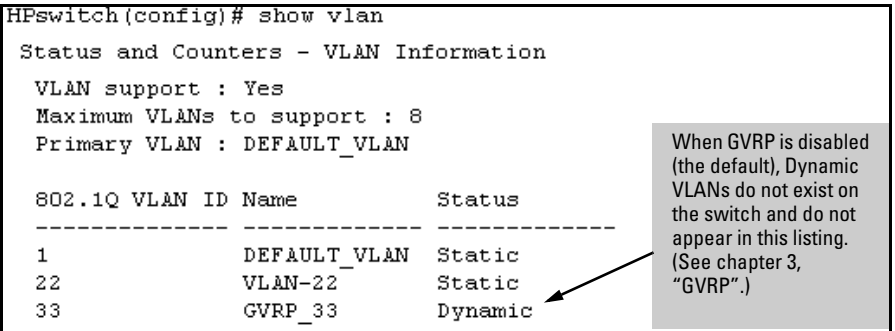

**Figure 2-13. Example of "Show VLAN" Listing (GVRP Enabled)** 

<span id="page-40-0"></span>**Displaying the Configuration for a Particular VLAN .** This command uses the VID to identify and display the data for a specific static or dynamic VLAN.

*Syntax:* show vlan <*vlan-id*>

```
HPswitch > show vlan 22
Status and Counters - VLAN Information - Ports - VLAN 22
 802.10 VLAN ID : 22
 Name
             : VLAN-22
             : Static
 Status
 Port Information Mode
                       Unknown VLAN Status
 A1
                Tagged
                      Learn
                                  Up
 A2Tagged Learn
                                  Up
                Untagged Learn
 A5
                                  Up
                Untagged Learn
                                  Up
 A6.
 A7
               Untagged Learn
                                  Up
```
**Figure 2-14. Example of "Show VLAN" for a Specific Static VLAN** 

| Name<br>Status | : GVRP 44 |                                            |    |
|----------------|-----------|--------------------------------------------|----|
| Α6             |           | Unknown VLAN Status<br>Learn               | Up |
|                |           | : Dynamic<br>Port Information Mode<br>Auto |    |

**Figure 2-15. Example of "Show VLAN" for a Specific Dynamic VLAN** 

<span id="page-41-0"></span>**Changing the Number of VLANs Allowed on the Switch.** By default, the switch allows a maximum of 8 VLANs. You can specify any value from 1 to the upper limit for the switch. (Refer to table [2-1](#page-22-0) on page [2-3.](#page-22-0)) If GVRP is enabled, this setting includes any dynamic VLANs on the switch. As part of implementing a new value, you must execute a write memory command (to save the new value to the startup-config file) and then reboot the switch.

*Syntax:* max-vlans

< 1 .. 30 > *(Series 4100 and Switch 6108)*  < 1 .. 253 > *(Series 2600, 2600 PWR)*  < 1 .. 256 > *(Series 2800)* 

For example, to reconfigure the switch to allow 10 VLANs:

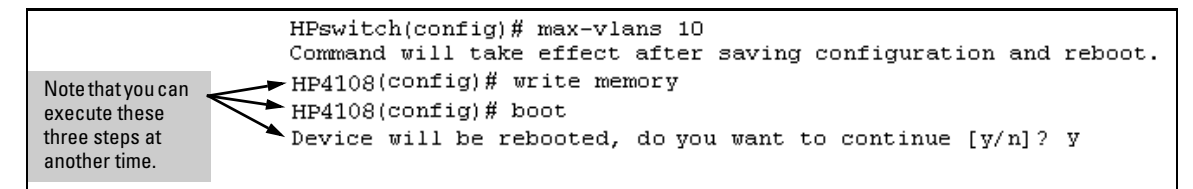

**Figure 2-16. Example of Command Sequence for Changing the Number of VLANs** 

<span id="page-41-1"></span>**Changing the Primary VLAN.** In the factory-default configuration, the default VLAN (DEFAULT\_VLAN) is the primary VLAN. However, you can designate any static VLAN on the switch as the primary VLAN. (For more on the primary VLAN, see ["The Primary VLAN" on page 2-6](#page-25-0).) To view the available VLANs and their respective VIDs, use **show vlan**.

*Syntax:* primary-vlan <*vlan-id*>

For example, to make VLAN 22 the primary VLAN:

HPswitch(config)# primary-vlan 22

#### <span id="page-42-0"></span>**Creating a New Static VLAN Changing the VLAN Context Level.**

With this command, entering a new VID creates a new static VLAN. Entering the VID or name of an existing static VLAN places you in the context level for that VLAN.

*Syntax:* vlan <*vlan-id*> [name <*name-str*>] *Creates a new static VLAN if a VLAN with that VID does not already exist, and places you in that VLAN's context level. If you do not use the name option, the switch uses "VLAN" and the new VID to automatically name the VLAN. If the VLAN already exists, the switch places you in the context level for that VLAN.* 

> vlan <*vlan-name*> *Places you in the context level for that static VLAN.*

For example, to create a new static VLAN with a VID of 100:

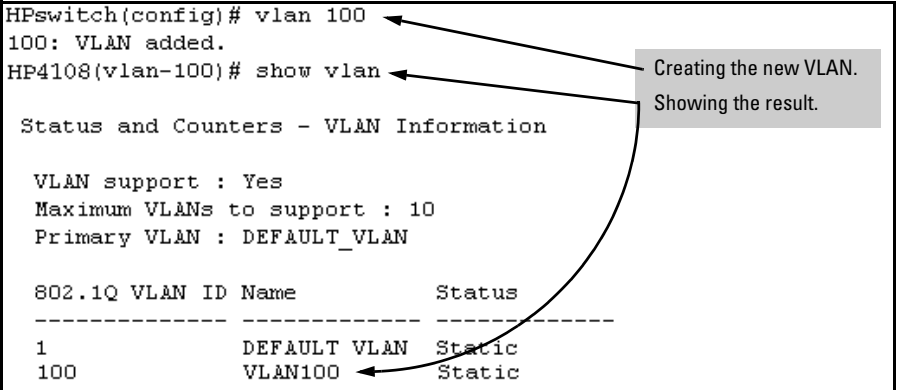

**Figure 2-17. Example of Creating a New Static VLAN** 

To go to a different VLAN context level, such as to the default VLAN:

HPswitch(vlan-100)# vlan default\_vlan HPswitch(vlan-1) \_

<span id="page-42-2"></span><span id="page-42-1"></span>**Converting a Dynamic VLAN to a Static VLAN.** If GVRP is running on the switch and a port dynamically joins a VLAN, you can use the next command to convert the dynamic VLAN to a static VLAN. (For GVRP and dynamic VLAN operation, see chapter 3, "GVRP".) This is necessary if you

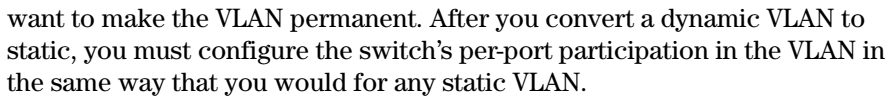

*Syntax:* static-vlan <*vlan-id*> (*Use* **show vlan** *to list current VIDs*.)

For example, suppose a dynamic VLAN with a VID of 125 exists on the switch. The following command converts the VLAN to a static VLAN.

<span id="page-43-1"></span>HPswitch(config)# static-vlan 125

<span id="page-43-0"></span>**Configuring Static VLAN Name and Per-Port Settings.** The **vlan <***vlanid***>** command, used with the options listed below, changes the name of an existing static VLAN and changes the per-port VLAN membership settings.

#### **Note** You can use these options from the configuration level by beginning the command with **vlan <***vlan-id***>**, or from the context level of the specific VLAN.

*Syntax:* name <*vlan-name*>

*Changes the name of the existing static VLAN. (Avoid spaces and the following characters in the* <*vlan-name*> *entry:* **2**, **#**, **\$**, **^**, **&**, **\***, **(**, *and* **)**.)

[no] tagged <*port-list*>

*Configures the indicated port(s) as* **Tagged** *for the specified VLAN. The* "**no**" *version sets the port(s) to either* **No** *or (if GVRP is enabled) to* **Auto**.

[no] untagged <*port-list*>

*Configures the indicated port(s) as* **Untagged** *for the specified VLAN. The* "**no**" *version sets the port(s) to either*  **No** *or (if GVRP is enabled) to* **Auto**.

[no] forbid <*port-list*>

*Configures the indicated port(s) as "forbidden" to participate in the designated VLAN. The* "**no**" *version sets the port(s) to either* **No** *or (if GVRP is enabled) to* **Auto**.

auto <*port-list*>

*Available if GVRP is enabled on the switch. Returns the per-port settings for the specified VLAN to Auto operation. Note that Auto is the default per-port setting for a static VLAN if GVRP is running on the switch. (For information on dynamic VLAN and GVRP operation, see*  chapter 3, "GVRP"*.)* 

For example, if you have a VLAN named VLAN100 with a VID of 100, and all ports are set to **No** for this VLAN. To change the VLAN name to "Blue\_Team" and set ports 1-5 to Tagged, you could do so with these commands:

HPswitch(config)# vlan 100 name Blue\_Team HPswitch(config)# vlan 100 tagged 1-5

To move to the vlan 100 context level and execute the same commands:

```
HPswitch(config)# vlan 100

HPswitch(vlan-100)# name Blue_Team

HPswitch(vlan-100)# tagged 1-5
```
Similarly, to change the tagged ports in the above examples to **No** (or **Auto**, if GVRP is enabled), you could use either of the following commands.

```
At the config level, use:
```

```
HPswitch(config)# no vlan 100 tagged 1-5
```
- *or* -

At the VLAN 100 context level, use: HPswitch(vlan-100)# no tagged  $1-5$ 

**Note** You cannot use these commands with dynamic VLANs. Attempting to do so results in the message "**VLAN already exists.**" and no change occurs.

# <span id="page-44-0"></span>Web: Viewing and Configuring VLAN Parameters

In the web browser interface you can do the following:

- Add VLANs
- Rename VLANs
- Remove VLANs
- Configure GVRP mode
- Select a new Primary VLAN

To configure static VLAN port parameters, you will need to use the menu interface (available by Telnet from the web browser interface) or the CLI.

- 1. Click on the **Configuration** tab.
- 2. Click on **VLAN Configuration**.
- 3. Click on **Add/Remove VLANs**.

For web-based Help on how to use the web browser interface screen, click on the **[?]** button provided on the web browser screen.

# <span id="page-45-0"></span>802.1Q VLAN Tagging

VLAN tagging enables traffic from more than one VLAN to use the same port. (Even when two or more VLANs use the same port they remain as separate domains and cannot receive traffic from each other without going through an external router.) As mentioned earlier, a "tag" is simply a unique VLAN identification number (VLAN ID, or VID) assigned to a VLAN at the time that you configure the VLAN name in the switch. The tag can be any number from 1 to 4094 that is not already assigned to a VLAN. When you subsequently assign a port to a given VLAN, you must implement the VLAN tag (VID) if the port will carry traffic for more than one VLAN. Otherwise, the port VLAN assignment can remain "untagged" because the tag is not needed. On a given switch, this means you should use the "Untagged" designation for a port VLAN assignment where the port is connected to non 802.1Q-compliant device or is assigned to only one VLAN. Use the "Tagged" designation when the port is assigned to more than one VLAN or the port is connected to a device that *does*  comply with the 802.1Q standard.

For example, if port A7 on an 802.1Q-compliant switch is assigned to only the Red VLAN, the assignment can remain "untagged" because the port will forward traffic only for the Red VLAN. However, if both the Red and Green VLANs are assigned to port A7, then at least one of those VLAN assignments must be "tagged" so that Red VLAN traffic can be distinguished from Green VLAN traffic. The following illustration shows this concept:

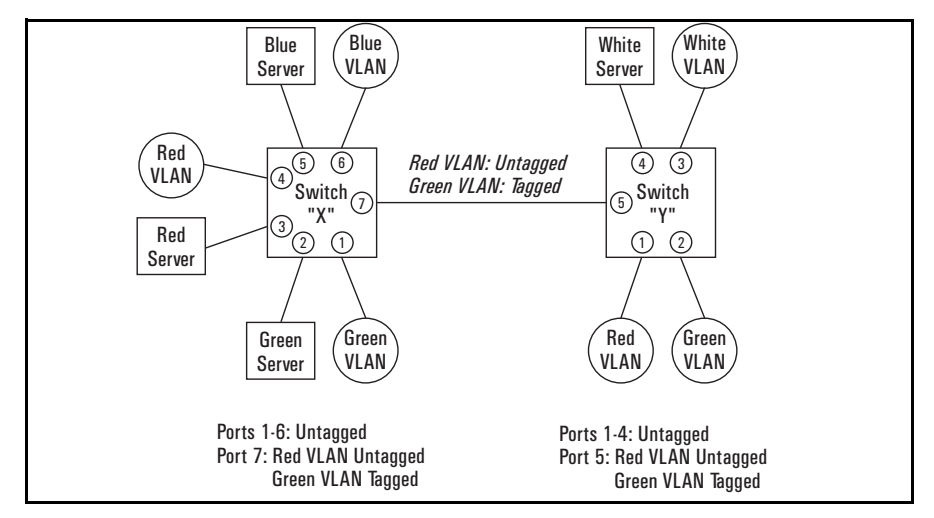

<span id="page-45-1"></span>**Figure 2-18. Example of Tagged and Untagged VLAN Port Assignments** 

- In switch X:
	- VLANs assigned to ports  $X1 X6$  can all be untagged because there is only one VLAN assignment per port. Red VLAN traffic will go out only the Red ports; Green VLAN traffic will go out only the Green ports, and so on. Devices connected to these ports do not have to be 802.1Qcompliant.
	- However, because both the Red VLAN and the Green VLAN are assigned to port X7, at least one of the VLANs must be tagged for this port.
- In switch Y:
	- VLANs assigned to ports Y1 Y4 can all be untagged because there is only one VLAN assignment per port. Devices connected to these ports do not have to be 802.1Q-compliant.
	- • Because both the Red VLAN and the Green VLAN are assigned to port Y5, at least one of the VLANs must be tagged for this port.
- In both switches: The ports on the link between the two switches must be configured the same. As shown in figure [2-18](#page-45-1) (above), the Red VLAN must be untagged on port X7 and Y5 and the Green VLAN must be tagged on port X7 and Y5, or vice-versa.

**Note** Each 802.1Q-compliant VLAN must have its own unique VID number, and that VLAN *must* be given the same VID in every device in which it is configured. That is, if the Red VLAN has a VID of 10 in switch X, then 10 must also be used for the Red VID in switch Y.

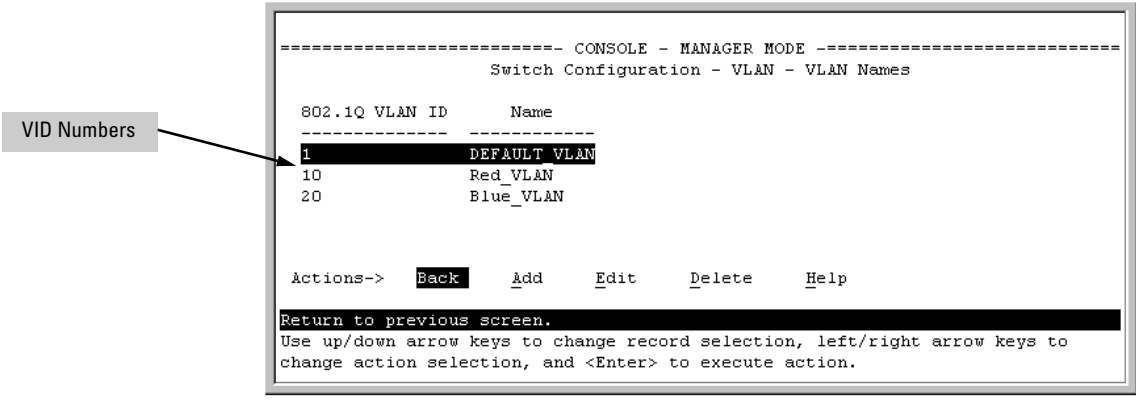

**Figure 2-19. Example of VLAN ID Numbers Assigned in the VLAN Names Screen** 

VLAN tagging gives you several options:

- Since the purpose of VLAN tagging is to allow multiple VLANs on the same port, any port that has only one VLAN assigned to it can be configured as "Untagged" (the default).
- Any port that has two or more VLANs assigned to it can have one VLAN assignment for that port as "Untagged". All other VLANs assigned to the same port must be configured as "Tagged". (There can be no more than one Untagged VLAN on a port.)
- If all end nodes on a port comply with the 802.1Q standard and are configured to use the correct VID, then, you can configure all VLAN assignments on a port as "Tagged" if doing so makes it easier to manage your VLAN assignments, or for security reasons.

For example, in the following network, switches X and Y and servers S1 and S2 are 802.1Q-compliant. (Server S3 could also be 802.1Q-compliant, but it makes no difference for this example.)

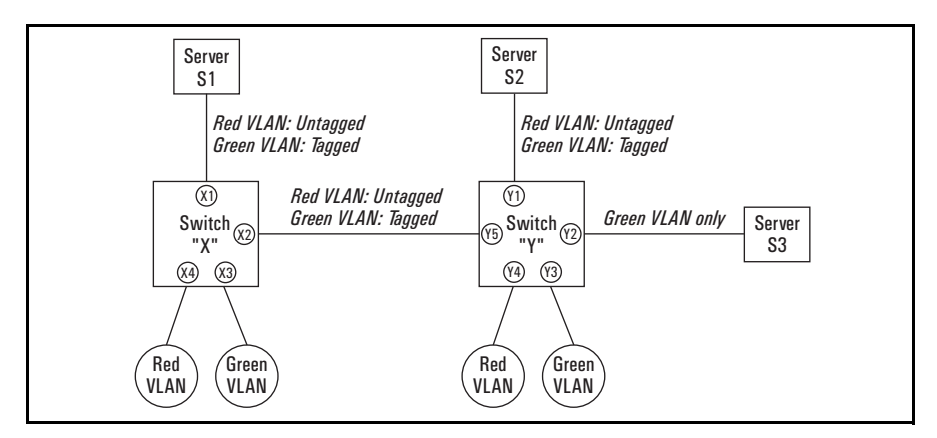

**Figure 2-20. Example of Networked 802.1Q-Compliant Devices with Multiple VLANs on Some Ports** 

The VLANs assigned to ports X3, X4, Y2, Y3, and Y4 can all be untagged because there is only one VLAN assigned per port. Port X1 has multiple VLANs assigned, which means that one VLAN assigned to this port can be untagged and any others must be tagged. The same applies to ports X2, Y1, and Y5.

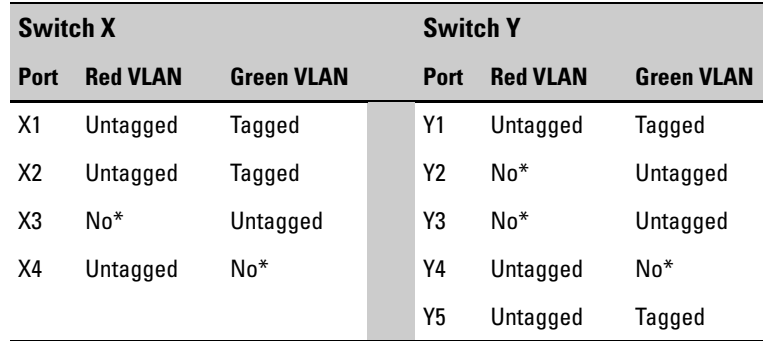

\*"No" means the port is not a member of that VLAN. For example, port X3 is not a member of the Red VLAN and does not carry Red VLAN traffic. Also, if GVRP were enabled, "Auto" would appear instead of "No".

**Note** VLAN configurations on ports connected by the same link must match. Because ports X2 and Y5 are opposite ends of the same point-to-point connection, both ports must have the same VLAN configuration; that is, both ports configure the Red VLAN as "Untagged" and the Green VLAN as "Tagged".

To summarize:

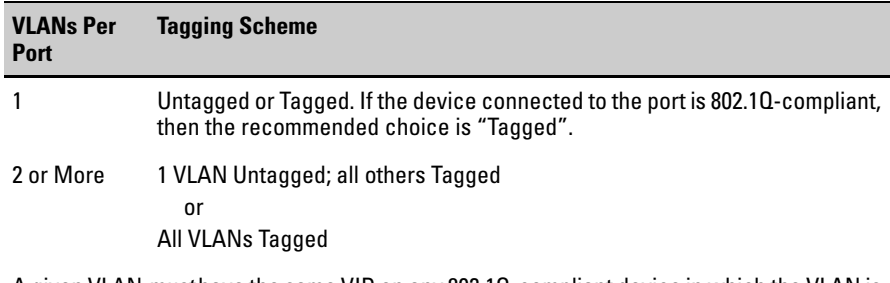

A given VLAN *must* have the same VID on any 802.1Q-compliant device in which the VLAN is configured.

The ports connecting two 802.1Q devices should have identical VLAN configurations, as shown for ports X2 and Y5, above.

# <span id="page-49-0"></span>The Secure Management VLAN

Configures a secure Management VLAN by creating an isolated network for managing the HP ProCurve switches that support this feature. As of June 1, 2003, includes these HP ProCurve switch models:

- Series 2600 switches
- Series 4100gl switches

• Series 5300xl switches

- Series 2600-PWR switches
- Switch 6108
- Series 2800 switches • Series 3400cl switches

Access to this VLAN, and to the switch's management functions (Menu, CLI, and web browser interface) is available only through ports configured as members.

- Multiple ports on the switch can belong to the Management VLAN. This allows connections for multiple management stations you want to have access to the Management VLAN, while at the same time allowing Management VLAN links between switches configured for the same Management VLAN.
- Only traffic from the Management VLAN can manage the switch, which means that only the workstations and PCs connected to ports belonging to the Management VLAN can manage and reconfigure the switch.

Figure [2-21](#page-50-0) illustrates use of the Management VLAN feature to support management access by a group of management workstations.

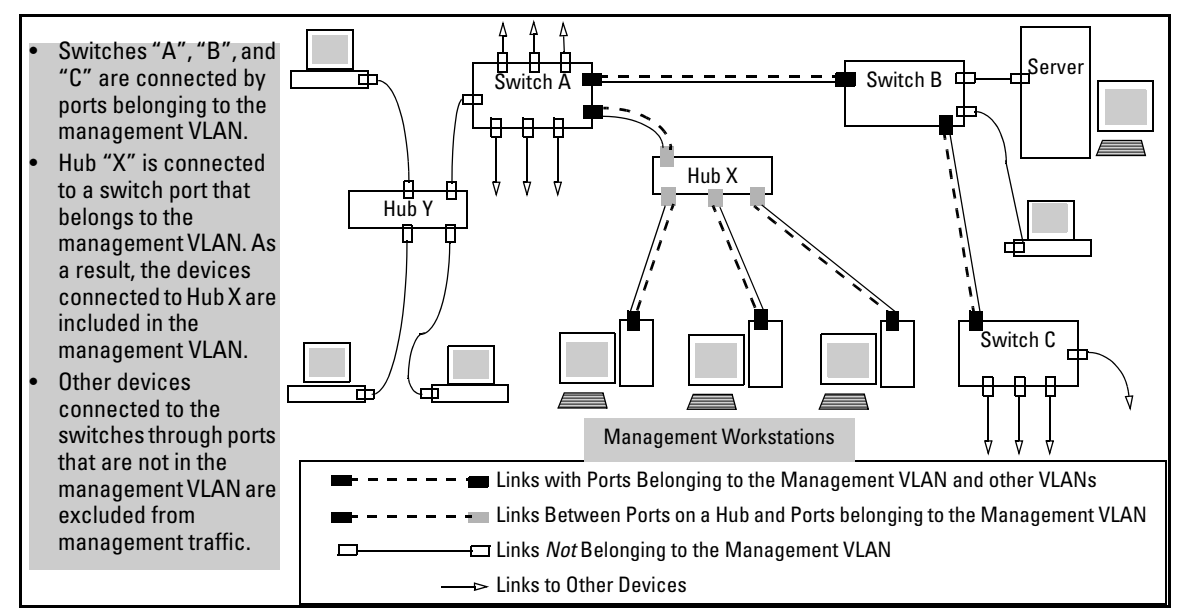

#### <span id="page-50-0"></span>**Figure 2-21. Example of Potential Security Breaches**

In figure [2-22,](#page-51-0) Workstation 1 has management access to all three switches through the Management VLAN, while the PCs do not. This is because configuring a switch to recognize a Management VLAN automatically excludes attempts to send management traffic from any other VLAN.

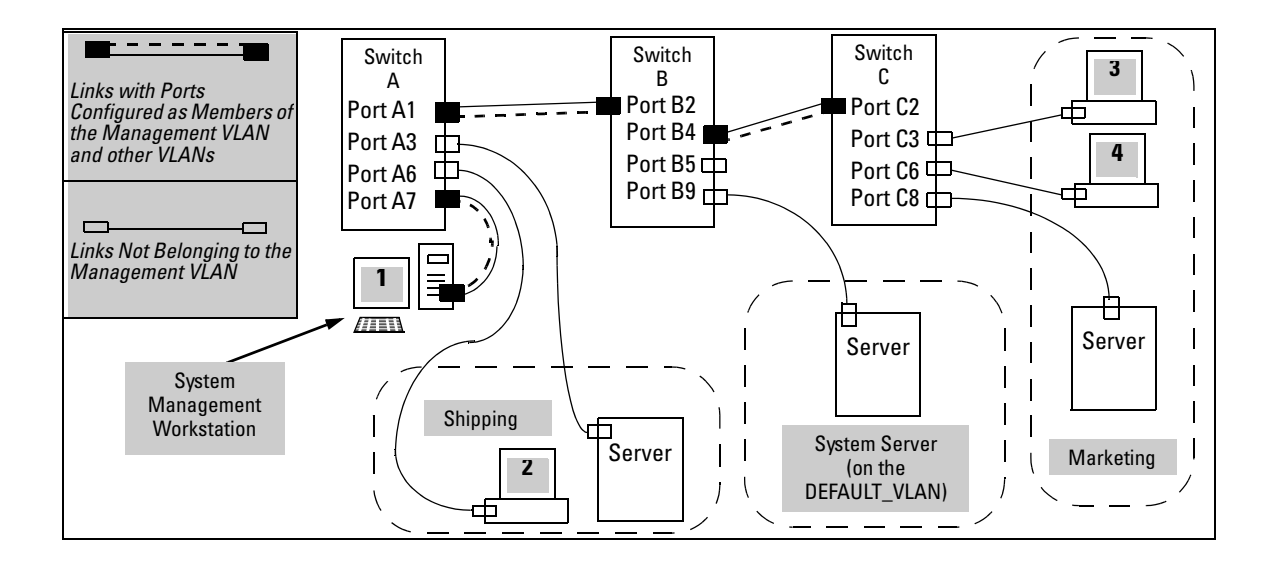

#### <span id="page-51-0"></span>**Figure 2-22. Example of Management VLAN Control in a LAN**

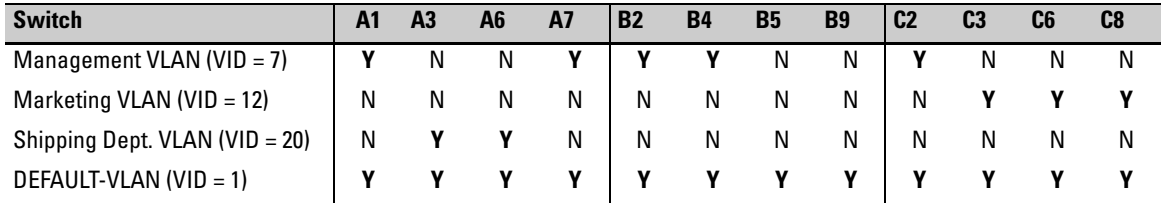

#### **Table 2-3. VLAN Membership in Figure [2-22](#page-51-0)**

# Preparation

- 1. Determine a VID and VLAN name suitable for your Management VLAN.
- 2. Determine the IP addressing for the Management VLAN (**DHCP/Bootp** or **Manual**.
- 3. Plan your Management VLAN topology to use HP ProCurve switches that support this feature. (See the list on page [2-30](#page-49-0).) The ports belonging to the Management VLAN should be only the following:
	- Ports to which you will connect authorized management stations (such as Port A7 in figure [2-22.](#page-51-0))
	- Ports on one switch that you will use to extend the Management VLAN to ports on other HP ProCurve switches (such as ports A1 and B2 or B4 and C2 in figure [2-22](#page-51-0) on page [2-32](#page-51-0).).

Hubs dedicated to connecting management stations to the Management VLAN can also be included in the above topology. Note that any device connected to a hub in the Management VLAN will also have Management VLAN access.

- 4. Configure the Management VLAN on the selected switch ports.
- 5. Test the management VLAN from all of the management stations authorized to use the Management VLAN, including any SNMP-based network management stations. Ensure that you include testing any Management VLAN links between switches.
- **Note** If you configure a Management VLAN on a switch by using a Telnet connection through a port that is not in the Management VLAN, then you will lose management contact with the switch if you log off your Telnet connection or execute **write memory** and **reboot** the switch.

# Configuration

*Syntax:* [ no ] management-vlan < *vlan-id* | *vlan-name* >

*Default:* Disabled

To confirm the Management VLAN configuration, use the **show running-config** command.

For example, suppose you have already configured a VLAN named **My\_VLAN**  with a VID of 100. Now you want to configure the switch to do the following:

- Use **My\_VLAN** as a Management VLAN (tagged, in this case) to connect port A1 on switch "A" to a management station. (The management station includes a network interface card with 802.1Q tagged VLAN capability.)
- Use port A2 to extend the Management VLAN to port B1 (which is already configured as a tagged member of **My\_VLAN**) on an adjacent switch.

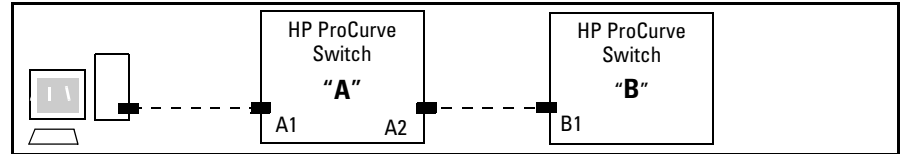

**Figure 2-23. Illustration of Configuration Example** 

```
HPswitch (config)# management-vlan 100

HPswitch (config)# vlan 100 tagged a1

HPswitch (config)# vlan 100 tagged a2
```
**Deleting the Management VLAN.** You can disable the Secure Management feature without deleting the VLAN itself. For example, either of the following commands disables the Secure Management feature in the above example:

HPswitch (config)# no management-vlan 100 HPswitch (config)# no management-vlan my\_vlan

# Operating Notes for Management VLANs

■ Only one Management-VLAN can be active in the switch. If one Management-VLAN VID is saved in the startup-config file and you configure a different VID in the running-config file, the switch uses the running-config version until you either use the **write-memory** command or reboot the switch.

Port-Based Virtual LANs (Static VLANs)

- During a Telnet session to the switch, if you configure the Management-VLAN to a VID that excludes the port through which you are connected to the switch, you will continue to have access only until you terminate the session by logging out or rebooting the switch.
- During a web browser session to the switch, if you configure the Management-VLAN to a VID that excludes the port through which you are connected to the switch, you will continue to have access only until you close the browser session or rebooting the switch.

**Note** The Management-VLAN feature does not control management access through a direct connection to the switch's serial port.

> ■ Enabling Spanning Tree where there are multiple links using separate VLANs, including the Management VLAN, between a pair of switches, Spanning Tree will force the blocking of one or more links. This may include the link carrying the Management VLAN, which will cause loss of management access to some devices.

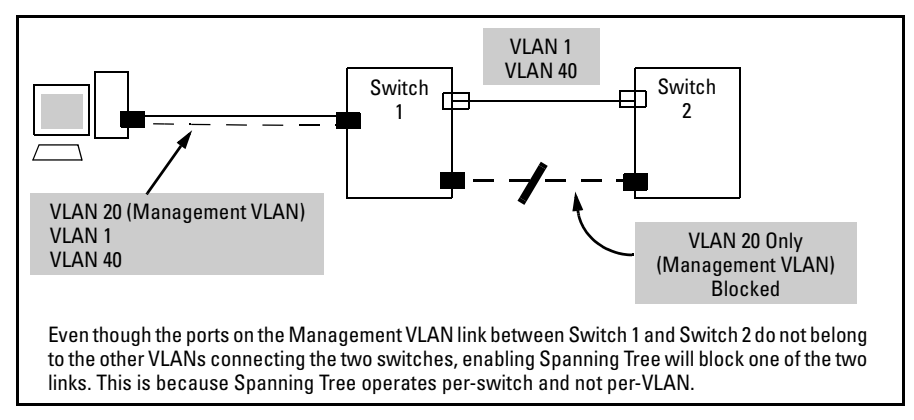

**Figure 2-24. Example of Inadvertently Blocking a Management VLAN Link by Implementing Spanning Tree** 

# Effect of VLANs on Other Switch Features

# Spanning Tree Operation with VLANs

Because the switch follows the 802.1Q VLAN recommendation to use singleinstance spanning tree, Spanning Tree operates across all ports on the switch (regardless of VLAN assignments) instead of on a per-VLAN basis. This means that if redundant physical links exist between the switch and another 802.1Q device, all but one link will be blocked, regardless of whether the redundant links are in separate VLANs. However, you can use port trunking to prevent Spanning Tree from unnecessarily blocking ports (and to improve overall network performance). Refer to ["RSTP and STP Operation with 802.1Q](#page-104-0)  [VLANs" on page 5-9](#page-104-0).

Note that Spanning Tree operates differently in different devices. For example, in the (obsolete, non-802.1Q) HP Switch 2000 and the HP Switch 800T, Spanning Tree operates on a per-VLAN basis, allowing redundant physical links as long as they are in separate VLANs.

#### IP Interfaces

There is a one-to-one relationship between a VLAN and an IP network interface. Since the VLAN is defined by a group of ports, the state (up/down) of those ports determines the state of the IP network interface associated with that VLAN. When a VLAN comes up because one or more of its ports is up, the IP interface for that VLAN is also activated. Likewise, when a VLAN is deactivated because all of its ports are down, the corresponding IP interface is also deactivated.

#### VLAN MAC Addresses

Some switch models use the same MAC addresses for all configured VLANs, while other switch models use a different MAC address for each configured VLAN.

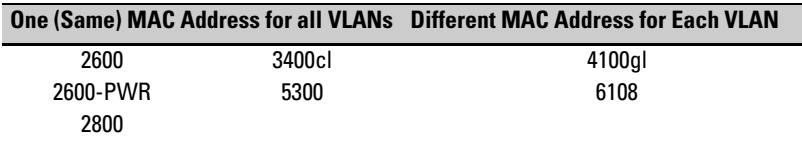

You can send an 802.2 test packet to this MAC address to verify connectivity to the switch. Likewise, you can assign an IP address to the VLAN interface, and when you Ping that address, ARP will resolve the IP address to this MAC address. The switch allows one VLAN MAC address per possible VLAN.(Refer to table [2-1](#page-22-0) on page [2-3](#page-22-0) for the maximum number of VLANs allowed on your switch).

## Port Trunks

When assigning a port trunk to a VLAN, all ports in the trunk are automatically assigned to the same VLAN. You cannot split trunk members across multiple VLANs. Also, a port trunk is tagged, untagged, or excluded from a VLAN in the same way as for individual, untrunked ports.

# Port Monitoring

If you designate a port on the switch for network monitoring, this port will appear in the Port VLAN Assignment screen and can be configured as a member of any VLAN. For information on how broadcast, multicast, and unicast packets are tagged inside and outside of the VLAN to which the monitor port is assigned, see the appendix on troubleshooting in the *Management and Configuration Guide*.

# VLAN Restrictions

- A port must be a member of at least one VLAN. In the factory default configuration, all ports are assigned to the default VLAN (DEFAULT VLAN;  $VID = 1$ ).
- A port can be assigned to several VLANs, but only one of those assignments can be untagged. (The "Untagged" designation enables VLAN operation with non 802.1Q-compliant devices.)
- An external router must be used to communicate between tagged VLANs on the switch.
- Before you can delete a VLAN, you must first re-assign all ports in the VLAN to another VLAN.

# Jumbo Packet Support on the Series 2800 Switches

Jumbo packet support for Series 2800 switches is enabled per-VLAN and applies to all ports belonging to the VLAN. For more information, refer to the chapter titled "Port Status and Basic Configuration" in the *Management and Configuration Guid*e for your switch. (Jumbo packet support is not available on the Series 2600, 2600-PWR, 4100gl or 6108 Switches.)

# **Contents**

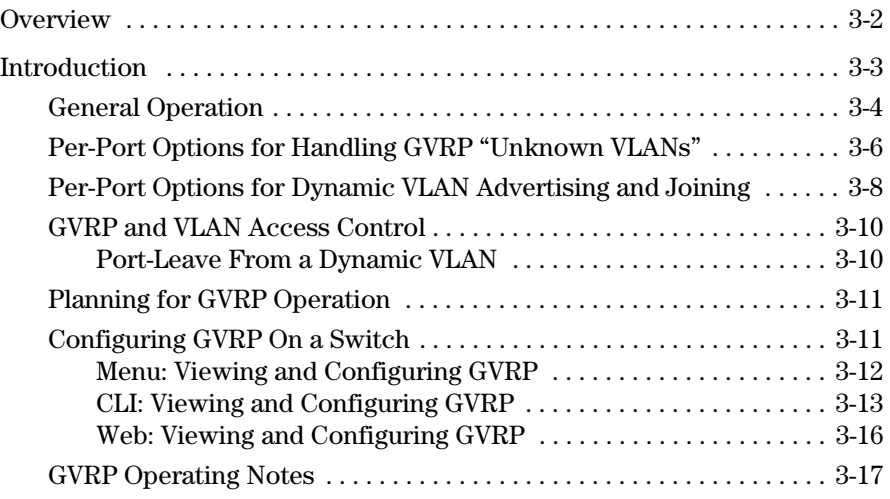

# <span id="page-57-0"></span>**Overview**

This chapter describes GVRP and how to configure it with the switch's builtin interfaces, and assumes an understanding of VLANs, which are described in [Chapter 2, "Static Virtual LANs \(VLANs\)" .](#page-20-0)

For general information on how to use the switch's built-in interfaces, refer to these chapters in the *Management and Configuration Guide* for your switch:

- Chapter 3, "Using the Menu Interface"
- Chapter 4, "Using the Command Line Interface (CLI)"
- Chapter 5, "Using the HP Web Browser Interface
- Chapter 6, "Switch Memory and Configuration"

# <span id="page-58-0"></span>Introduction

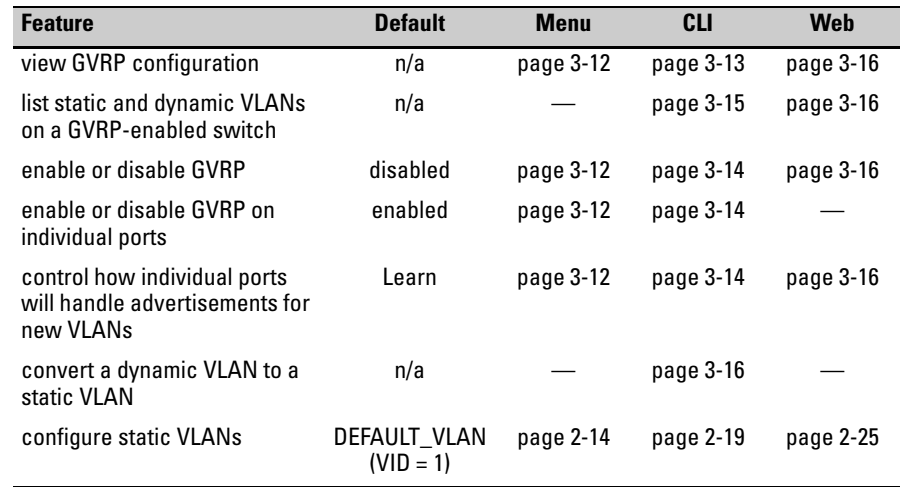

GVRP—GARP VLAN Registration Protocol—is an application of the Generic Attribute Registration Protocol—GARP. GVRP is defined in the IEEE 802.1Q standard, and GARP is defined in the IEEE 802.1D-1998 standard.

**Note** To understand and use GVRP you must have a working knowledge of 802.1Q VLAN tagging. (See ["Port-Based Virtual LANs \(Static VLANs\)" on page 2-3](#page-22-1).)

> GVRP uses "GVRP Bridge Protocol Data Units" ("GVRP BPDUs") to "advertise" static VLANs. In this manual, a GVRP BPDU is termed an *advertisement*. Advertisements are sent outbound from ports on a switch to the devices directly connected to those ports.

> GVRP enables the switch to dynamically create 802.1Q-compliant VLANs on links with other devices running GVRP. This enables the switch to automatically create VLAN links between GVRP-aware devices. (A GVRP link can include intermediate devices that are not GVRP-aware.) This operation reduces the chances for errors in VLAN configuration by automatically providing VLAN ID (VID) consistency across the network. That is, you can use GVRP to propagate VLANs to other GVRP-aware devices instead of manually having to set up VLANs across your network. After the switch creates a dynamic VLAN, you can optionally use the CLI **static <***vlan-id***>** command to convert it to a static VLAN or allow it to continue as a dynamic VLAN for as long as needed. You can also use GVRP to dynamically enable port membership in static VLANs configured on a switch.

# <span id="page-59-0"></span>General Operation

When GVRP is enabled on a switch, the VID for any static VLANs configured on the switch is *advertised* (using BPDUs—Bridge Protocol Data Units) out all ports, regardless of whether a port is up or assigned to any particular VLAN. A GVRP-aware port on another device that receives the advertisements over a link can dynamically join the advertised VLAN.

A dynamic VLAN (that is, a VLAN learned through GVRP) is tagged on the port on which it was learned. Also, a GVRP-enabled port can forward an advertisement for a VLAN it learned about from other ports on the same switch (internal source), but the forwarding port will not itself join that VLAN until an advertisement for that VLAN is received through a link from another device (external source) on that specific port

**Operating Note:** When a GVRP-aware port on a switch learns a VID through GVRP from another device, the switch begins advertising that VID out all of its ports except the port on which the VID was learned.

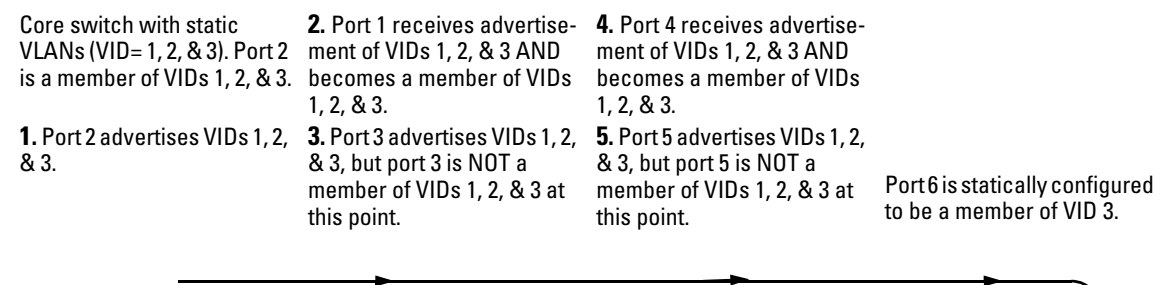

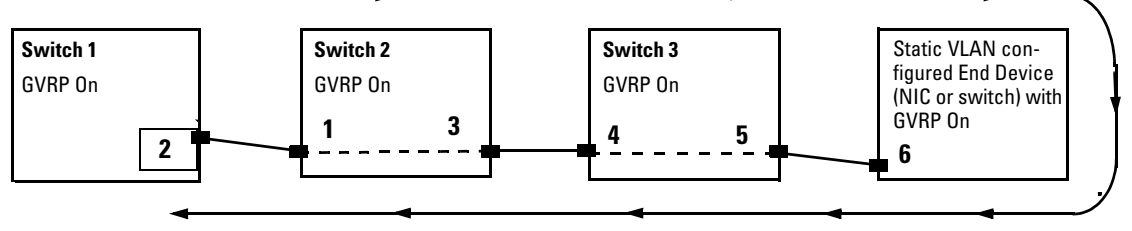

advertisement of VID 3. (Port ment of VID 3 AND becomes ment of VID 3 AND becomes 2 is already statically a member of VID 3. (Still not a member of VID 3. (Still not configured for VID 3.) a member of VIDs 1 & 2.) a member of VIDs 1 & 2.)

**10.** Port 1 advertises VID 3. **8.** Port 4 advertises VID 3.

**11.** Port 2 receives **9.** Port 3 receives advertise- **7.** Port 5 receives advertise-**6.** Port 6 advertises VID 3.

Note that if a static VLAN is configured on at least one port of a switch, and that port has established a link with another device, then all other ports of that switch will send advertisements for that VLAN.

For example, in the following figure, Tagged VLAN ports on switch "A" and switch "C" advertise VLANs 22 and 33 to ports on other GVRP-enabled switches that can dynamically join the VLANs.

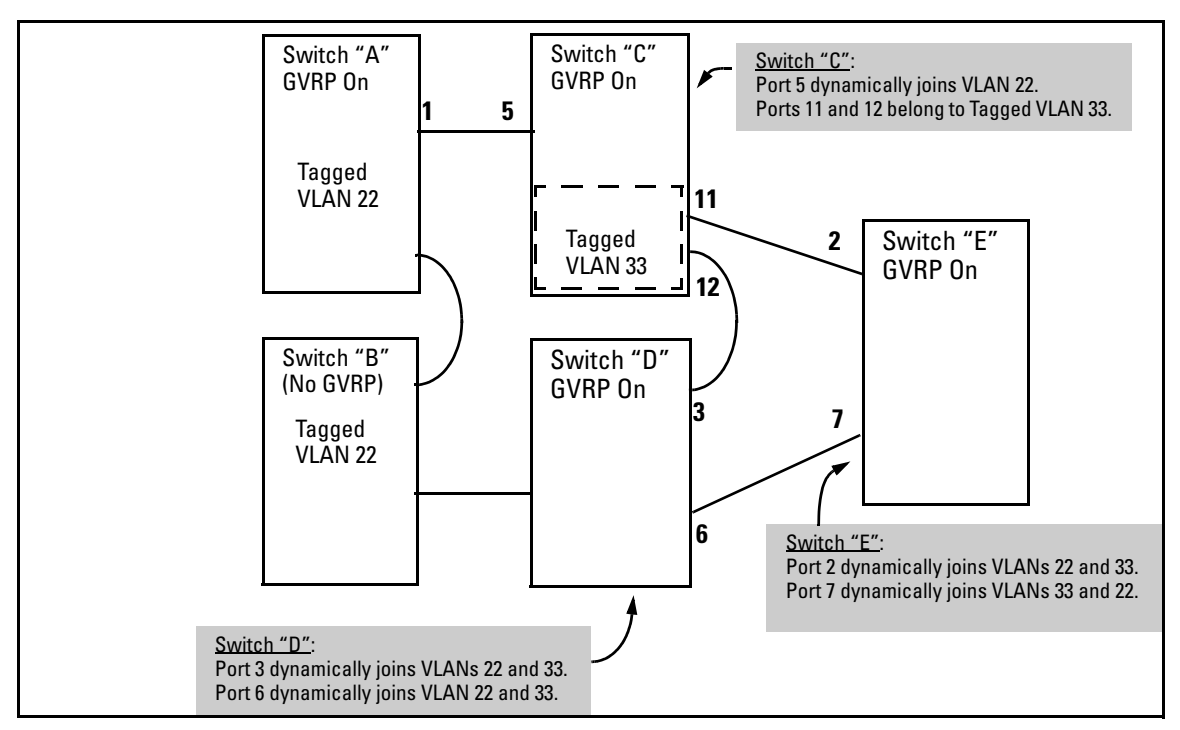

<span id="page-60-0"></span>**Figure 3-2. Example of GVRP Operation** 

**Note** A port can learn of a dynamic VLAN through devices that are not aware of GVRP (Switch "B", above). VLANs must be disabled in GVRP-unaware devices to allow tagged packets to pass through.

A GVRP-aware port receiving advertisements has these options:

■ If there is not already a static VLAN with the advertised VID on the receiving port, then dynamically create the VLAN and become a member.

- ■ If the switch already has a static VLAN assignment with the same VID as in the advertisement, and the port is configured to **Auto** for that VLAN, then the port will dynamically join the VLAN and begin moving that VLAN's traffic. (For more detail on **Auto**, see ["Per-Port Options for](#page-63-1)  [Dynamic VLAN Advertising and Joining" on page 3-8.](#page-63-1))
- Ignore the advertisement for that VID.
- Don't participate in that VLAN.

Note also that a port belonging to a Tagged or Untagged static VLAN has these configurable options:

- Send VLAN advertisements, and also receive advertisements for VLANs on other ports and dynamically join those VLANs.
- Send VLAN advertisements, but ignore advertisements received from other ports.
- Avoid GVRP participation by not sending advertisements and dropping any advertisements received from other devices.

**IP Addressing.** A dynamic VLAN does not have an IP address, and moves traffic on the basis of port membership in VLANs. However, after GVRP creates a dynamic VLAN, you can convert it to a static VLAN. Note that it is then necessary to assign ports to the VLAN in the same way that you would for a static VLAN that you created manually. In the static state you can configure IP addressing on the VLAN and access it in the same way that you would any other static (manually created) VLAN.

# <span id="page-61-0"></span>Per-Port Options for Handling GVRP "Unknown VLANs"

An "unknown VLAN" is a VLAN that the switch learns of by receiving an advertisement for that VLAN on a port that is not already a member of that VLAN. If the port is configured to learn unknown VLANs, then the VLAN is dynamically created and the port becomes a tagged member of the VLAN. For example, suppose that in figure [3-2 \(page 3-5](#page-60-0)), port 1 on switch "A" is connected to port 5 on switch "C". Because switch "A" has VLAN 22 statically configured, while switch "C" does not have this VLAN statically configured (and does not "Forbid" VLAN 22 on port 5), VLAN 22 is handled as an "Unknown VLAN" on port 5 in switch "C". Conversely, ifVLAN 22 was statically configured on switch C, but port 5 was not a member, port 5 would become a member when advertisements for VLAN 22 were received from switch "A".

When you enable GVRP on a switch, you have the per-port join-request options listed in table [3-1,](#page-62-0) below.

| UnknownVLAN Operation<br><b>Mode</b> |                                                                                                    |
|--------------------------------------|----------------------------------------------------------------------------------------------------|
| Learn<br>(the Default)               | Enables the port to become a member of any unknown VLAN for which it<br>receives an advertisement. Allows the port to advertise other VLANs that<br>have at least one other port on the same switch as a member. |
| <b>Block</b>                         | Prevents the port from joining any new dynamic VLANs for which it receives<br>an advertisement.                                                                                                    |
|                                      | Allows the port to advertise other VLANs that have at least one other port<br>as a member.                                                                                                    |
| Disable                              | Causes the port to ignore and drop all GVRP advertisements it receives and<br>also prevents the port from sending any GVRP advertisements.                                                                       |

<span id="page-62-0"></span>**Table 3-1. Options for Handling "Unknown VLAN" Advertisements:** 

The CLI **show gvrp** command and the menu interface VLAN Support screen show a switch's current GVRP configuration, including the Unknown VLAN settings.

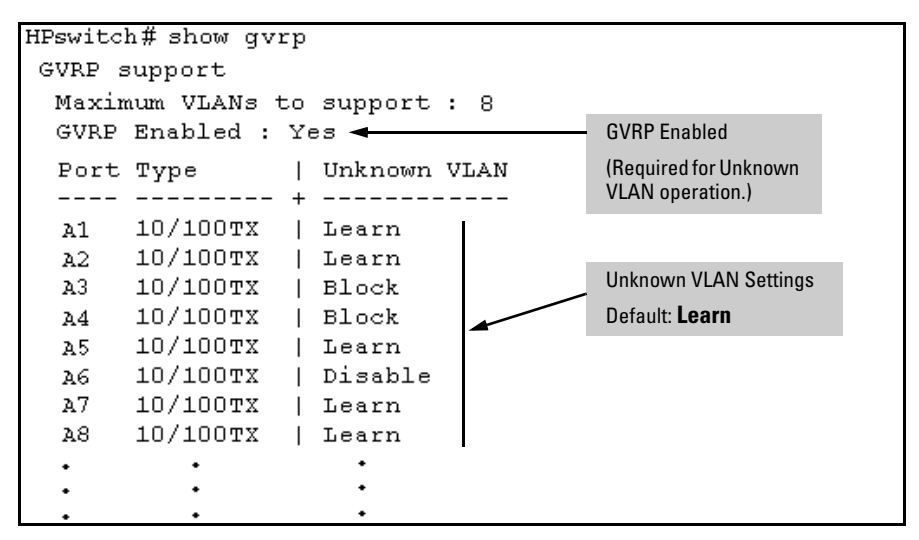

**Figure 3-3. Example of GVRP Unknown VLAN Settings** 

# <span id="page-63-1"></span><span id="page-63-0"></span>Per-Port Options for Dynamic VLAN Advertising and Joining

**Initiating Advertisements.** As described in the preceding section, to enable dynamic joins, GVRP must be enabled and a port must be configured to Learn (the default). However, to send advertisements in your network, one or more static (**Tagged**, **Untagged**, or **Auto**) VLANs must be configured on one or more switches (with GVRP enabled), depending on your topology.

**Enabling a Port for Dynamic Joins.** You can configure a port to dynamically join a static VLAN. The join will then occur if that port subsequently receives an advertisement for the static VLAN. (This is done by using the **Auto**  and **Learn** options described in table [3-2,](#page-64-0) below.

**Parameters for Controlling VLAN Propagation Behavior.** You can configure an individual port to actively or passively participate in dynamic VLAN propagation or to ignore dynamic VLAN (GVRP) operation. These options are controlled by the GVRP "Unknown VLAN" and the static VLAN configuration parameters, as described in the following table:

| <b>Per-Port</b><br>"Unknown<br>VLAN"<br>(GVRP)<br><b>Configuration</b> | <b>Static VLAN Options-Per VLAN Specified on Each Port 1</b>                                                                                                    |                                                                                                    |                                                                                                    |  |  |
|------------------------------------------------------------------------|----------------------------------------------------------------------------------------------------|----------------------------------------------------------------------------------------------------|----------------------------------------------------------------------------------------------------|--|--|
|                                                                        | <b>Port Activity:</b><br>Tagged or Untagged (Per VLAN) <sup>2</sup>                                                                                                    | <b>Port Activity:</b><br>Auto <sup>2</sup> (Per VLAN)                                                                                                    | Port Activity: Forbid (Per VLAN) <sup>2</sup>                                                                                                    |  |  |
| Learn<br>(the Default)                                                 | The port:<br>Belongs to specified VLAN.<br>Advertises specified VLAN.<br>$\bullet$<br>Can become a member of<br>$\bullet$<br>dynamic VLANs for which it<br>receives advertisements.<br>Advertises dynamic VLANs<br>$\bullet$<br>that have at least one other<br>port (on the same switch) as a<br>member.    | The port:<br>• Will become a member of<br>specified VLAN if it receives<br>advertisements for specified<br>VI AN from another device.<br>• Will advertise specified VLAN.<br>Can become a member of<br>other, dynamic VLANs for<br>which it receives<br>advertisements.<br>Will advertise a dynamic VLAN<br>$\bullet$<br>that has at least one other port<br>(on the same switch) as a<br>member. | The port:<br>1. Will not become a member of<br>the specified VLAN.<br>1. Will not advertise specified<br>VI AN.<br>1. Can become a member of<br>other dynamic VLANs for<br>which it receives<br>advertisements.<br>1. Will advertise a dynamic VLAN<br>that has at least one other port<br>on the same switch as a<br>member.    |  |  |
| <b>Block</b>                                                           | The port:<br>Belongs to the specified VLAN. .<br>$\bullet$<br>Advertises this VLAN.<br>$\bullet$<br>Will not become a member of<br>$\bullet$<br>new dynamic VLANs for which<br>it receives advertisements.<br>Will advertise dynamic VLANs<br>$\bullet$<br>that have at least one other<br>port as a member. | The port:<br>Will become a member of<br>specified VLAN if it receives<br>advertisements for this VLAN.<br>Will advertise this VLAN.<br>Will not become a member of<br>$\bullet$<br>new dynamic VLANs for which<br>it receives advertisements.<br>Will advertise dynamic VLANs<br>$\bullet$<br>that have at least one other<br>port (on the same switch) as a<br>member.                           | The port:<br>Will not become a member of<br>the specified VLAN.<br>Will not advertise this VLAN.<br>$\bullet$<br>Will not become a member of<br>dynamic VLANs for which it<br>receives advertisements.<br>Will advertise dynamic VLANs<br>$\bullet$<br>that have at least one other<br>port (on the same switch) as a<br>member. |  |  |
| Disable                                                                | The port:<br>$\bullet$<br>Is a member of the specified<br>VI AN.<br>Will ignore GVRP PDUs.<br>$\bullet$<br>Will not join any advertised<br>$\bullet$<br>VI AN <sub>S</sub><br>Will not advertise VLANs.<br>$\bullet$                                                                                         | The port:<br>• Will not become a member of<br>the specified VLAN.<br>Will ignore GVRP PDUs.<br>Will not join any dynamic<br>VI AN <sub>S</sub><br>• Will not advertise VLANs.                                                                                                    | The port:<br>• Will not become a member of<br>this VLAN.<br>• Will ignore GVRP PDUs.<br>Will not join any dynamic<br>$\bullet$<br>VI AN <sub>S</sub><br>• Will not advertise VLANs.                                                                                                    |  |  |

<span id="page-64-0"></span>**Table 3-2. Controlling VLAN Behavior on Ports with Static VLANs** 

 $^1$  Each port on the switch must be a Tagged or Untagged member of at least one VLAN. Thus, any port configured for GVRP to Learn or Block will generate and forward advertisements for static VLAN(s) configured on the switch and also for dynamic VLANs the switch learns on other ports.

2 To configure tagging, **Auto**, or **Forbid**, see ["Configuring Static VLAN Name and Per-Port Settings" on page 2-24](#page-43-1) (for the CLI) or ["Adding or Changing a VLAN Port Assignment" on page 2-17](#page-36-0) (for the menu).

As the preceding table indicates, when you enable GVRP, a port that has a Tagged or Untagged static VLAN has the option for both generating advertisements and dynamically joining other VLANs.

**Note** In table [3-2,](#page-64-0) above, the Unknown VLAN parameters are configured on a perport basis using the CLI. The Tagged, Untagged, Auto, and Forbid options are configured per static VLAN on every port, using either the menu interface or the CLI.

> Because dynamic VLANs operate as Tagged VLANs, and because a tagged port on one device cannot communicate with an untagged port on another device, HP recommends that you use Tagged VLANs for the static VLANs you will use to generate advertisements.

# <span id="page-65-0"></span>GVRP and VLAN Access Control

When you enable GVRP on a switch, the default GVRP parameter settings allow all of the switch's ports to transmit and receive dynamic VLAN advertisements (GVRP advertisements) and to dynamically join VLANs. The two preceding sections describe the per-port features you can use to control and limit VLAN propagation. To summarize, you can:

- Allow a port to advertise and/or join dynamic VLANs (Learn mode—the default).
- Allow a port to send VLAN advertisements, but not receive them from other devices; that is, the port cannot dynamically join a VLAN but other devices can dynamically join the VLANs it advertises (Block mode).
- Prevent a port from participating in GVRP operation (Disable mode).

# <span id="page-65-1"></span>Port-Leave From a Dynamic VLAN

A dynamic VLAN continues to exist on a port for as long as the port continues to receive advertisements of that VLAN from another device connected to that port or until you:

- Convert the VLAN to a static VLAN (See "Converting a Dynamic VLAN to [a Static VLAN" on page 2-23.](#page-42-2))
- Reconfigure the port to **Block** or **Disable**
- Disable GVRP
- Reboot the switch

The time-to-live for dynamic VLANs is 10 seconds. That is, if a port has not received an advertisement for an existing dynamic VLAN during the last 10 seconds, the port removes itself from that dynamic VLAN.

# <span id="page-66-0"></span>Planning for GVRP Operation

These steps outline the procedure for setting up dynamic VLANs for a segment.

- 1. Determine the VLAN topology you want for each segment (broadcast domain) on your network.
- 2. Determine the VLANs that must be static and the VLANs that can be dynamically propagated.
- 3. Determine the device or devices on which you must manually create static VLANs in order to propagate VLANs throughout the segment.
- 4. Determine security boundaries and how the individual ports in the segment will handle dynamic VLAN advertisements. (See table [3-1](#page-62-0) on [page](#page-62-0)  [3-7](#page-62-0) and table [3-2](#page-64-0) on [page 3-9](#page-64-0).)
- 5. Enable GVRP on all devices you want to use with dynamic VLANs and configure the appropriate "Unknown VLAN" parameter (**Learn**, **Block**, or **Disable**) for each port.
- 6. Configure the static VLANs on the switch(es) where they are needed, along with the per-VLAN parameters (**Tagged**, **Untagged**, **Auto**, and **Forbid** see table [3-2](#page-64-0) on [page 3-9](#page-64-0)) on each port.
- 7. Dynamic VLANs will then appear automatically, according to the configuration options you have chosen.
- 8. Convert dynamic VLANs to static VLANs where you want dynamic VLANs to become permanent.

# <span id="page-66-1"></span>Configuring GVRP On a Switch

The procedures in this section describe how to:

- View the GVRP configuration on a switch
- Enable and disable GVRP on a switch
- Specify how individual ports will handle advertisements

To view or configure static VLANs for GVRP operation, refer to ["Per-Port Static](#page-27-0)  [VLAN Configuration Options" on page 2-8.](#page-27-0)

## <span id="page-67-0"></span>Menu: Viewing and Configuring GVRP

1. From the Main Menu, select:

**2. Switch Configuration . . . 8. VLAN Menu . . . 1. VLAN Support** 

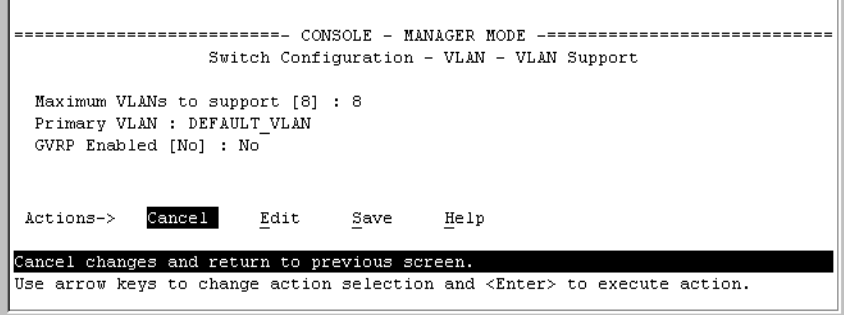

#### **Figure 3-4. The VLAN Support Screen (Default Configuration)**

- 2. Do the following to enable GVRP and display the Unknown VLAN fields:
	- a. Press **[E]** (for **Edit**).
	- b. Use  $\sqrt{v}$  to move the cursor to the **GVRP Enabled** field.
	- c. Press the Space bar to select **Yes**.
	- d. Press [v] again to display the **Unknown VLAN** fields.

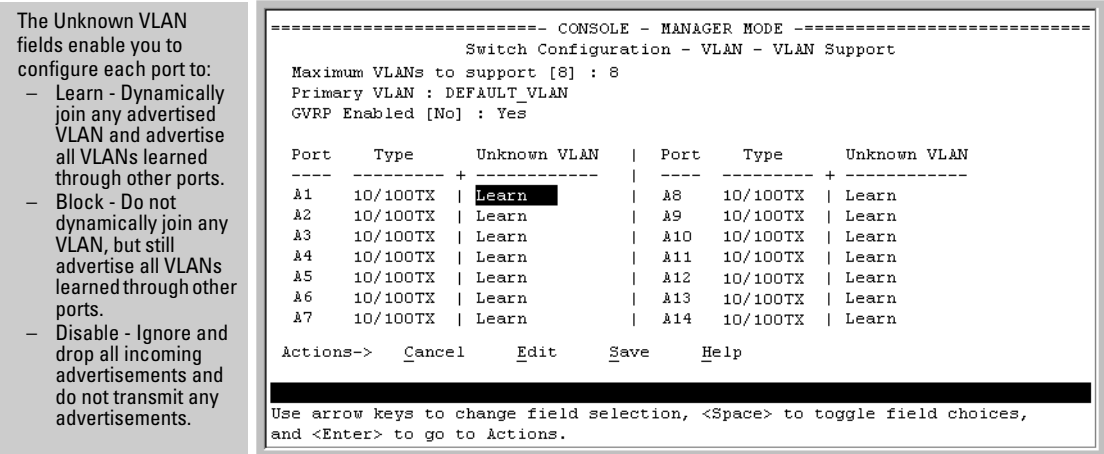

**Figure 3-5. Example Showing Default Settings for Handling Advertisements** 

- 3. Use the arrow keys to select the port you want, and the Space bar to select Unknown VLAN option for any ports you want to change.
- 4. When you finish making configuration changes, press **[Enter]**, then **[S]** (for **Save**) to save your changes to the Startup-Config file.

# <span id="page-68-0"></span>CLI: Viewing and Configuring GVRP

#### **GVRP Commands Used in This Section**

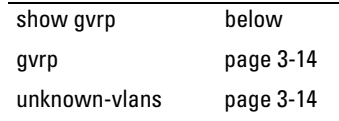

**Displaying the Switch's Current GVRP Configuration.** This command shows whether GVRP is disabled, along with the current settings for the maximum number of VLANs and the current Primary VLAN. (For more on the last two parameters, see ["Port-Based Virtual LANs \(Static VLANs\)" on page](#page-22-1)  [2-3](#page-22-1).)

*Syntax:* show gvrp *Shows the current settings.* 

```
HPswitch > show gvrp
 GVRP support
  Maximum VLANs to support : 8
  Primary VLAN : DEFAULT VLAN
  GVRP Enabled : No
```
**Figure 3-6. Example of "Show GVRP" Listing with GVRP Disabled** 

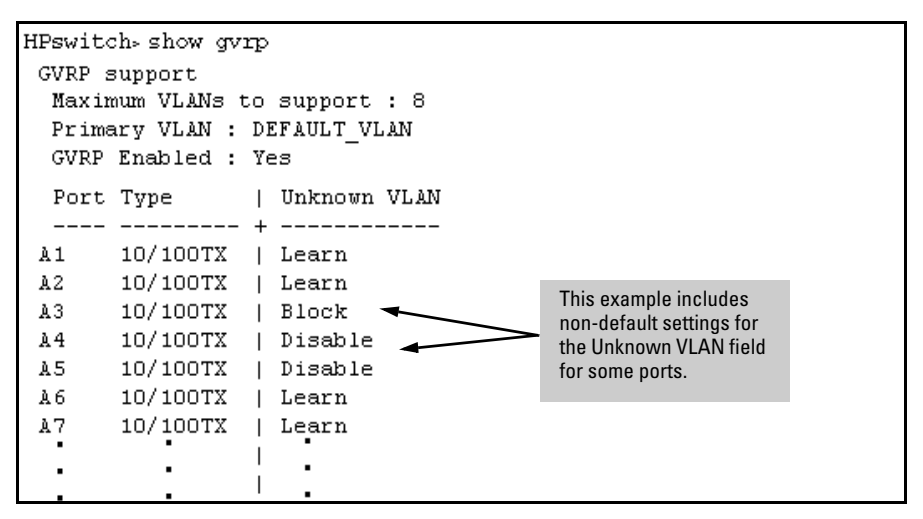

**Figure 3-7. Example of Show GVRP Listing with GVRP Enabled** 

<span id="page-69-0"></span>**Enabling and Disabling GVRP on the Switch.** This command enables GVRP on the switch.

*Syntax:* gvrp

This example enables GVRP:

HPswitch(config)# gvrp

This example disables GVRP operation on the switch:

HPswitch(config)# no gvrp

<span id="page-69-1"></span>**Enabling and Disabling GVRP On Individual Ports.** When GVRP is enabled on the switch, use the **unknown-vlans** command to change the Unknown VLAN field for one or more ports. You can use this command at either the Manager level or the interface context level for the desired port $(s)$ .

*Syntax:* interface <*port-list*> unknown-vlans < learn | block | disable > *Changes the Unknown VLAN field setting for the specified port(s).* 

For example, to change and view the configuration for ports A1-A2 to **Block**:

```
HPswitch (config) interface al-a2 unknown-vlans block
HP4108(config)show gyrp
GVRP support
 Maximum VLANs to support : 8
 Primary VLAN : DEFAULT VLAN
 GVRP Enabled : Yes
 Port Type
                  | Unknown VLAN
  10/100TX | Block
  \mathbf{1}2
       10/100TX | Block
  З.
       10/100TX | Learn
  4
       10/100TX | Learn
  ٠
          ٠
  ٠
          \ddot{\phantom{0}}٠
          ٠
```
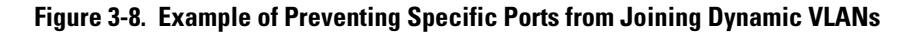

<span id="page-70-0"></span>**Displaying the Static and Dynamic VLANs Active on the Switch.** The **show vlans** command lists all VLANs present in the switch.

*Syntax:* show vlans

For example, in the following illustration, switch "B" has one static VLAN (the default VLAN), with GVRP enabled and port 1 configured to **Learn** for Unknown VLANs. Switch "A" has GVRP enabled and has three static VLANs: the default VLAN, VLAN-222, and VLAN-333. In this scenario, switch B will dynamically join VLAN-222 and VLAN-333:

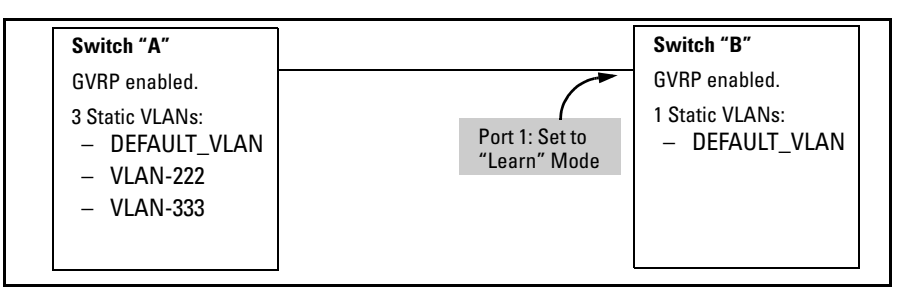

**Figure 3-9. Example of Switches Operating with GVRP Enabled** 

The **show vlans** command lists the dynamic (and static) VLANs in switch "B" after it has learned and joined VLAN-222 and VLAN-333.

```
Switch-B> show vlans
   Status and Counters - VLAN Information
    VLAN support : Yes
                                                      Dynamic VLANs 
    Maximum VLANs to support : 8
                                                      Learned from 
    Primary VLAN : DEFAULT VLAN
                                                      Switch "A" 
                                                      through Port 1 
    802.1Q VLAN ID Name
                                       Status
    ______________________________
                                  --- ----------
    \mathbf{1}DEFAULT VLAN Static
    222
                      GVRP 222
                                       Dynamic \blacktriangleleftGVRP 333
    333
                                       Dynamic \rightarrow
```
**Figure 3-10. Example of Listing Showing Dynamic VLANs** 

<span id="page-71-1"></span>**Converting a Dynamic VLAN to a Static VLAN.** If a port on the switch has joined a dynamic VLAN, you can use the following command to convert that dynamic VLAN to a static VLAN:

*Syntax:* static <*dynamic*-*vlan-id*>

For example, to convert dynamic VLAN 333 (from the previous example) to a static VLAN:

HPswitch(config)# static 333

When you convert a dynamic VLAN to a static VLAN, all ports on the switch are assigned to the VLAN in Auto mode.

#### <span id="page-71-0"></span>Web: Viewing and Configuring GVRP

To view, enable, disable, or reconfigure GVRP:

- 1. Click on the **Configuration** tab.
- 2. Click on **VLAN Configuration** and do the following:
	- To enable or disable GVRP, click on **GVRP Enabled**.
	- To change the Unknown VLAN field for any port:
		- i. Click on **GVRP Security** and make the desired changes.
		- ii. Click on **Apply** to save and implement your changes to the Unknown VLAN fields.

For web-based Help on how to use the web browser interface screen, click on the **[?]** button provided on the web browser screen.
## GVRP Operating Notes

- A dynamic VLAN must be converted to a static VLAN before it can have an IP address.
- The total number of VLANs on the switch (static and dynamic combined) cannot exceed the current Maximum VLANs setting. For example, in the factory default state, the switch supports eight VLANs. Thus, in a case where four static VLANs are configured on the switch, the switch can accept up to four additional VLANs in any combination of static and dynamic. Any additional VLANs advertised to the switch will not be added unless you first increase the Maximum VLANs setting. In the Menu interface, click on **2. Switch Configuration ...** | **8. VLAN Menu** | **1. VLAN Support**. In the global config level of the CLI, use **max-vlans**.
- Converting a dynamic VLAN to a static VLAN and then executing the **write memory** command saves the VLAN in the startup-config file and makes it a permanent part of the switch's VLAN configuration.
- Within the same broadcast domain, a dynamic VLAN can pass through a device that is not GVRP-aware. This is because a hub or a switch that is not GVRP-ware will flood the GVRP (multicast) advertisement packets out all ports.
- ■ GVRP assigns dynamic VLANs as Tagged VLANs. To configure the VLAN as Untagged, you must first convert it to a static VLAN.
- Rebooting a switch on which a dynamic VLAN exists deletes that VLAN. However, the dynamic VLAN re-appears after the reboot if GVRP is enabled and the switch again receives advertisements for that VLAN through a port configured to add dynamic VLANs.
- By receiving advertisements from other devices running GVRP, the switch learns of static VLANs on those other devices and dynamically (automatically) creates tagged VLANs on the links to the advertising devices. Similarly, the switch advertises its static VLANs to other GVRP-aware devices, as well as the dynamic VLANs the switch has learned.
- ■ A GVRP-enabled switch does not advertise any GVRP-learned VLANs out of the port(s) on which it originally learned of those VLANs.

*— This page is intentionally unused. —* 

# Multimedia Traffic Control with IP Multicast (IGMP)

# **Contents**

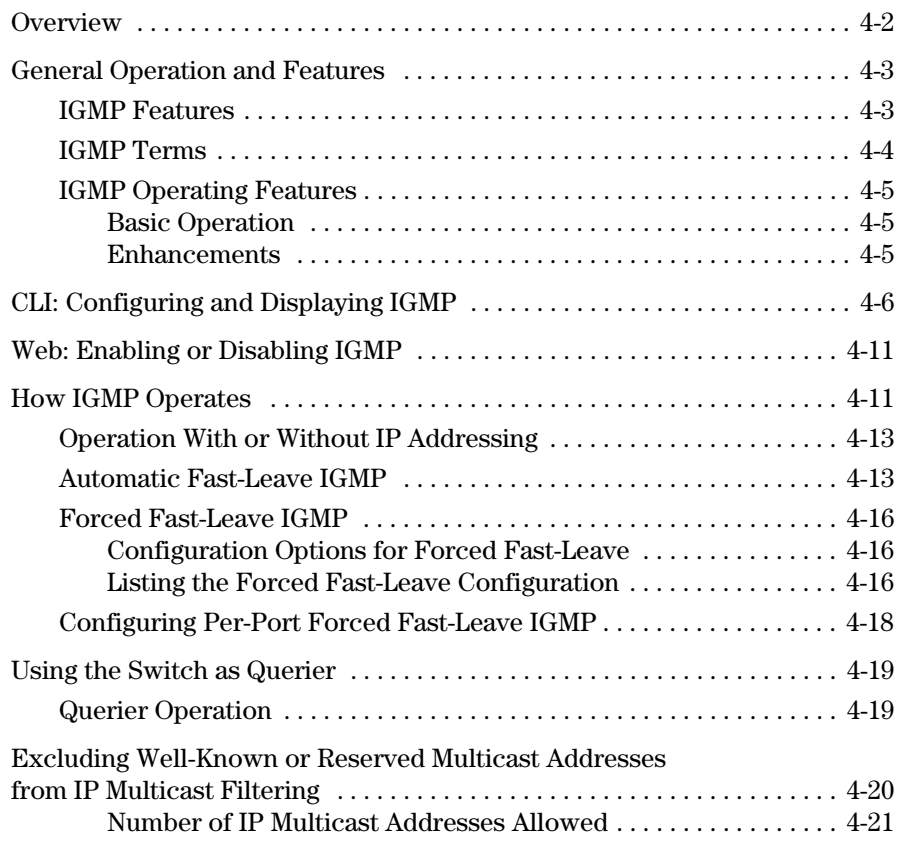

# <span id="page-75-0"></span>**Overview**

This chapter describes the following features and how to configure them with the switch's built-in interfaces:

■ Multimedia Traffic Control with IP Multicast (IGMP): Use the switch to reduce unnecessary bandwidth usage on a per-port basis by configuring IGMP controls.

[For the latest information on IGMP, see the software release notes posted on](http://www.hp.com/go/hpprocurve)  the Support web site at http://www.hp.com/go/hpprocurve.

For general information on how to use the switch's built-in interfaces, refer to these chapters in the *Management and Configuration Guide* for your switch:

- Chapter 3, "Using the Menu Interface"
- Chapter 4, "Using the Command Line Interface (CLI)"
- Chapter 5, "Using the HP Web Browser Interface
- Appendix C, "Switch Memory and Configuration"

# <span id="page-76-0"></span>General Operation and Features

### <span id="page-76-1"></span>IGMP Features

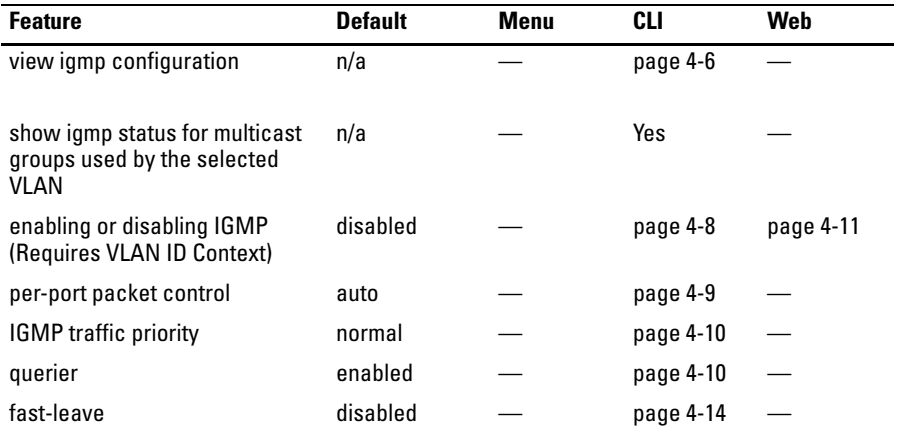

In a network where IP multicast traffic is transmitted for various multimedia applications, you can use the switch to reduce unnecessary bandwidth usage on a per-port basis by configuring IGMP (Internet Group Management Protocol controls). In the factory default state (IGMP disabled), the switch simply floods all IP multicast traffic it receives on a given VLAN through all ports on that VLAN (except the port on which it received the traffic). This can result in significant and unnecessary bandwidth usage in networks where IP multicast traffic is a factor. Enabling IGMP allows the ports to detect IGMP queries and report packets and manage IP multicast traffic through the switch.

IGMP is useful in multimedia applications such as LAN TV, desktop conferencing, and collaborative computing, where there is multipoint communication; that is, communication from one to many hosts, or communication originating from many hosts and destined for many other hosts. In such multipoint applications, IGMP will be configured on the hosts, and multicast traffic will be generated by one or more servers (inside or outside of the local network). Switches in the network (that support IGMP) can then be configured to direct the multicast traffic to only the ports where needed. If multiple VLANs are configured, you can configure IGMP on a per-VLAN basis.

Enabling IGMP allows detection of IGMP queries and report packets in order to manage IP multicast traffic through the switch. If no other querier is detected, the switch will then also function as the querier. (If you need to disable the querier feature, you can do so through the IGMP configuration MIB. Refer to "Changing the Querier Configuration Setting" on page [4-10.](#page-83-1))

**Note e** IGMP configuration on the switch operates at the VLAN context level. If you are not using VLANs, then configure IGMP in VLAN 1 (the default VLAN) context.

### <span id="page-77-0"></span>IGMP Terms

- **IGMP Device:** A switch or router running IGMP traffic control features.
- **IGMP Host:** An end-node device running an IGMP (multipoint, or multicast communication) application.
- **Querier:** A required IGMP device that facilitates the IGMP protocol and traffic flow on a given LAN. This device tracks which ports are connected to devices (IGMP clients) that belong to specific multicast groups, and triggers updates of this information. A querier uses data received from the queries to determine whether to forward or block multicast traffic on specific ports. When the switch has an IP address on a given VLAN, it automatically operates as a Querier for that VLAN if it does not detect a multicast router or another switch functioning as a Querier. When enabled (the default state), the switch's querier function eliminates the need for a multicast router. In most cases, HP recommends that you leave this parameter in the default "enabled" state even if you have a multicast router performing the querier function in your multicast group. For more information, see ["How](#page-84-1)  [IGMP Operates" on page 4-11](#page-84-1).

### <span id="page-78-0"></span>IGMP Operating Features

### <span id="page-78-1"></span>Basic Operation

In the factory default configuration, IGMP is disabled. If multiple VLANs are not configured, you must configure IGMP on the default VLAN (DEFAULT\_VLAN; VID = 1). If multiple VLANs are configured, you must configure IGMP on a per-VLAN basis for every VLAN where this feature is desired.

### <span id="page-78-2"></span>Enhancements

With the CLI, you can configure these additional options:

- **Forward with High Priority.** Disabling this parameter (the default) causes the switch or VLAN to process IP multicast traffic, along with other traffic, in the order received (usually, normal priority). Enabling this parameter causes the switch or VLAN to give a higher priority to IP multicast traffic than to other traffic.
- **Auto/Blocked/Forward:** You can use the console to configure individual ports to any of the following states:
	- • **Auto** (the default): Causes the switch to interpret IGMP packets and to filter IP multicast traffic based on the IGMP packet information for ports belonging to a multicast group. This means that IGMP traffic will be forwarded on a specific port only if an IGMP host or multicast router is connected to the port.
	- • **Blocked:** Causes the switch to drop all IGMP transmissions received from a specific port and to block all outgoing IP Multicast packets for that port. This has the effect of preventing IGMP traffic from moving through specific ports.
	- • **Forward:** Causes the switch to forward all IGMP and IP multicast transmissions through the port.
- **Operation With or Without IP Addressing:** This feature helps to conserve IP addresses by enabling IGMP to run on VLANs that do not have an IP address. See ["Operation With or Without IP Addressing" on page](#page-86-0)  [4-13](#page-86-0).
- **Querier Capability:** The switch performs this function for IGMP on VLANs having an IP address when there is no other device in the VLAN acting as querier. See ["Querier Operation" on page 4-19.](#page-92-1)

CLI: Configuring and Displaying IGMP

#### **Notes** Whenever IGMP is enabled, the switch generates an Event Log message indicating whether querier functionality is enabled.

IP multicast traffic groups are identified by IP addresses in the range of 224.0.0.0 to 239.255.255.255. Also, incoming IGMP packets intended for reserved, or "well-known" multicast addresses automatically flood through all ports (except the port on which the packets entered the switch). For more on this topic, see ["Excluding Well-Known or Reserved Multicast Addresses from](#page-93-0)  [IP Multicast Filtering" on page 4-20.](#page-93-0)

For more information, refer to "How IGMP Operates" on page [4-11](#page-84-1).

# <span id="page-79-0"></span>CLI: Configuring and Displaying IGMP

#### **IGMP Commands Used in This Section**

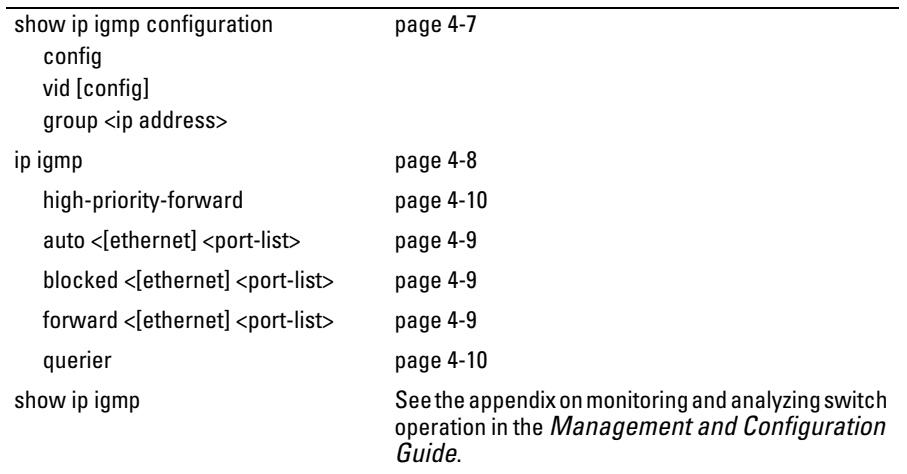

<span id="page-80-0"></span>**Viewing the Current IGMP Configuration.** This command lists the IGMP configuration for all VLANs configured on the switch or for a specific VLAN.

Syntax: *show ip igmp config*  IGMP configuration for all VLANs on the switch.

> *show ip igmp < vid > config*  IGMP configuration for a specific VLAN on the switch, including per-port data.

*show ip igmp group < ip-address >*  Lists the ports on which the specified multicast group IP address is registered.

(For IGMP operating status, see the appendix on monitoring and analyzing switch operation in the *Management and Configuration Guide*.)

For example, suppose you have the following VLAN and IGMP configurations on the switch:

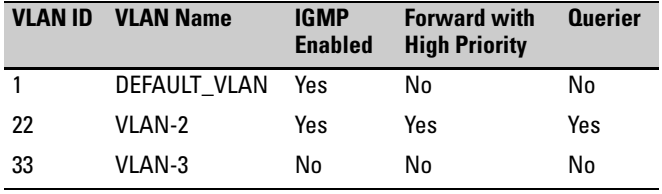

You could use the CLI to display this data as follows:

```
HPswitch> show ip igmp config
 IGMP Service
 VLAN ID
                      IGMP Enabled Forward with High Priority Querier
           VLAN NAME
 DEFAULT VLAN Yes
 \mathbf{1}No.
                                                     No.
 22
           VLAM-2Yes
                                Yes
                                                     Yes.
 33
           VLAN-3
                     No
                                No
                                                     Yes
```
#### **Figure 4-1. Example Listing of IGMP Configuration for All VLANs in the Switch**

The following version of the show ip igmp command includes the VLAN ID (*vid*) designation, and combines the above data with the IGMP per-port configuration:

#### **Multimedia Traffic Control with IP Multicast (IGMP)**

CLI: Configuring and Displaying IGMP

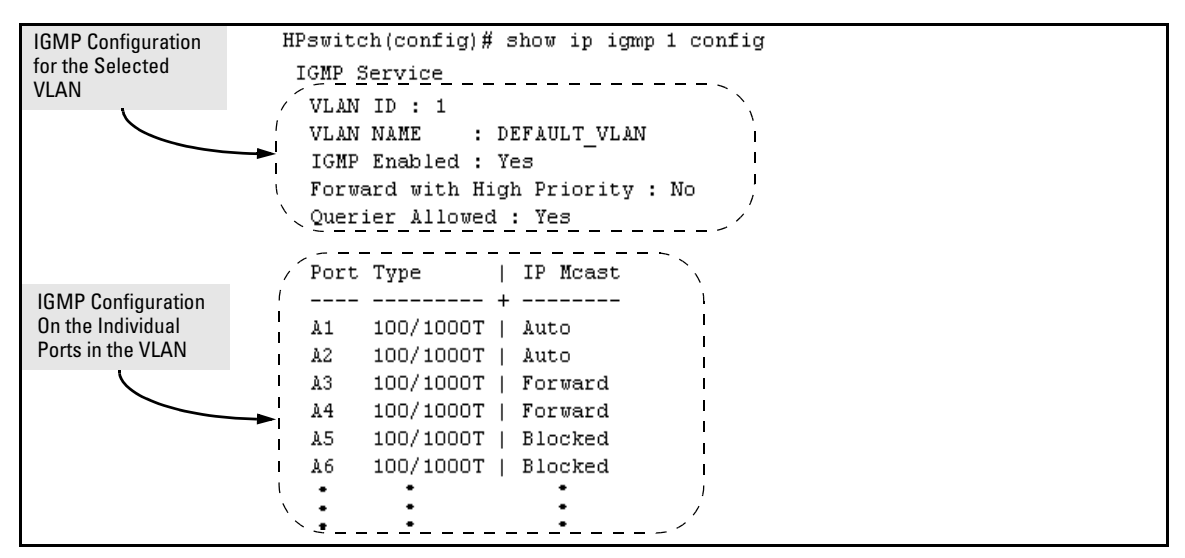

**Figure 4-2. Example Listing of IGMP Configuration for A Specific VLAN** 

<span id="page-81-0"></span>**Enabling or Disabling IGMP on a VLAN.** You can enable IGMP on a VLAN, along with the last-saved or default IGMP configuration (whichever was most recently set), or you can disable IGMP on a selected VLAN. Note that this command must be executed in a VLAN context.

*Syntax:* [no] ip igmp

For example, here are methods to enable and disable IGMP on the default VLAN (VID  $=$  1).

HPswitch(config)# vlan 1 ip igmp *Enables IGMP on VLAN 1.* HPswitch(vlan-1)# ip igmp *Same as above.* HPswitch(config)# no vlan 1 ip igmp *Disables IGMP on VLAN 1.* 

**Note** If you disable IGMP on a VLAN and then later re-enable IGMP on that VLAN, the switch restores the last-saved IGMP configuration for that VLAN. For more on how switch memory operates, see the chapter on switch memory and configuration in the *Management and Configuration Guide*.

You can also combine the **ip igmp** command with other IGMP-related commands, as described in the following sections.

<span id="page-82-0"></span>**Configuring Per-Port IGMP Packet Control.** Use this command in the VLAN context to specify how each port should handle IGMP traffic.

**Syntax:** vlan < vid > ip igmp [ auto <port-list> | blocked <port-list> | forward <port-list> ]

*Syntax:* vlan < *vid* > ip igmp

*Enables IGMP on the specified VLAN. In a VLAN context, use only* **ip igmp** *without the VLAN specifier.* 

auto < *port-list* > (Default operation)

*Filter multicast traffic on the specified ports. Forward IGMP traffic to hosts on the ports that belong to the multicast group for which the traffic is intended. (Also forward any multicast traffic through any of these ports that is connected to a multicast router.) This is the default IGMP port configuration.* 

blocked < *port-list* >

*Drop all multicast traffic received from devices on the specified ports, and prevent any outgoing multicast traffic from moving through these ports.* 

forward < *port-list* >

Forward all multicast traffic through the specified port.

For example, suppose you wanted to configure IGMP as follows for VLAN 1 on ports A1 - A6:

- Ports A1 A2: Auto
- Ports A<sub>3</sub> A<sub>4</sub> Forward
- Ports A5 A6: Block

Depending on the privilege level, you could use one of the following commands to configure IGMP on VLAN 1 with the above settings:

```
HPswitch(config)# vlan 1 
HPswitch(vlan-1)# ip igmp auto a1,a2

HPswitch(vlan-1)# forward a3,a4 
HPswitch(vlan-1)# blocked a5,a6
```
CLI: Configuring and Displaying IGMP

The following command displays the VLAN and per-port configuration resulting from the above commands.

HPswitch> show ip igmp 1 config

<span id="page-83-0"></span>**Configuring IGMP Traffic Priority.** This command allows you to prioritize IGMP traffic as either "high" or "normal" (the default).

**Syntax:** [no] vlan < vid > ip igmp high-priority-forward *Assigns "high" priority to IGMP traffic. The "***no***" form returns a high-priority setting to (the default) "normal" priority. (The switch services the traffic at its inbound priority.)* 

HPswitch(config)# vlan 1 ip igmp high-priority-forward *This example configures high priority for IGMP traffic on VLAN 1.* 

HPswitch(vlan-1)# ip igmp high-priority-forward *Same as above command, but in the VLAN 1 context level.* 

HPswitch(vlan 1)# no ip igmp high-priority-forward *Returns IGMP traffic to "normal" priority.* 

HPswitch> show ip igmp config *Show command to display results of above high-priority commands.* 

<span id="page-83-1"></span>**Configuring the Querier Function.** In its default configuration, the switch is capable of operating as an IGMP querier. This command lets you disable or re-enable this function.

**Syntax:** [no] vlan <vid> ip igmp querier *Disables or re-enables the ability for the switch to become querier, if necessary, on the specified VLAN. The default querier capability is "enabled".* 

HPswitch(config)# no vlan 1 ip igmp querier *Disables the querier function on VLAN 1.* 

HPswitch> show ip igmp config *This is the show command used to display results of the above querier command.* 

# <span id="page-84-0"></span>Web: Enabling or Disabling IGMP

In the web browser interface you can enable or disable IGMP on a per-VLAN basis. To configure other IGMP features, telnet to the switch console and use the CLI.

To Enable or Disable IGMP

- 1. Click on the **Configuration** tab.
- 2. Click on the **Device Features** button.
- 3. If more than one VLAN is configured, use the VLAN pull-down menu to select the VLAN on which you want to enable or disable IGMP.
- 4. Use the Multicast Filtering (IGMP) menu to enable or disable IGMP.
- 5. Click on **Apply Changes** button to implement the configuration change.

For web-based help on how to use the web browser interface screen, click on the **?** button provided on the web browser screen.

# <span id="page-84-1"></span>How IGMP Operates

The Internet Group Management Protocol (IGMP) is an internal protocol of the Internet Protocol (IP) suite. IP manages multicast traffic by using switches, multicast routers, and hosts that support IGMP. (In Hewlett-Packard's implementation of IGMP, a multicast router is not necessary as long as a switch is configured to support IGMP with the **querier** feature enabled.) A set of hosts, routers, and/or switches that send or receive multicast data streams to or from the same source(s) is termed a *multicast group*, and all devices in the group use the same multicast group address. The multicast group running version 2 of IGMP uses three fundamental types of messages to communicate:

■ **Query:** A message sent from the querier (multicast router or switch) asking for a response from each host belonging to the multicast group. If a multicast router supporting IGMP is not present, then the switch must assume this function in order to elicit group membership information from the hosts on the network. (If you need to disable the querier feature, you can do so through the CLI, using the IGMP configuration MIB. See ["Configuring the Querier Function" on page 4-10](#page-83-1).)

- **Report (Join):** A message sent by a host to the querier to indicate that the host wants to be or is a member of a given group indicated in the report message.
- **Leave Group:** A message sent by a host to the querier to indicate that the host has ceased to be a member of a specific multicast group.

**Note on IGMP** When the switch receives an IGMPv3 Join, it accepts the host request and **version 3** begins to forwarding the IGMP traffic. This means ports that have not joined **support** the group and are not connected to routers or the IGMP Querier will not receive the group's multicast traffic.

> The switch does not support the IGMPv3 "Exclude Source" or "Include Source" options in the Join Reports. Rather, the group is simply joined from all sources.

> The switch does not support becoming a version 3 Querier. It will become a version 2 Querier in the absence of any other Querier on the network.

> An IP multicast packet includes the multicast group (address) to which the packet belongs. When an IGMP client connected to a switch port needs to receive multicast traffic from a specific group, it joins the group by sending an IGMP report (join request) to the network. (The multicast group specified in the join request is determined by the requesting application running on the IGMP client.) When a networking device with IGMP enabled receives the join request for a specific group, it forwards any IP multicast traffic it receives for that group through the port on which the join request was received. When the client is ready to leave the multicast group, it sends a Leave Group message to the network and ceases to be a group member. When the leave request is detected, the appropriate IGMP device will cease transmitting traffic for the designated multicast group through the port on which the leave request was received (as long as there are no other current members of that group on the affected port).

> Thus, IGMP identifies members of a multicast group (within a subnet) and allows IGMP-configured hosts (and routers) to join or leave multicast groups.

**IGMP Data.** To display data showing active group addresses, reports, queries, querier access port, and active group address data (port, type, and access), see the appendix on monitoring and analyzing switch operation in the *Management and Configuration Guide*.

## <span id="page-86-0"></span>Operation With or Without IP Addressing

You can configure IGMP on VLANs that do not have IP addressing. The benefit of IGMP without IP addressing is a reduction in the number of IP addresses you have to use and configure. This can be significant in a network with a large number of VLANs. The limitation on IGMP without IP addressing is that the switch cannot become Querier on any VLANs for which it has no IP address so the network administrator must ensure that another IGMP device will act as Querier. It is also advisable to have an additional IGMP device available as a backup Querier. See the following table.

#### **Table 4-1.Comparison of IGMP Operation With and Without IP Addressing**

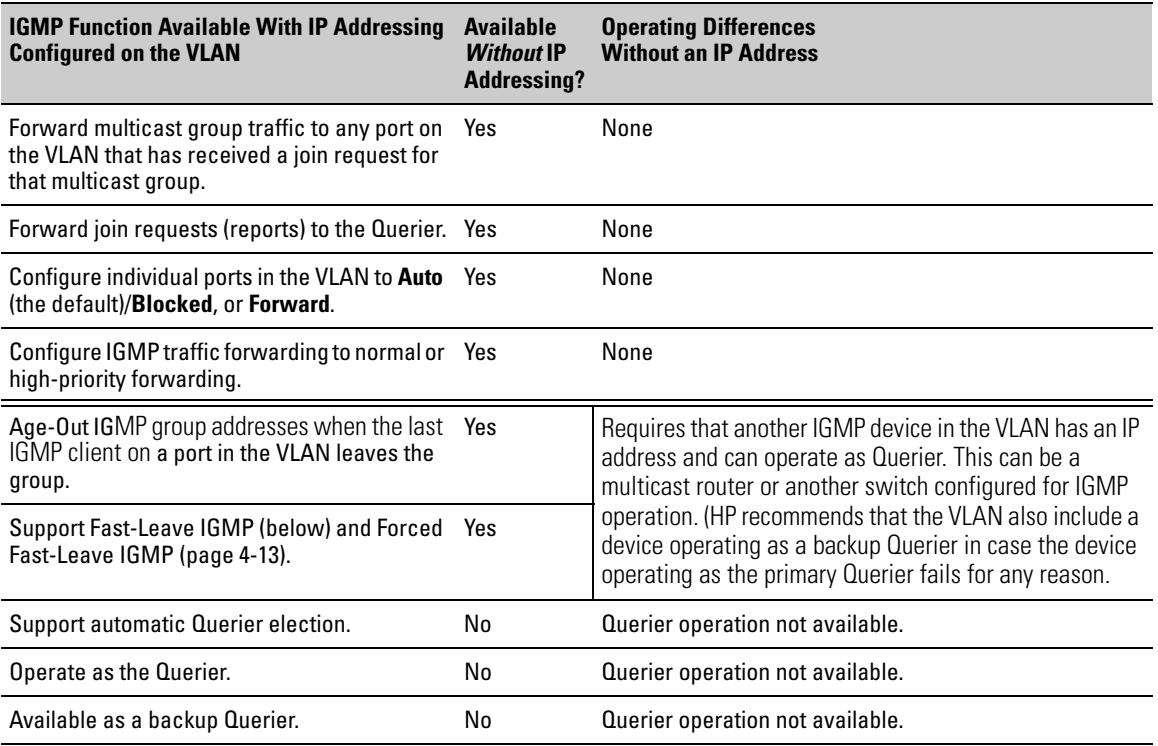

### <span id="page-86-1"></span>Automatic Fast-Leave IGMP

**IGMP Operation Presents a "Delayed Leave" Problem.** Where multiple IGMP clients are connected to the same port on an IGMP device (switch or router), if only one IGMP client joins a given multicast group, then later sends a Leave Group message and ceases to belong to that group, the IGMP device retains that IGMP client in its IGMP table and continues forwarding IGMP

traffic to the IGMP client until the Querier triggers confirmation that no other group members exist on the same port. This means that the switch continues to transmit unnecessary multicast traffic through the port until the Querier renews the multicast group status.

<span id="page-87-0"></span>**Fast-Leave IGMP.** Depending on the switch model, Fast-Leave is enabled or disabled in the default configuration.

| <b>Switch Model or</b><br><b>Series</b>                                   | Data-<br><b>Driven</b><br><b>IGMP</b><br>Included? | <b>IGMP Fast-</b><br><b>Leave Setting</b>   | <b>Default IGMP Behavior</b>                                                                                                    |
|---------------------------------------------------------------------------|----------------------------------------------------|---------------------------------------------|----------------------------------------------------------------------------------------------------|
| Switch 5300XL<br>Switch 2800<br>Switch 2500                               | Yes                                                | Always<br>Enabled                           | Drops unjoined multicast traffic except for<br>always-forwarded traffic toward the Querier or<br>multicast routers, and out of IGMP-forward<br>ports. Selectively forwards joined multicast<br>traffic. |
| Switch 2600<br>Switch 2600-<br><b>PWR</b><br>Switch 4100GL<br>Switch 6108 | No                                                 | Disabled in<br>the Default<br>Configuration | <b>IGMP Fast-Leave disabled in the default</b><br>configuration. Floods unjoined multicast traffic<br>to all ports. Selectively forwards joined<br>multicast traffic.                                   |

<span id="page-87-1"></span>**Table 4-3.IGMP: Data-Driven and Non-Data Driven Behavior** 

On switches that do not support Data-Driven IGMP, unregistered multicast groups are flooded to the VLAN rather than pruned. In this scenario, Fast-Leave IGMP can actually increase the problem of multicast flooding by removing the IGMP group filter before the Querier has recognized the IGMP Leave. The Querier will continue to transmit the multicast group during this short time, and because the group is no longer registered the switch will then flood the multicast group to all ports.

On HP ProCurve switches that do support Data-Driven IGMP ("Smart" IGMP), when unregistered multicasts are received the switch automatically filters (drops) them. Thus, the sooner the IGMP Leave is processed, the sooner this multicast traffic stops flowing.

Because of the multicast flooding problem mentioned above, the IGMP FastLeave feature is disabled by default on all HP ProCurve switches that *do not* support Data-Driven IGMP. (See table [4-3,](#page-87-1) above.) The feature can be enabled on these switches via an SNMP set of this object:

hpSwitchIgmpPortForceLeaveState.< *vid* >.< *port number* >

However, this is not recommended as this will increase the amount of multicast flooding during the period between the client's IGMP Leave and the

Querier's processing of that Leave. For more on this topic, refer to ["Forced](#page-89-0)  [Fast-Leave IGMP" on page 4-16](#page-89-0).

**Automatic Fast-Leave Operation.** If a switch port is:

- a. Connected to only one end node
- b. The end node currently belongs to a multicast group; i.e. is an IGMP client
- c. The end node subsequently leaves the multicast group

Then the switch does not need to wait for the Querier status update interval, but instead immediately removes the IGMP client from its IGMP table and ceases transmitting IGMP traffic to the client. (If the switch detects multiple end nodes on the port, automatic Fast-Leave does not activate—regardless of whether one or more of these end nodes are IGMP clients.)

In the next figure, automatic Fast-Leave operates on the switch ports for IGMP clients "3A" and "5A", but not on the switch port for IGMP clients "7A" and 7B, Server "7C", and printer "7D".

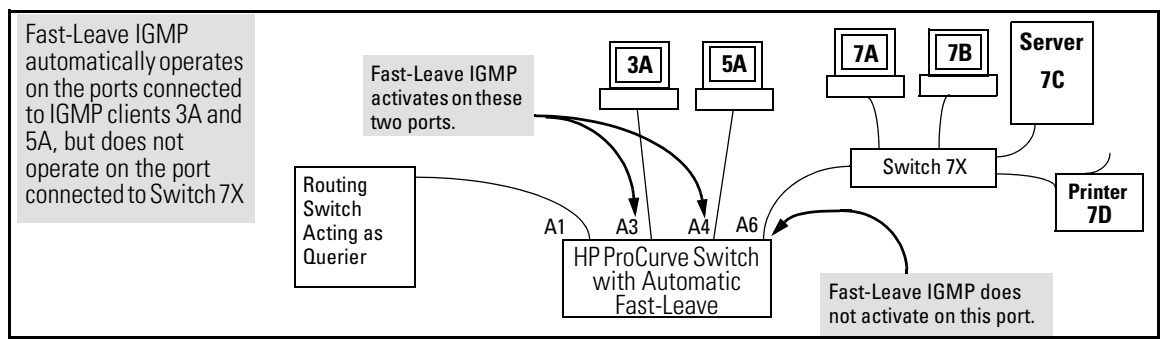

<span id="page-88-0"></span>**Figure 4-4. Example of Automatic Fast-Leave IGMP Criteria** 

When client "3A" running IGMP is ready to leave the multicast group, it transmits a Leave Group message. Because the switch knows that there is only one end node on port A3, it removes the client from its IGMP table and halts multicast traffic (for that group) to port A3. If the switch is not the Querier, it does not wait for the actual Querier to verify that there are no other group members on port A3. If the switch itself is the Querier, it does not query port A3 for the presence of other group members.

Note that Fast-Leave operation does not distinguish between end nodes on the same port that belong to different VLANs. Thus, for example, even if all of the devices on port A6 in figure [4-4](#page-88-0) belong to different VLANs, Fast-Leave does not operate on port A6.

### <span id="page-89-0"></span>Forced Fast-Leave IGMP

Forced Fast-Leave IGMP speeds up the process of blocking unnecessary IGMP traffic to a switch port that is connected to multiple end nodes. (This feature does not activate on ports where the switch detects only one end node). For example, in figure [4-4](#page-88-0), even if you configured Forced Fast-Leave on all ports in the switch, the feature would activate only on port A6 (which has multiple end nodes) when a Leave Group request arrived on that port.

When a port having multiple end nodes receives a Leave Group request from one end node for a given multicast group "X", Forced Fast-Leave activates and waits a small amount of time to receive a join request from any other group "X" member on that port. If the port does not receive a join request for that group within the forced-leave interval, the switch then blocks any further group "X" traffic to the port.

### <span id="page-89-1"></span>Configuration Options for Forced Fast-Leave

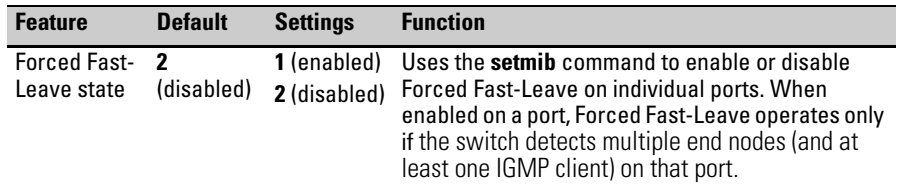

#### <span id="page-89-3"></span>**Note on VLAN Numbers:**

In the HP ProCurve switches covered in this guide, the **walkmib** and **setmib**  commands use an internal VLAN number (and not the VLAN ID, or VID) to display or change many per-vlan features, such as the Forced Fast-Leave state. Because the internal VLAN number for the default VLAN is always 1 (regardless of whether VLANs are enabled on the switch), and because a discussion of internal VLAN numbers for multiple VLANs is beyond the scope of this manual, this section concentrates on examples that use the default VLAN.

<span id="page-89-2"></span>Listing the Forced Fast-Leave Configuration

The Forced Fast-Leave configuration data is available in the switch's MIB (Management Information Base), and includes the state (enabled or disabled) for each port and the Forced-Leave Interval for all ports on the switch.

**To List the Forced Fast-Leave State for all Ports in the Switch.** In the CLI, use the **walkmib** command, as shown below.

1. Enter either of the following walkmib command options:

walkmib hpSwitchIgmpPortForcedLeaveState

```
- OR 
walkmib 1.3.6.1.4.1.11.2.14.11.5.1.7.1.15.3.1.5
```
The resulting display lists the Forced Fast-Leave state for all ports in the switch, by VLAN. (A port belonging to more than one VLAN will be listed once for each VLAN, and if multiple VLANs are *not* configured, all ports will be listed as members of the default VLAN.) The following command produces a listing such as that shown in figure [4-5](#page-90-0):

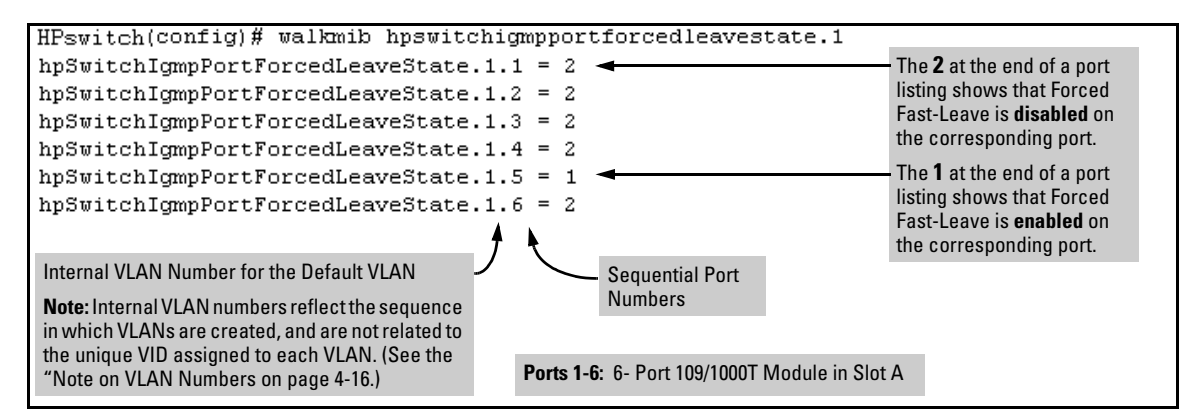

<span id="page-90-0"></span>**Figure 4-5. Example of a Forced Fast-Leave Listing where all Ports are Members of the Default VLAN** 

**To List the Forced Fast-Leave State for a Single Port.** (See the "Note on VLAN Numbers" on page [4-16](#page-89-3).)

Go to the switch's command prompt and use the **getmib** command, as shown below.

#### *Syntax:*

getmib hpSwitchIgmpPortForcedLeaveState.<vlan number><.port number>

```
- OR
```
getmib 1.3.6.1.4.1.11.2.14.11.5.1.7.1.15.3.1.5.<vlan number><.port number>

For example, the following command to list the state for port A6 (which, in this case, belongs to the default VLAN) produces the indicated listing:

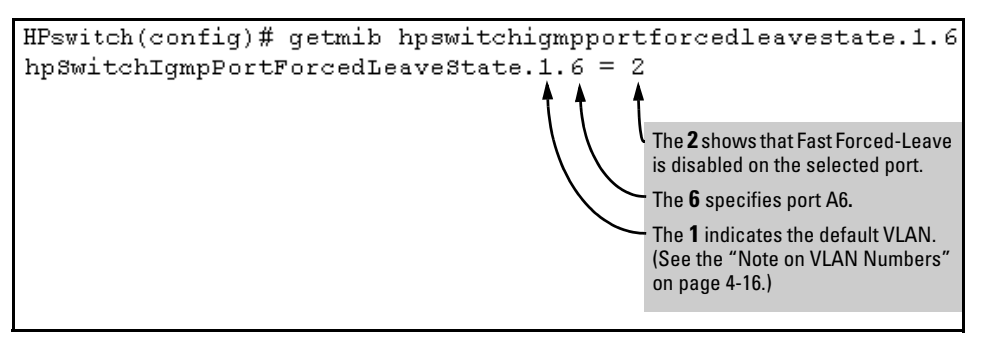

**Figure 4-6. Example Listing the Forced Fast-Leave State for a Single Port on the Default VLAN** 

<span id="page-91-0"></span>Configuring Per-Port Forced Fast-Leave IGMP

In the factory-default configuration, Forced Fast-Leave is disabled for all ports on the switch. To enable (or disable) this feature on individual ports, use the switch's **setmib** command, as shown below.

**Configuring Per-Port Forced Fast-Leave IGMP on Ports.** This procedure enables or disables Forced Fast-Leave on ports in a given VLAN. (See the "Note on VLAN Numbers" on page [4-16.](#page-89-3))

#### *Syntax:*

setmib hpSwitchIgmpPortForcedLeaveState.< vlan number >*< .port number >*   $-i < 1$  | 2  $>$ 

*- OR* 

setmib 1.3.6.1.4.1.11.2.14.11.5.1.7.1.15.3.1.5.< vlan number >*< .port number > -i*   $< 112$ 

*where*:

1 = Forced Fast-Leave enabled

2 = Forced Fast-Leave disabled

For example, suppose that your switch has a six-port gigabit module in slot A, and port C1 is a member of the default VLAN. In this case, the port number is "49" (In the MIB, slot  $A =$  ports 1-24; slot  $B =$  ports 25-48; slot  $C =$  ports 49-72, and so on.) To enable Forced Fast-Leave on  $C6(53)$ , you would execute the following command and see the indicated result:

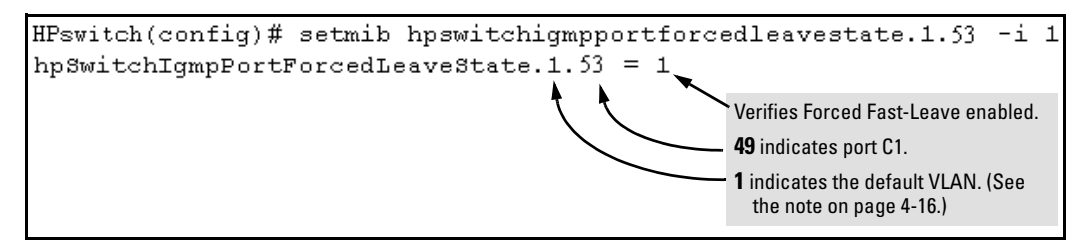

**Figure 4-7. Example of Changing the Forced Fast-Leave Configuration on Port 49** 

# <span id="page-92-0"></span>Using the Switch as Querier

#### <span id="page-92-1"></span>Querier Operation

The function of the IGMP Querier is to poll other IGMP-enabled devices in an IGMP-enabled VLAN to elicit group membership information. The switch performs this function if there is no other device in the VLAN, such as a multicast router, to act as Querier. Although the switch automatically ceases Querier operation in an IGMP-enabled VLAN if it detects another Querier on the VLAN, you can also use the Command Prompt to disable the Querier capability for that VLAN.

**Note e** A Querier is required for proper IGMP operation. For this reason, if you disable the Querier function on a switch, ensure that there is an IGMP Querier (and, preferably, a backup Querier) available on the same VLAN.

> If the switch becomes the Querier for a particular VLAN (for example, the DEFAULT VLAN), then subsequently detects queries transmitted from another device on the same VLAN, the switch ceases to operate as the Querier for that VLAN. If this occurs, the switch Event Log lists a pair of messages similar to these:

> I 01/15/01 09:01:13 igmp: DEFAULT\_VLAN: Other Querier detected

I 01/15/01 09:01:13 igmp: DEFAULT\_VLAN: This switch is no longer Querier

In the above scenario, if the other device ceases to operate as a Querier on the default VLAN, then the switch detects this change and can become the Querier as long as it is not pre-empted by some other IGMP Querier on the VLAN. In this case, the switch Event Log lists messages similar to the following to indicate that the switch has become the Querier on the VLAN:

I 01/15/01 09:21:55 igmp: DEFAULT\_VLAN: Querier Election in process

```
I 01/15/01 09:22:00 igmp: DEFAULT_VLAN: This switch has been 
elected as Querier
```
# <span id="page-93-0"></span>Excluding Well-Known or Reserved Multicast Addresses from IP Multicast Filtering

Each multicast host group is identified by a single IP address in the range of 224.0.0.0 through 239.255.255.255. Specific groups of consecutive addresses in this range are termed "well-known" addresses and are reserved for predefined host groups. IGMP does not filter these addresses, so any packets the switch receives for such addresses are flooded out all ports assigned to the VLAN on which they were received (except the port on which the packets entered the VLAN).

The following table lists the 32 well-known address groups (8192 total addresses) that IGMP does not filter on the switches covered in this guide, as well as on the 1600M, 2400M, 2424M, 2650M, 4000M, 6108M, 8000M, and Switch 2500 Series devices.

| <b>Groups of Consecutive Addresses in</b><br>the Range of 224.0.0.X to 239.0.0.X* |           | <b>Groups of Consecutive Addresses in</b><br>the Range of 224.128.0. X to 239.128.0. X* |             |
|-----------------------------------------------------------------------------------|-----------|-----------------------------------------------------------------------------------------|-------------|
| 224.0.0.x                                                                         | 232.0.0.x | 224.128.0.x                                                                             | 232.128.0.x |
| 225.0.0.x                                                                         | 233.0.0.x | 225.128.0.x                                                                             | 233.128.0.x |
| 226.0.0.x                                                                         | 234.0.0.x | 226.128.0.x                                                                             | 234.128.0.x |
| 227.0.0.x                                                                         | 235.0.0.x | 227.128.0.x                                                                             | 235.128.0.x |
| 228.0.0.x                                                                         | 236.0.0.x | 228.128.0.x                                                                             | 236.128.0.x |
| 229.0.0.x                                                                         | 237.0.0.x | 229.128.0.x                                                                             | 237.128.0.x |
| 230.0.0.x                                                                         | 238.0.0.x | 230.128.0.x                                                                             | 238.128.0.x |
| 231.0.0.x                                                                         | 239.0.0.x | 231.128.0.x                                                                             | 239.128.0.x |
| * X is any value from 0 to 255.                                                   |           |                                                                                         |             |

**Table 4-2.IP Multicast Address Groups Excluded from IGMP Filtering** 

#### **Notes: IP Multicast Filters.** *This operation applies to the HP ProCurve Switch 1600M, 2400M, 2424M, 4000M, and 8000M, but not to the Switch 2500, 2600, 2600-PWR, 2800, 4100, and 5300 Series devices or the Switch 6108 (which do not have static multicast traffic/security filters).*

IP multicast addresses occur in the range from 224.0.0.0 through 239.255.255.255 (which corresponds to the Ethernet multicast address range of 01005e-000000 through 01005e-7fffff). Where a switch has a static Traffic/ Security filter configured with a "Multicast" filter type and a "Multicast Address" in this range, the switch will use the static filter unless IGMP learns of a multicast group destination in this range. In this case, IGMP dynamically takes over the filtering function for the multicast destination address(es) for as long as the IGMP group is active. If the IGMP group subsequently deactivates, the switch returns filtering control to the static filter.

#### **Reserved Addresses Excluded from IP Multicast (IGMP) Filtering.**

Traffic to IP multicast groups in the IP address range of 224.0.0.0 to 224.0.0.255 will always be flooded because addresses in this range are "well known" or "reserved" addresses. Thus, if IP Multicast is enabled and there is an IP multicast group within the reserved address range, traffic to that group will be flooded instead of filtered by the switch.

### <span id="page-94-0"></span>Number of IP Multicast Addresses Allowed

Multicast filters and IGMP filters (addresses) together can total up to 255 in the switch. If multiple VLANs are configured, then each filter is counted once per VLAN in which it is used.

Excluding Well-Known or Reserved Multicast Addresses from IP Multicast Filtering

*— This page is intentionally unused. —* 

# **Contents**

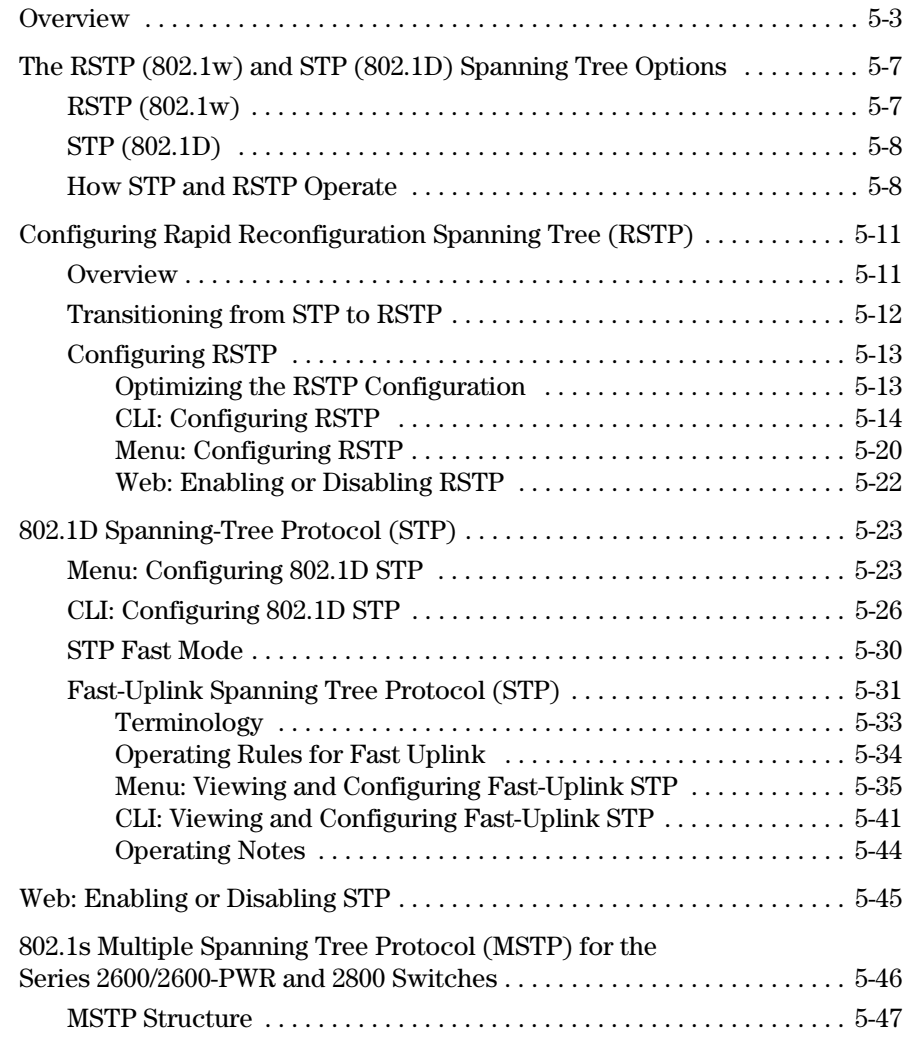

5-1

**5** 

#### **Spanning-Tree Operation**  Contents

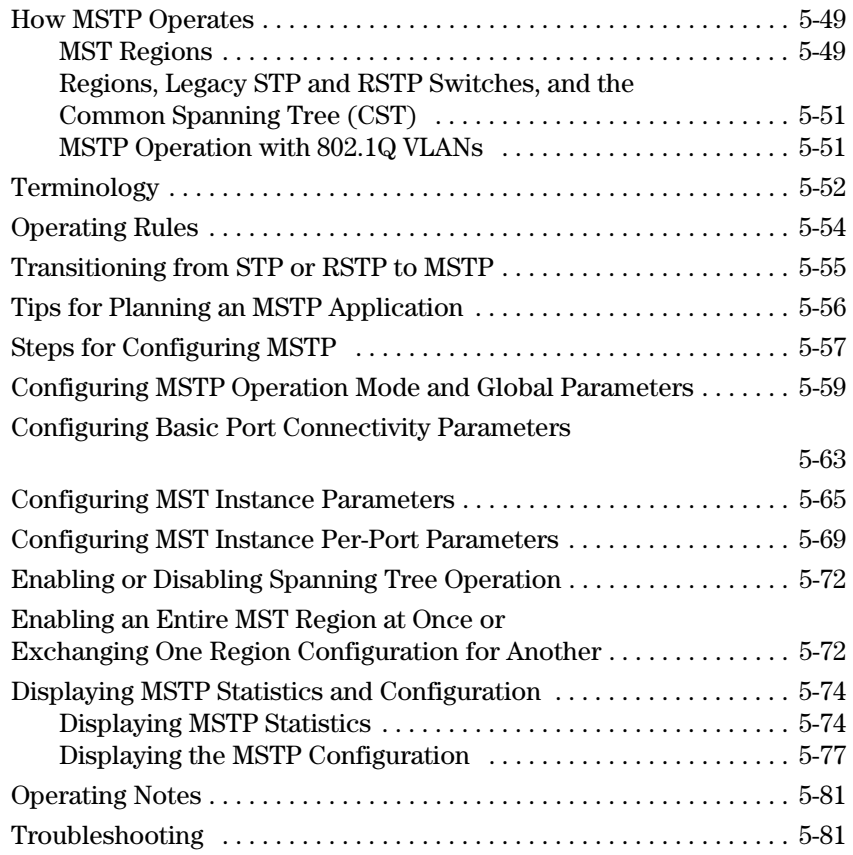

# <span id="page-98-0"></span>**Overview**

This chapter describes the operation of the Spanning Tree Protocol (STP) and how to configure it with the switches' built-in interfaces. The support of STP in the switches covered in this guide differs, depending on the switch in question. Table 5-1 below shows the STP support provided by each switch.

#### **Table 5-1. STP Support**

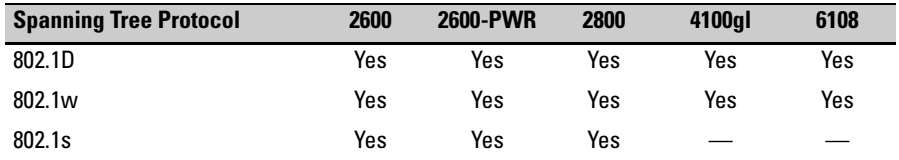

#### **Table 5-2. 802.1D STP Features**

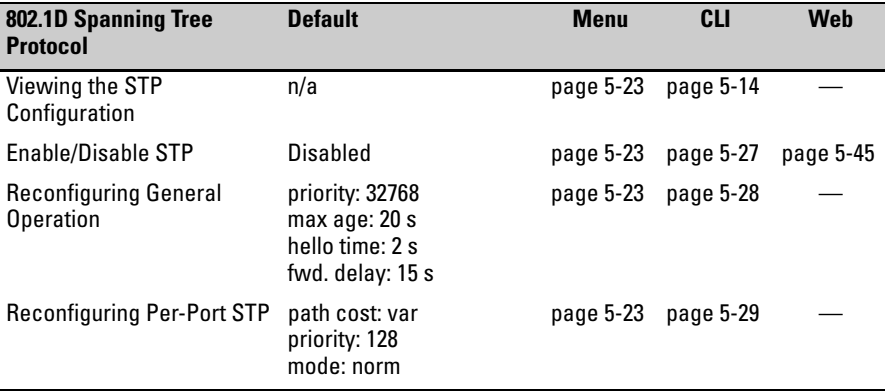

#### **Table 5-3. 802.1w RSTP Features**

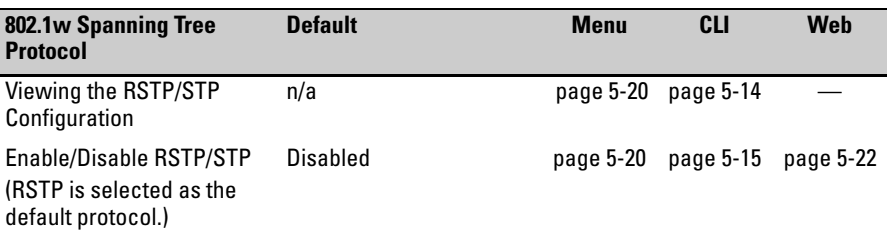

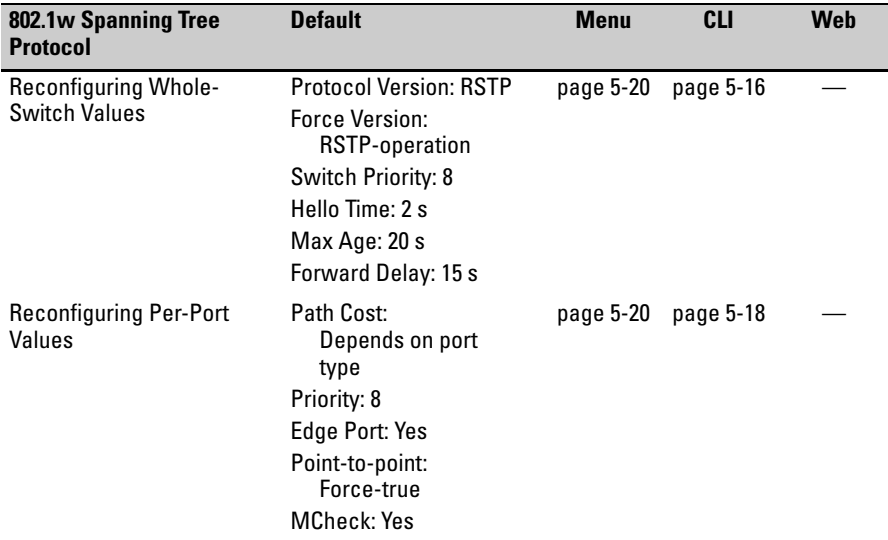

#### **Table 5-4. 802.1s Features**

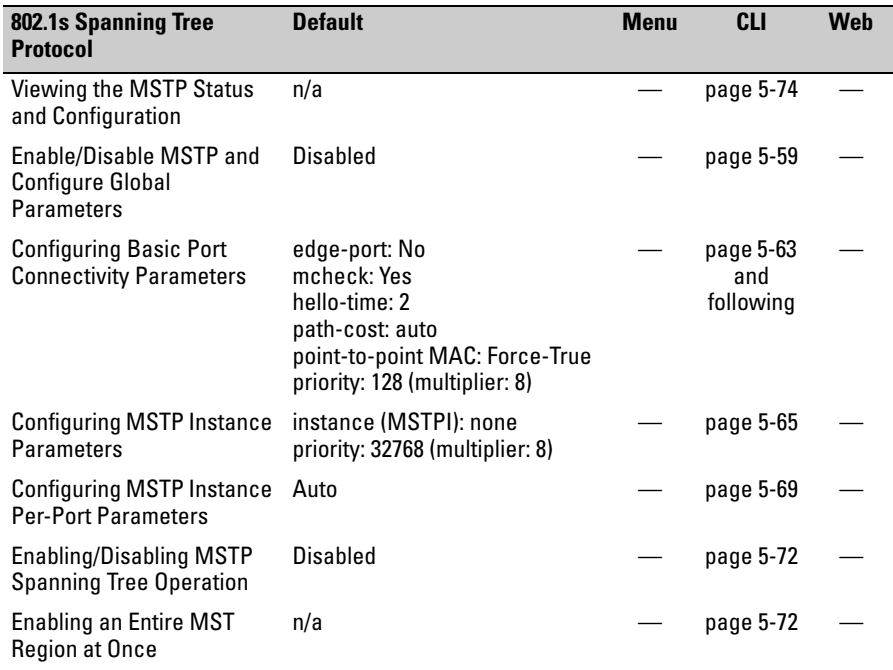

Without spanning tree, having more than one active path between a pair of nodes causes loops in the network, which can result in duplication of messages, leading to a "broadcast storm" that can bring down the network.

*Single-Instance spanning tree operation (802.1D STP and 802.1w RSTP)*  ensures that only one active path at a time exists between any two nodes in a physical network. In networks where there is more than one physical, active path between any two nodes, enabling single-instance spanning tree ensures one active path between such nodes by blocking all redundant paths.

*Multiple-Instance spanning tree operation (802.1s)* ensures that only one active path exists between any two nodes in a spanning-tree *instance*. A spanning-tree instance comprises a unique set of VLANs, and belongs to a specific spanning-tree *region*. A region can comprise multiple spanning-tree instances (each with a different set of VLANs), and allows one active path among regions in a network. Applying VLAN tagging to the ports in a multipleinstance spanning-tree network enables blocking of redundant links in one instance while allowing forwarding over the same links for non-redundant use by another instance. For example, suppose you have three switches in a region configured with VLANs grouped into two instances, as follows:

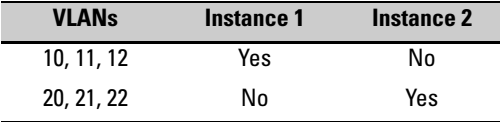

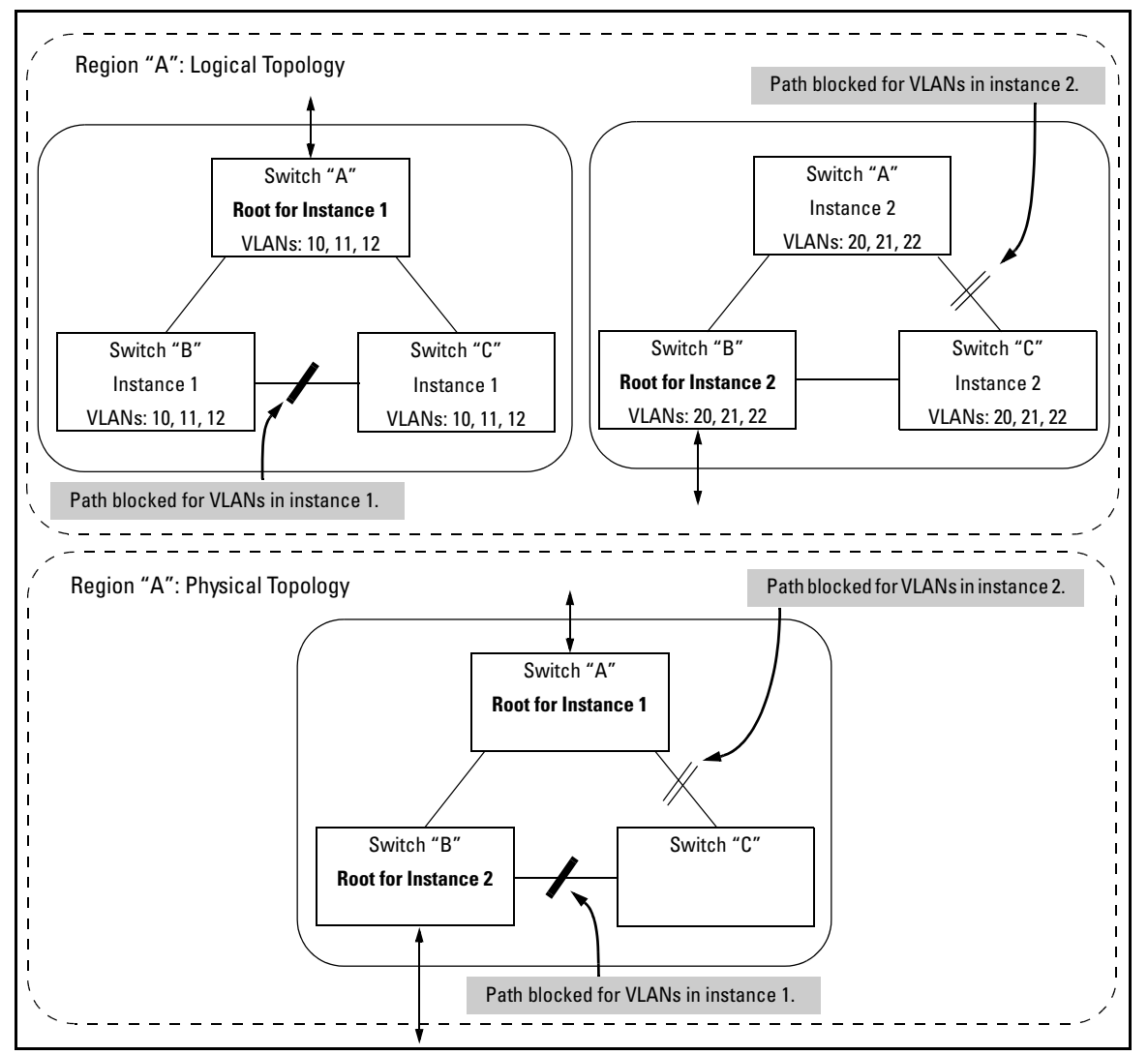

The logical and physical topologies resulting from these VLAN/Instance groupings result in blocking on different links for different VLANs:

**Figure 5-1. Example of a Multiple Spanning-Tree Application** 

**Note for 802.1D** You should enable spanning tree operation in any switch that is part of a **and 802.1w** redundant physical link (loop topology). (HP recommends that you do so on **Spanning-Tree** all switches belonging to a loop topology.) This topic is covered in more detail **Spanning-Tree** all switches belonging to a loop topology.) This topic is covered in more detail **Operation** under ["How STP and RSTP Operate" on page 5-8](#page-103-1).

As recommended in the IEEE 802.1Q VLAN standard, the switches covered by this guide use **single-instance STP** for 802.1D and 802.1w spanning-tree operation. (In this case, the switch generates untagged Bridge Protocol Data Units—BPDUs.) This implementation creates a single spanning tree to make sure there are no network loops associated with any of the connections to the switch, regardless of whether multiple VLANs are configured on the switch. Thus, when using 802.1D or 802.1w spanning tree, these switches do not distinguish between VLANs when identifying redundant physical links. In this case, if VLANs are configured on the switch, see "STP Operation with 802.1Q VLANs" on page ["RSTP and STP Operation with 802.1Q VLANs" on page 5-9.](#page-104-0)

# <span id="page-102-0"></span>The RSTP (802.1w) and STP (802.1D) Spanning Tree Options

**Caution** Spanning tree interprets a switch mesh as a single link. Because the switch automatically gives faster links a higher priority, the default STP or RSTP parameter settings are usually adequate for spanning tree operation. Also, because incorrect STP or RSTP settings can adversely affect network performance, you should not make changes unless you have a strong understanding of how spanning tree operates.

> In a mesh environment, the default RSTP timer settings (**Hello Time** and **Forward Delay**) are usually adequate for RSTP operation. Because a packet crossing a mesh may traverse several links within the mesh, using smallerthan-default settings for the RSTP **Hello Time** and **Forward Delay** timers can cause unnecessary topology changes and end-node connectivity problems.

For more on STP and RSTP, see the IEEE 802.1D and 802.1w standards.

### <span id="page-102-1"></span>RSTP (802.1w)

The IEEE 802.1D version of spanning tree (STP) can take a fairly long time to resolve all the possible paths and to select the most efficient path through the network. The IEEE 802.1w Rapid Reconfiguration Spanning Tree (RSTP) significantly reduces the amount of time it takes to establish the network path. The result is reduced network downtime and improved network robustness.

In addition to faster network reconfiguration, RSTP also implements greater ranges for port path costs to accommodate the higher and higher connection speeds that are being implemented.

RSTP is designed to be compatible with IEEE 802.1D STP, and HP recommends that you employ it in your network. For more information, refer to ["Transitioning from STP to RSTP" on page 5-12](#page-107-0).

## <span id="page-103-0"></span>STP (802.1D)

The IEEE 802.1D version of spanning tree has been in wide use and can coexist in a network in which RSTP (802.1w) has been introduced. If your network currently uses 802.1D STP and you are not yet ready to implement RSTP, you can apply STP to the switch until such time as you are ready to move ahead with RSTP. STP on the switches covered by this guide offers the full range of STP features found in earlier product releases, including:

- **STP Fast Mode for Overcoming Server Access Failures:** If an end node is configured to automatically access a server, the duration of the STP startup sequence can result in a "server access failure". On ports where this is a problem, configuring STP Fast Mode can eliminate the failure. For more information, see "STP Fast Mode" on page [5-30.](#page-125-0) The next sections describe how to configure STP on the switch. For more information on STP operation, see ["How STP and RSTP Operate" on page 5-8](#page-103-1).
- ■ **Fast-Uplink STP for Improving the Recovery (Convergence) Time in Wiring Closet Switches with Redundant Uplinks:** This means that a switch having redundant links toward the root device can decrease the convergence time to a new uplink port to as little as ten seconds. For more information, refer to ["Fast-Uplink Spanning Tree Protocol \(STP\)" on page](#page-126-0)  [5-31](#page-126-0).

## <span id="page-103-1"></span>How STP and RSTP Operate

The switch automatically senses port identity and type, and automatically defines spanning-tree parameters for each type, as well as parameters that apply across the switch. You can use the default values for these parameters, or adjust them as needed.

While allowing only one active path through a network at any time, spanning tree retains any redundant physical path to serve as a backup (blocked) path in case the existing active path fails. Thus, if an active path fails, spanning tree automatically activates (unblocks) an available backup to serve as the new active path for as long as the original active path is down. For example:

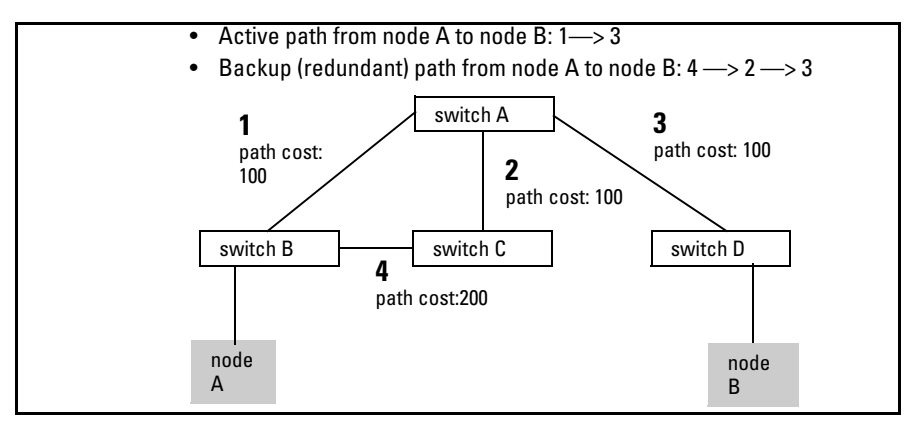

**Figure 5-2. General Example of Redundant Paths Between Two Nodes** 

In the factory default configuration, spanning tree operation is off. If a redundant link (loop) exists between nodes in your network, you should enable the spanning tree operation of your choice.

**Note** Spanning tree retains its current parameter settings when disabled. Thus, if you disable spanning tree, then later re-enable it, the parameter settings will be the same as before spanning tree was disabled.

> <span id="page-104-0"></span>**RSTP and STP Operation with 802.1Q VLANs.** As recommended in the IEEE 802.1Q VLAN standard, when 802.1D or 802.1w spanning tree is enabled on the switch, a single spanning tree is configured for all ports across the switch, including those in separate VLANs. This means that if redundant physical links exist in separate VLANs, spanning tree will block all but one of those links. However, if you need to use spanning tree on the switch in a VLAN environment with redundant physical links, you can prevent blocked redundant links by using a port trunk. The following example shows how you can use a port trunk with 802.1Q (tagged) VLANs and spanning tree without unnecessarily blocking any links or losing any bandwidth.

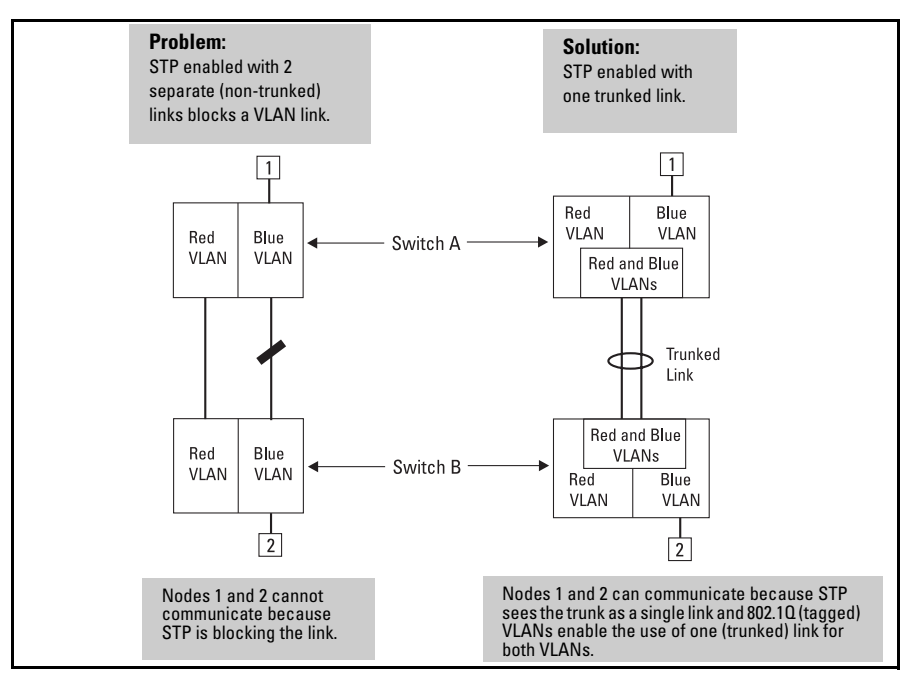

**Figure 5-3. Example of Using a Trunked Link with STP and VLANs** 

# <span id="page-106-0"></span>Configuring Rapid Reconfiguration Spanning Tree (RSTP)

This section describes the operation of the IEEE 802.1w Rapid Spanning Tree Protocol (RSTP).

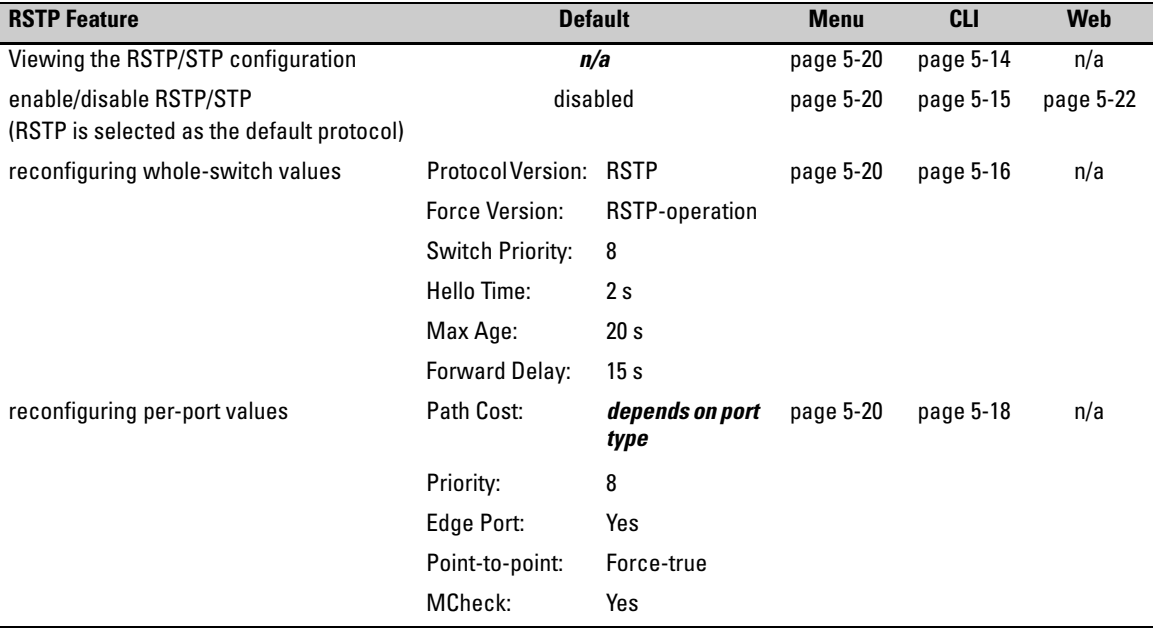

### <span id="page-106-1"></span>**Overview**

As indicated in the manual, the spanning tree protocol is used to ensure that only one active path at a time exists between any two end nodes in the network in which your switch is installed. Multiple paths cause a loop in the network over which broadcast and multicast messages are repeated continuously, which floods the network with traffic creating a broadcast storm.

In networks where there is more than one physical path between any two nodes, enabling spanning tree ensures a single active path between two such nodes by selecting the one most efficient path and blocking the other redundant paths. If a switch or bridge in the path becomes disables, spanning tree activates the necessary blocked segments to create the next most efficient path.

## <span id="page-107-0"></span>Transitioning from STP to RSTP

IEEE 802.1w RSTP is designed to be compatible with IEEE 802.1D STP. Even if all the other devices in your network are using STP, you can enable RSTP on your switch, and even using the default configuration values, your switch will interoperate effectively with the STP devices. If any of the switch ports are connected to switches or bridges on your network that do not support RSTP, RSTP can still be used on this switch. RSTP automatically detects when the switch ports are connected to non-RSTP devices in the spanning tree and communicates with those devices using 802.1D STP BPDU packets.

Because RSTP is so much more efficient at establishing the network path, though, that it is highly recommended that all your network devices be updated to support RSTP. RSTP offers convergence times of less than one second under optimal circumstances. To make the best use of RSTP and achieve the fastest possible convergence times, though, there are some changes that you should make to the RSTP default configuration. See "Optimizing the RSTP Configuration" below, for more information on these changes.

**Note** Under some circumstances, it is possible for the rapid state transitions employed by RSTP to result in an increase in the rates of frame duplication and misordering in the switched LAN. In order to allow RSTP switches to support applications and protocols that may be sensitive to frame duplication and misordering, setting the Force Protocol Version parameter to **stp-compat ible** allows RSTP to be operated with the rapid transitions disabled. The value of this parameter applies to all ports on the switch. See the information on **Force Version** on page 5-16.

> As indicated above, one of the benefits of RSTP is the implementation of a larger range of port path costs, which accommodates higher network speeds. New default values have also been implemented for the path costs associated with the different network speeds. This can create some incompatibility between devices running the older 802.1D STP and your switch running RSTP. Please see the "Note on Path Cost" on page 5-19 for more information on adjusting to this incompatibility.
# Configuring RSTP

The default switch configuration has spanning tree disabled with RSTP as the selected protocol. That is, when spanning tree is enabled, RSTP is the version of spanning tree that is enabled, by default.

# <span id="page-108-0"></span>Optimizing the RSTP Configuration

To optimize the RSTP configuration on your switch, follow these steps (note that for the **Menu** method, all of these steps can be performed at the same time by making all the necessary edits on the "Spanning Tree Operation" screen and then saving the configuration changes):

1. Set the switch to support RSTP (RSTP is the default):

**CLI:** spanning-tree protocol-version rstp

**Menu:** Main Menu —> 2. Switch Configuration —> 4. Spanning Tree Operation —> select Protocol Version: RSTP

2. Set the "point-to-point-mac" value to false on all ports that are connected to shared LAN segments (that is, to connections to hubs):

**CLI:** spanning-tree [ethernet] < *port-list* > point-to-point-mac force-false

**Menu:** Main Menu —> 2. Switch Configuration —> 4. Spanning Tree Operation —> for each appropriate port, select Point-to-Point: Force-False

3. Set the "edge-port" value to false for all ports connected to other switches, bridges, and hubs:

**CLI:** no spanning-tree [ethernet] < *port-list* > edge-port

**Menu:** Main Menu —> 2. Switch Configuration —> 4. Spanning Tree Operation —> for each appropriate port, select Edge: No

4. Set the "mcheck" value to false for all ports that are connected to devices that are known to be running IEEE 802.1D spanning tree:

**CLI:** no spanning-tree [ethernet] < *port-list* > mcheck

**Menu:** Main Menu —> 2. Switch Configuration —> 4. Spanning Tree Operation —> for each appropriate port, select MCheck: No

5. Enable RSTP Spanning Tree:

**CLI:** spanning-tree

**Menu:** Main Menu —> 2. Switch Configuration —> 4. Spanning Tree Operation —> select STP Enabled: Yes

# CLI: Configuring RSTP

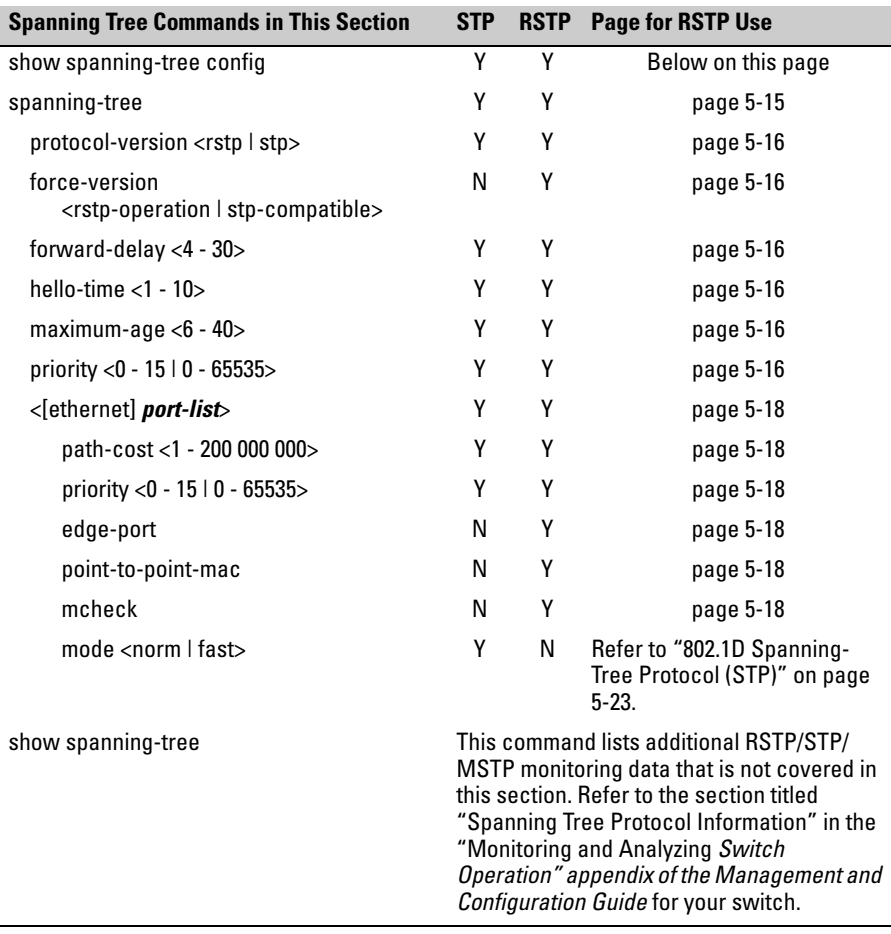

<span id="page-109-0"></span>**Viewing the Current Spanning Tree Configuration.** Use this command to display the current spanning tree configuration.

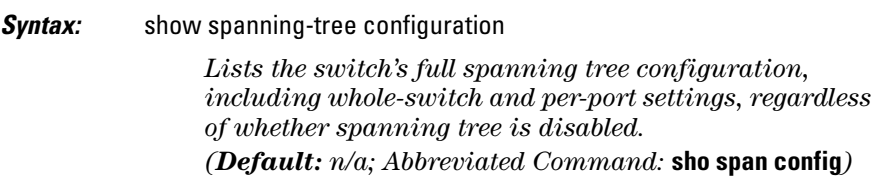

In the default configuration, the output from this command appears similar to the following:

```
HPswitch(config)# show spanning-tree config
Rapid Spanning Tree Configuration
  STP Enabled [No] : No
 Force Version [RSTP-operation] : RSTP-operation
  Switch Priority [8] : 8
                                            Hello Time [2] : 2
 Max Age [20] : 20
                                            Forward Delay [15] : 15
 Port Type
                                Priority Edge Point-to-Point MCheck
                   T
                    Cost
                     20000
                                8
  1
       100/1000T
                                          Yes.
                                               Force-True
                                                                 Yes
 \frac{2}{3}100/1000T
                     20000
                                8
                                          Yes Force-True
                                                                 Yes
       100/1000T
                     20000
                                8
                                          Yes Force-True
                                                                 Yes
  4
       100/1000T
                     20000
                                8.
                                          Yes Force-True
                                                                 Yes
  5
                                8
       100/1000T
                     20000
                                          Yes Force-True
                                                                 Yes
  6
                                8
       100 \times 1000T
                     20000
                                          Yes Force-True
                                                                Yes
  7
       100/1000T
                     20000
                                8
                                          Yes Force-True
                                                                 Yes
  8
                                8
       100/1000T
                     20000
                                          Yes Force-True
                                                                 Yes
  9
       100/1000T | 20000
                                8
                                          Yes Force-True
                                                                 Yes
                                                                  \blacksquare\cdot\mathbf{r}i,
```
**Figure 5-4. Example of the Spanning Tree Configuration Display** 

<span id="page-110-0"></span>**Enabling or Disabling RSTP.** Issuing the command to enable spanning tree on the switch implements, by default, the RSTP version of spanning tree for all physical ports on the switch. Disabling spanning tree removes protection against redundant network paths.

*Syntax:* [no] spanning-tree

Abbreviation: [no] span

This command enables spanning tree with the current parameter settings or disables spanning tree, using the "no" option, without losing the most-recently configured parameter settings.

**Enabling STP Instead of RSTP.** If you decide, for whatever reason, that you would prefer to run the IEEE 802.1D (STP) version of spanning tree, then issue the following command:

*Syntax:* spanning-tree protocol-version stp

*Abbreviation:* span prot stp

For the STP version of spanning tree, the rest of the information in this section does not apply. Refer to ["802.1D Spanning-Tree Protocol \(STP\)" on page 5-23](#page-118-0) for more information on the STP version and its parameters.

Configuring Rapid Reconfiguration Spanning Tree (RSTP)

**Reconfiguring Whole-Switch Spanning Tree Values.** You can configure one or more of the following parameters, which affect the spanning tree operation of the whole switch:

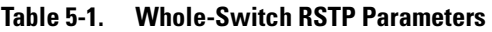

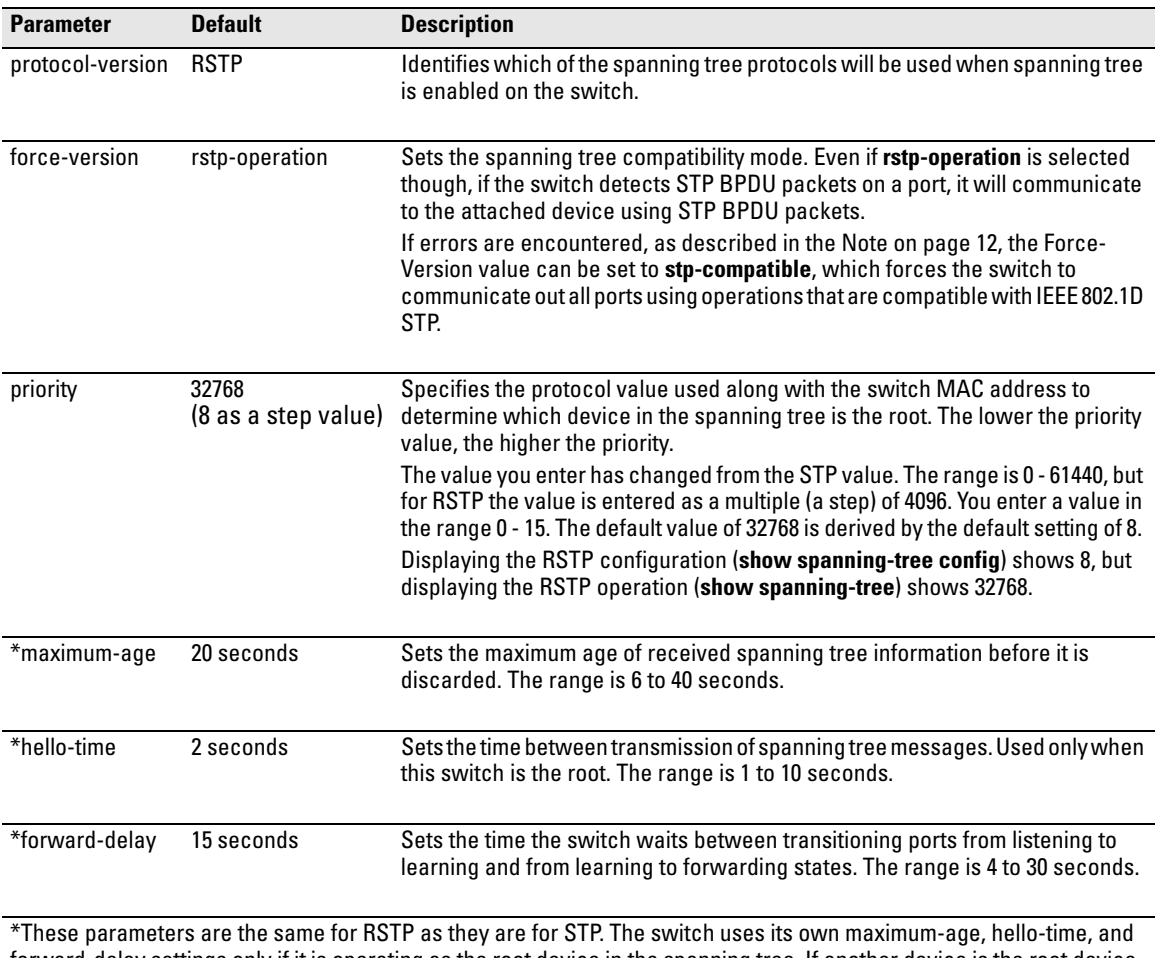

forward-delay settings only if it is operating as the root device in the spanning tree. If another device is the root device, then the switch uses the other device's settings for these parameters.

**Note** Executing the **spanning-tree** command alone enables spanning tree. Executing the command with one or more of the whole-switch RSTP parameters shown in the table on the previous page, or with any of the per-port RSTP parameters shown in the table on page 18, does not enable spanning tree. It only configures the spanning tree parameters, regardless of whether spanning tree is actually running (enabled) on the switch.

> Using this facility, you can completely configure spanning tree the way you want and then enable it. This method minimizes the impact on the network operation.

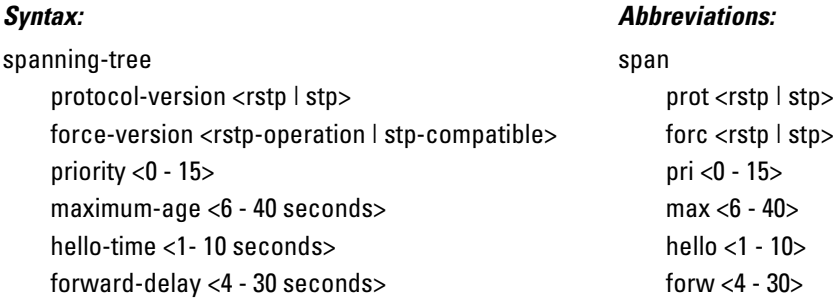

*Defaults:* See the table on the previous page.

Multiple parameters can be included on the same command line. For example, to configure a maximum-age of 30 seconds and a hello-time of 3 seconds, you would issue the following command:

HPswitch (config)# span max 30 hello 3

Configuring Rapid Reconfiguration Spanning Tree (RSTP)

**Reconfiguring Per-Port Spanning Tree Values.** You can configure one or more of the following parameters, which affect the spanning tree operation of the specified ports only:

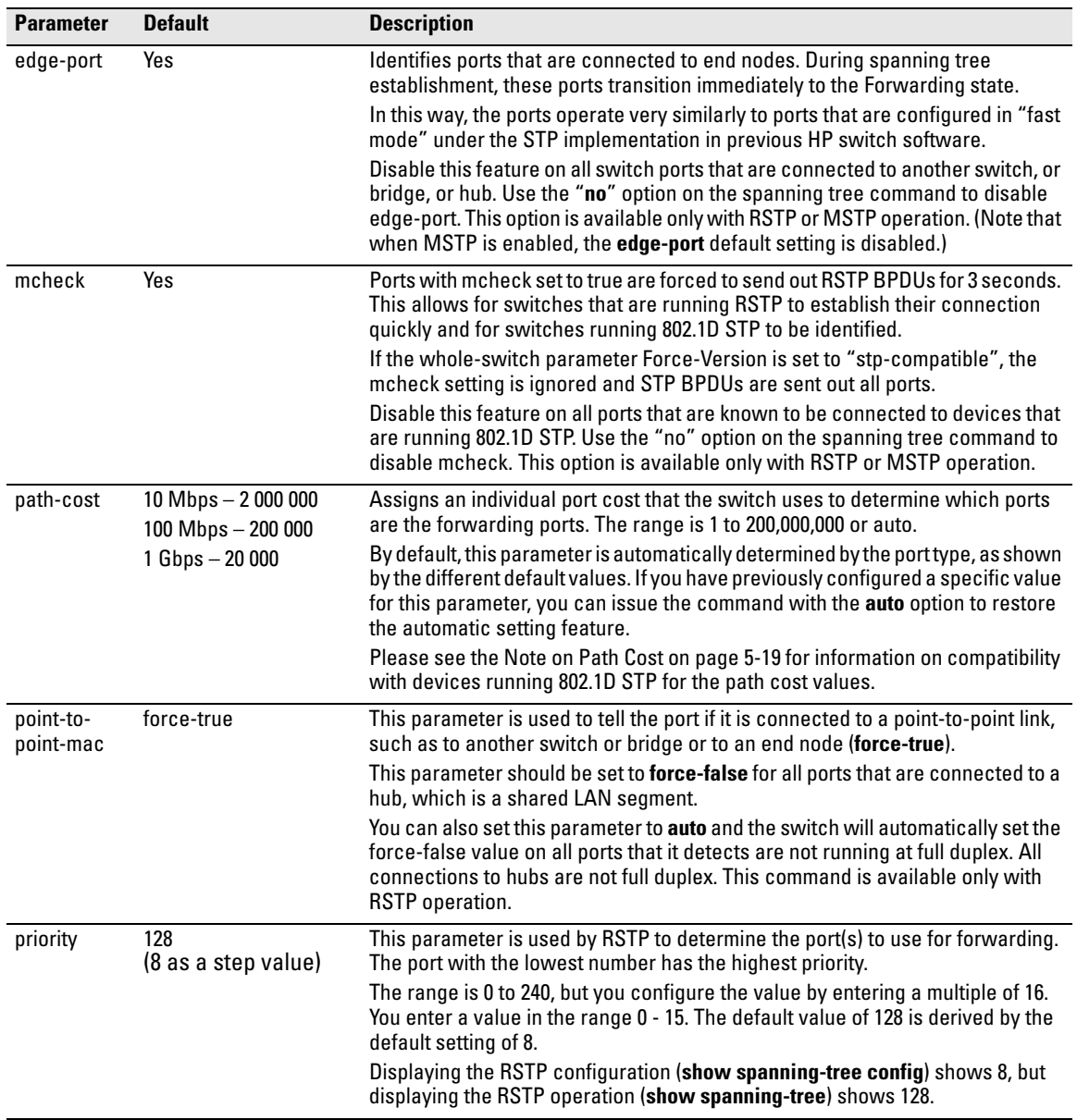

## **Table 5-2. Per-Port RSTP Parameters**

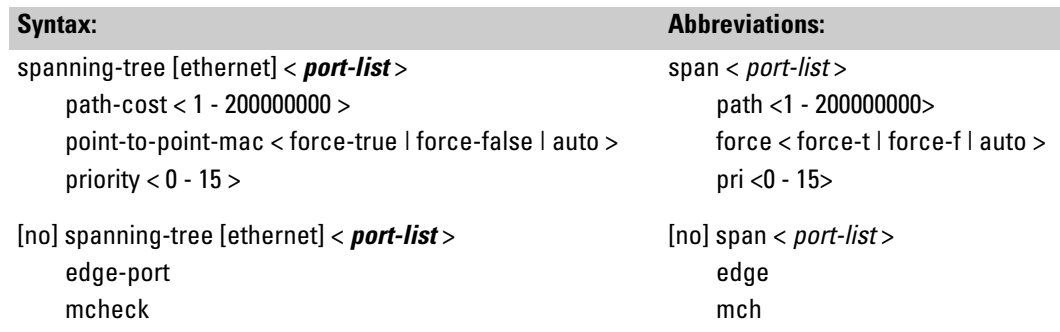

*Defaults:* see the table on the previous page.

**Note on Path Cost** RSTP and MSTP implement a greater range of path costs and new default path cost values to account for higher network speeds. These values are different than the values defined by 802.1D STP as shown below.

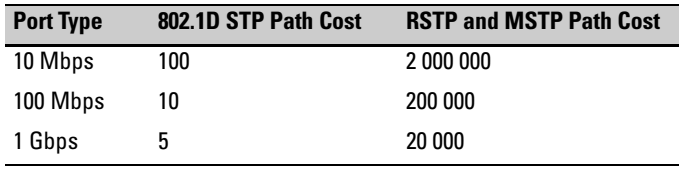

Because the maximum value for the path cost allowed by 802.1D STP is 65535, devices running that version of spanning tree cannot be configured to match the values defined by RSTP and MSTP, at least for 10 Mbps and 100 Mbps ports. In LANs where there is a mix of devices running 802.1D STP, RSTP, and/or MSTP, you should reconfigure the devices so the path costs match for ports with the same network speeds.

Configuring Rapid Reconfiguration Spanning Tree (RSTP)

# Menu: Configuring RSTP

1. From the console CLI prompt, enter the menu command.

HP Procurve Switch # **menu** 

2. From the switch console Main Menu, select

#### **2. Switch Configuration …**

#### **4. Spanning Tree Operation**

- 3. Press **[E]** (for **Edit**) to highlight the **Protocol Version** parameter field.
- 4. Press the Space bar to select the version of spanning tree you wish to run: **RSTP** or **STP**.

**Note:** If you change the protocol version, you will have to reboot the switch for the change to take effect. See step 9 and step 10.

- 5. Press the **[Tab]** or down arrow key to go to the **STP Enabled** field. Note that when you do this, the remaining fields on the screen will then be appropriate for the version of spanning tree that was selected in step 3. The screen image below is for RSTP.
- 6. Press the Space bar to select **Yes** to enable spanning tree.

```
=========================== TELNET - MANAGER MODE -============================
                 Switch Confiquration - Spanning Tree Operation
  Protocol Version : RSTP
  STP Enabled [No] : No
  Force Version [RSTP-operation] : RSTP-operation
  Switch Priority [8] : 8
                                          Hello Time [2] : 2
  Max Age [20] : 20
                                          Forward Delay [15] : 15
  Port
          Type
                       Cost
                                Priority
                                           Edge
                                                 Point-to-Point
                                                                  MCheck
                                                                  -------
  A 1
        10/100TX
                    200000
                                8
                                           Yes
                                                 Force-True
                                                                  Yes
                   Ι.
                    200000
  A<sub>2</sub>10/100TX
                                8
                                           Yes
                                                 Force-True
                                                                  Yes
  A310/100TX
                    200000
                                8
                                           Yes
                                                 Force-True
                                                                  Yes.
  A4
        10/100TX
                    200000
                                8
                                           Yes
                                                 Force-True
                                                                  Yes.
  A5
        10/100TX
                   \mathbf{I}200000
                                8
                                           Yes
                                                 Force-True
                                                                  Yes.
  Aб
        10/100TX
                  | 200000
                                8
                                           Yes
                                                 Force-True
                                                                  Yes
Actions->
             Cancel
                         Edit
                                   Save
                                            Help
Cancel changes and return to previous screen.
Use arrow keys to change action selection and <Enter> to execute action.
```
**Figure 5-5. Example of the RSTP Configuration Screen** 

- 7. Press the **[Tab]** key or use the arrow keys to go to the next parameter you want to change, then type in the new value or press the Space bar to select a value. (To get help on this screen, press **[Enter]** to select the **Actions –>**  line, then press **[H]**, for **Help**, to display the online help.)
- 8. Repeat step 6 for each additional parameter you want to change.

Please see "Optimizing the RSTP Configuration" on page [5-13](#page-108-0) for recommendations on configuring RSTP to make it operate the most efficiently.

- 9. When you are finished editing parameters, press **[Enter]** to return to the **Actions –>** line and press **[S]** to save the currently displayed spanning tree settings and return to the Main Menu.
- 10. If you have changed the Protocol Version, in step 1, reboot the switch now by selecting
	- **6. Reboot Switch**

# Web: Enabling or Disabling RSTP

In the web browser interface, you can enable or disable spanning tree on the switch. If the default configuration is in effect such that RSTP is the selected protocol version, enabling spanning tree through the web browser interface will enable RSTP with its current configuration. To configure the other spanning tree features, telnet to the switch console and use the CLI or menu.

To enable or disable spanning tree using the web browser interface:

- 1. Click on the **Configuration** tab.
- 2. Click on **[Device Features]**.
- 3. Enable or disable spanning tree.
- 4. Click on **[Apply Changes]** to implement the configuration change.

# <span id="page-118-0"></span>802.1D Spanning-Tree Protocol (STP)

# <span id="page-118-1"></span>Menu: Configuring 802.1D STP

- 1. From the Main Menu, select:
	- **2. Switch Configuration …** 
		- **4. Spanning Tree Operation**

| CONSOLE - MANAGER MODE $-----$<br>Switch Configuration - Spanning Tree Operation                                                                                                  |                                                                                                    |                            |            |                                                                                                    |                                                                                          |                                         |  |  |  |  |
|----------------------------------------------------------------------------------------------------|----------------------------------------------------------------------------------------------------|----------------------------|------------|----------------------------------------------------------------------------------------------------|------------------------------------------------------------------------------------------|-----------------------------------------|--|--|--|--|
|                                                                                                    | Protocol Version : RSTP →<br>STP Enabled [No] : No<br>Force Version [RSTP-operation] : RSTP-operation<br>Switch Priority [8] : 8<br>Max Age [20] : 20     |                            |            | Use this field to select the 802.1D version of STP.<br>Hello Time $[2]$ : 2<br>Forward Delay [15] : 15 |                                                                                          |                                         |  |  |  |  |
| Port                                                                                                    | Type                                                                                                    | Cost                       | Priority   |                                                                                                    | Edge Point-to-Point                                                                      | MCheck                                  |  |  |  |  |
| A1<br>A2.<br>AЗ<br>A4<br>A5<br>A6                                                                                                    | $10\times100\text{T}$ X<br>$10\times100\text{T}$ X<br>$10 \times 100$ TX   200000<br>10/100TX   200000<br>$10 \times 100$ TX   200000<br>$10\times100$ TX | 200000<br>200000<br>200000 | 8<br>88888 | Yes<br>Yes<br>Yes<br>Yes                                                                               | Force-True<br>Force–True<br>Force-True<br>Yes Force-True<br>Yes Force-True<br>Force-True | Yes<br>Yes.<br>Yes<br>Yes<br>Yes<br>Yes |  |  |  |  |
| Actions-><br>Edit<br>Save<br>Help<br>Cancel<br>Cancel changes and return to previous screen.<br>Use arrow keys to change action selection and $\langle$ Enter> to execute action. |                                                                                                    |                            |            |                                                                                                    |                                                                                          |                                         |  |  |  |  |

**Figure 5-6. The Default "Spanning Tree Operation" Screen** 

- 2. Press **[E]** (for **Edit**) to highlight the **Protocol Version** field. In the default configuration this field is set to **RSTP**.
- 3. Press the Space bar once to change the field to STP. This changes the Protocol Version selection to the 802.1D Spanning Tree Protocol.
- 4. Press  $\sqrt{ }$  to highlight the **STP Enabled** field.
- 5. Press the Space bar to select **Yes**. (**Yes** in this field means to enable spanning-tree operation.)

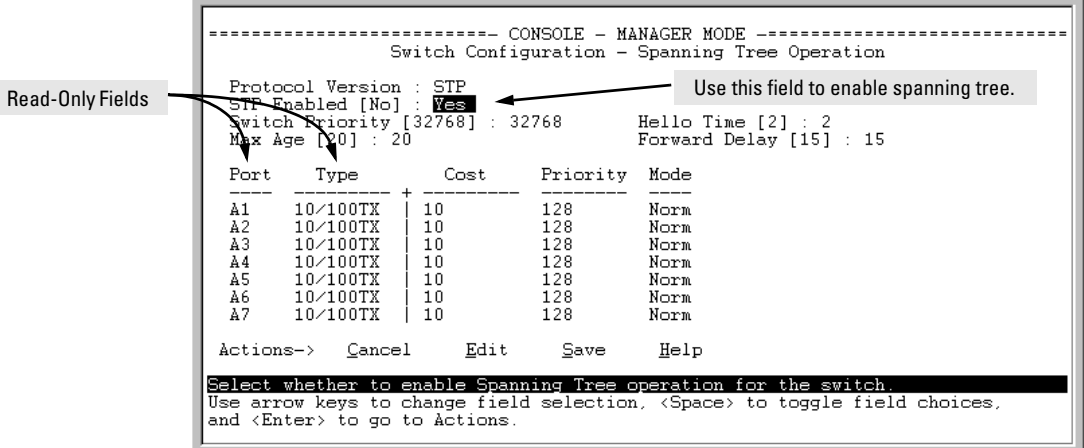

### **Figure 5-7. Enabling Spanning-Tree Operation**

- 6. If the remaining STP parameter settings are adequate for your network, go to step 10.
- 7. Use **[Tab]** or the arrow keys to select the next parameter you want to change, then type in the new value or press the Space Bar to select a value. (If you need information on STP parameters, press **[Enter]** to select the **Actions** line, then press **H** to get help.)
- 8. Repeat step 7 for each additional parameter you want to change.

**Note:** For information on the **Mode** parameter, see ["STP Fast Mode" on](#page-125-0)  [page 5-30](#page-125-0).

- 9. When you are finished editing parameters, press **[Enter]** to return to the **Actions** line.
- 10. Press **[S]** to save the currently displayed STP parameter settings. You will then see the "Switch Configuration Menu" with an asterisk (\*) at the **Spanning Tree Operation** line, indicating that you must reboot the switch before the Protocol Version change (step 5) takes effect.

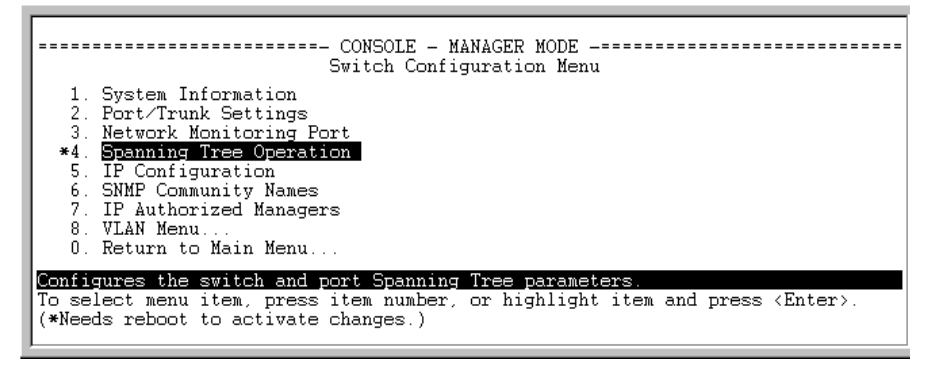

**Figure 5-8. The Configuration Menu Indicating a Reboot Is Needed to Implement a Configuration Change** 

11. Press **[0]** to return to the Main menu.

| CONSOLE - MANAGER MODE<br>Main Menu                                                                                                    |  |  |  |  |
|----------------------------------------------------------------------------------------------------|--|--|--|--|
| 1. Status and Counters<br>*2. Switch Configuration<br>Console Passwords<br>3.<br>4. Event Log<br>Command Line (CLI)<br>5.<br>6. Reboot Switch<br>7. Download OS<br>8. Run Setup<br>9. Stacking<br>$0.$ Logout |  |  |  |  |
| Displays the menu for customizing the switch configuration.<br>To select menu item, press item number, or highlight item and press <enter>.<br/>(*Needs reboot to activate changes.)</enter>                  |  |  |  |  |

**Figure 5-9. The Main Menu Indicating a Reboot Is Needed To Implement a Configuration Change** 

12. Press **[6]** to reboot the switch. This implements the Protocol Version change (steps 2 and 3 on page 5-23).

# CLI: Configuring 802.1D STP

#### **STP Commands Used in This Section**

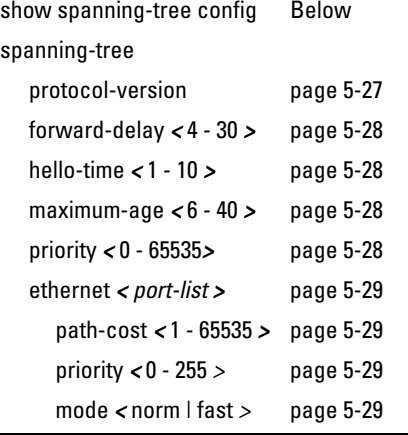

### **Viewing the Current STP Configuration.**

*Syntax:* show spanning-tree config

*Regardless of whether STP is disabled (the default), this command lists the switch's full STP configuration, including general settings and port settings.* 

When the switch is configured for 802.1D STP, this command displays information similar to the following:

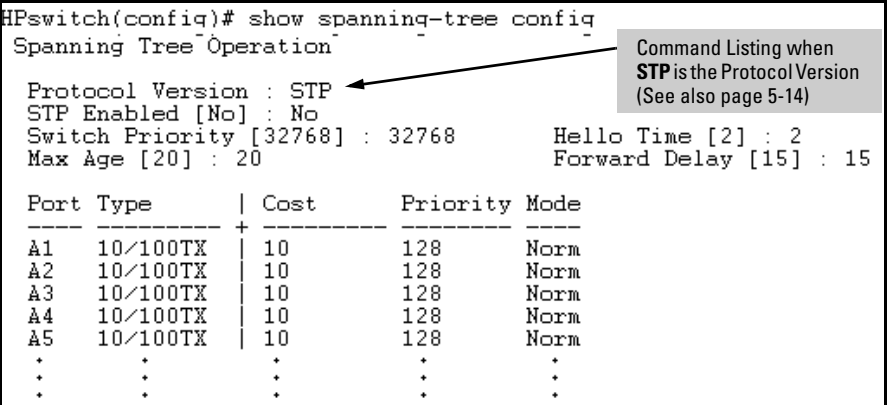

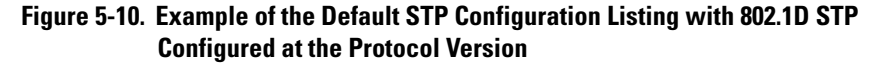

#### <span id="page-122-0"></span>**Configuring the Switch To Use the 802.1D Spanning Tree Protocol**

**(STP).** In the default configuration, the switch is set to **RSTP** (that is, 802.1w Rapid Spanning Tree), and spanning tree operation is disabled. To reconfigure the switch to 802.1D spanning tree, you must:

- 1. Change the spanning tree protocol version to **stp**.
- 2. Use **write memory** to save the change to the startup-configuration.
- 3. Reboot the switch.
- 4. If you have not previously enabled spanning-tree operation on the switch, use the **spanning-tree** command again to enable STP operation.

*Syntax:* spanning-tree protocol-version stp write memory boot

For example:

```
HPswitch(config)# spanning-tree protocol-version stp
STP version was changed. To activate the change you must
save the configuration to flash and reboot the device.
HPswitch(config)# write memory
HPswitch(config)# boot
Device will be rebooted, do you want to continue [y/n]? y
Rebooting the System
```
**Figure 5-11. Steps for Changing Spanning-Tree Operation to the 802.1D Protocol** 

#### **Enabling (or Disabling) Spanning Tree Operation on the Switch.**

*Syntax:* [no] spanning-tree

*This command enables (or disables) spanning tree operation for either spanning tree version—STP/802.1D or RSTP/802.1w (the default). (Default: Disabled.)* 

*Before using this command, ensure that the version of spanning tree you want to use is active on the switch. (See the preceding topic, ["Configuring the Switch To Use the 802.1D](#page-122-0)  [Spanning Tree Protocol \(STP\)" on page 5-27.](#page-122-0))* 

For example:

HPswitch spanning-tree

Enabling STP implements the spanning tree protocol for all physical ports on the switch, regardless of whether multiple VLANs are configured. Disabling STP removes protection against redundant loops that can significantly slow or halt a network.

This command enables STP with the current parameter settings or disables STP without losing the most-recently configured parameter settings. (To learn how the switch handles parameter changes, how to test changes without losing the previous settings, and how to replace previous settings with new settings, refer to the chapter titled "Switch Memory and Configuration" in the Management and Configuration Guide for your switch.) When enabling STP, you can also include the STP general and per-port parameters described in the next two sections. When you use the "no" form of the command, you can do so only to disable STP. (STP parameter settings are not changed when you disable STP.)

**Caution** Because incorrect STP settings can adversely affect network performance, HP recommends that you use the default STP parameter settings. You should not change these settings unless you have a strong understanding of how STP operates. For more on STP, see the IEEE 802.1D standard.

> <span id="page-123-0"></span>**Reconfiguring General STP Operation on the Switch.** You can configure one or more of the following parameters:

| <b>Name</b>                                                                                | <b>Default</b>        | <b>Range</b>      | <b>Function</b>                                                                                                    |  |  |  |
|--------------------------------------------------------------------------------------------|-----------------------|-------------------|----------------------------------------------------------------------------------------------------|--|--|--|
| priority                                                                                   | 32768                 | $0 - 65535$       | Specifies the priority value used along with the<br>switch MAC address to determine which device is<br>root. The lower a priority value, the higher the<br>priority. |  |  |  |
| *maximum-age                                                                               | $20$ seconds $6 - 40$ | seconds           | Maximum received message age the switch<br>allows for STP information before discarding the<br>message.                                                              |  |  |  |
| *hello-time                                                                                | 2 seconds             | $1 - 10$          | Time between messages transmitted when the<br>switch is the root.                                                                                                    |  |  |  |
| *forward-delay                                                                             | 15 seconds            | 4 - 30<br>seconds | Time the switch waits before transitioning from the<br>listening to the learning state, and between the<br>learning state to the forwarding state.                   |  |  |  |
| *The switch uses its own maximum-age, hello-time, and forward-delay settings only if it is |                       |                   |                                                                                                    |  |  |  |

**Table 5-3. General STP Operating Parameters** 

operating as the root device. If another device is operating as the root device, then the switch uses the other device's settings for these parameters.

**Note** Executing **spanning-tree** alone enables STP. Executing spanning-tree with one or more of the above "STP Operating Parameters" does not enable STP. It only configures the STP parameters (regardless of whether STP is actually running (enabled) on the switch).

> *Syntax:* spanning-tree priority < 0 - 65355 > maximum-age < 6 - 40 seconds > hello-time < 1 - 10 seconds > forward-delay < 4 - 30 seconds >

*Default:* Refer to table 5-3, above.

For example, to configure a **maximum-age** of 30 seconds and a **hello-time** of 3 seconds for STP:

HPswitch(config)# spanning-tree maximum-age 30 hello-time 3

### <span id="page-124-0"></span>**Reconfiguring Per-Port STP Operation on the Switch.**

*Syntax:*  spanning-tree < *port-list >* path-cost *<* 1 - 65535 > priority *<* 0 - 255 *>* mode *<* norm | fast >

> *Enables STP (if not already enabled) and configures the perport parameters listed in table 5-4.*

#### **Table 5-4. Per-Port STP Parameters**

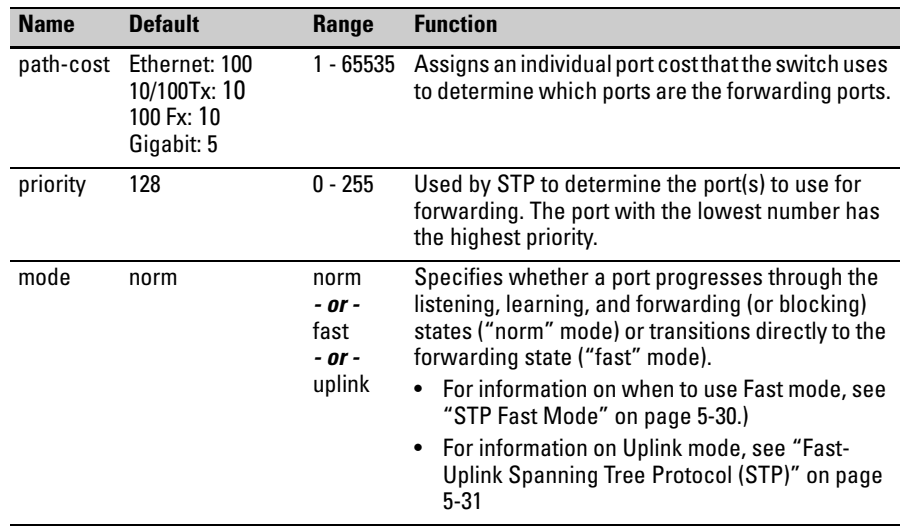

You can also include STP general parameters in this command. See ["Recon](#page-123-0)[figuring General STP Operation on the Switch" on page 5-28](#page-123-0).

For example, the following configures ports C5 and C6 to a path cost of **15**, a priority of **100**, and **fast** mode:

HPswitch(config)# spanning-tree c5-c6 path-cost 15 priority 100 mode fas

# <span id="page-125-0"></span>STP Fast Mode

For standard STP operation, when a network connection is established on a device that is running STP, the port used for the connection goes through a sequence of states (Listening and Learning) before getting to its final state (Forwarding or Blocking, as determined by the STP negotiation). This sequence takes two times the forward delay value configured for the switch. The default is 15 seconds on HP switches, per the IEEE 802.1D standard recommendation, resulting in a total STP negotiation time of 30 seconds. Each switch port goes through this start-up sequence whenever the network connection is established on the port. This includes, for example, when the switch or connected device is powered up, or the network cable is connected.

A problem can arise from this long STP start-up sequence because some end nodes are configured to automatically try to access a network server whenever the end node detects a network connection. Typical server access includes to Novell servers, DHCP servers, and X terminal servers. If the server access is attempted during the time that the switch port is negotiating its STP state, the server access will fail. To provide support for this end node behavior, the switches covered by this manual offer a configuration mode, called "Fast Mode", that causes the switch port to skip the standard STP start-up sequence and put the port directly into the "Forwarding" state, thus allowing the server access request to be forwarded when the end node needs it.

If you encounter end nodes that repeatedly indicate server access failure when attempting to bring up their network connection, and you have enabled STP on the switch, try changing the configuration of the switch ports associated with those end nodes to STP Fast Mode.

### **Caution** The Fast Mode configuration should be used only on switch ports connected to end nodes. Changing the Mode to Fast on ports connected to hubs, switches, or routers may cause loops in your network that STP may not be able to immediately detect, in all cases. This will cause temporary loops in your network. After the fast start-up sequence, though, the switch ports operate according to the STP standard, and will adjust their state to eliminate continuing network loops.

**To Enable or Disable Fast Mode for a Switch Port:** You can use either the CLI or the menu interface to toggle between STP Fast mode and STP Normal mode. (To use the menu interface, see ["Menu: Configuring 802.1D](#page-118-1)  [STP" on page 5-23](#page-118-1).)

*Syntax:* spanning-tree *< port-list >* mode <fast | norm>

For example, to configure Fast mode for ports C1-C3 and C5:

```
HPswitch(config)# spanning-tree c1-c3,c5 mode fast
```
# <span id="page-126-0"></span>Fast-Uplink Spanning Tree Protocol (STP)

Fast-Uplink STP is an option added to the switch's 802.1D STP to improve the recovery (convergence) time in wiring closet switches with redundant uplinks. Specifically, a switch having redundant links toward the root device can decrease the convergence time (or failover) to a new uplink (STP root) port to as little as ten seconds. To realize this performance, the switch must be:

- Used as a wiring closet switch (also termed an *edge switch* or a *leaf switch*).
- Configured for fast-uplink STP mode on two or more ports intended for redundancy in the direction of the root switch, so that at any time only one of the redundant ports is expected to be in the forwarding state.
- **Note** Fast-Uplink STP operates only with 802.1D STP and is not available with the Rapid STP (802.1w) feature ([page 5-11\)](#page-106-0).

#### **Spanning-Tree Operation**

802.1D Spanning-Tree Protocol (STP)

**Caution** In general, fast-uplink spanning tree on the switch is useful when running STP in a tiered topology that has well-defined edge switches. Also, ensure that an interior switch is used for the root switch and for any logical backup root switches. You can accomplish this by using the Spanning Tree Priority (sometimes termed bridge priority) settings that define the primary STP root switch and at least one failover root switch (in the event that the primary root switch fails). Inappropriate use of Fast-Uplink STP can cause intermittent loops in a network topology. For this reason, the Fast-Uplink STP feature should be used only by experienced network administrators who have a strong understanding of the IEEE 802.1D standard and STP interactions and operation. If you want to learn more about STP operation, you may find it helpful to refer to publications such as:

> Perlman, Radia, *Interconnections: Bridges, Routers, Switches, and Internetworking Protocols* (second edition), Addison-Wesley Professional Computing Series, October 1999

### **Note** When properly implemented, fast-uplink STP offers a method for achieving faster failover times than standard STP, and is intended for this purpose for instances where 802.1D STP has been chosen over 802.1w RSTP.

To use fast-uplink STP, configure fast-uplink (**Mode** = **Uplink**) only on the switch's upstream ports; (that is, two or more ports forming a group of redundant links in the direction of the STP root switch). If the active link in this group goes down, fast-uplink STP selects a different upstream port as the root port and resumes moving traffic in as little as ten seconds. The device(s) on the other end of the links must be running STP. However, because fast uplink should be configured only on the switch's uplink ports, the device( $s$ ) on the other end of the links can be either HP devices or another vendor's devices, regardless of whether they support fast uplink. For example:

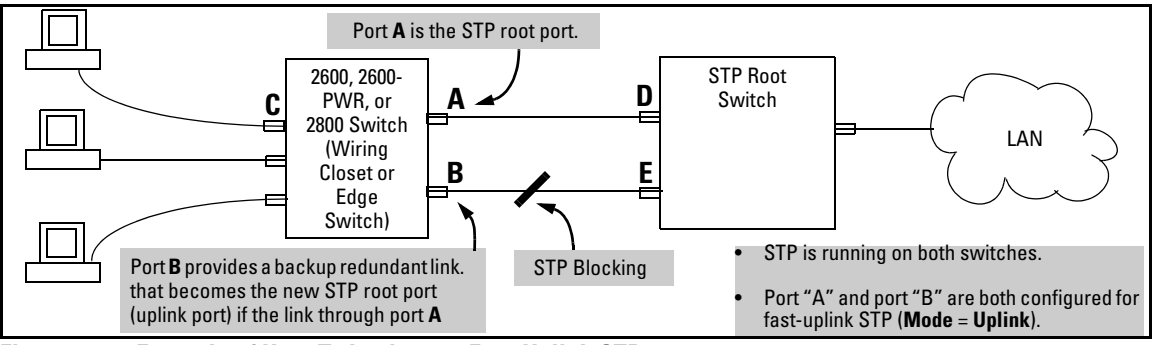

**Figure 5-12. Example of How To Implement Fast-Uplink STP** 

# Terminology

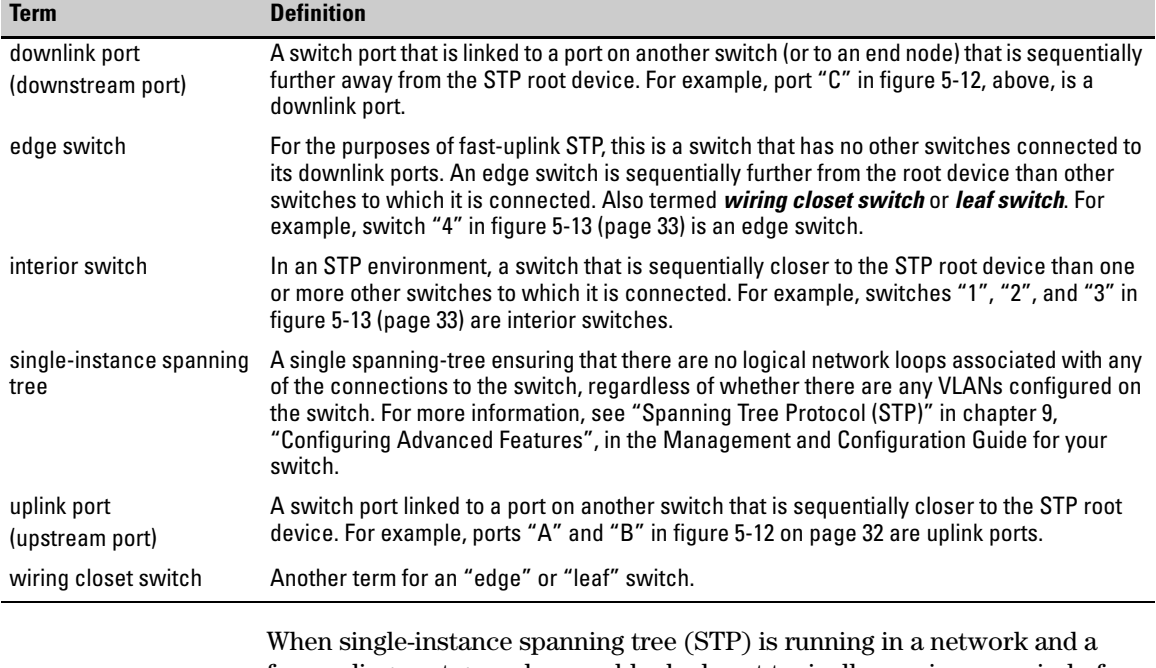

forwarding port goes down, a blocked port typically requires a period of

(2 x (*forward delay*) + link down detection)

to transition to forwarding. In a normal spanning tree environment, this transition is usually 30 seconds (with the **Forward Delay** parameter set to its default of 15 seconds). However, by using the fast-uplink spanning tree feature, a port on a switch used as an *edge switch* can make this transition in as little as ten seconds. (In an STP environment, an *edge switch* is a switch that is connected only to switches that are closer to the STP root switch than the edge switch itself, as shown by switch "4" in figure 5-13, below.)

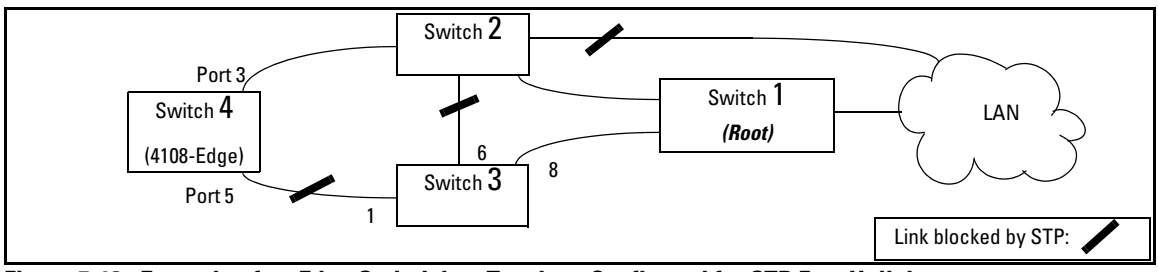

**Figure 5-13. Example of an Edge Switch in a Topology Configured for STP Fast Uplink** 

In figure 5-13, STP is enabled and in its default configuration on all switches, unless otherwise indicated in table 5-5, below:

| <b>STP Parameter</b>   | Switch "1" | Switch "2" | Switch "3"       | Switch "4"       |
|------------------------|------------|------------|------------------|------------------|
| <b>Switch Priority</b> | n١         | 12         | 32.768 (default) | 32.768 (default) |
| (Fast) Uplink          | No         | No         | N٥               | Ports 3 & 5      |

**Table 5-5. STP Parameter Settings for Figure 5-13** 

 $^{\text{1}}$ This setting ensures that Switch "1" will be the primary root switch for STP in figure 5-13.  $^2$ This setting ensures that Switch "2" will be the backup root switch for STP in figure 5-13.

With the above-indicated topology and configuration:

- **Scenario 1:** If the link between switches "4" and "2" goes down, then the link between switches "4" and "3" will begin forwarding in as little as ten seconds.
- **Scenario 2:** If Switch "1" fails, then:
	- Switch "2" becomes the root switch.
	- The link between Switch "3" and Switch "2" begins forwarding.
	- The link between Switch "2" and the LAN begins forwarding.

## Operating Rules for Fast Uplink

■ A switch with ports configured for fast uplink must be an edge switch and not either an interior switch or the STP root switch.

Configure fast-uplink on only the edge switch ports used for providing redundant STP uplink connections in a network. (Configuring Fast-Uplink STP on ports in interior switches can create network performance problems.) That is, a port configured for STP uplink should not be connected to a switch that is sequentially further away from the STP root device. For example, switch "4" in figure 5-13 (page 5-33) is an edge switch.

■ Configure fast uplink on a group (two or more) of redundant edge-switch uplink ports where only one port in the group is expected to be in the forwarding state at any given time.

■ Edge switches cannot be directly linked together using fast-uplink ports. For example, the connection between switches 4 and 5 in figure 5-14 is not allowed for fast-uplink operation.

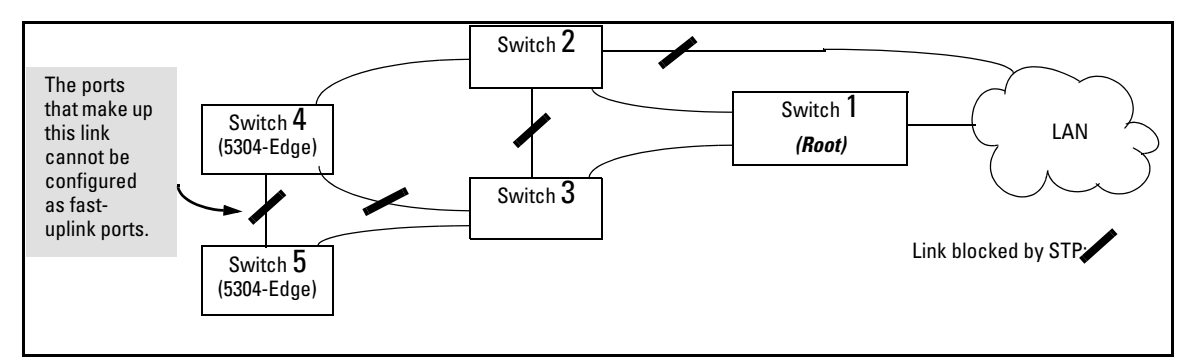

### **Figure 5-14. Example of a Disallowed Connection Between Edge Switches**

- Apply fast-uplink only on the uplink ports of an edge switch. For example, on switch "4" (an edge switch) in figure 5-14 above, only the ports connecting switch "4" to switches "2" and "3" are upstream ports that would use fast uplink. Note also that fast uplink should *not* be configured on both ends of a point-to-point link, but only on the uplink port of an edge switch.
- Ensure that the switch you intend as a backup root device will in fact become the root if the primary root fails, and that no ports on the backup root device are configured for fast-uplink operation. For example, if the **STP Priority** is the same on all switches—default: 32768—then the switch with the lowest MAC address will become the root switch. If that switch fails, then the switch with the next-lowest MAC address will become the root switch. Thus, you can use **STP Priority** to control which switch STP selects as the root switch and which switch will become the root if the first switch fails.
- Fast-Uplink STP requires a minimum of two uplink ports.

## Menu: Viewing and Configuring Fast-Uplink STP

You can use the menu to quickly display the entire STP configuration and to make any STP configuration changes.

**To View and/or Configure Fast-Uplink STP.** This procedure uses the Spanning Tree Operation screen to enable STP and to set the Mode for fastuplink STP operation.

1. From the Main Menu select:

#### **2. Switch Configuration … 4. Spanning Tree Operation**

2. In the default STP configuration, RSTP is the selected protocol version. If this is the case on your switch, you must change the Protocol Version to STP in order to use Fast-Uplink STP:

```
• If the Protocol Version is set to RSTP (the default, as shown in this 
                                      example, go to step 3. 
                                      • If the Protocol Version is set to STP, the rest of the screen will appear 
                                      as shown in figure 5-17. In this case, go to step 4 on page 5-38. 
                           ==- CONSOLE - MANAGER MODE -============================
                   Switch Configuration - Spanning Tree Operation
  Protocol Version : (RSTP)
  STP Enabled [No] : No
  Force Version [RSTP-operation] : RSTP-operation
  Switch Priority [8] : 8
                                             Hello Time [2] : 2
  Max Age [20] : 20
                                             Forward Delay [15] : 15
  Port
           Type
                        Cost
                                   Priority
                                              Edge Point-to-Point
                                                                       MCheck
  --- --------
                                   - - - - - - - ----______________
                                                                       - - - - - ---------- + ---10/100TX | 200000
                                   8
                                              Yes.
                                                     Force-True
                                                                       Yes
  A3.
        10/100TX
                   12000008.
                                              Yes
                                                    Force-True
                                                                       Yes
  A4
  A5
         10/100TX | 200000
                                   8.
                                              Yes
                                                     Force-True
                                                                       Yes
  A6
         10/100TX | 200000
                                  8.
                                              Yes
                                                     Force-True
                                                                       Yes
  A7
         10/100TX
                   |200000|8
                                              Yes
                                                    Force-True
                                                                       Yes
  A8
        10/100TX | 200000
                                  8.
                                              Yes
                                                    Force-True
                                                                       Yes
 Actions->
              Cancel |
                           Edit
                                     Save
                                               Help
Cancel changes and return to previous screen.
Use arrow keys to change action selection and <Enter> to execute action.
```
**Figure 5-15. The Default STP Screen With the Protocol Version Field Set to "RSTP"** 

- 3. If the Protocol Version is set to RSTP (as shown in figure 5-15), do the following:
	- a. Press **[E]** (**Edit**) to move the cursor to the **Protocol Version** field.
	- b. Press the Space bar once to change the **Protocol Version** field to STP.
	- c. Press **[Enter]** to return to the command line.
	- d. Press **[S]** (for **Save**) to save the change and exit from the Spanning Tree Operation screen. you will then see a screen with the following:

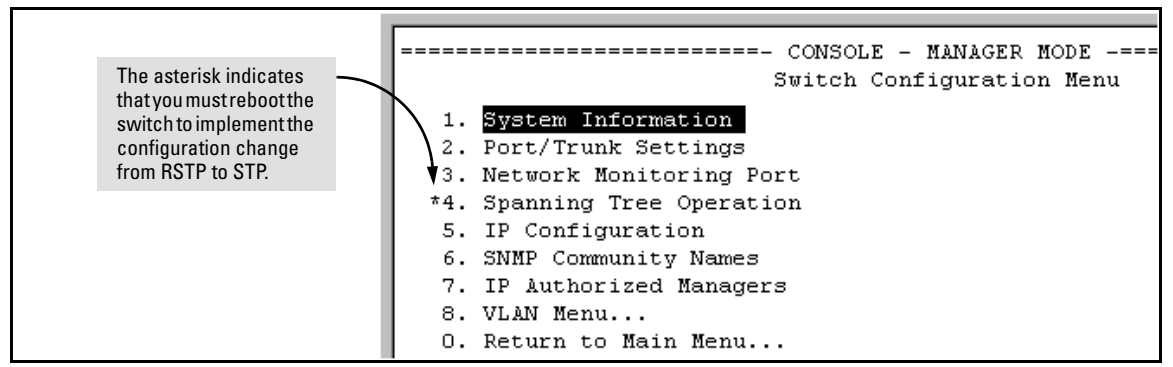

#### **Figure 5-16. Changing from RSTP to STP Requires a System Reboot**

- e. Press **[0]** (zero) to return to the Main Menu, then **[6]** to reboot the switch.
- f. After you reboot the switch, enter the menu command at the CLI to return to the Main Menu, then select:

#### **2. Switch Configuration … 4. Spanning Tree Operation**

You will then see the Spanning Tree screen with **STP** (802.1D) selected in the **Protocol Version** field (figure 5-17).

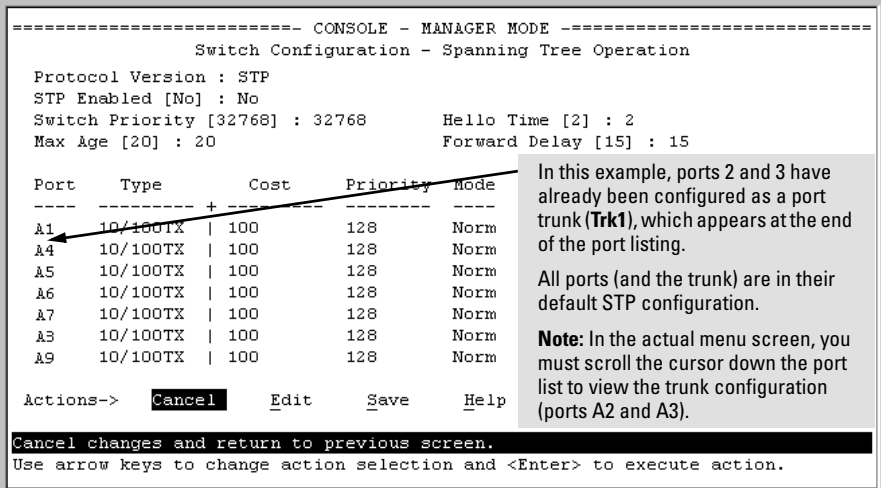

#### **Figure 5-17. The Spanning Tree Operation Screen**

- 4. On the ports and/or trunks you want to use for redundant fast uplink connections, change the mode to **Uplink**. In this example, port A1 and Trk1 (using ports A2 and A3) provide the redundant uplinks for STP:
	- a. Press **[E]** (for **Edit**), then enable STP on the switch by using the Space bar to select **Yes** in the Spanning Tree Enabled field.
	- b. Use **[Tab]** to move to the Mode field for port A1.
	- c. Use the Space bar to select **Uplink** as the mode for port A1.
	- d. Use  $\sqrt{\ }$  to move to the Mode field for Trk1.
	- e. Use the Space bar to select **Uplink** as the Mode for Trk1.
	- f. Press **[Enter]** to return the cursor to the Actions line.

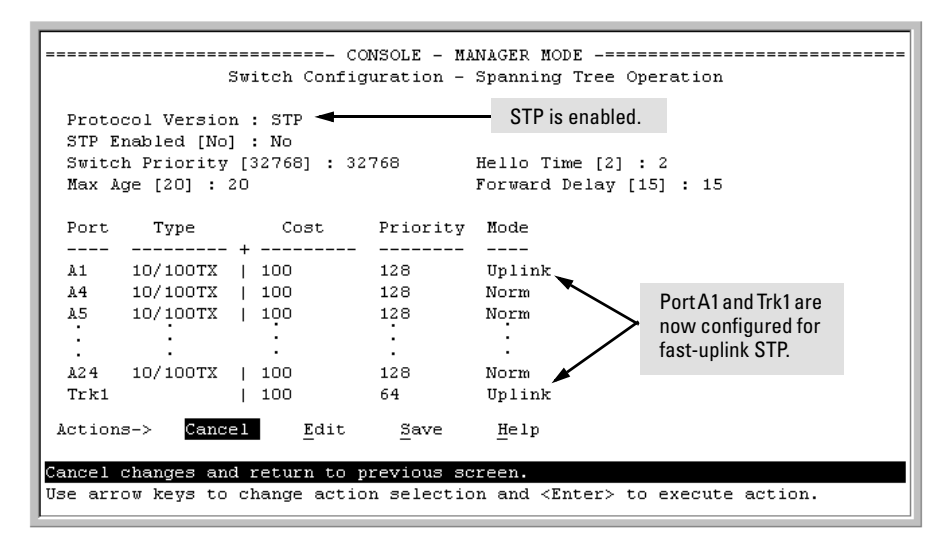

#### **Figure 5-18. Example of STP Enabled with Two Redundant Links Configured for Fast-Uplink STP**

5. Press **[S]** (for **Save**) to save the configuration changes to flash (non-volatile) memory.

**To View Fast-Uplink STP Status.** Continuing from figures 5-17 and 5-18 in the preceding procedure, this task uses the same screen that you would use to view STP status for other operating modes.

- 1. From the Main Menu, select:
	- **1. Status and Counters … 7. Spanning Tree Information**

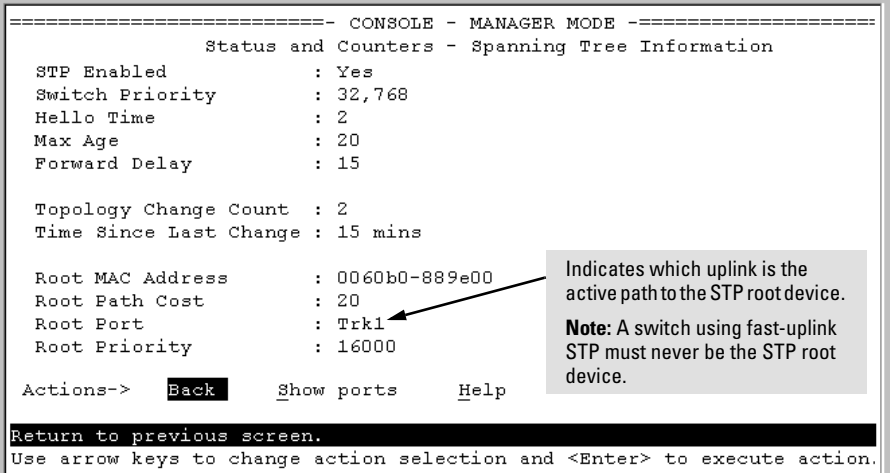

**Figure 5-19. Example of STP Status with Trk1 (Trunk 1) as the Path to the STP Root Device** 

2. Press **[S]** (for **Show ports**) to display the status of individual ports.

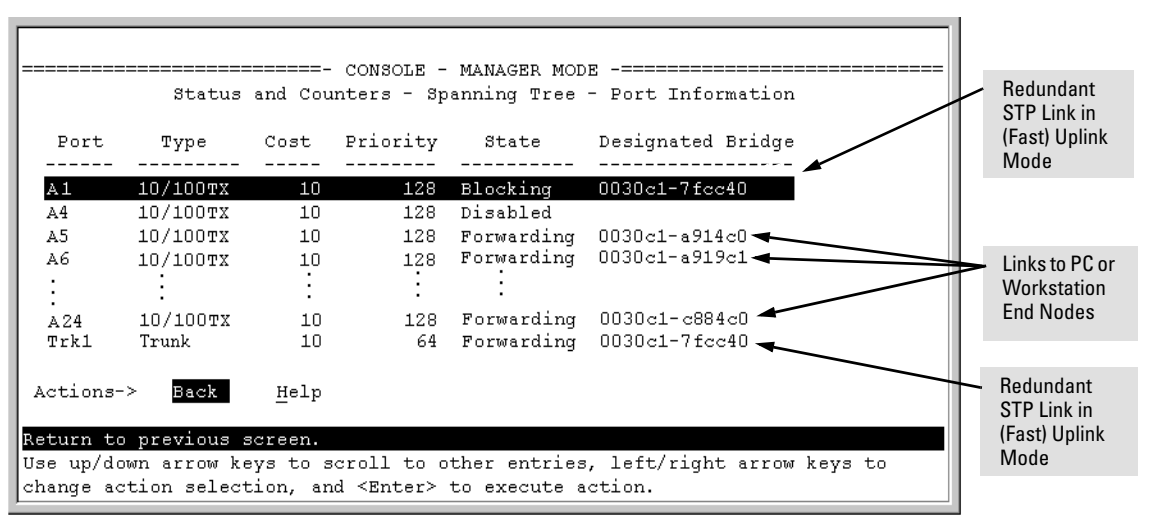

**Figure 5-20. Example of STP Port Status with Two Redundant STP Links** 

In figure 5-20:

- Port A1 and Trk1 (trunk 1: formed from ports 2 and 3) are redundant fast-uplink STP links, with trunk 1 forwarding (the active link) and port A1 blocking (the backup link). (To view the configuration for port A1 and Trk1, see figure 5-18 on page 5-39.)
- • If the link provided by trunk 1 fails (on both ports), then port A1 begins forwarding in fast-uplink STP mode.
- Ports A5, A6, and A24 are connected to end nodes and do not form redundant links.

CLI: Viewing and Configuring Fast-Uplink STP

**Using the CLI to View Fast-Uplink STP.** You can view fast-uplink STP using the same **show** commands that you would use for standard STP operation:

*Syntax:* show spanning-tree

*Lists STP status.* 

*Syntax:* show spanning-tree config

*Lists STP configuration for the switch and for individual ports.* 

For example, figures 5-21 and 5-22 illustrate a possible topology, STP status listing, and STP configuration for a switch with:

- STP enabled and the switch operating as an Edge switch
- Port A1 and trunk 1 (Trk1) configured for fast-uplink STP operation
- Several other ports connected to PC or workstation end nodes

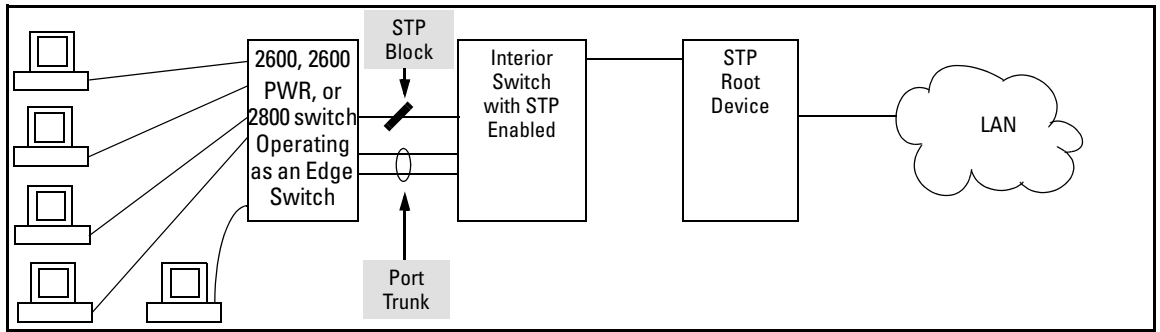

**Figure 5-21. Example Topology for the Listing Shown in Figure 5-22** 

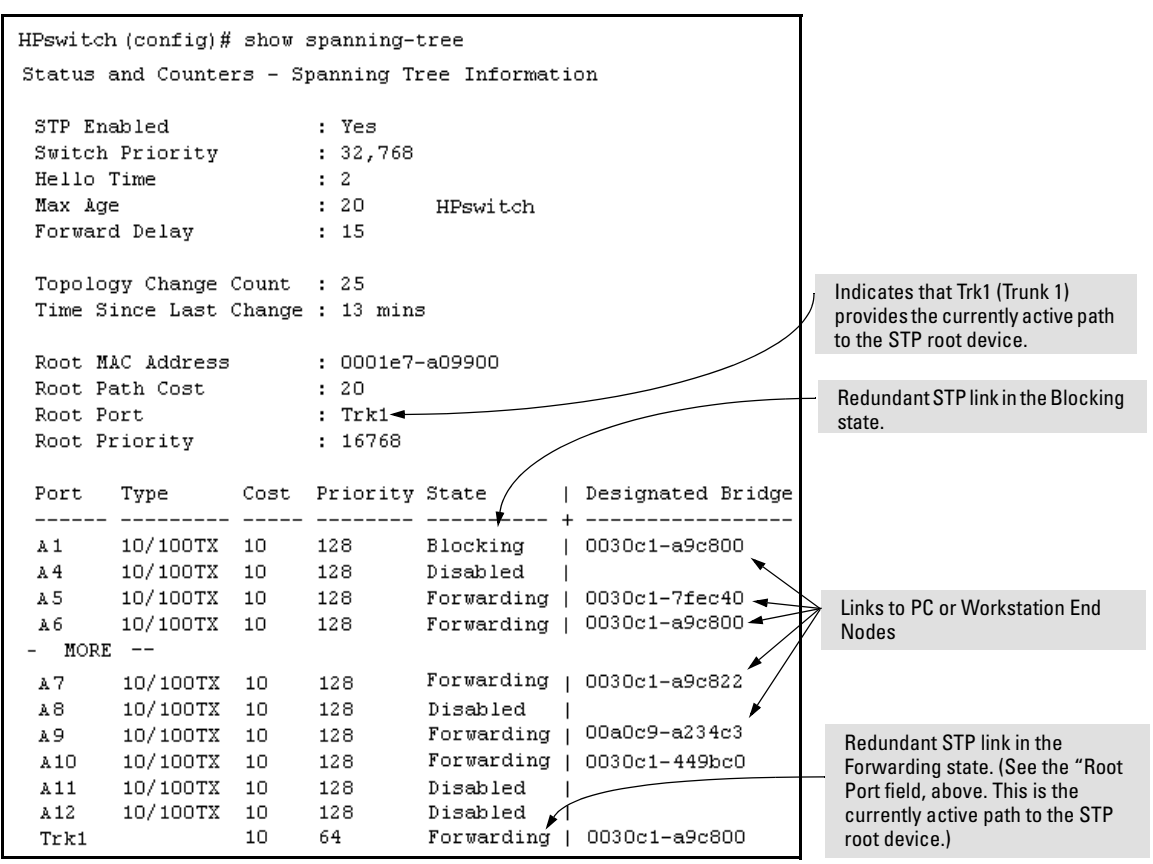

**Figure 5-22. Example of a Show Spanning-Tree Listing for the Topology Shown in Figure 5-21**

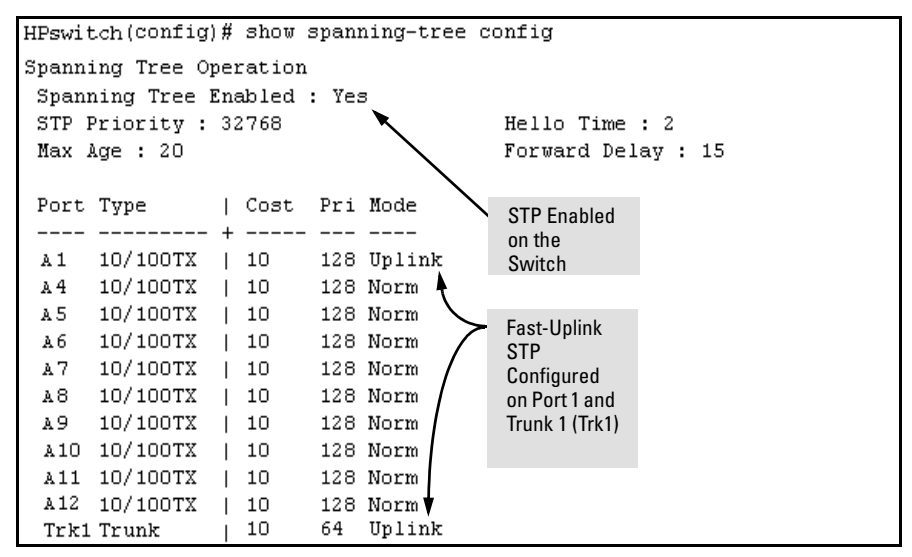

**Figure 5-23. Example of a Configuration Supporting the STP Topology Shown in Figure 5-21** 

**Using the CLI To Configure Fast-Uplink STP.** This example uses the CLI to configure the switch for the fast-uplink operation shown in figures 5-21, 5- 22, and 5-23. (The example assumes that ports A2 and A3 are already configured as members of the port trunk—Trk1, and all other STP parameters are left in their default state.)

Note that the default STP Protocol Version is RSTP (Rapid STP, or 802.1w). Thus, if the switch is set to the STP default, you must change it to the STP (802.1D) Protocol Version before you can configure Fast-Uplink. For example:

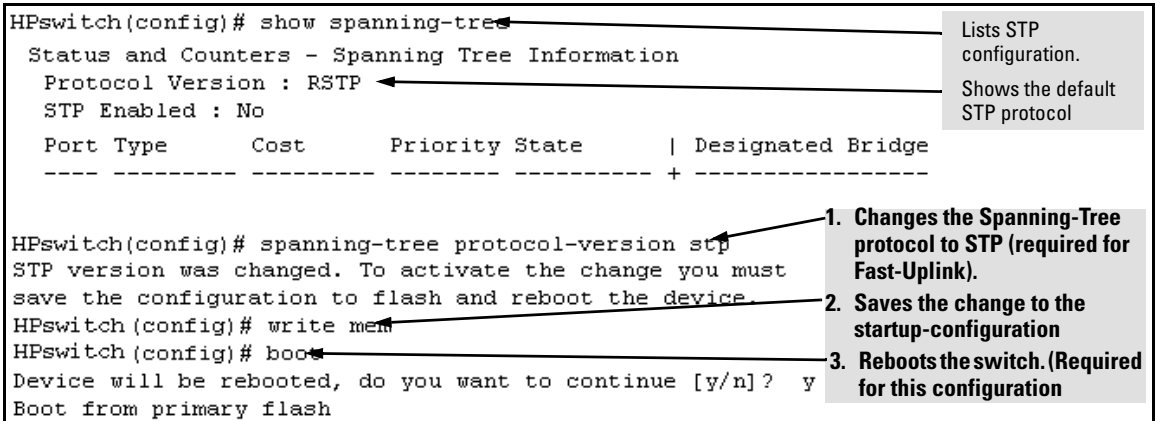

**Figure 5-24. Example of Changing the STP Configuration from the Default RSTP (802.1w) to STP (802.1D)** 

*Syntax:* spanning-tree < *port/trunk-list* > mode uplink

*Enables STP on the switch and configures fast-uplink STP on the designated interfaces (port or trunk).* 

For example:

HPswitch(config)# spanning-tree e A1,trk1 mode uplink

### Operating Notes

**Effect of Reboots on Fast-Uplink STP Operation.** When configured, fast-uplink STP operates on the designated ports in a running switch. However, if the switch experiences a reboot, the fast-uplink ports (Mode = **Uplink**) use the longer forwarding delay used by ports on standard 802.1D STP (non fast-uplink). This prevents temporary loops that could otherwise result while the switch is determining the STP status for all ports. That is, on ports configured for fast-uplink STP, the first STP state transition after a reboot takes the same amount of time as for redundant ports that are not configured for fast-uplink STP.

**Using Fast Uplink with Port Trunks.** To use a port trunk for fast-uplink STP, configure it in the same way that you would an individual port for the same purpose. A port trunk configured for fast uplink operates in the same way as an individual, non-trunked port operates; that is, as a logical port.

**Note** When you add a port to a trunk, the port takes on the STP mode configured for the trunk, regardless of which STP mode was configured on the port before it was added to the trunk. Thus, all ports belonging to a trunk configured with **Uplink** in the STP **Mode** field will operate in the fast-uplink mode. (If you remove a port from a trunk, the port reverts to the STP Mode setting it had before you added the port to the trunk.

To use fast uplink over a trunk, you must:

- 1. Create the trunk.
- 2. Configure the trunk for fast uplink in the same way that you would configure an individual port for fast uplink.

When you first create a port trunk, its STP Mode setting will be **Norm**, regardless of whether one or more ports in the trunk are set to fast uplink (Mode = **Uplink**). You must still specifically configure the trunk Mode setting to **Uplink**. Similarly, if you eliminate a trunk, the Mode setting on the individual ports in the trunk will return to their previous settings.

**For Troubleshooting Information on Fast Uplink.** Refer to the section titled "Spanning-Tree Protocol (STP) and Fast-Uplink Problems" in appendix C, "Troubleshooting" in the Management and Configuration Guide for your switch.)

# Web: Enabling or Disabling STP

In the web browser interface you can enable or disable STP on the switch. To configure other STP features, telnet to the switch console and use the CLI.

To enable or disable STP on the switch:

- 1. Click on the **Configuration** tab
- 2. Click on **[Device Features]**.
- 3. Enable or disable STP.
- 4. Click on **[Apply Changes]** to implement the configuration change.

For web-based help on how to use the web browser interface screen, click on the **[?]** button provided on the web browser screen.

# 802.1s Multiple Spanning Tree Protocol (MSTP) for the Series 2600/2600-PWR and 2800 Switches

The 802.1D and 802.1w spanning tree protocols operate without regard to a network's VLAN configuration, and maintain one common spanning tree throughout a bridged network. Thus, these protocols map one loop-free, logical topology on a given physical topology. The 802.1s Multiple Spanning Tree protocol (MSTP) uses VLANs to create multiple spanning trees in a network, which significantly improves network resource utilization while maintaining a loop-free environment.

While the per-VLAN spanning tree approach adopted by some vendors overcomes the network utilization problems inherent in using STP or RSTP, using a per-VLAN technology with multiple VLANs can overload the switch's CPU. MSTP on the switches covered by this guide complies with the IEEE 802.1s standard, and extends STP and RSTP functionality to map multiple independent spanning tree instances onto a physical topology. With MSTP, each spanning tree instance can include one or more VLANs and applies a separate, per-instance forwarding topology. Thus, where a port belongs to multiple VLANs, it may be dynamically blocked in one spanning tree instance, but forwarding in another instance. This achieves load-balancing across the network while keeping the switch's CPU load at a moderate level (by aggregating multiple VLANs in a single spanning tree instance). Like RSTP, MSTP provides fault tolerance through rapid, automatic reconfiguration if there is a failure in a network's physical topology.

**Caution** Spanning tree interprets a switch mesh as a single link. Because the switch automatically gives faster links a higher priority, the default MSTP parameter settings are usually adequate for spanning tree operation. Also, because incorrect MSTP settings can adversely affect network performance, you should not change the MSTP settings from their default values unless you have a strong understanding of how spanning tree operates.

> In a mesh environment, the default MSTP timer settings (**Hello Time** and **Forward Delay**) are usually adequate for MSTP operation. Because a packet crossing a mesh may traverse several links within the mesh, using smallerthan-default settings for the MSTP **Hello Time** and **Forward Delay** timers can cause unnecessary topology changes and end-node connectivity problems.

For MSTP information beyond what is provided in this manual, refer to the IEEE 802.1s standard.

# MSTP Structure

MSTP maps active, separate paths through separate spanning tree instances and between MST regions. Each MST region comprises one or more MSTP switches. Note that MSTP recognizes an STP or RSTP LAN as a distinct spanning-tree region.

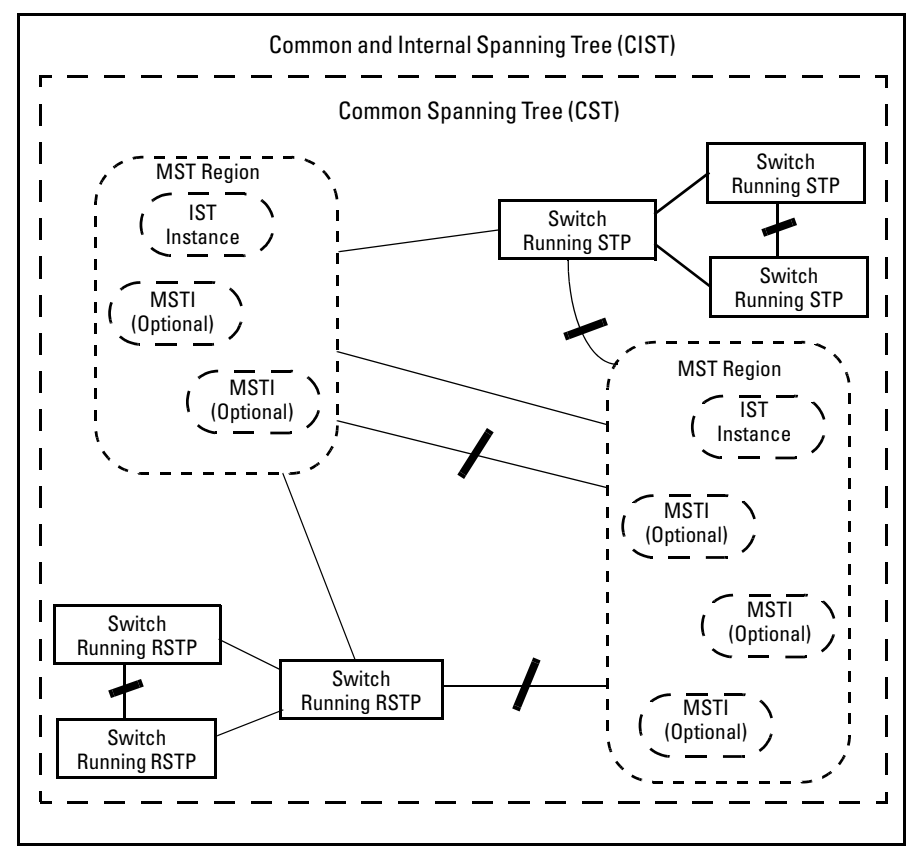

**Figure 5-25. Example of MSTP Network with Legacy STP and RSTP Devices Connected** 

**Common and Internal Spanning Tree (CIST):** The CIST identifies the regions in a network and administers the CIST root bridge for the network, the root bridge for each region, and the root bridge for each spanning-tree instance in each region.

**Common Spanning Tree (CST):** The CST administers the connectivity among the MST regions, STP LANs, and RSTP LANs in a bridged network.

**MST Region:** An MST region comprises the VLANs configured on physically connected MSTP switches. All switches in a given region must be configured with the same VLANs and Multiple Spanning Tree Instances (MSTIs).

**Internal Spanning Tree (IST):** The IST administers the topology within a given MST region. When you configure a switch for MSTP operation, the switch automatically includes all of the static VLANs configured on the switch in a single, active spanning tree topology (instance) within the IST. This is termed the "IST instance". Any VLANs you subsequently configure on the switch are added to this IST instance. To create separate forwarding paths within a region, group specific VLANs into different Multiple Spanning Tree Instances (MSTIs). (Refer to "Multiple Spanning Tree Instance", below.)

**Types of Multiple Spanning Tree Instances:** A multiple spanning tree network comprises separate spanning-tree instances existing in an MST region. (There can be multiple regions in a network.) Each instance defines a single forwarding topology for an exclusive set of VLANs. By contrast, an STP or RSTP network has only one spanning tree instance for the entire network, and includes all VLANs in the network. (An STP or RSTP network operates as a single-instance network.) A region can include two types of STP instances:

- Internal Spanning-Tree Instance (IST Instance): This is the default spanning tree instance in any MST region. It provides the root switch for the region and comprises all VLANs configured on the switches in the region that are not specifically assigned to Multiple Spanning Tree Instances (MSTIs, described below). All VLANs in the IST instance of a region are part of the same, single spanning tree topology, which allows only one forwarding path between any two nodes belonging to any of the VLANs included in the IST instance. All switches in the region must belong to the set of VLANs that comprise the IST instance. Note that the switch automatically places dynamic VLANs (resulting from GVRP operation) in the IST instance. Dynamic VLANs cannot exist in an MSTI (described below).
- **MSTI (Multiple Spanning Tree Instance):** This type of configurable spanning tree instance comprises all static VLANs you specifically assign to it, and must include at least one VLAN. The VLAN(s) you assign to an MSTI must initially exist in the IST instance of the same MST region. When you assign a static VLAN to an MSTI, the switch removes the VLAN from the IST instance. (Thus, you can assign a VLAN to only one MSTI in a given region.) All VLANs in an MSTI operate as part of the same single spanning tree topology. (The switch does not allow dynamic VLANs in an MSTI.)
**Caution** When you enable MSTP on the switch, the default MSTP spanning tree configuration settings comply with the values recommended in the IEEE 802.1s Multiple Spanning Tree Protocol (MSTP) standard. Note that inappropriate changes to these settings can result in severely degraded network performance. For this reason, *HP strongly recommends that changing these default settings be reserved only for experienced network administrators who have a strong understanding of the IEEE 802.1D/w/s standards and operation*.

### How MSTP Operates

In the factory default configuration, spanning tree operation is off. Also, the switch retains its currently configured spanning tree parameter settings when disabled. Thus, if you disable spanning tree, then later re-enable it, the parameter settings will be the same as before spanning tree was disabled. The switch also includes a "Pending" feature that enables you to exchange MSTP configurations with a single command. (Refer to ["Enabling an Entire MST Region at](#page-167-0)  [Once or Exchanging One Region Configuration for Another" on page 5-72](#page-167-0).)

**Note** The switch automatically senses port identity and type, and automatically defines spanning-tree parameters for each type, as well as parameters that apply across the switch. Although these parameters can be adjusted, *HP strongly recommends leaving these settings in their default configurations unless the proposed changes have been supplied by an experienced network administrator who has a strong understanding of the IEEE 802.1D/w/s standards and operation*.

### MST Regions

All MSTP switches in a given region must be configured with the same VLANs. Also, each MSTP switch within the same region must have the same VLAN-toinstance assignments. (A VLAN can belong to only one instance within any region.) Within a region:

- All of the VLANs belonging to a given instance compose a single, active spanning-tree topology for that instance.
- Each instance operates independently of other regions.

Between regions there is a single, active spanning-tree topology.

**How Separate Instances Affect MSTP Operation.** Assigning different groups of VLANs to different instances ensures that those VLAN groups use independent forwarding paths. For example, in figure 5-26 each instance has a different forwarding path.

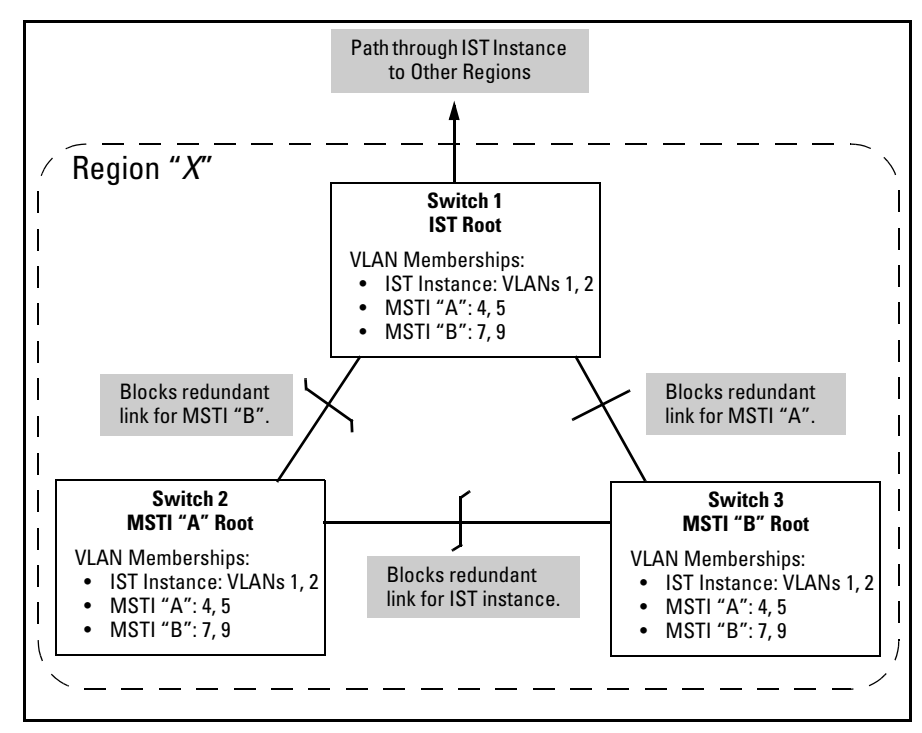

**Figure 5-26. Active Topologies Built by Three Independent MST Instances** 

While allowing only one active path through a given instance, MSTP retains any redundant physical paths in the instance to serve as backups (blocked) paths in case the existing active path fails. Thus, if an active path in an instance fails, MSTP automatically activates (unblocks) an available backup to serve as the new active path through the instance for as long as the original active path is down. Note also that a given port may simultaneously operate in different states (forwarding or blocking) for different spanning-tree instances within the same region. This depends on the VLAN memberships to which the port is assigned. For example, if a port belongs to VLAN 1 in the IST instance of a region and also belongs to VLAN 4 in MSTI "*x*" in the same region, the port may apply different states to traffic for these two different instances.

Within a region, traffic routed between VLANs in separate instances can take only one physical path. To ensure that traffic in all VLANs within a region can travel between regions, all of the boundary ports for each region should belong to all VLANs configured in the region. Otherwise, traffic from some areas within a region could be blocked from moving to other regions.

All MSTP switches (as well as STP and RSTP switches) in a network use BPDUs (Bridge Protocol Data Units) to exchange information from which to build multiple, active topologies in the individual instances within a region and between regions. From this information:

- The MSTP switches in each LAN segment determine a designated bridge and designated port or trunk for the segment.
- The MSTP switches belonging to a particular instance determine the root bridge and root port or trunk for the instance.
- For the IST instance within a region, the MSTP switches linking that region to other regions (or to STP or RSTP switches) determine the IST root bridge and IST root port or trunk for the region. (For any Multiple Spanning-Tree instance—MSTI—in a region, the regional root may be a different switch that is not necessarily connected to another region.)
- The MSTP switches block redundant links within each LAN segment, across all instances, and between regions, to prevent any traffic loops.

As a result, each individual instance (spanning tree) within a region determines its regional root bridge, designated bridges, and designated ports or trunks.

### Regions, Legacy STP and RSTP Switches, and the Common Spanning Tree (CST)

The IST instance and any MST instances in a region exist only within that region. Where a link crosses a boundary between regions (or between a region and a legacy STP or RSTP switch), traffic is forwarded or blocked as determined by the Common Spanning Tree (CST). The CST ensures that there is only one active path between any two regions, or between a region and a switch running STP and RSTP. (Refer to figure 5-25 on page 47.)

### <span id="page-146-0"></span>MSTP Operation with 802.1Q VLANs

As indicated in the preceding sections, within a given MST instance, a single spanning tree is configured for all VLANs included in that instance. This means that if redundant physical links exist in separate VLANs within the same instance, MSTP blocks all but one of those links. However, you can prevent the bandwidth loss caused by blocked redundant links for different VLANs in

an instance by using a port trunk. The following example shows how you can use a port trunk with 802.1Q (tagged) VLANs and MSTP without unnecessarily blocking any links or losing any bandwidth.

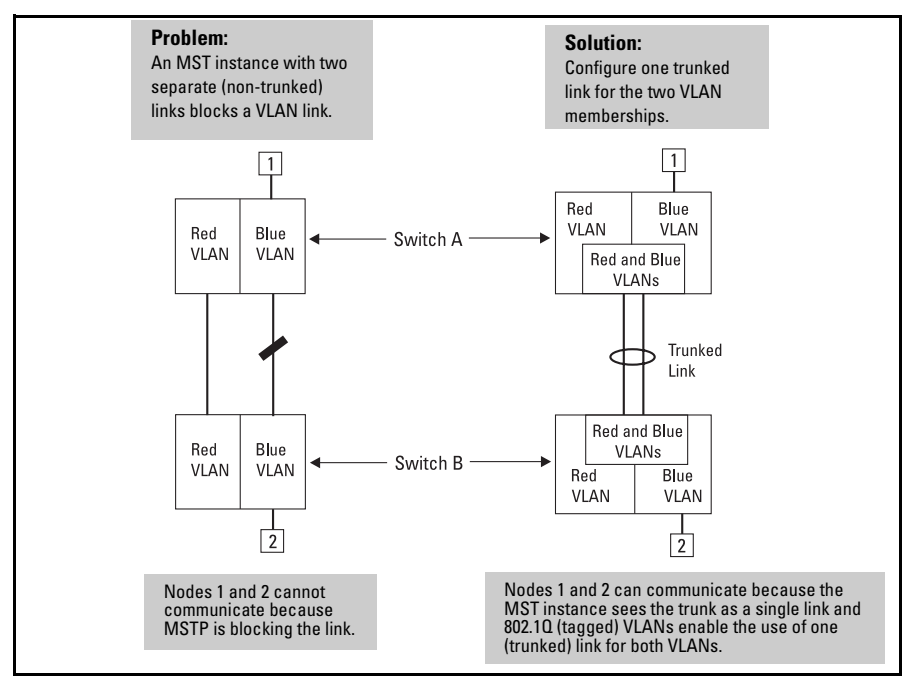

**Figure 5-27. Example of Using a Trunked Link To Support Multiple VLAN Connectivity within the Same MST Instance** 

**Note** All switches in a region should be configured with the VLANs used in that region, and all ports linking MSTP switches together should be members of all VLANs in the region. Otherwise, the path to the root for a given VLAN will be broken if MSTP selects a spanning tree through a link that does not include that VLAN.

### Terminology

**Bridge:** See "MSTP Bridge".

**Common and Internal Spanning Tree (CIST):** Comprises all LANs, STP, and RSTP bridges and MSTP regions in a network. The CIST automatically determines the MST regions in a network and defines the root bridge (switch) and designated port for each region. The CIST includes the Common Spanning Tree (CST), the Internal Spanning Tree (IST) within each region, and any multiple spanning-tree instances (MSTIs) in a region.

**Common Spanning Tree (CST):** Refers to the single forwarding path the switch calculates for STP (802.1D) and RSTP (802.1w) topologies, and for inter-regional paths in MSTP (802.1s) topologies. Note that all three types of spanning tree can interoperate in the same network. Also, the MSTP switch interprets a device running 802.1D STP or 802.1w RSTP as a separate region. (Refer to figure 5-25 on page 47.)

**Internal Spanning Tree (IST):** Comprises all VLANs within a region that are not assigned to a multiple spanning-tree instance configured within the region. All MST switches in a region should belong to the IST. In a given region "X", the IST root switch is the regional root switch and provides information on region "X" to other regions.

**MSTP (Multiple Spanning Tree Protocol):** A network supporting MSTP allows multiple spanning tree instances within configured regions, and a single spanning tree among regions, STP bridges, and RSTP bridges.

**MSTP BPDU (MSTP Bridge Protocol Data Unit):** These BPDUs carry region-specific information, such as the region identifier (region name and revision number). If a switch receives an MSTP BPDU with a region identifier that differs from its own, then the port on which that BPDU was received is on the boundary of the region in which the switch resides.

**MSTP Bridge:** In this manual, an MSTP bridge is a Series 2600, 2600-PWR, or 2800 Switch (or another 802.1s-compatible device) configured for MSTP operation.

**MST Region:** An MST region forms a multiple spanning tree domain and is a component of a single spanning-tree domain within a network. For switches internal to the MST region:

- All switches have identical MST configuration identifiers (region name and revision number).
- All switches have identical VLAN assignments to the region's IST and (optional) MST instances.
- One switch functions as the designated bridge (IST root) for the region.
- No switch has a point-to-point connection to a bridging device that cannot process RSTP BPDUs.

### Operating Rules

- All switches in a region must be configured with the same set of VLANs, as well as the same MST configuration name and MST configuration number.
- Within a region, a VLAN can be allocated to either a single MSTI or to the region's IST instance.
- ■ All switches in a region must have the same VID-to-MST instance and VIDto-IST instance assignments.
- There is one root MST switch per configured MST instance.
- Within any region, the root switch for the IST instance is also the root switch for the region. Because boundary ports provide the VLAN connectivity between regions, all boundary ports on a region's root switch should be configured as members of all static VLANs defined in the region.
- There is one root switch for the Common and Internal Spanning Tree (CIST). Note that the per-port **hello-time** parameter assignments on the CIST root switch propagate to the ports on downstream switches in the network and override the **hello-time** configured on the downstream switch ports.
- Where multiple MST regions exist in a network, there is only one active, physical communication path between any two regions, or between an MST region and an STP or RSTP switch. MSTP blocks any other physical paths as long as the currently active path remains in service.
- Within a network, an MST region appears as a virtual RSTP bridge to other spanning tree entities (other MST regions, and any switches running 802.1D or 802.1w spanning-tree protocols).
- Within an MSTI, there is one spanning tree (one physical, communication path) between any two nodes. That is, within an MSTI, there is one instance of spanning tree, regardless of how many VLANs belong to the MSTI. Within an IST instance, there is also one spanning tree across all VLANs belonging to the IST instance.
- ■ An MSTI comprises a unique set of VLANs and forms a single spanningtree instance within the region to which it belongs.
- Communication between MST regions uses a single spanning tree.
- If a port on a switch configured for MSTP receives a legacy (STP/802.1D) or RSTP/802.1w) BPDU, it automatically operates as a legacy port. In this case, the MSTP switch interoperates with the connected STP or RSTP switch as a separate MST region.
- Within an MST region, there is one logical forwarding topology per instance, and each instance comprises a unique set of VLANs. Where multiple paths exist between a pair of nodes using VLANs belonging to

the same instance, all but one of those paths will be blocked for that instance. However, if there are different paths in different instances, all such paths are available for traffic. Separate forwarding paths exist through separate spanning tree instances.

- A port can have different states (forwarding or blocking) for different instances (which represent different forwarding paths).
- MSTP interprets a switch mesh as a single link.
- A dynamic VLAN learned by GVRP will always be placed in the IST instance and cannot be moved to any configured MST instance.

# Transitioning from STP or RSTP to MSTP

IEEE 802.1s MSTP includes RSTP functionality and is designed to be compatible with both IEEE 802.1D and 802.1w spanning-tree protocols. Even if all the other devices in your network are using STP, you can enable MSTP on the switches covered by this guide that support it(see Table 5-1 on page 5-3). Also, using the default configuration values, your 2600, 2600-PWR, and 2800 switches will interoperate effectively with STP and RSTP devices. MSTP automatically detects when the switch ports are connected to non-MSTP devices in the spanning tree and communicates with those devices using 802.1D or 802.1w STP BPDU packets, as appropriate.

Because MSTP is so efficient at establishing the network path, HP highly recommends that you update all of your switches to support 802.1s/MSTP. (For switches that do not support 802.1s/MSTP, HP recommends that you update to RSTP to benefit from the convergence times of less than one second under optimal circumstances.) To make the best use of MSTP and achieve the fastest possible convergence times, there are some changes that you should make to the MSTP default configuration.

**Note** Under some circumstances, it is possible for the rapid state transitions employed by MSTP and RSTP to result in an increase in the rates of frame duplication and misordering in the switched LAN. In orderto allow MSTP and RSTP switches to support applications and protocols that may be sensitive to frame duplication and misordering, setting the Force Protocol Version parameter to **STP-compatible** allows MSTP and RSTP to operate with the rapid transitions disabled. The value of this parameter applies to all ports on the switch. See information on **force version** on page 5-16.

> As indicated above, one of the benefits of MSTP and RSTP is the implementation of a larger range of port path costs, which accommodates higher network speeds. New default values have also been implemented for the path costs associated with the different network speeds. This can create some

incompatibility between devices running the older 802.1D STP and your switch running MSTP or RSTP. Please see the "Note on Path Cost" on page 5-19 for more information on adjusting to this incompatibility.

### Tips for Planning an MSTP Application

- Ensure that the VLAN configuration in your network supports all of the forwarding paths necessary for the desired connectivity. All ports connecting one switch to another within a region and one switch to another between regions should be configured as members of all VLANs configured in the region.
- All ports or trunks connecting one switch to another within a region should be configured as members of all VLANs in the region. Otherwise, some VLANs could be blocked from access to the spanning-tree root for an instance or for the region.
- Plan individual regions based on VLAN groupings. That is, plan on all MSTP switches in a given region supporting the same set of VLANs. Within each region, determine the VLAN membership for each spanning-tree instance. (Each instance represents a single forwarding path for all VLANs in that instance.)
- There is one logical spanning-tree path through the following:
	- Any inter-regional links
	- Any IST or MST instance within a region
	- Any legacy  $(802.1D \text{ or } 802.1w)$  switch or group of switches. (Where multiple paths exist between an MST region and a legacy switch, expect the CST to block all but one such path.)
- Determine the root bridge and root port for each instance.
- Determine the designated bridge and designated port for each LAN segment.
- Determine which VLANs to assign to each instance, and use port trunks with 802.1Q VLAN tagging where separate links for separate VLANs would result in a blocked link preventing communication between nodes on the same VLAN. (Refer to ["MSTP Operation with 802.1Q VLANs" on page](#page-146-0)  [5-51](#page-146-0).)
- ■ Identify the edge ports connected to end nodes and enable the edge-port setting for these ports. Leave the edge-port setting disabled for ports connected to another switch, a bridge, or a hub.

### **Note on MSTP** Under some circumstances the rapid state transitions employed by MSTP (and **Rapid State** RSTP) can increase the rates of frame duplication and misordering in the **Rapid State** RSTP) can increase the rates of frame duplication and misordering in the **Tr ansitions** switched LAN. To allow MSTP switches to support applications and protocols that may be sensitive to frame duplication and misordering, setting the Force Protocol Version (**force-version**) parameter to **stp-compatible** allows MSTP to operate with rapid transitions disabled. The value of this parameter applies to all ports on the switch. See the information on **force-version** on page 62.

### Steps for Configuring MSTP

This section outlines the general steps for configuring MSTP operation in your network, and assumes you have already planned and configured the VLANs you want MSTP to use. The actual MSTP parameter descriptions are in the following sections.

### **Note** The switch supports MSTP configuration through the CLI. After you specify MSTP and reboot the switch as described above, the switch removes the **Spanning Tree** option from the Menu interface. If you later reconfigure the switch to use STP or RSTP, the switch returns the **Spanning Tree** option to the Menu interface.

This section assumes that you have already

- 1. Configured the MSTP operation mode. This specifies MSTP as the spanning tree operating mode. Changing the current MSTP operation mode requires you to save the change and reboot to activate the selection. **spanning-tree protocol-version < stp | rstp | mstp >**
- 2. Configure MSTP global parameters. This step involves configuring the following:
	- Required parameters for MST region identity:
		- Region Name: **spanning-tree config-name**
		- Region Revision Number: **spanning-tree config revision**
	- Optional MSTP parameter changes for region settings:

*HP recommends that you leave these parameters at their default settings for most networks. Refer to the "Caution" on page 49.* 

The maximum number of hops before the MSTP BPDU is discarded (default: 20)

**spanning-tree max-hops** 

#### **Spanning-Tree Operation**

802.1s Multiple Spanning Tree Protocol (MSTP) for the Series 2600/2600-PWR and 2800 Switches

- Force-Version operation **spanning-tree force-version**
- Forward Delay **spanning-tree forward-delay**
- Hello Time (used if the switch operates as the root device.) **spanning-tree hello-time**
- Maximum age to allow for STP packets before discarding **spanning-tree max-age**
- Device spanning-tree priority. Specifies the priority value used along with the switch MAC address to determine which device is root. The lower a priority value, the higher the priority. **spanning-tree priority**
- 3. Configure MST instances.
	- Configure one instance for each VLAN group that you want to operate as an active topology within the region to which the switch belongs. When you create the instance, you must include a minimum of one VID. You can add more VIDs later if desired. **spanning-tree instance < 1 - 16 > vlan <** *vid* **>**

To move a VLAN from one instance to another, first use **no spanningtree instance <** *n* **> vlan <** *vid* **>** to unmap the VLAN from the current instance, then add the VLAN to the other instance. (While the VLAN is unmapped from an MSTI, it is associated with the region's IST instance.)

- Configure the priority for each instance. **spanning-tree instance**
- 4. Configure MST instance port parameters. Enable **edge-port** for ports connected to end nodes (page 63), but leave it disabled (the default) for connections to another switch, a bridge, or a hub. Set the path cost value for the port(s) used by a specific MST instance. Leaving this setting at the default auto allows the switch to calculate the path-cost from the link speed.

#### **spanning-tree instance < 1 - 16 | ist > [ E ] port-list < port-list >**

5. Enable spanning-tree operation on the switch. **spanning-tre**e

### Configuring MSTP Operation Mode and Global Parameters

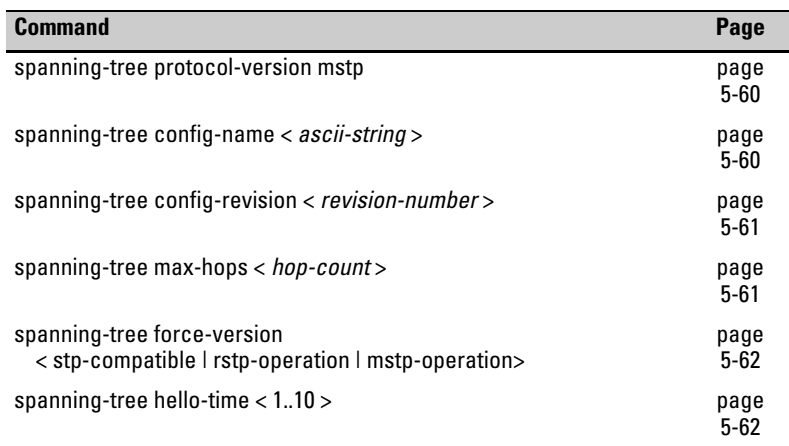

The commands in this section apply on the switch level, and do not affect individual port configurations.

#### *Syntax:* spanning-tree-protocol-version mstp

*Changes the current spanning-tree protocol on the switch to 802.1s Multiple Spanning Tree. Must be followed by* **write mem**  *and* **reboot** *to activate the change. After rebooting, the switch is ready to operate as an MSTP bridge. Note that this command does not enable spanning-tree operation. To activate the configured spanning-tree operation on the switch, execute*  **spanning-tree***.* 

*Note: When you activate spanning-tree operation or change the spanning-tree configuration while spanning tree is enabled, the switch must recalculate the network paths it uses.To minimize traffic delays while this convergence occurs, HP recommends that you not activate spanning tree operation until you have finished configuring all devices in your network. Refer to ["Enabling an Entire MST Region at Once or](#page-167-0)  [Exchanging One Region Configuration for Another" on page](#page-167-0)  [5-72.](#page-167-0)* 

**Note** The following commands are available only when the switch is configured for MSTP protocol operation.

#### *Syntax:* [no] spanning-tree config-name < *ascii-string* >

*This command resets the configuration name of the MST region in which the switch resides. This name can include up to 32 nonblank characters and is case-sensitive. On all switches within a given MST region, the configuration names must be identical. Thus, if you want more than one MSTP switch in the same MST region, you must configure the identical region name on all such switches. If you retain the default configuration name on a switch, it cannot exist in the same MST region with another switch. (Default Name: A text string using the hexadecimal representation of the switch's MAC address)* 

*The* **no** *form of the command overwrites the currently configured name with the default name.* 

*Note: This option is available only when the switch is configured for MSTP operation. Also, there is no defined limit on the number of regions you can configure.* 

*Syntax:* spanning-tree config-revision < *revision-number* >

*This command configures the revision number you designate for the MST region in which you want the switch to reside. This setting must be the same for all switches residing in the same region. Use this setting to differentiate between region configurations in situations such as the following:* 

- *• Changing configuration settings within a region where you want to track the configuration versions you use*
- *• Creating a new region from a subset of switches in a current region and want to maintain the same region name.*
- *• Using the* **pending** *option to maintain two different configuration options for the same physical region.*

*Note that this setting must be the same for all MSTP switches in the same MST region. (Range:* **0 - 65535***; Default:* **0***)* 

*Note: This option is available only when the switch is configured for MSTP operation.* 

#### *Syntax:* spanning-tree max-hops < *hop-count* >

*This command resets the number of hops allowed for BPDUs in an MST region. When an MSTP switch receives a BPDU, it decrements the hop-count setting the BPDU carries. If the hopcount reaches zero, the receiving switch drops the BPDU. Note that the switch does not change the message-age and maximum-age data carried in the BPDU as it moves through the MST region and is propagated to other regions. (Range: 1 - 40; Default: 20)* 

*Syntax:* spanning-tree force-version < stp-compatible | rstp-operation | mstpoperation >

> *Sets the spanning-tree compatibility mode. When the switch is configured with MSTP mode, this command forces the switch to emulate behavior of earlier versions of spanning tree protocol or return to MSTP behavior. The command is useful in test or debug applications, and removes the need to reconfigure the switch for temporary changes in spanningtree operation.*

> **stp-compatible:** *The switch applies 802.1D STP operation on all ports.*

> **rstp-operation:** *The switch applies 802.1w operation on all ports except those ports where it detects a system using 802.1D Spanning Tree.*

> **mstp-operation:** *The switch applies 802.1s MSTP operation on all ports where compatibility with 802.1D or 802.1w spanning tree protocols is not required.*

> *This command is available when the protocol version is set to*  **mstp** *(see 'protocol-version' later).*

> *Note that even when mstp-operation is selected, if the switch detects an 802.1D BPDU or an 802.1w BPDU on a port, it communicates with the device linked to that port using STP or RSTP BPDU packets. Also, if errors are encountered as described in the "Note on MSTP Rapid State Transitions" on page 57, setting* **force-version** *to* **stp-compatible** *forces the MSTP switch to communicate out all ports using operations that are compatible with IEEE 802.1D STP.*

**Syntax:** spanning-tree hello-time < 1..10 >

*If MSTP is running and the switch is operating as the CIST root for your network, this command specifies the time in seconds between transmissions of BPDUs for all ports on the switch configured with* **Use Global** *(the default). This parameter applies in MSTP, RSTP and STP modes. During MSTP operation, you can override this global setting on a perport basis with this command:* **spanning-tree <** *port-list* **> hellotime < 1..10 >** (page [63](#page-158-0)). (*Default:* **2**.)

### <span id="page-158-0"></span>Configuring Basic Port Connectivity Parameters

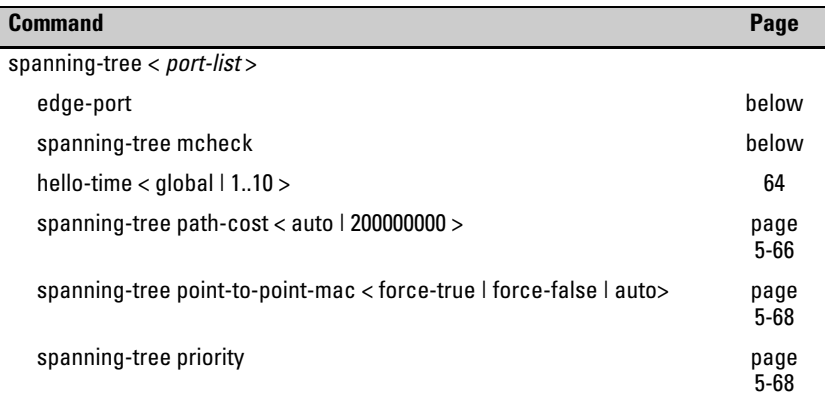

The basic port connectivity parameters affect spanning-tree links at the global level. In most cases, HP recommends that you use the default settings for these parameters and apply changes on a per-port basis only where a nondefault setting is clearly indicated by the circumstances of individual links.

*Syntax:* [no] spanning-tree < *port-list* > < edge-port | mcheck >

### [ edge-port ]

*Enable* **edge-port** *on ports connected to end nodes. During spanning tree establishment, ports with* **edge-port** *enabled transition immediately to the forwarding state. Disable this feature on any switch port that is connected to another switch, bridge, or hub. (Default:* **No** *- disabled)* 

*The* **no spanning-tree <** *port-list* **> edge-port** ] *command disables edge-port operation on the specified ports.* 

#### [mcheck]

*Forces a port to send RSTP BPDUs for 3 seconds. This allows for another switch connected to the port and running RSTP to establish its connection quickly and for identifying switches running 802.1D STP. If the wholeswitch force-version parameter is set to stp-compatible, the switch ignores the mcheck setting and sends 802.1D STP BPDUs out all ports. Disable this feature on all ports that are known to be connected to devices that are running 802.1D STP. (Default:* **Yes** *- enabled)* 

*The* **no spanning-tree <** *port-list* **> mcheck** ] *command disables mcheck.* 

*Syntax:*  spanning-tree < *port-list* > < hello-time | path-cost | point-to-point-mac | priority >

 $[$  hello-time  $<$  global  $|1 - 10$  >

*When the switch is the CIST root, this parameter specifies the interval (in seconds) between periodic BPDU transmissions by the designated ports. This interval also applies to all ports in all switches downstream from each port in the* < *port-list* >*. A setting of* **global** *indicates that the ports in* < *port-list* > *on the CIST root are using the value set by the global spanning-tree* **hello-time** *value (page 62). When a given switch "X" is not the CIST root, the per-port*  **hello-time** *for all active ports on switch "X" is propagated from the CIST root, and is the same as the* **hello-time** *in use on the CIST root port in the currently active path from switch "X" to the CIST root. (That is, when switch "X" is not the CIST root, then the upstream CIST root's port* **hellotime** *setting overrides the* **hello-time** *setting configured on switch "X". (Default Per-Port setting:* **Use Global***. Default Global Hello-Time:* **2***.)* 

 $[$  path-cost < auto  $| 1..200000000 > ]$ 

*Assigns an individual port cost that the switch uses to determine which ports are forwarding ports in a given spanning tree. In the default configuration ( auto ) the switch determines a port's path cost by the port's type:* 

- *10 Mbps:* **2000000**
- *100 Mbps:* **200000**
- *1 Gbps:* **20000**

*Refer to* "Note on Path Cost" on page 5-19 *for information on compatibility with devices running 802.1D STP for the path cost values (Default: Auto.).* 

point-to-point-mac < force-true | force-false | auto >

*This parameter informs the switch of the type of device to which a specific port connects.* 

**Force-True** *(default): Indicates a point-to-point link to a device such as a switch, bridge, or end-node.* 

**Force-False***: Indicates a connection to a hub (which is a shared LAN segment).* 

**Auto:** *Causes the switch to set Force-False on the port if it is not running at full duplex. (Connections to hubs are half-duplex.)* 

#### priority  $< 0.15$

*MSTP uses this parameter to determine the port(s) to use for forwarding. The port with the lowest priority number has the highest priority. The range is 0 to 240, and is configured by specifying a multiplier in the range of 0 - 15. For example, to enter a priority of 64 you would configure Priority with a multiplier of 4; that is, (4 x 16 = 64). Thus, the displayed default setting of 128 is derived from the default multiplier of 8. When you use the* **show spanning-tree** *command options, the Priority appears as the result of the multiplier x 16, and not the multiplier itself. (Default: 128; configured multiplier = 8).* 

### Configuring MST Instance Parameters

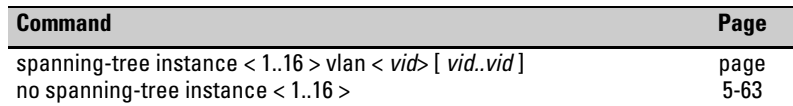

#### **Spanning-Tree Operation**

802.1s Multiple Spanning Tree Protocol (MSTP) for the Series 2600/2600-PWR and 2800 Switches

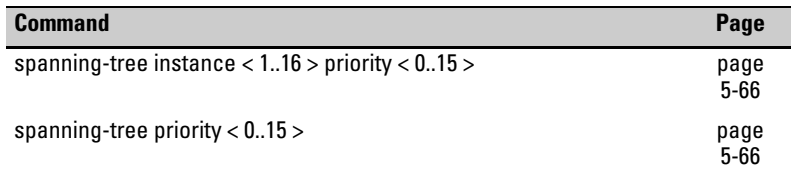

*Syntax:*  spanning-tree instance < 1..16 > vlan < *vid* [ *vid..vid* ] > no spanning-tree instance < 1..16 >

> *Configuring MSTP on the switch automatically configures the IST instance and places all statically configured VLANs on the switch into the IST instance. This command creates a new MST instance (MSTI) and moves the VLANs you specify from the IST to the MSTI. At least one VLAN must be mapped to a MSTI when you create it. (A VLAN cannot be mapped to more than one instance at a time.) You can create up to 16 MSTIs in a region. Use the no form of the command to remove a VLAN from an MSTI. (Removing a VLAN from an MSTI returns the VLAN to the IST instance, where it can either remain or be reassigned to another MSTI configured in the region.) The* **no** *form of the command deletes the specified MSTI and*

*returns all VLAN assignments to the region's IST instance.* 

**Syntax:** spanning-tree instance  $< 1.16$  > priority  $< 0.15$  >

*This command sets the switch (bridge) priority for the designated instance. This priority is compared with the priorities of other switches in the same instance to determine the root switch for the instance. The lower the priority value, the higher the priority. (If there is only one switch in the instance, then that switch is the root switch for the instance.) The root bridge in a given instance provides the path to connected instances in other regions that share one or more of the same VLAN(s)*. *(Traffic in VLANs assigned to a numbered STP instance in a given region moves to other regions through the root switch for that instance.)* 

*The priority range for an MSTP switch is 0-61440. However, this command specifies the instance priority as a multiplier (0 - 15 ) of 4096. That is, when you specify an instance priority value of 0 - 15, the actual priority assigned to the switch for the specified MST instance is:* 

(*instance-priority-value*) x 4096

*For example, if you configure "***5***" as the priority for MST Instance 1 on a given MSTP switch, then the* **Switch Priority**  *setting is 20, 480 for that instance in that switch. Note: If multiple switches in the same MST instance have the same priority setting, then the switch with the lowest MAC address becomes the root switch for that instance.* 

*Syntax:* spanning-tree priority < 0..15 >

*This command sets the switch (bridge) priority for the designated region in which the switch resides. The switch compares this priority with the priorities of other switches in the same region to determine the root switch for the region. The lower the priority value, the higher the priority. (If there is only one switch in the region, then that switch is the root switch for the region.) The root bridge in a region provides the path to connected regions for the traffic in VLANs assigned to the region's IST instance. (Traffic in VLANs assigned to a numbered STP instance in a given region moves to other regions through the root switch for that instance.) The priority range for an MSTP switch is 0-61440. However, this command specifies the priority as a multiplier (0 - 15 ) of 4096. That is, when you specify a priority value of 0 - 15, the actual priority assigned to the switch is:* 

(*priority-value*) x 4096

*For example, if you configure "***2***" as the priority on a given MSTP switch, then the* **Switch Priority** *setting is 8,192.* 

*Note: If multiple switches in the same MST region have the same priority setting, then the switch with the lowest MAC address becomes the root switch for that region.* 

### Configuring MST Instance Per-Port Parameters

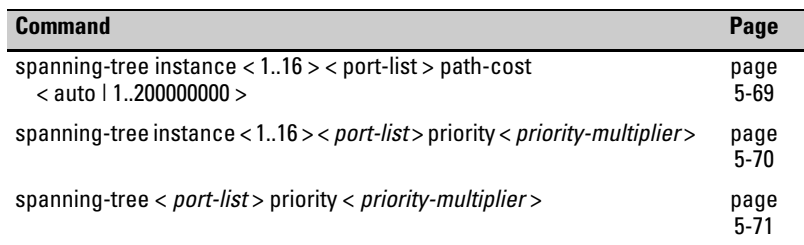

*Syntax:* spanning-tree instance < 1..16 > [e] < *port-list* > path-cost < auto |  $1..2000000000$ 

> *This command assigns an individual port cost for the specified MST instance. (For a given port, the path cost setting can be different for different MST instances to which the port may belong.) The switch uses the path cost to determine which ports are the forwarding ports in the instance; that is which links to use for the active topology of the instance and which ports to block. The settings are either* **auto** *or in a range from 1 to 200,000,000. With the* **auto** *setting, the switch calculates the path cost from the link speed:*

*10 Mbps — 2000000 100 Mbps — 200000 1 Gbps — 20000 (Default:* **Auto***)* 

*Syntax:* spanning-tree instance < 1..16 > [e] < *port-list* > priority <*priority-multiplier*>

*This command sets the priority for the specified port(s) in the specified MST instance. (For a given port, the priority setting can be different for different MST instances to which the port may belong.) The priority range for a port in a given MST instance is 0-255. However, this command specifies the priority as a multiplier (0 - 15 ) of 16. That is, when you specify a priority multiplier of 0 - 15, the actual priority assigned to the switch is:* 

(*priority-multiplier*) *x* 16

*For example, if you configure "***2***" as the priority multiplier on a given port in an MST instance, then the actual* **Priority** *setting is 32. Thus, after you specify the port priority multiplier in an instance, the switch displays the actual port priority (and not the multiplier) in the* **show spanning-tree instance < 1..16 >**  *or* **show spanning-tree <** *port-list* **> instance < 1..16 >** *displays. You can view the actual multiplier setting for ports in the* 

*specified instance by executing* **show running** *and looking for an entry in this format:* 

spanning-tree instance < 1..15 > < *port-list* > priority < *prioritymultiplier* >

*For example, configuring port A2 with a priority multiplier of "3" in instance 1, results in this line in the* **show running**  *output:* 

spanning-tree instance 1 A2 priority 3

*Syntax:* spanning-tree [e] < *port-list* > priority < *priority-multiplier* >

*This command sets the priority for the specified port(s) for the IST (that is, Instance 0) of the region in which the switch resides. This priority is compared with the priorities of other ports in the IST to determine which port is the root port for the IST instance. The lower the priority value, the higher the priority. The IST root port (or trunk) in a region provides the path to connected regions for the traffic in VLANs assigned to the region's IST instance.* 

*The priority range for a port in a given MST instance is 0-240. However, this command specifies the priority as a multiplier (0 - 15 ) of 16. That is, when you specify a priority multiplier of 0 - 15, the actual priority assigned to the switch is:* 

(*priority-multiplier*) x 16

*For example, configuring "***5***" as the priority multiplier on a given port in the IST instance for a region creates an actual*  **Priority** *setting of* **80***. Thus, after you specify the port priority multiplier for the IST instance, the switch displays the actual port priority (and not the multiplier) in the* **show spanning-tree instance ist** *or* **show spanning-tree <** *port-list* **> instance ist**  *displays. You can view the actual multiplier setting for ports in the IST instance by executing* **show running** *and looking for an entry in this format:* 

spanning-tree < *port-list* > priority < *priority-multiplier* >

*For example, configuring port A2 with a priority multiplier of "2" in the IST instance, results in this line in the* **show running** *output:* 

spanning-tree A2 priority 2

### Enabling or Disabling Spanning Tree Operation

This command enables or disables spanning tree operation for any spanning tree protocol enabled on the switch. Before using this command to enable spanning tree, ensure that the version you want to use is active on the switch.

### *Syntax:* [no] spanning-tree

*Enabling spanning tree with MSTP configured implements MSTP for all physical ports on the switch, according to the VLAN groupings for the IST instance and any other configured instances. Disabling MSTP removes protection against redundant loops that can significantly slow or halt a network. This command simply turns spanning tree on or off. It does not change the existing spanning tree configuration.* 

### <span id="page-167-0"></span>Enabling an Entire MST Region at Once or Exchanging One Region Configuration for Another

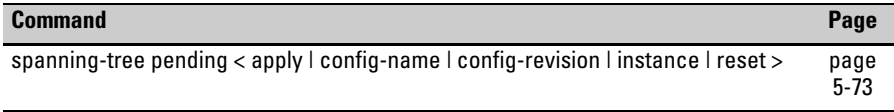

This operation exchanges the currently active MSTP configuration with the currently pending MSTP configuration. It enables you to implement a new MSTP configuration with minimal network disruption or to exchange MSTP configurations for testing or troubleshooting purposes.

When you configure or reconfigure MSTP, the switch re-calculates the corresponding network paths. This can have a ripple effect throughout your network as adjacent MSTP switches recalculate network paths to support the configuration changes invoked in a single switch. Although MSTP employs RSTP operation, the convergence time for implementing MSTP changes can be disruptive to your network. However, by using the spanning-tree **pending**  feature, you can set up an MSTP on the switch and then invoke all instances of the new configuration at the same time, instead of one at a time.

**To Create a Pending MSTP Configuration.** This procedure creates a pending MSTP configuration and exchanges it with the active MSTP configuration.

- 1. Configure the VLANs you want included in any instances in the new region. When you create the pending region, all VLANs configured on the switch will be assigned to the pending IST instance unless assigned to other, pending MST instances.
- 2. Configure MSTP as the spanning-tree protocol, then execute **write mem**  and reboot. (The pending option is available only with MSTP enabled.)
- 3. Configure the pending region name to assign to the switch.
- 4. Configure the pending **config-revision** number for the region name.
- 5. If you want an MST instance other than the IST instance, configure the instance number and assign the appropriate VLANs (VIDs). (The **pending**  command creates the region's IST instance automatically.)
- 6. Repeat step 5 for each additional MST instance you want to configure.
- 7. Use the **show spanning-tree pending** command to review your pending configuration (page [80\)](#page-175-0).
- 8. Use the **spanning-tree pending apply** command to exchange the currently active MSTP configuration with the pending MSTP configuration.

*Syntax:* spanning-tree pending < apply | *config-name* | *config-revision* | instance | reset >

apply

*Exchanges the currently active MSTP configuration with the pending MSTP configuration.* 

*config-name* 

*Specifies the pending MST region name. Must be the same for all MSTP switches in the region. (Default: The switch's MAC address.)* 

*config-revision* 

*Specifies the pending MST region configuration revision number. Must be the same for all MSTP switches in the region. (Default:* **0***).* 

instance < 1..16 > vlan [< *vid* | *vid-range* >

*Creates the pending instance and assigns one or more VLANs to the instance.* 

reset

*Copies the switch's currently active MSTP configuration to the pending configuration. This is useful when you want to experiment with the current MSTP configuration while maintaining an unchanged version.* 

9. To view the current pending MSTP configuration, use the **show spanningtree pending** command (page [page 5-80\)](#page-175-0).

### Displaying MSTP Statistics and Configuration

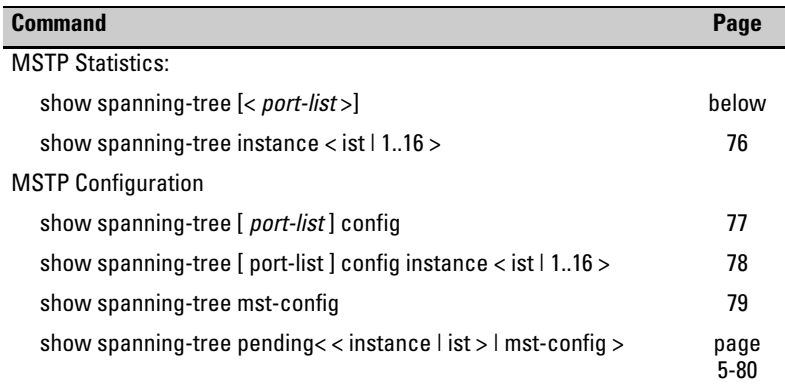

### Displaying MSTP Statistics

**Displaying Switch Statistics for the Common Spanning Tree.** This command displays the MSTP statistics for the connections between MST regions in a network.

#### *Syntax:* show spanning-tree

*This command displays the switch's global and regional spanning-tree status, plus the per-port spanning-tree operation at the regional level. Note that values for the following parameters appear only for ports connected to active devices:* **Designated Bridge**, **Hello Time**, **PtP**, *and* **Edge***.* 

#### *Syntax:* show spanning-tree < *port-list* >

*This command displays the spanning-tree status for the designated port(s). You can list data for a series of ports and port trunks by specifying the first and last port or trunk of any consecutive series of ports and trunks. For example, to display data for port A20-A24 and trk1, you would use this command:*  **show spanning-tree a20-trk1** 

#### **Spanning-Tree Operation**  802.1s Multiple Spanning Tree Protocol (MSTP) for the Series 2600/2600-PWR and 2800 Switches

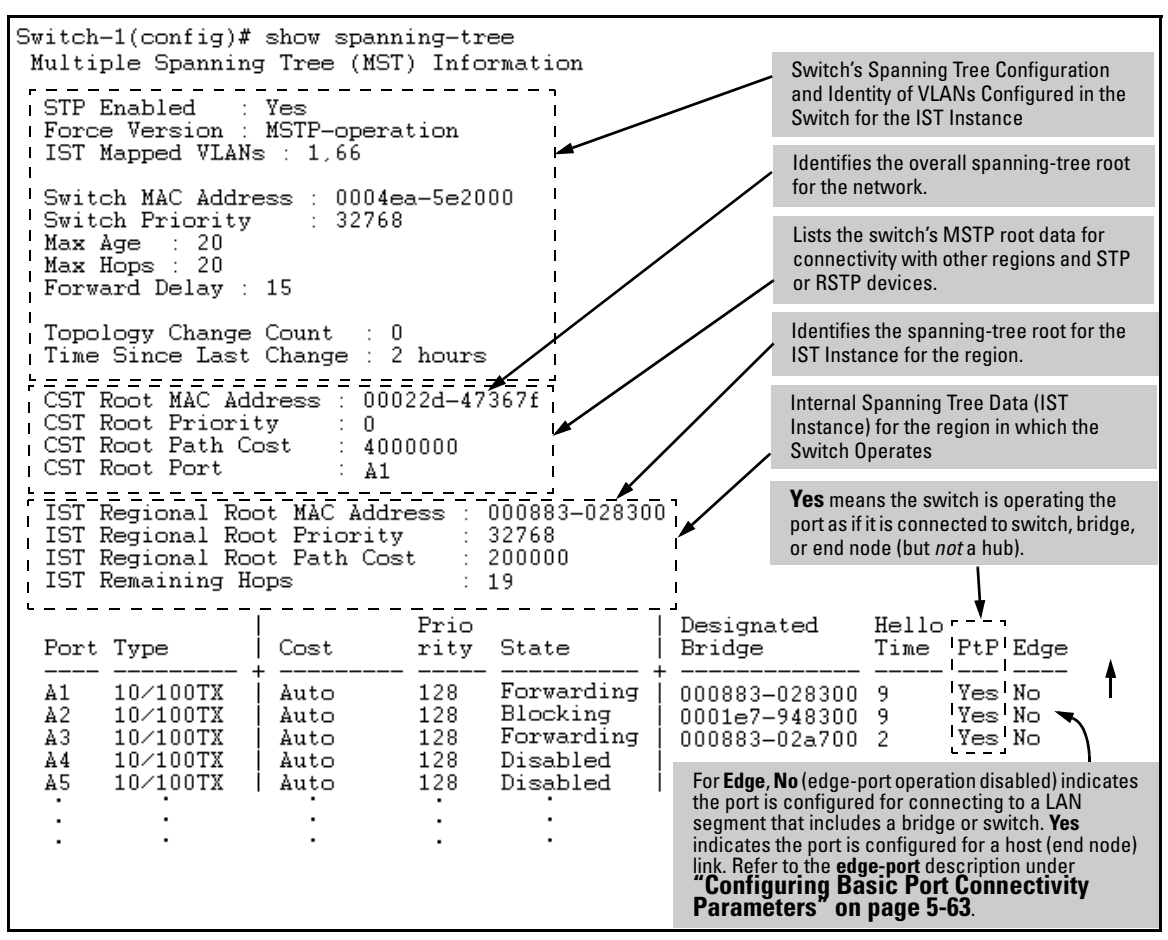

**Figure 5-28. Example of Common Spanning Tree Status on an MSTP Switch** 

#### <span id="page-171-0"></span>**Displaying Switch Statistics for a Specific MST Instance.**

**Syntax:** show spanning-tree instance < ist | 1..16 >

*This command displays the MSTP statistics for either the IST instance or a numbered MST instance running on the switch.* 

Switch-1(config)# show spanning-tree instance  $1$ MST Instance Information Instance ID : 1 Mapped VLANs : 11,22 Switch Priority  $: 32768$ Topology Change Count  $\therefore$  4 Time Since Last Change : 6 secs Regional Root MAC Address : 0001e7-948300 Regional Root Priority 32768 - 11 Regional Root Path Cost<br>Regional Root Port  $\therefore$  400000  $: A1$ Remaining Hops  $\therefore$  18 Designated Port Type Cost Priority Role State Bridge A1  $10\times100\text{TX}$ 200000 128 Root Forwarding 000883-028300 200000 A2  $10\times100\text{TX}$ 128 Designated Forwarding 000883-02a700 200000 AЗ  $10\angle 100\text{TX}$ 112 Designated Forwarding 000883-02a700 A4  $10\times100$ TX Auto 128 Disabled Disabled

**Figure 5-29. Example of MSTP Statistics for a Specific Instance on an MSTP Switch** 

Displaying the MSTP Configuration

<span id="page-172-0"></span>**Displaying the Global MSTP Configuration.** This command displays the switch's basic and MST region spanning-tree configuration, including basic port connectivity settings.

*Syntax:* show spanning-tree config

*The upper part of this output shows the switch's global spanning-tree configuration that applies to the MST region. The port listing shows the spanning-tree port parameter settings for the spanning-tree region operation (configured by the* **spanning-tree <** *port-list* **>** *command). For information on these parameters, refer to* **["Configuring Basic Port Connectivity](#page-158-0)  [Parameters" on page 5-63](#page-158-0)***.* 

*Syntax:* show spanning-tree < *port-list* > config

*This command shows the same data as the above command, but lists the spanning-tree port parameter settings for only the specified port(s) and/or trunk(s). You can list data for a series of ports and port trunks by specifying the first and last port or trunk of any consecutive series of ports and trunks. For example, to display data for port A20-A24 and trk1, use this command:* **show spanning-tree a20-trk1 config** 

| Switch-2(config)# show spanning-tree config<br><b>Global Hello Time</b><br><b>Global Priority</b>                                                                                     |                                                                                                    |  |                                              |                                        |            |                                                                                                  |                                        |                                                                                  |  |  |  |  |
|----------------------------------------------------------------------------------------------------|----------------------------------------------------------------------------------------------------|--|----------------------------------------------|----------------------------------------|------------|--------------------------------------------------------------------------------------------------|----------------------------------------|----------------------------------------------------------------------------------|--|--|--|--|
| Multiple Spanning Tree (MST) Configuration Information                                                                                                    |                                                                                                    |  |                                              |                                        |            |                                                                                                  |                                        |                                                                                  |  |  |  |  |
| STP Enabled [No] : Yes<br>Force Version [MSTP-operation] : MSTP-operation                                                                                                    |                                                                                                    |  |                                              |                                        |            |                                                                                                  |                                        |                                                                                  |  |  |  |  |
| <b>Per-Port Hello Time</b><br>(Overrides Global Hello-<br>MST Configuration Name : REGION_1<br>Switch Priority: 32768<br>Time on individual ports.)<br>MST Configuration Revision : 1 |                                                                                                    |  |                                              |                                        |            |                                                                                                  |                                        |                                                                                  |  |  |  |  |
| Forward Delay [15] : 15<br>Hello Time $[2]$ . 2<br>Max Hops [20] : 20<br>Max Age [20] : 20                                                                                            |                                                                                                    |  |                                              |                                        |            |                                                                                                  |                                        |                                                                                  |  |  |  |  |
|                                                                                                    | Port Type                                                                                                    |  | Cost                                         |                                        |            | Priority Edge Point-to-Point MCheck Hello Time                                                   |                                        |                                                                                  |  |  |  |  |
| A3 -<br>A4 -                                                                                                    | $10\times100\text{TX}$<br>$10\angle 100\mathrm{TX}$                                                                    |  | Auto<br>Auto                                 | 128<br>128                             |            | Yes Force-True<br>Yes Force-True                                                                 | Yes<br>Yes                             | Use Global<br>Use Global                                                         |  |  |  |  |
|                                                                                                    |                                                                                                    |  | <b>Per-Port Priority</b>                     |                                        |            |                                                                                                  |                                        |                                                                                  |  |  |  |  |
| A20.<br>A21<br>A22<br>A23.<br>A24.<br>Trk1                                                                                                    | $10 \times 100$ TX<br>$10\times100$ TX<br>$10\times100\text{T}$ X<br>$10\times100\text{T}$ X<br>$10\times100\text{TX}$ |  | Auto<br>Auto<br>Auto<br>Auto<br>Auto<br>Auto | 128<br>128<br>128<br>128<br>128<br>128 | Yes<br>Yes | Force-True<br>Yes Force-True<br>Yes Force-True<br>Yes Force-True<br>Yes Force-True<br>Force-True | Yes<br>Yes<br>Yes<br>Yes<br>Yes<br>Yes | Use Global<br>Use Global<br>Use Global<br>Use Global<br>Use Global<br>Use Global |  |  |  |  |

**Figure 5-30. Example of Displaying the Switch's Global Spanning-Tree Configuration** 

#### **Spanning-Tree Operation**

802.1s Multiple Spanning Tree Protocol (MSTP) for the Series 2600/2600-PWR and 2800 Switches

<span id="page-173-0"></span>**Displaying Per-Instance MSTP Configurations.** These commands displays the per-instance port configuration and current state, along with instance identifiers and regional root data.

*Syntax:* show spanning-tree config instance < ist | 1..16 >

*The upper part of this output shows the instance data for the specified instance. The lower part of the output lists the spanning-tree port settings for the specified instance.* 

*Syntax:* show spanning-tree < *port-list* > config instance < ist | 1..16 >

*This command shows the same data as the above command, but lists the spanning-tree port parameter settings for only the specified port(s) and/or trunk(s). You can list data for a series of ports and port trunks by specifying the first and last port or trunk of any consecutive series of ports and trunks. For example, to display data for port A20-A24 and trk1, use this command:* 

#### **show spanning-tree a20-trk1 config instance 1**

| $Switch-2(config)$ # show spanning-tree config instance 1                                                            |                                          |                        |                   |  |                                              |  |  |  |  |  |  |
|----------------------------------------------------------------------------------------------------|------------------------------------------|------------------------|-------------------|--|----------------------------------------------|--|--|--|--|--|--|
| MST Instance Configuration Information                                                                               |                                          |                        |                   |  |                                              |  |  |  |  |  |  |
| $\mathtt{Instance}$ $\mathtt{ID}$ : 1<br>Instance-Specific Data<br>(Switch Priority : 32768)<br>Mapped VLANs : 11,22 |                                          |                        |                   |  |                                              |  |  |  |  |  |  |
| Port Type                                                                                                    |                                          | Priority<br>Cost       |                   |  |                                              |  |  |  |  |  |  |
| - A 3<br>- A 4<br>- A5                                                                                               | $10\times100$ TX<br>10/100TX<br>10/100TX | Auto<br>Autol<br>Auto  | 128<br>128<br>128 |  | Port Settings for the<br>specified instance. |  |  |  |  |  |  |
|                                                                                                    |                                          |                        |                   |  |                                              |  |  |  |  |  |  |
| A23<br>-A24<br>Trk1                                                                                                  | $10\times100$ TX<br>$10\times100$ TX     | Auto<br>Auto<br>100000 | 128<br>128<br>128 |  |                                              |  |  |  |  |  |  |

**Figure 5-31. Example of the Configuration Listing for a Specific Instance** 

<span id="page-174-0"></span>**Displaying the Region-Level Configuration in Brief.** This command output is useful for quickly verifying the allocation of VLANs in the switch's MSTP configuration and for viewing the configured region identifiers.

*Syntax:* show spanning-tree mst-config

*This command displays the switch's regional configuration.* 

*Note: The switch computes the MSTP Configuration Digest from the VID to MSTI configuration mappings on the switch itself. As required by the 802.1s standard, all MSTP switches within the same region must have the same VID to MSTI assignments, and any given VID can be assigned to either the IST or one of the MSTIs within the region. Thus, the MSTP Configuration Digest must be identical for all MSTP switches intended to belong to the same region. When comparing two MSTP switches, if their Digest identifiers do not match, then they cannot be members of the same region.* 

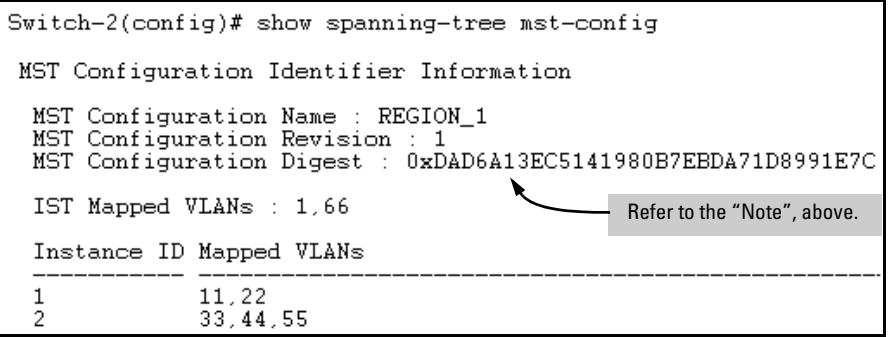

**Figure 5-32. Example of a Region-Level Configuration Display** 

#### **Spanning-Tree Operation**

802.1s Multiple Spanning Tree Protocol (MSTP) for the Series 2600/2600-PWR and 2800 Switches

<span id="page-175-0"></span>**Displaying the Pending MSTP Configuration.** This command displays the MSTP configuration the switch will implement if you execute the spanning-tree pending apply command (Refer to ["Enabling an Entire MST Region](#page-167-0)  [at Once or Exchanging One Region Configuration for Another" on page 5-72.](#page-167-0))

**Syntax:** show spanning-tree pending < instance I mst-config >

instance  $< 1..16$  | ist  $>$ 

*Lists region, instance I.D. and VLAN information for the specified, pending instance.* 

mst-config

*Lists region, IST instance VLAN(s), numbered instances, and assigned VLAN information for the pending MSTP configuration.* 

```
HPswitch# show spanning-tree pending instance 1
 Pending MST Instance Configuration Information
 MST Configuration Name : New-Version_01
 MST Configuration Revision : 10
  Instance \overline{1}D : 1Mapped VLANs : 1,22
Switch-1(config)# show spanning-tree pending mst-config
 Pending MST Configuration Identifier Information
  MST Configuration Name : New-Version_01
  MST Configuration Revision : 10
  IST Mapped VLANs : 11,33
  Instance ID Mapped VLANs
  1
              1,22
```
**Figure 5-33. Example of Displaying a Pending Configuration** 

### Operating Notes

**SNMP MIB Support for MSTP.** MSTP is a superset of the STP/802.1D and RSTP/802.1w protocols and uses the MIB objects defined for these two protocols. Also, as of December, 2003, there has been no formal MIB definition published for 802.1s MSTP managed objects.

## Troubleshooting

**Duplicate packets on a VLAN, or packets not arriving on a LAN at all.**  The allocation of VLANs to MSTIs may not be identical among all switches in a region.

**A Switch Intended To Operate Within a Region Does Not Receive Traffic from Other Switches in the Region.** An MSTP switch intended for a particular region may not have the same configuration name or region revision number as the other switches intended for the same region. The MSTP Configuration Name and MSTP Configuration Revision number must be identical on all MSTP switches intended for the same region. Another possibility is that the set of VLANs configured on the switch may not match the set of VLANs configured on other switches in the intended region.

*— This page is intentionally unused. —* 

# Quality of Service (QoS): Managing Bandwidth More Effectively on the Series 2600/2600-PWR and Series 2800 Switches

# **Contents**

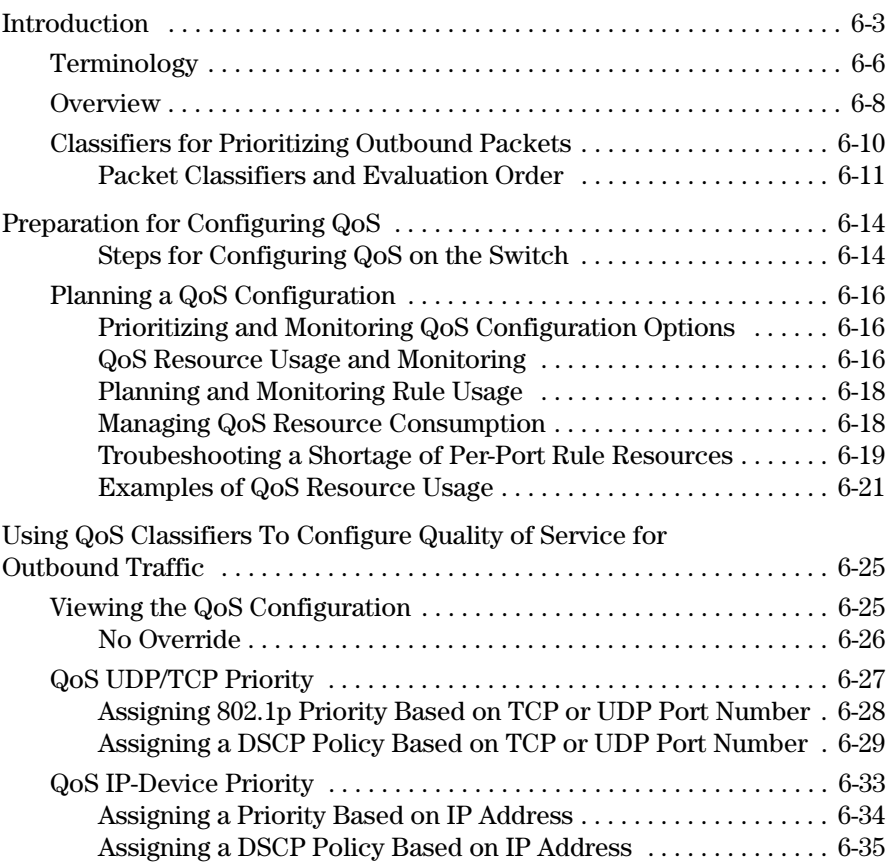

**6** 

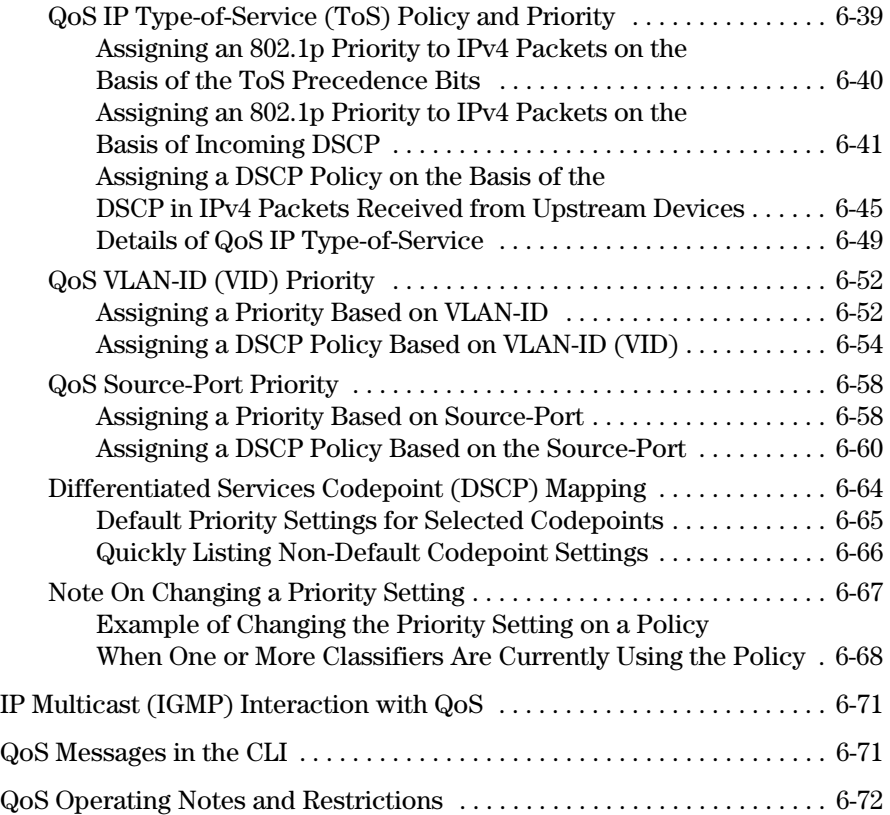
# Introduction

*The QoS features described in this chapter apply to the Series 2600/2600- PWR and Series 2800 switches*.

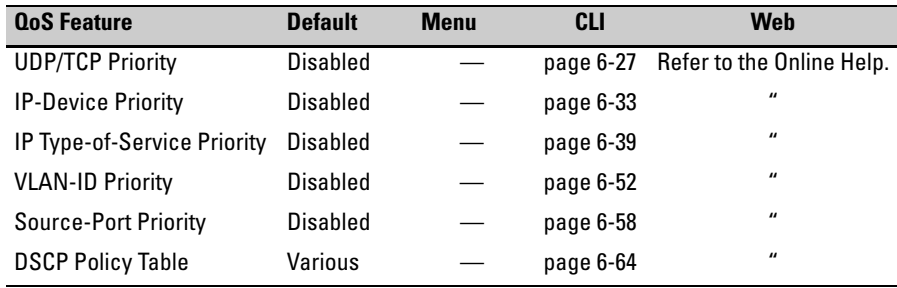

As the term suggests, *network policy* refers to the network-wide controls you can implement to:

- Ensure uniform and efficient traffic handling throughout your network, while keeping the most important traffic moving at an acceptable speed, regardless of current bandwidth usage.
- Exercise control over the priority settings of inbound traffic arriving in and travelling through your network.

Adding bandwidth is often a good idea, but it is not always feasible and does not completely eliminate the potential for network congestion. There will always be points in the network where multiple traffic streams merge or where network links will change speed and capacity. The impact and number of these congestion points will increase over time as more applications and devices are added to the network.

When (not *if*) network congestion occurs, it is important to move traffic on the basis of relative importance. However, without *Quality of Service* (QoS) prioritization, less important traffic can consume network bandwidth and slow down or halt the delivery of more important traffic. That is, without QoS, most traffic received by the switch is forwarded with the same priority it had upon entering the switch. In many cases, such traffic is "normal" priority and competes for bandwidth with all other normal-priority traffic, regardless of its relative importance to your organization's mission.

This section gives an overview of QoS operation and benefits, and describes how to configure QoS in the console interface.

Quality of Service is a general term for classifying and prioritizing traffic throughout a network. That is, QoS enables you to establish an end-to-end traffic priority policy to improve control and throughput of important data. You can manage available bandwidth so that the most important traffic goes first. For example, you can use Quality of Service to:

- Upgrade or downgrade traffic from various servers.
- Control the priority of traffic from dedicated VLANs or applications.
- Change the priorities of traffic from various segments of your network as your business needs change.
- Set priority policies in edge switches in your network to enable traffichandling rules across the network.

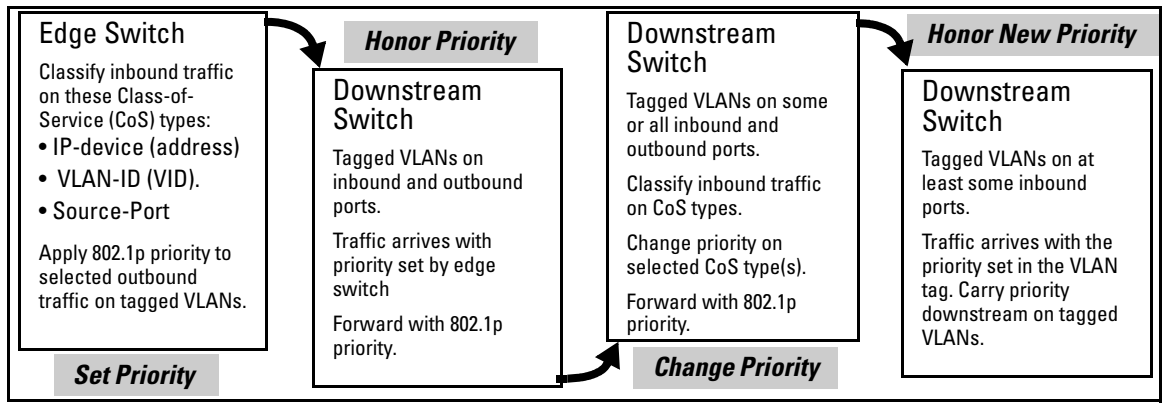

**Figure 6-1. Example of 802.1p Priority Based on CoS (Class-of-Service) Types and Use of VLAN Tags** 

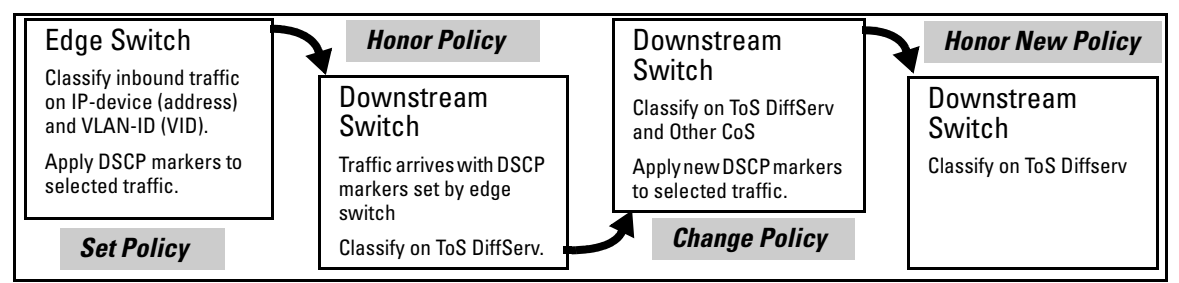

#### **Figure 6-2. Example Application of Differentiated Services Codepoint (DSCP) Policies**

At the edge switch, QoS classifies certain traffic types and in some cases applies a DSCP policy. At the next hop (downstream switch) QoS honors the policies established at the edge switch. Further downstream, another switch may reclassify some traffic by applying new policies, and yet other downstream switches can be configured to honor the new policies.

QoS is implemented in the form of rules or policies that are configured on the switch. While you can use QoS to prioritize only the outbound traffic while it is moving through the switch, you derive the maximum benefit by using QoS in an 802.1Q VLAN environment (with 802.1p priority tags) or in an untagged VLAN environment (with DSCP policies) where QoS can set priorities that downstream devices can support without re-classifying the traffic.

By prioritizing traffic, QoS supports traffic growth on the network while optimizing the use of existing resources—and delaying the need for further investments in equipment and services. That is, QoS enables you to:

- Specify which traffic has higher or lower priority, regardless of current network bandwidth or the relative priority setting of the traffic when it is received on the switch.
- Change (upgrade or downgrade) the priority of outbound traffic.
- Override "illegal" packet priorities set by upstream devices or applications that use 802.1Q VLAN tagging with 802.1p priority tags.
- Avoid or delay the need to add higher-cost NICs (network interface cards) to implement prioritizing. (Instead, control priority through network policy.)

QoS on the switches covered by this guide supports these types of traffic marking:

- **802.1p prioritization:** Controls the outbound port queue priority for traffic leaving the switch, and (if traffic exits through a VLAN-tagged port) sends the priority setting with the individual packets to the downstream devices.
- **IP Type-of-Service (ToS):** Enables the switch to set, change, and honor prioritization policies by using the Differentiated Services (diffserv) bits in the ToS byte of IPv4 packet headers.

# <span id="page-183-0"></span>Terminology

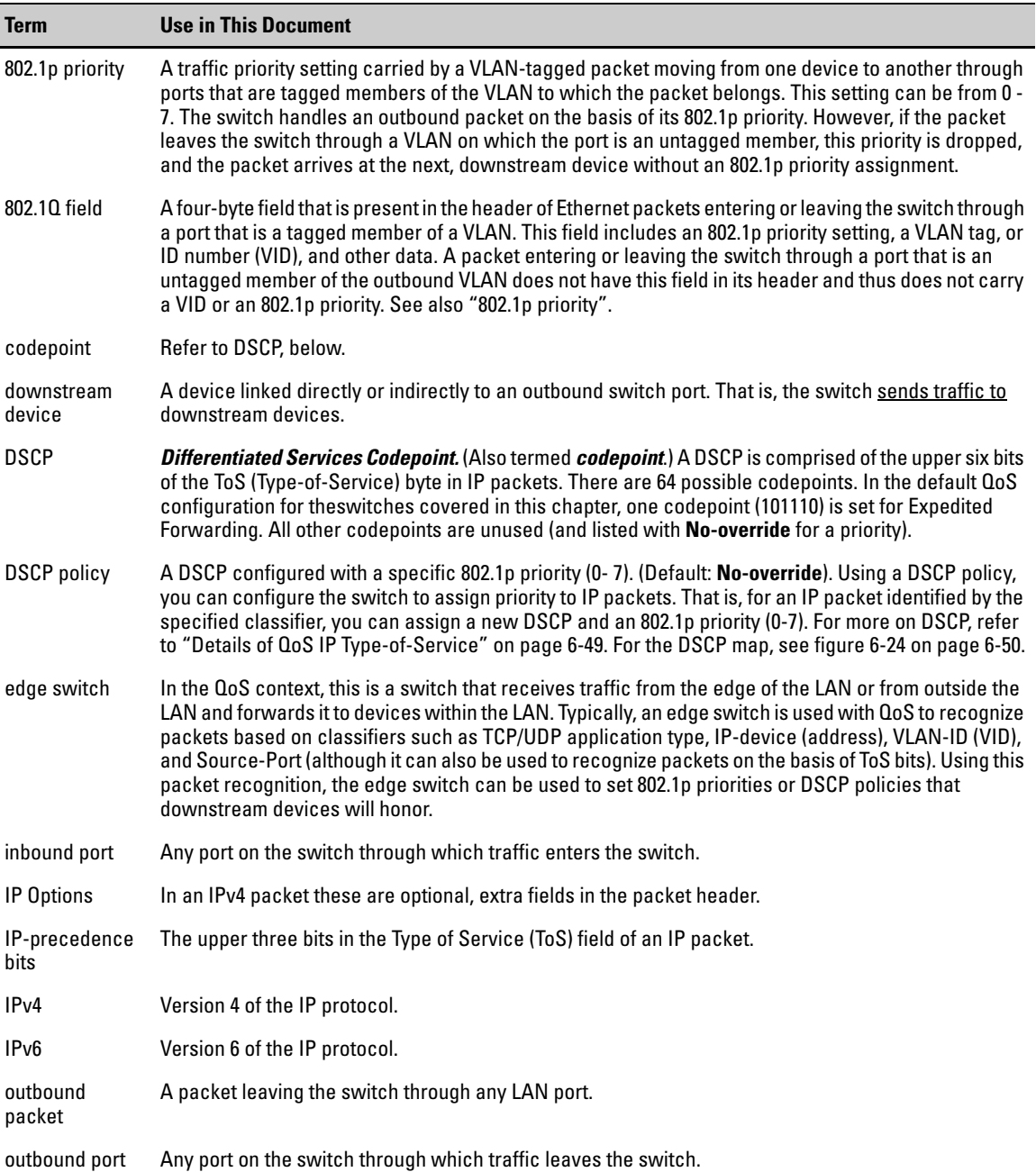

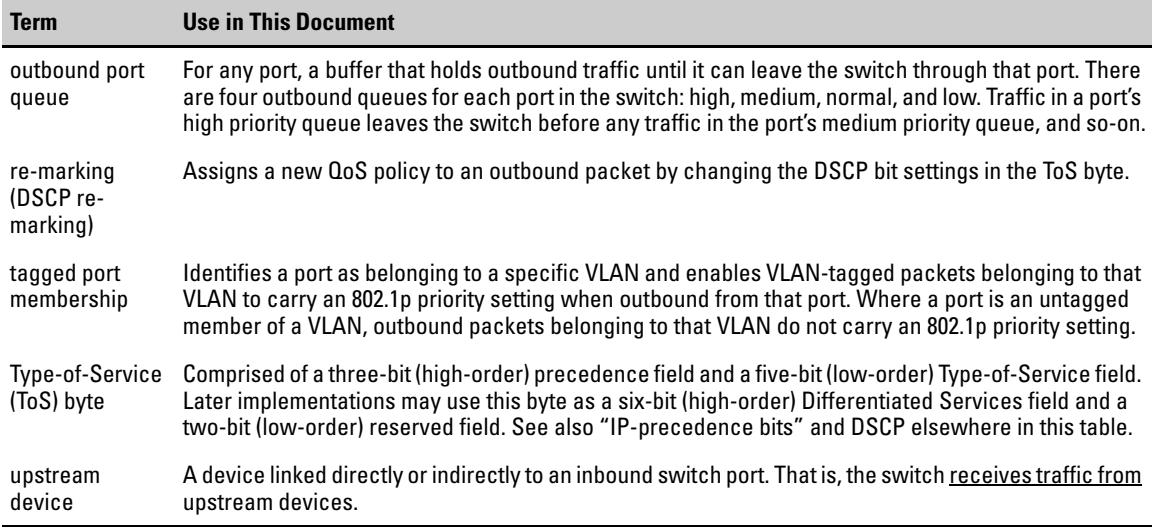

## **Overview**

QoS settings operate on two levels:

■ **Controlling the priority of outbound packets moving through the switch:** Each switch port has four outbound traffic queues; "low", "normal", "medium", and "high" priority. Packets leave the switch port on the basis of their queue assignment and whether any higher queues are empty:

<span id="page-185-0"></span>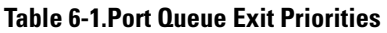

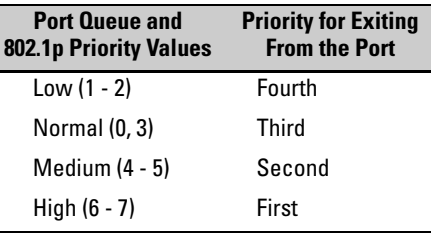

A QoS configuration enables you to set the outbound priority queue to which a packet is sent. (In an 802.1Q VLAN environment with VLANtagged ports, if QoS is *not* configured on the switch, but *is* configured on an upstream device, the priorities carried in the packets determine the forwarding queues in the switch.)

- Configuring a priority for outbound packets and a service (prior**ity) policy for use by downstream devices:** 
	- **DSCP Policy:** This feature enables you to set a priority policy in outbound IP packets. (You can configure downstream devices to read and use this policy.) This method is not dependent on VLAN-tagged ports to carry priority policy to downstream devices, and can:
		- Change the codepoint (the upper six bits) in the ToS byte.
		- Set a new 802.1p priority for the packet.

(Setting DSCP policies requires IPv4 inbound packets. Refer to the "IPv4" entry under ["Terminology" on page 6-6](#page-183-0).)

• **802.1p Priority Rules:** An outbound, VLAN-tagged packet carries an 802.1p priority setting that was configured (or preserved) in the switch. This priority setting ranges from 0 to 7, and can be used by downstream devices having up to eight outbound port queues. Thus, while packets within the switch move at the four priority levels shown in table [6-1](#page-185-0), above, they still can carry an 802.1p priority that can be used by downstream devices having more or less than the four priority levels in the switches covered by this guide. Also, if the packet enters the switch with an 802.1p priority setting, QoS can override this setting if configured with an 802.1p priority rule to do so.

**Notes:** If your network uses only one VLAN (and therefore does not require VLAN-tagged ports) you can still preserve 802.1p priority settings in your traffic by configuring the ports as tagged VLAN members on the links between devices you want to honor traffic priorities.

> **Rule and Policy Limits:** The switches covered by this chapter allow the following maximum number of priority rules and/or DSCP policies in any combination:

- 2600/2600-PWR Switches:
	- Gigabit ports: 120
	- 10/100 Mb ports: 248
- 2800 Switches: 120

You can configure a QoS priority of 0 through 7 for an outbound packet. When the packet is then sent to a port, the QoS priority determines which outbound queue the packet uses:

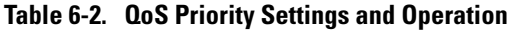

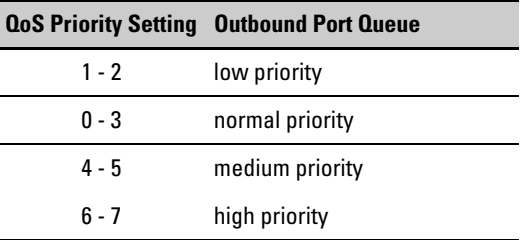

If a packet is not in a VLAN-tagged port environment, then the QoS settings in table 6-2 control only to which outbound queue the packet goes. Without VLAN tagging, no 802.1p priority is added to the packet for downstream device use. But if the packet is in a VLAN-tagged environment, then the above setting is also added to the packet as an 802.1p priority for use by downstream devices and applications (shown in table 6-3). In either case, an IP packet can also carry a priority policy to downstream devices by using DSCP-marking in the ToS byte.

| <b>Priority Setting</b> | <b>Outbound Port</b>           | 802.1p Priority Setting Added                       | <b>Queue Assignment in Downstream Devices With:</b> |          |          |  |
|-------------------------|--------------------------------|-----------------------------------------------------|-----------------------------------------------------|----------|----------|--|
|                         | Queues in the<br><b>Switch</b> | to Tagged VLAN Packets<br><b>Leaving the Switch</b> | 8 Queues                                            | 3 Queues | 2 Queues |  |
|                         | Queue 1                        | 1 (low priority)                                    | Queue 1                                             | Queue 1  |          |  |
| 2                       |                                | 2                                                   | Queue 2                                             |          | Queue 1  |  |
| 0                       | Queue 2                        | 0 (normal priority)                                 | Queue 3                                             | Queue 2  |          |  |
| 3                       |                                | 3                                                   | Queue 4                                             |          |          |  |
| 4                       | Queue 3                        | 4 (medium priority)                                 | Queue 5                                             | Queue 3  |          |  |
| 5                       |                                | 5                                                   | Queue 6                                             |          | Oueue 2  |  |
| 6                       | Queue 4                        | 6 (high priority)                                   | Queue 7                                             |          |          |  |
|                         |                                |                                                     | Queue 8                                             |          |          |  |

**Table 6-3. Mapping Series 2600/2600-PWR and 2800 Switch QoS Priority Settings to Device Queues** 

# <span id="page-187-0"></span>Classifiers for Prioritizing Outbound Packets

The classifiers used in the switches covered in this chapter are a subset of the classifiers used in the Series 5300xl switches. Also, the Series 2600/2600-PWR and 2800 switches search for classifier matches in the opposite order of that used in the 5300xl switches. (For more on QoS operation for the 5300xl switches—and the 3400cl switches—refer to the *Advanced Traffic Management Guide* for these switch models.)

**Note On Using** HP recommends that you configure a minimum number of the available QoS classifiers for prioritizing any given packet type. Increasing the number of **Mult ipl e** classifiers for prioritizing any given packet type. Increasing the number of **Criteria** active classifier options for a packet type increases the complexity of the possible outcomes and consumes switch resources.

### Packet Classifiers and Evaluation Order

The switches covered by this chapter provide six QoS classifiers (packet criteria) you can use to configure QoS priority.

#### <span id="page-188-0"></span>**Table 6-4. 2600/2600-PWR and 2800 Switch Classifier Search Order and Precedence**

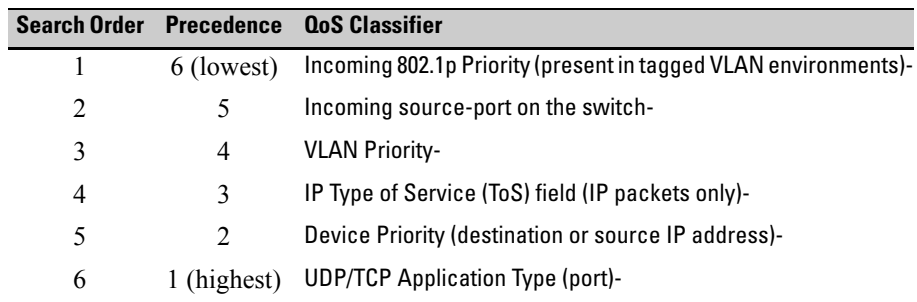

The switches use the lowest-to-highest search order shown in table [6-4](#page-188-0) to identify the highest-precedence classifier to apply to any given packet. (Note that this is the opposite of the order used in the 5300xl switches.) If there is only one configured classifier that matches a given packet, then the switch applies the QoS policy specified in that classifier. If multiple configured classifiers match a given packet, the switch applies each one in turn to the packet and concludes with the QoS policy for the highest-precedence classifier. Note that if the highest precedence classifier is configured to apply a DSCP policy, then both the DSCP in the packet and the 802.1p priority applied to the packet can be changed. However, if the highest precedence classifier is configured to apply an 802.1p priority rule, only the 802.1p priority in the final QoS match for the packet is changed.

<span id="page-188-1"></span>**Note** On the 2600/2600-PWR and 2800 switches, intermixing lower-precedence classifiers configured with DSCP policies and higher-precedence classifiers configured with 802.1p priority rules is not recommended, as this can result in a packet with an 802.1p priority assigned by one classifier and a DSCP policy by another classifier. This is because the search order would allow a lower precedence classifier configured with a DSCP policy to change both the DSCP and the 802.1p setting in a packet, and then would allow a subsequent, higher precedence classifier configured with an 802.1p priority rule to change only the 802.1p setting. *To avoid this problem, a DSCP policy option should be applied only on the highest-precedence classifier in use on the switch or applied to all QoS classifiers in use on the switch*.

In general, the precedence of QoS classifiers should be considered when configuring QoS policies. For example, suppose that a system administrator has used an 802.1p priority rule to assign a high priority for packets received on VLAN 100, but has also used another 802.1p priority rule to assign a normal priority for TCP port 80 packets received on the switch. Since TCP/UDP port precedence supersedes VLAN precedence, all TCP port 80 packets on VLAN 100 will be set to normal priority. For a classifier precedence listing, see table [6-4](#page-188-0), [''2600/2600-PWR and 2800 Switch Classifier Search Order and Prece](#page-188-0)[dence'', on page 6-11](#page-188-0).

**Table 6-5. Precedence Criteria for QoS Classifiers** 

| Precedence Criteria                                                                                                    | <b>Overview</b>                                                                                                    |  |  |
|----------------------------------------------------------------------------------------------------|----------------------------------------------------------------------------------------------------|--|--|
| UDP/TCP                                                                                                    | Takes precedence based on a layer 4 UDP or TCP application, with a user-specified application<br>port number (for example, Telnet). Default state: Disabled                                                                                                    |  |  |
| If a packet does not meet the criteria for UDP/TCP priority, then precedence defaults to the Device Priority<br>classifier, below. |                                                                                                    |  |  |
| Device<br>Priority<br>(IP)<br>Address)                                                                                             | Takes precedence based on an inbound packet having a particular destination or source IP<br>address. QoS applies the following IP address limits:<br>• Series 2600/2600-PWR Switches:<br>- Gigabit ports: Up to 60 IP addresses<br>- 10/100 ports: Up to 122 IP addresses<br>Series 2800 Switches: Up to 60 IP addresses<br>If a given packet has a destination IP address matching a QoS configuration, this packet takes<br>precedence over another packet that has the matching IP address as a source address. (This<br>can occur, for example, on an outbound port in a switch mesh environment.) Also, if the source<br>and destination IP addresses (SA and DA) in the same packet match for different QoS policies,<br>the DA takes precedence. Default state: No IP address prioritization.                                                                                                    |  |  |
| (ToS) classifier, below.                                                                                                    | If a packet does not meet the criteria for device priority, then precedence defaults to the IP Type of Service                                                                                                    |  |  |
| IP Type-<br>of-<br>Service<br>(IP ToS)                                                                                             | Takes precedence based on the TOS field in IP packets. (Applies only to IP packets.) The ToS<br>field is configured by an upstream device or application before the packet enters the switch.<br>• IP Precedence Mode: QoS reads an inbound packet's IP precedence (upper three) bits in<br>the Type-of-Service (ToS) byte and automatically assigns an 802.1p priority to the packet (if<br>specified in the QoS configuration) for outbound transmission.<br>Differentiated Services (Diffserve) Mode: QoS reads an inbound IP packet's differentiated<br>services, or codepoint (upper six), bits of the Type-of-Service (TOS) byte. Packet<br>prioritization depends on the configured priority for the codepoint. (Some codepoints default<br>to the DSCP standard, but can be overridden.)<br>For more on IP ToS, see "QoS IP Type-of-Service (ToS) Policy and Priority" on page 6-39. Default<br>state: Disabled. |  |  |
|                                                                                                    |                                                                                                    |  |  |

If a packet does not meet the criteria for ToS priority, then precedence defaults to the VLAN classifier

#### **Quality of Service (QoS): Managing Bandwidth More Effectively on the Series 2600/2600-PWR and Series 2800 Switches**  Introduction

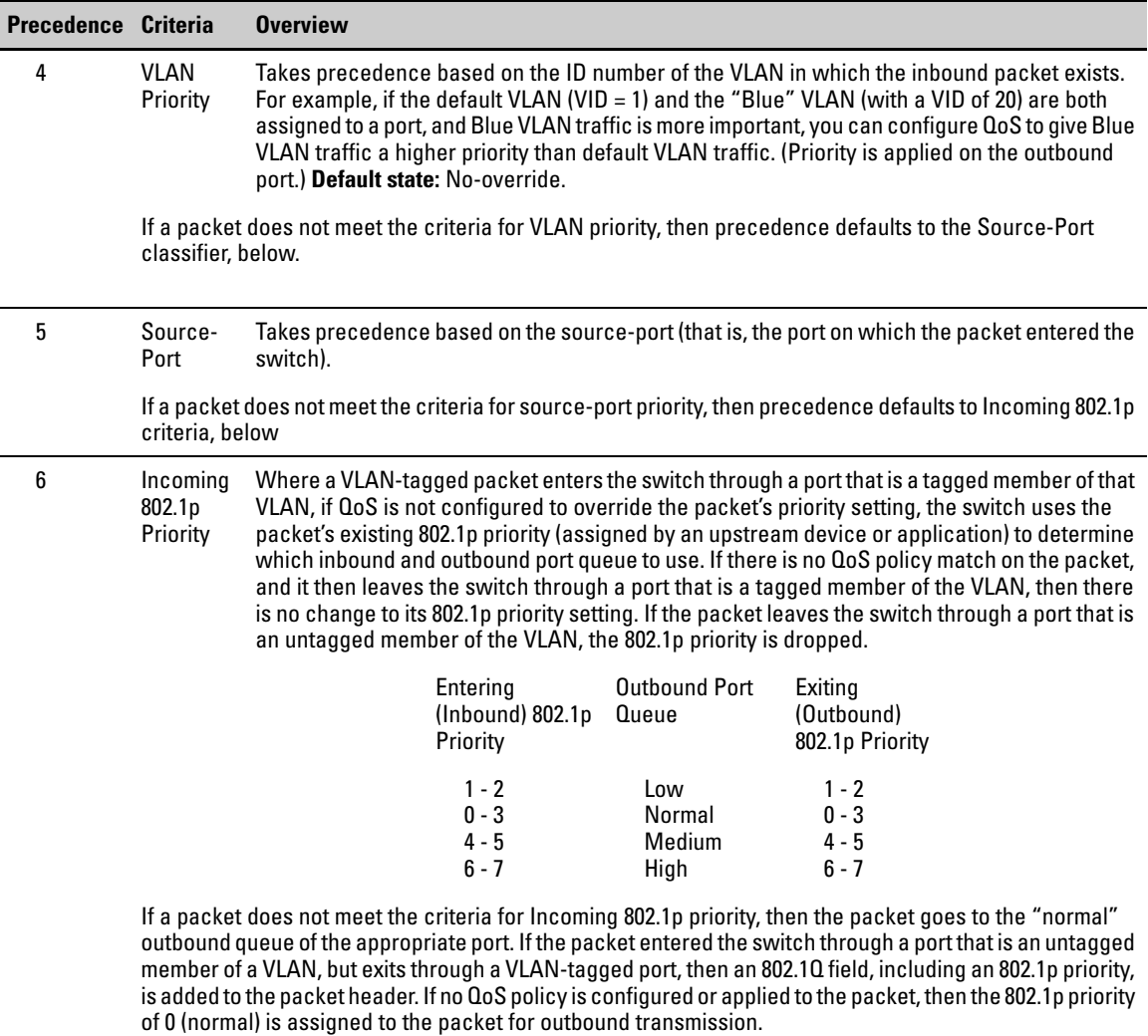

# Preparation for Configuring QoS

QoS operates in VLAN-tagged and VLAN-untagged environments. If your network does not use multiple VLANs, you can still implement the 802.1Q VLAN capability for packets to carry their 802.1p priority to the next downstream device. To do so, configure ports as VLAN-tagged members on the links between switches and routers in your network infrastructure.

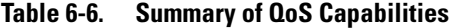

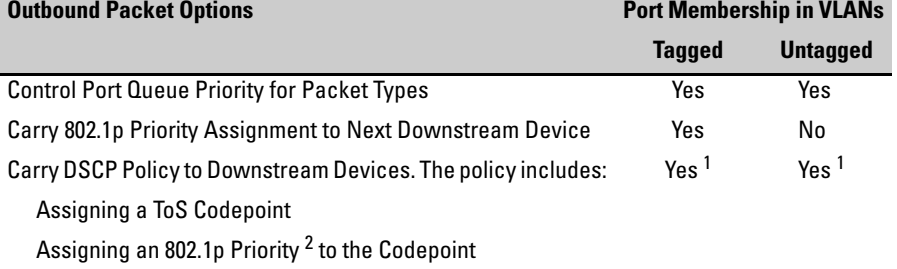

1 Except for non-IPv4 packets or packets processed using the QoS IP-Precedence method, which does not include the DSCP policy option. Also, to use a service policy in this manner, the downstream devices must be configured to interpret and use the DSCP carried in the IP packets.

 $2$  This priority corresponds to the 802.1p priority scheme and is used to determine the packet's port queue priority. When used in a VLAN-tagged environment, this priority is also assigned as the 802.1p priority carried outbound in packets having an 802.1Q field in the header.

### Steps for Configuring QoS on the Switch

- 1. Determine the QoS policy you want to implement. This includes analyzing the types of traffic flowing through your network and identifying one or more traffic types to prioritize. In order of QoS precedence, these are:
	- a. UDP/TCP applications
	- b. Device Priority—destination or source IP address (Note that destination has precedence over source. See Table 6-5.)
	- c. IP Type-of-Service Precedence Bits (Leftmost three bits in the ToS field of IP packets)
	- d. IP Type-of-Service Differentiated Service bits (Leftmost six bits in the ToS field of IP packets)
	- e. VLAN Priority (requires at least one tagged VLAN on the network)
	- f. Source-Port
	- g. Incoming 802.1p Priority (requires at least one tagged VLAN on the network)

For more on how QoS operates with the preceding traffic types, see ''Precedence Criteria for QoS Classifiers'', on page 6-12.)

2. Select the QoS option you want to use. Table [6-7](#page-192-0) lists the traffic types (QoS classifiers) and the QoS options you can use for prioritizing or setting a policy on these traffic types:

<span id="page-192-0"></span>**Table 6-7. Applying QoS Options to Traffic Types Defined by QoS Classifiers** 

| <b>QoS Options for Prioritizing Outbound Traffic</b>                                                |                                                                                                    |                    | <b>QoS Classifiers</b> |                                    |                        |                    |                        |  |
|----------------------------------------------------------------------------------------------------|----------------------------------------------------------------------------------------------------|--------------------|------------------------|------------------------------------|------------------------|--------------------|------------------------|--|
|                                                                                                    |                                                                                                    | UDP/<br><b>TCP</b> | IP<br><b>Device</b>    | <b>IP-ToS</b><br><b>Precedence</b> | IP-<br><b>DiffServ</b> | <b>VLAN</b><br>-ID | <b>Source</b><br>-Port |  |
| Option 1:<br><b>Configure</b><br>802.1p<br><b>Priority</b><br><b>Rules Only</b>                     | Prioritize traffic by sending specific packet types<br>(determined by QoS classifier) to different<br>outbound port queues on the switch.<br>Rely on VLAN-tagged ports to carry packet<br>priority as an 802.1p value to downstream<br>devices.                                                                                                    | Yes                | Yes                    | Yes '                              | Yes                    | Yes                | Yes                    |  |
| Option 2:<br>Configure<br><b>ToS DSCP</b><br><b>Policies</b><br>with<br>802.1p<br><b>Priorities</b> | Prioritize traffic by sending specific packet types<br>(determined by QoS classifier) to different<br>outbound port queues on the switch.<br>Propagate a service policy by reconfiguring the<br>DSCP in outbound IP packets according to<br>packet type. The packet is placed in an outbound<br>port queue according to the 802.1p priority<br>configured for that DSCP policy. (The policy<br>assumes that downstream devices can be<br>configured to recognize the DSCP in IP packets<br>and implement the service policy it indicates.)<br>Use VLAN-tagged ports to include packet<br>priority as an 802.1p value to downstream<br>devices. | Yes                | Yes                    | No                                 | Yes                    | Yes                | Yes                    |  |

 $<sup>1</sup>$  In this mode the configuration is fixed. You cannot change the automatic priority assignment when using IP-ToS</sup> Precedence as a QoS classifier.

- 3. If you want to include 802.1p priority settings in outbound packets, ensure that tagged VLANs are configured on the appropriate downstream links.
- 4. Determine the actual QoS configuration changes you will need to make on each QoS-capable device in your network in order to implement the desired policy. Also, if you want downstream devices to read and use DSCPs in IP packets from the switch, configure them to do so by enabling ToS Differentiated Service mode and making sure the same DSCP policies are configured.
- 5. Before configuring QoS on a Series 2600/2600-PWR or 2800 switch, refer to the next section, ["Planning a QoS Configuration"](#page-193-0) for information on per-port QoS resource use.

## <span id="page-193-0"></span>Planning a QoS Configuration

On the 2600/2600-PWR and 2800 switches, QoS uses per-port resources in a way that requires attention to rule usage when planning a QoS configuration. Otherwise, there is an increased possibility of oversubscribing per-port resources, which means that at some point the switch would not support further QoS configuration.

### Prioritizing and Monitoring QoS Configuration Options

Plan and implement your QoS configuration in descending order of feature importance. This helps to ensure that the most important features are configured first. Also, if insufficient rule resources become a problem on one or more ports, this approach can help you recognize how to distribute the desired feature implementations across multiple switches to achieve your objectives. For example, a given type of traffic may be of higher importance than other traffic types you want to expedite by using QoS. In this case you should plan and configure your QoS resource usage first for the most important traffic type before configuring QoS resource usage for other traffic types. If insufficient resources remain for all of the QoS implementation you want, try spreading this implementation across multiple switches.

### QoS Resource Usage and Monitoring

QoS configurations on the switches covered in this chapter use rule resources on a per-port basis. Per-Port QoS rule usage is reserved as shown below:

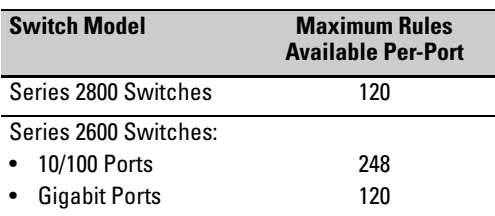

#### <span id="page-193-1"></span>**Table 6-8. Rule Maximums**

Tables [6-9](#page-194-1) and [6-10](#page-194-0) describe rule resource use for each QoS classifier type.

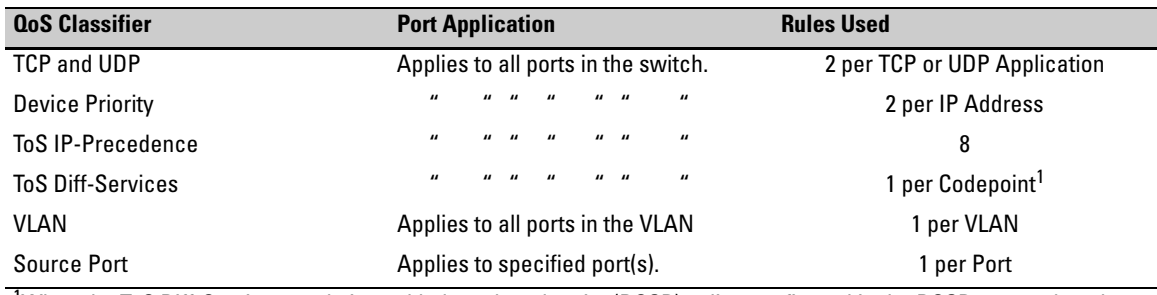

#### <span id="page-194-1"></span>**Table 6-9. Series 2800 QoS Rule Resource Usage**

<sup>1</sup>When the ToS Diff-Services mode is enabled, each codepoint (DSCP) policy configured in the DSCP map and each (inbound) codepoint assigned to a DSCP policy use one rule per-port. When this mode is disabled, all rules used by the ToS Diff-Services option, including any DSCP policies configured in the DSCP map, become available for other uses.

<span id="page-194-0"></span>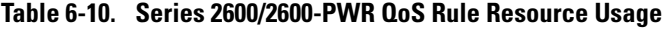

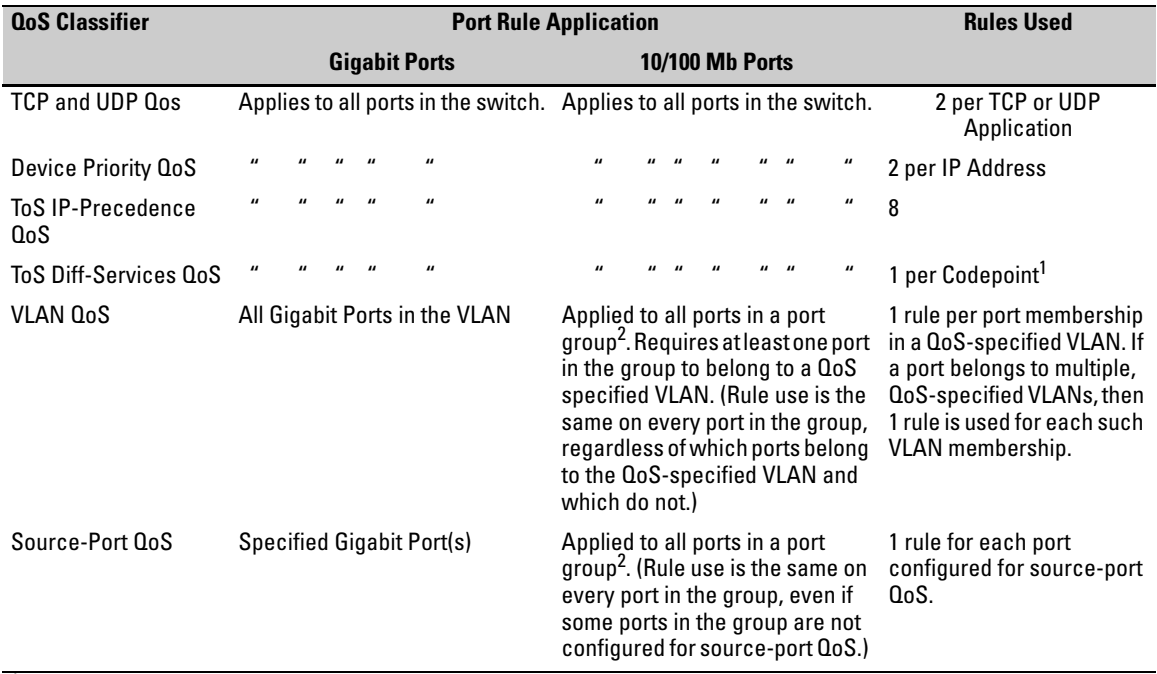

<sup>1</sup>When the ToS Diff-Services mode is enabled, each codepoint (DSCP) policy configured in the DSCP map and each (inbound) codepoint assigned to a DSCP policy use one rule per-port. When this mode is disabled, all rules used by the ToS Diff-Services option, including any DSCP policies configured in the DSCP map, become available for other uses.

 $^2$ For QoS purposes, the  $\,$  10/100 Mb Port groups on the Series 2600/2600-PWR switches are defined as follows:

- 2626/2626-PWR: 1-8, 9-16, 17-24
- 2650/2650-PWR: 1-8, 9-16, 17-24, 25-32, 33-40, 41-48

#### Planning and Monitoring Rule Usage

The following two CLI commands are useful for planning and monitoring rule usage in a QoS configuration.

**Syntax:** qos resources help

*Provides a quick reference on how QoS uses rule resources for each configuration option. Includes most of the information in table [6-9.](#page-194-1)* 

**Syntax:** show qos resources

*Shows the number of rules currently available on each port. This command is useful for verifying rule availability as you proceed with configuring QoS.* 

#### Managing QoS Resource Consumption

As shown in table [6-9](#page-194-1) and [6-10](#page-194-0), QoS classifiers use 1, 2, or 8 rules depending on the classifier selected. Extensive QoS configurations can either fully subscribe the rules available on a given port or leave an insufficient number of rules available for configuring another QoS policy on the switch. If there are not enough rules on the port to support another QoS policy, you cannot configure an additional policy on that port. Because most QoS features are applied to all ports, having one or more ports with insufficient rules remaining to support another QoS policy limits further QoS configurations on the switch to:

- Source-port QoS on ports that have sufficient unused rules
- VLAN QoS on VLANs where all of the member ports have sufficient unused rules

Problems with an insufficient number of rules available on a port can occur in either of the following QoS scenarios:

- ■ Attempting to configure a policy when one or more of the affected ports have an insufficient number of rules available
- Attempting to add a port to a QoS-configured VLAN where the policy already on the VLAN requires more rule resources than the port has available.

**Configuring a Policy When There Are Not Enough Rules Available On a Target Port.** Attempting to configure a QoS policy on the switch, on a VLAN, or on selected ports when there are not enough rules available on one or more ports that are subject to the command results in the following:

- The policy is not configured on any ports subject to the command.
- The CLI displays a message similar to the following:

Unable to add this QoS rule. Maximum number (120) already reached.

**Adding a Port to a QoS-Configured VLAN Without Enough Rules Available on the Port.** When you add a port to an existing, QoS-configured VLAN, the switch attempts to apply the VLAN's QoS configuration to the port. If the port has insufficientrule resources to add the VLAN's QoS configuration:

- The port *is* added to the VLAN.
- The QoS classifiers configured on the VLAN are *not* added to the port, which means that the port does not honor the QoS policies configured for the VLAN.
- The switch generates an Event Log message similar to the following:

cos: Vlan 1 QoS not configured on all new ports. Some QoS resources exceeded

#### Troubeshooting a Shortage of Per-Port Rule Resources

The lack of available rules is caused by existing QoS configurations consuming the available rules on one or more ports. Do the following to enable configuration of the desired policy:

1. Use the **show qos resources** command to identify the port(s) on which there are insufficient rule resources. For example, figure [6-3](#page-197-0) includes ports that can be the source of problems due to rule consumption by policies configured earlier:

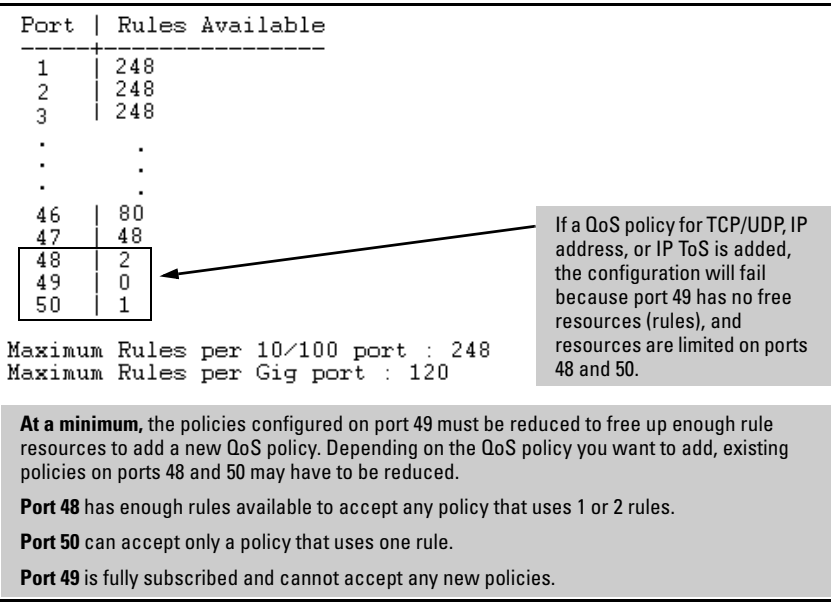

<span id="page-197-0"></span>**Figure 6-3. Example of Inspecting Available Rule Resources** 

- 2. Use the **show qos** commands to identify the currently configured QoS policies.
- 3. Determine which of the existing policies you can remove to free up rule resources for the QoS policy you want to implement. Depending on your network topology and configuration, you can free up rule resources by moving some policies to other devices. Another alternative is to inspect the switch's existing QoS configuration for unnecessary entries or inefficient applications that could be removed or revised to achieve the desired policies with less resource usage. Tables [6-8](#page-193-1) and [6-9](#page-194-1) on page [6-17,](#page-194-1) or the information displayed by the **qos resources help** command, can help you to determine the resource usage of QoS policies.

### Examples of QoS Resource Usage

**Demonstrating Differing Resource Usage on Different Ports.** Suppose that VLANs 111 and 222 on a switch are configured for VLAN QoS. Ports 1 and 2 belong to both VLANs. Ports 3 and 4 belong only to VLAN 222. Also, device-priority QoS is configured for five IP addresses.

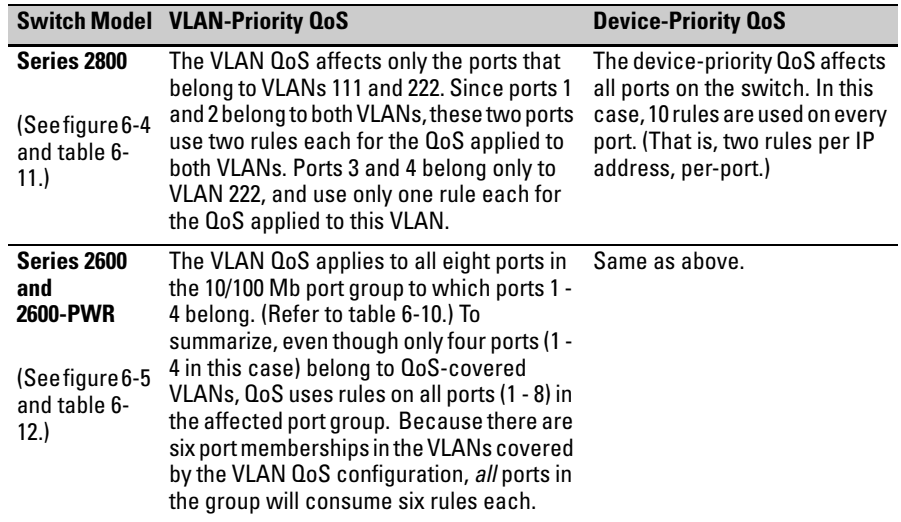

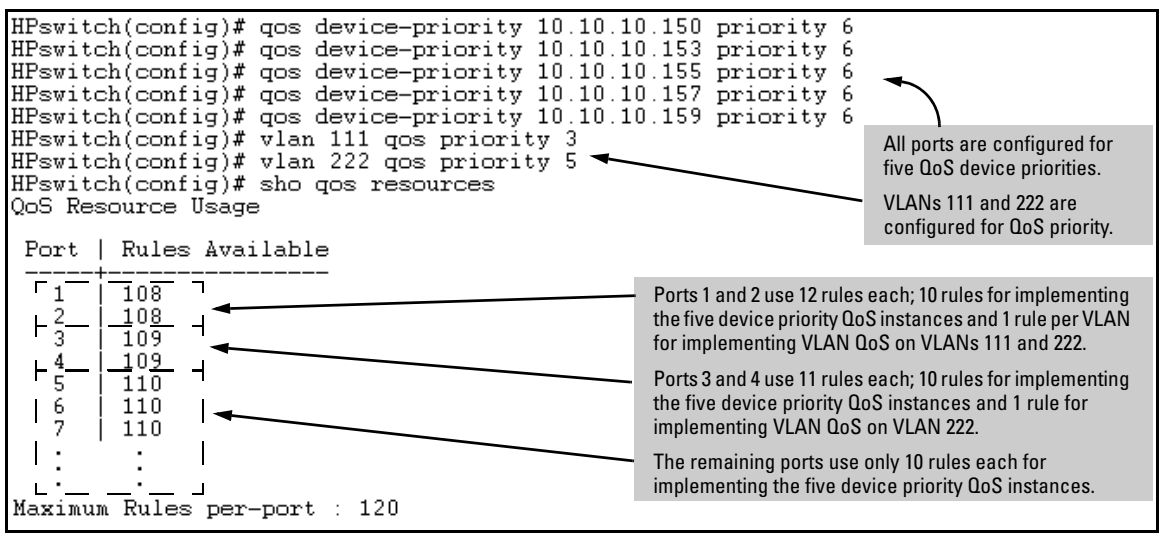

<span id="page-198-0"></span>**Figure 6-4. Example Using a Switch 2824 To Show QoS Resource Usage with Device-Priority and VLAN QoS** 

| Port     | Five OoS<br><b>Device</b><br><b>Priorities</b> | VLAN<br>111 | VLAN<br>222 | <b>Rules Usage</b>                             |
|----------|------------------------------------------------|-------------|-------------|------------------------------------------------|
|          | Yes                                            | Yes         | Yes         | 2 rules per device priority QoS instance       |
|          | (10 rules)                                     |             |             | (1 rule) (1 rule) 1 rule per VLAN QoS instance |
| 2        | Yes                                            | Yes         | Yes         | 2 rules per device priority QoS instance       |
|          | $(10 \text{ rules})$                           |             |             | (1 rule) (1 rule) 1 rule per VLAN QoS instance |
| 3        | Yes                                            | No          | Yes         | 2 rules per device priority QoS instance       |
|          | $(10 \text{ rules})$                           |             |             |                                                |
| 4        | Yes                                            | No          | Yes         | 2 rules per device priority QoS instance       |
|          | $(10 \text{ rules})$                           |             |             |                                                |
| $5 - 24$ | Yes.                                           | No          | No          | 2 rules per device priority QoS instance       |
|          | $(10 \text{ rules})$                           |             |             |                                                |

<span id="page-199-0"></span>**Table 6-11. Description of Switch 2824 Per-Port Resource Usage in Figure [6-4](#page-198-0)** 

On a Series 2600/2600-PWR switch, rule usage is somewhat different.

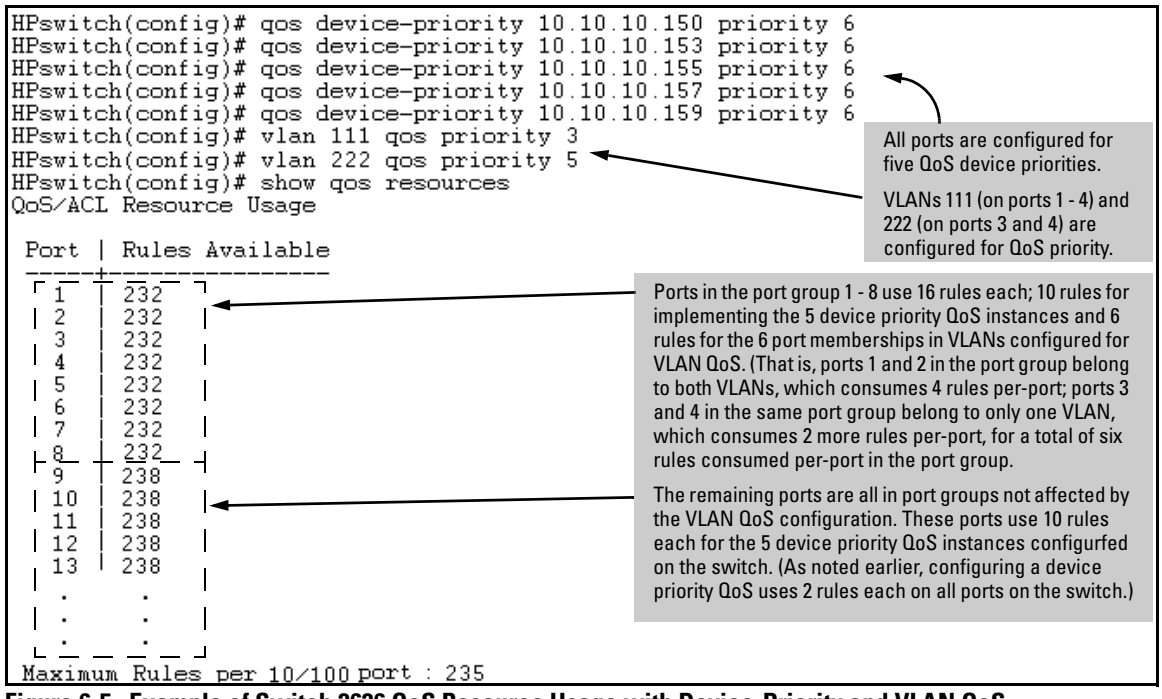

<span id="page-199-1"></span>**Figure 6-5. Example of Switch 2626 QoS Resource Usage with Device-Priority and VLAN QoS** 

| <b>Port</b><br>Group | <b>Five OoS</b><br><b>Device</b><br><b>Priorities</b> | <b>VLAN</b><br>111 | <b>VLAN</b><br>222 | <b>Rules Usage</b>                                                                                                    | <b>Notes</b>                                                                                                |
|----------------------|-------------------------------------------------------|--------------------|--------------------|----------------------------------------------------------------------------------------------------|----------------------------------------------------------------------------------------------------|
| Ports<br>$1 - 2$     | Yes                                                   | Yes                | Yes                | • 2 rules used on every port in the switch for<br>each device priority QoS instance                                                                                                    | In this example, since ports 1 and<br>2 belong to both VLANs and ports<br>3 and 4 belong to VLAN 222, there |
| Ports<br>$3 - 4$     | Yes                                                   | No                 | Yes                | On all ports in the port group, 1 rule is used<br>for each port-group member that actually<br>belongs to a VLAN for which a VLAN-priority                                                   | is a total of 6 rules consumed per-<br>port by the VLAN QoS                                                 |
| Ports<br>$5 - 8$     | Yes                                                   | No                 | No                 | QoS exists. (A port that does not belong to a<br>VLAN associated with a VLAN-priority QoS<br>still consumes one rule each for any other<br>ports in the group that do belong to the VLAN.)  | configuration.                                                                                              |
| Port<br>Group<br>2   | <b>Five OoS</b><br><b>Device</b><br><b>Priorities</b> | <b>VLAN</b><br>111 | <b>VLAN</b><br>222 | <b>Rules Usage</b>                                                                                                    |                                                                                                    |
| Ports<br>$9 - 16$    | Yes                                                   | No                 | No                 | 2 rules used on every port in the switch for<br>$\bullet$<br>each device priority QoS instance                                                                                              |                                                                                                    |
|                      |                                                       |                    |                    | No port membership in the VLANs associated<br>with VLAN-priority QoS; no rules used.                                                                                                    |                                                                                                    |
| Port<br>Group<br>3   | <b>Five QoS</b><br><b>Device</b><br><b>Priorities</b> | <b>VLAN</b><br>111 | <b>VLAN</b><br>222 | <b>Rules Usage</b>                                                                                                    |                                                                                                    |
| Ports<br>$17 - 24$   | Yes                                                   | No                 | No                 | 2 rules used on every port in the switch for<br>$\bullet$<br>each device priority QoS instance<br>No port membership in the VLANs associated<br>٠<br>with VLAN-priority QoS; no rules used. |                                                                                                    |

**Table 6-12. Description of Switch 2626 Per-Port Resource Usage in Figure [6-5](#page-199-1)**

#### **Demonstrating How the Switch Uses Resources in DSCP**

**Configurations.** In the default configuration, the DSCP map is configured with one DSCP policy (Expedited Forwarding; 101110 with a "7" priority) but, because no ToS Diff-Services options are configured, no rules are used. If ToS Diff-Services mode is enabled, then one rule is immediately used for this codepoint. Adding a new DSCP policy (for example, 001111 with a "5" priority) and then configuring ToS Diff-Services to assign inbound packets with a codepoint of 001010 to the 001111 policy implements all policies configured in the DSCP map and, in this case, uses three rules; that is, one rule for each codepoint invoked in the switch's current DSCP configuration (101110—the default, 001111, and 001010). Adding another Diff-Services assignment, such as assigning inbound packets with a codepoint of 000111 to the Expedited Forwarding policy (101110), would use one more rule on all ports.

```
HPswitch(config)# show gos resources
QoS/ACL Resource Usage
 Port | Rules Available
         248
   1
   2
         248
   3
         248
   \blacksquare٠
          .
Maximum Rules per 10/100 port : 248
Maximum Rules per Gig port :
                                120
```
**Figure 6-6. Example of Rule Resources on a 2624 Switch in the Default Configuration** 

```
HPswitch(config)# gos dscp-map 001111 priority 5
HPswitch(config)# qos type-of-service diff-services 001010 dscp 001111
HPswitch(config)# show gos resources
QoS/ACL Resource Usage
 Port | Rules Available
                                                                         Assigning inbound packets with 001010 in the 
          245
    \mathbf{1}ToS byte to the newly created 001111 policy 
    2
          245
                                                                         enables ToS Diff-Services mode. Because the 
    3
          245
                                                                         default DSCP map already includes the 
                                                                         Expedited Delivery (101110) policy, enabling 
            ÷
                                                                         ToS Diff- Services uses three rules on each 
                                                                         port; one for each configured codepoint 
                                                                         (101110, 001010, and 001111). As a result, the 
                                                                         available rule count drops by 3 to 245 on the 
Maximum Rules per 10/100 port : 248
                                                                         10/100 ports and 117 on the Gigabit ports.. 
Maximum Rules per Gig port : 120
```
**Figure 6-7. Example of Rule Use in a DSCP Configuration** 

# Using QoS Classifiers To Configure Quality of Service for Outbound Traffic

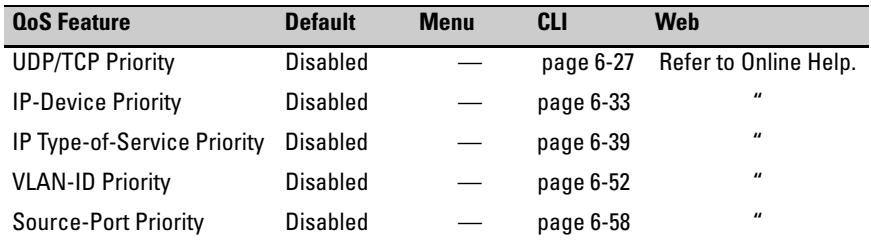

**Note** In addition to the information in this section on the various QoS classifiers, refer to ["QoS Operating Notes and Restrictions" on page 6-72](#page-249-0).

> The 3400cl and 5300xl switches include the same QoS classifiers as the switches covered by this guide. The 5300xl switches also include a LAN protocol priority. For more information, refer to the *Advanced Traffic Management Guide* for the 3400cl and 5300xl switches.

# Viewing the QoS Configuration

Examples of the **show qos** output are included with the example for each priority type.

*Syntax:* show qos < *priority-classifier* >

tcp-udp-port-priority

*Displays the current TCP/UDP port priority configuration. Refer to figure [6-12 on page 6-33](#page-210-1).* 

device-priority

*Displays the current device (IP address) priority configuration. Refer to figure [6-13 on page 6-35.](#page-212-0)* 

type-of-service

*Displays the current type-of-service priority configuration. The display output differs according to the ToS option used:* 

- *IP Precedence: Refer to figure [6-17 on page 6-40.](#page-217-0)*
- *Diffserve: Refer to figure [6-19 on page 6-44.](#page-221-0)*

vlan-priority

*Displays the current VLAN priority configuration. Refer to figure [6-26 on page 6-54](#page-231-0).* 

port-priority

*Displays the current source-port priority configuration. Refer to figure [6-31 on page 6-59](#page-236-0).* 

### No Override

By default, the IP ToS, VLAN-ID, and (source) port **show** outputs automatically list **No-override** for priority options that have not been configured. This means that if you do not configure a priority for a specific option, QoS does not prioritize packets to which that option applies, resulting in the **No override**  state. In this case, IP packets received through a VLAN-tagged port receive whatever 802.1p priority they carry in the 802.1Q tag in the packet's header. VLAN-Tagged packets received through an untagged port are handled in the switch with "normal" priority.For example, figure [6-8](#page-203-0) below shows a qos VLAN priority output in a switch where nondefault priorities exist for VLANs 22 and 33, while VLAN 1 remains in the default configuration.

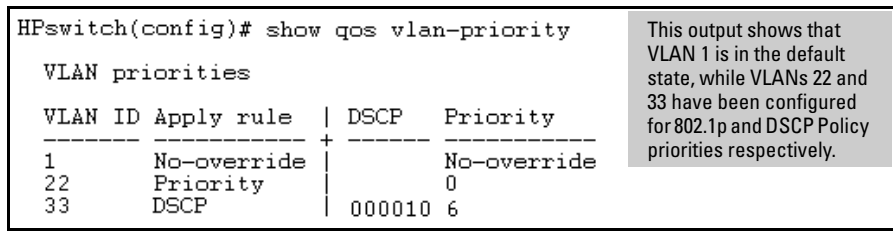

<span id="page-203-0"></span>**Figure 6-8. Example of the Show QoS Output for VLAN Priority** 

**Note** As mentioned in table 6-5, the Series 2600/2600-PWR and 2800 switches do not include the layer 3 protocol classifier. However, you can still apply a QoS priority to non-IP Layer 3 protocol traffic by grouping such traffic into separate VLANs, as desired, and then assigning a priority based on VLAN membership.

## <span id="page-204-0"></span>QoS UDP/TCP Priority

#### **QoS Classifier Precedence: 1**

When you use UDP or TCP and a layer 4 Application port number as a QoS classifier, traffic carrying the specified UDP/TCP port number(s) is marked with the UDP/TCP classifier's configured priority level, without regard for any other QoS classifiers in the switch.

The UDP/TCP QoS option uses two rules per entry on all ports in the switch. Depending on the number of rules currently available on a port, this option supports the following QoS classifier limits:

- 2800 Switches: Up to 15 UDP/TCP Qos classifiers (30 rules) for all ports on the switch
- 2600/2600-PWR Switches:
	- Gigabit ports: Up to 15 UDP/TCP Qos classifiers (30 rules)
	- 10/100 ports: Up to 15 UDP/TCP Qos classifiers (30 rules)

**Note** UDP/TCP QoS applications do not support IPv4 packets with IP options or layer-2 SAP encapsulation. For more information on packet-type restrictions, refer to [''Details of Packet Criteria and Restrictions for QoS Support'', on page](#page-249-1)  [6-72](#page-249-1).

> **Options for Assigning Priority.** Priority control options for TCP or UDP packets carrying a specified TCP or UDP port number include:

- 802.1p priority
- DSCP policy (Assigning a new DSCP and an associated 802.1p priority; inbound packets must be IPv4.)

For a given TCP or UDP port number, you can use only one of the above options at a time. However, for different port numbers, you can use different options.

**TCP/UDP Port Number Ranges.** There are three ranges:

- Well-Known Ports: 0 1023
- Registered Ports: 1024 49151
- Dynamic and/or Private Ports: 49152 65535

For more information, including a listing of UDP/TCP port numbers, go to the *Internet Assigned Numbers Authority* (IANA) website at:

#### **http://www.iana.org**

Then click on:

#### **Protocol Number Assignment Services**

**P** (Under "Directory of General Assigned Numbers" heading)

#### **Port Numbers**

Assigning 802.1p Priority Based on TCP or UDP Port Number

This option assigns an 802.1p priority to (IPv4) TCP or UDP packets as described below.

*Syntax:* qos < udp-port | tcp-port > < *tcp or udp port number* > priority < 0 - 7 >

*Configures an 802.1p priority for outbound packets having the specified TCP or UDP application port number. This priority determines the packet's queue in the outbound port to which itis sent. If the packet leaves the switch on a tagged port, it carries the 802.1p priority with it to the next downstream device. (Default: Disabled)* 

*Note: On Series 2600/2600-PWR and 2800 switches, this feature is not supported for IPv4 packets with IP options. For more information on packet-type restrictions, refer to table [6-16 on page 6-72](#page-249-1).* 

no qos < udp-port | tcp-port > < *tcp-udp port number* >

*Deletes the specified UDP or TCP port number as a QoS classifier.* 

show qos tcp-udp-port-priority

*Displays a listing of all TCP and UDP QoS classifiers currently in the running-config file.* 

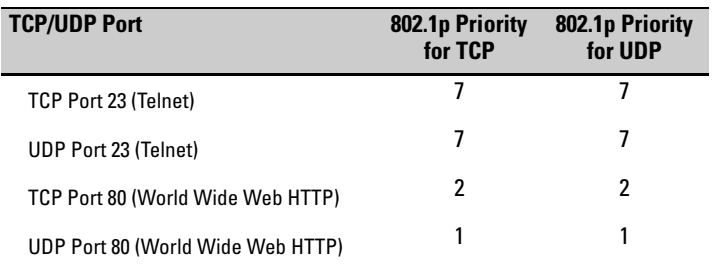

For example, configure and list 802.1p priority for the following UDP and TCP port prioritization:

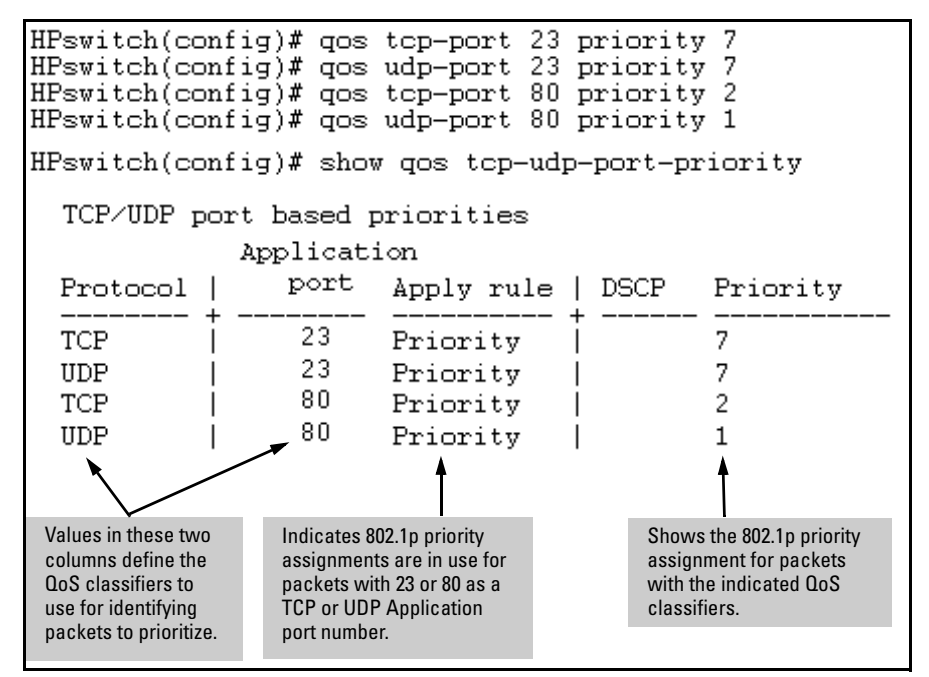

<span id="page-206-0"></span>**Figure 6-9. Example of Configuring and Listing 802.1p Priority Assignments on TCP/UDP Ports** 

Assigning a DSCP Policy Based on TCP or UDP Port Number

This option assigns a previously configured DSCP policy (codepoint and 802.1p priority) to (IPv4) TCP or UDP packets having the specified port number. That is, the switch:

- 1. Selects an incoming IP packet if the TCP or UDP port number it carries matches the port number specified in the TCP or UDP classifier (as shown in figure [6-9](#page-206-0), above).
- 2. Overwrites (re-marks) the packet's DSCP with the DSCP configured in the switch for such packets.
- 3. Assigns the 802.1p priority configured in the switch for the new DSCP. (Refer to ["Differentiated Services Codepoint \(DSCP\) Mapping" on page](#page-241-0)  [6-64](#page-241-0).)
- 4. Forwards the packet through the appropriate outbound port queue.

**Note on On the Series 2600/2600-PWR and 2800 switches, "mixing" ToS DSCP policies**<br>**Combining** and 802.1p priorities is not recommended. Refer to the Note on page 6-11. **Combining** and 802.1p priorities is not recommended. Refer to the Note on page [6-11.](#page-188-1) **Policy Ty pes** 

For more on DSCP, refer to ["Terminology" on page 6-6](#page-183-0).

**Steps for Creating a DSCP Policy Based on TCP/UDP Port Number Classifiers.** This procedure creates a DSCP policy for IPv4 packets carrying the selected UDP or TCP port-number classifier.

- 1. Identify the TCP or UDP port-number classifier you want to use for assigning a DSCP policy.
- <span id="page-207-0"></span>2. Determine the DSCP policy for packets carrying the selected TCP or UDP port number.
	- a. Determine the DSCP you want to assign to the selected packets. (This codepoint will be used to overwrite (re-mark) the DSCP carried in packets received from upstream devices.)
	- b. Determine the 802.1p priority you want to assign to the DSCP.
- <span id="page-207-1"></span>3. Configure the DSCP policy by using **qos dscp-map** to configure the priority to the codepoint you selected in step 2[a.](#page-207-0) (For details, refer to the example later in this section, and to ["Differentiated Services Codepoint \(DSCP\)](#page-241-0)  [Mapping" on page 6-64](#page-241-0).)
- **Note** A codepoint must have an 802.1p priority assignment (0 7) before you can configure a policy for prioritizing packets by TCP or UDP port numbers. If a codepoint you want to use shows **No-override** in the **Priority** column of the DSCP map (**show qos dscp-map**), then you must assign a 0 - 7 priority before proceeding.
	- 4. Configure the switch to assign the DSCP policy to packets with the specified TCP or UDP port number.

*Syntax:* qos dscp-map < *codepoint* > priority < 0 - 7 >

*This command is optional if a priority has already been assigned to the* < *codepoint* >*. The command creates a DSCP policy by assigning an 802.1p priority to a specific DSCP. When the switch applies this policy to a packet, the priority determines the packet's queue in the outbound port to which itis sent. If the packet leaves the switch on a tagged port, it carries the 802.1p priority with it to the next downstream device. For IPv4 packets, the DSCP will be replaced by the codepoint specified in this command. (Default:* **No-override** *for most codepoints. See table [6-15 on page 6-65](#page-242-0).)* 

*Syntax:* qos < udp-port | tcp-port > < *tcp or udp port number* > dscp < *codepoint* >

*Assigns a DSCP policy to outbound packets having the specified TCP or UDP application port number and overwrites the DSCP in these packets with the assigned*  **<***codepoint* **>** *value. This policy includes an 802.1p priority and determines the packet's queue in the outbound port to which it is sent. (The* **<***codepoint* **>** *must be configured with an 802.1p setting. See step [3](#page-207-1) on [page](#page-207-1)  [6-30](#page-207-1).) If the packet leaves the switch on a tagged port, it carries the 802.1p priority with it to the next downstream device. (Default:* **No-override***)* 

no qos < udp-port | tcp-port > < *tcp-udp port number* >

*Deletes the specified UDP or TCP port number as a QoS classifier.* 

show qos tcp-udp-port-priority

*Displays a listing of all TCP and UDP QoS classifiers currently in the running-config file.* 

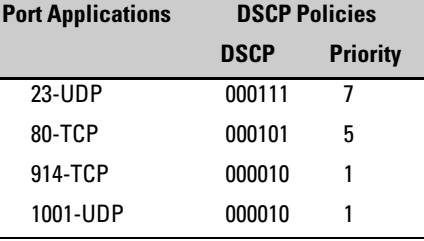

For example, suppose youwanted to assign these DSCP policies to the packets identified by the indicated UDP and TDP port applications:

1. Determine whether the DSCPs already have priority assignments, which could indicate use by existing applications. (Also, a DSCP must have a priority configured before you can assign any QoS classifiers to use it.)

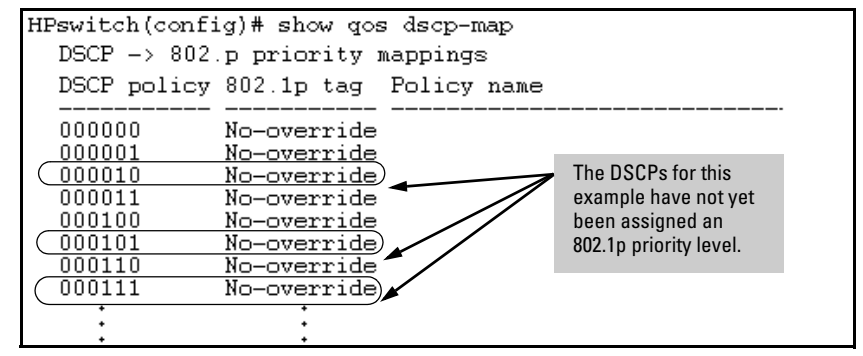

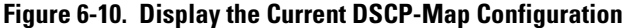

2. Configure the DSCP policies for the codepoints you want to use.

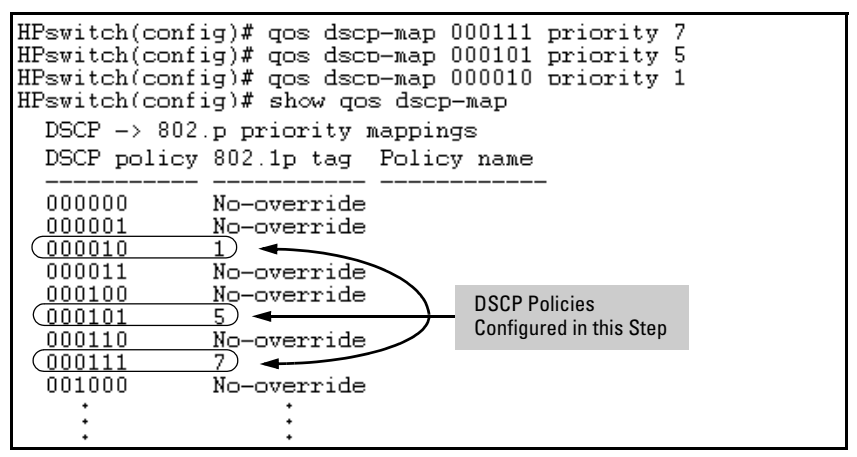

**Figure 6-11. Assign Priorities to the Selected DSCPs** 

3. Assign the DSCP policies to the selected UDP/TCP port applications and display the result.

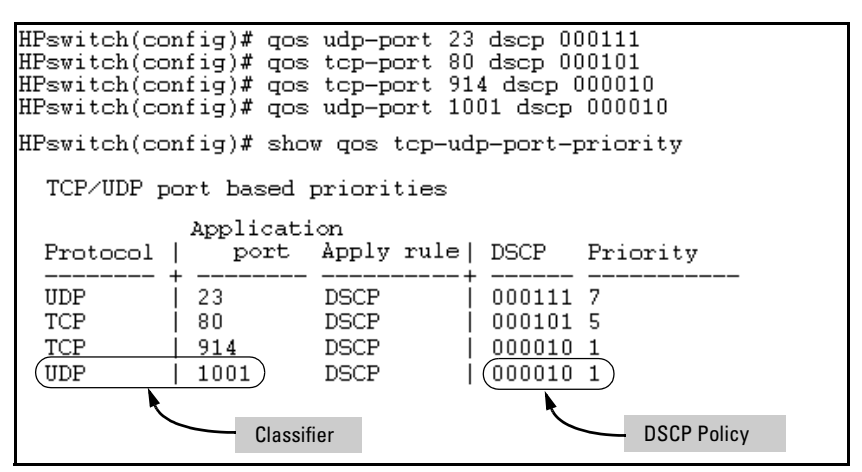

<span id="page-210-1"></span>**Figure 6-12. The Completed DSCP Policy Configuration for the Specified UDP/TCP Port Applications** 

The switch will now apply the DSCP policies in figure [6-12](#page-210-1) to IPv4 packets received in the switch with the specified UDP/TCP port applications. This means the switch will:

- Overwrite the original DSCPs in the selected packets with the new DSCPs specified in the above policies.
- Assign the 802.1p priorities in the above policies to the selected packets.

## <span id="page-210-0"></span>QoS IP-Device Priority

#### **QoS Classifier Precedence: 2**

The IP device option, which applies only to IPv4 packets, uses two rules per IP address on all ports in the switch. Depending on the number of rules currently available on a port, this  $QoS$  option supports the following IP address limits (source or destination) as QoS classifiers:

- 2800 Switches: Up to 60 IP addresses (120 rules) for all ports on the switch
- 2600/2600-PWR Switches: Up to 60 IP addresses (120 rules) for all ports.

Where a particular device-IP address classifier has the highest precedence in the switch for traffic addressed to or from that device, then traffic received on the switch with that address is marked with the IP address classifier's configured priority level. Different IP device classifiers can have differing priority levels.

**Note** The switch does not allow a QoS IP-device priority for the Management VLAN IP address, if configured. If there is no Management VLAN configured, then the switch does not allow configuring a QoS IP-device priority for the Default VLAN IP address.

> IP address QoS does not support layer-2 SAP encapsulation. For more information on packet-type restrictions, refer to [''Details of Packet Criteria](#page-249-1)  [and Restrictions for QoS Support'', on page 6-72.](#page-249-1)

**Options for Assigning Priority.** Priority control options for packets carrying a specified IP address include:

- 802.1p priority
- DSCP policy (Assigning a new DSCP and an 802.1p priority; inbound packets must be IPv4.)

(For operation when other QoS classifiers apply to the same traffic, refer to ["Classifiers for Prioritizing Outbound Packets" on page 6-10.](#page-187-0))

For a given IP address, you can use only one of the above options at a time. However, for different IP addresses, you can use different options.

#### Assigning a Priority Based on IP Address

This option assigns an 802.1p priority to all IPv4 packets having the specified IP address as either a source or destination. (If both match, the priority for the IP destination address has precedence.)

*Syntax:* qos device-priority < *ip-address* > priority < 0 - 7 >

*Configures an 802.1p priority for outbound packets having the specified IP address. This priority determines the packet's queue in the outbound port to which it is sent. If the packet leaves the switch on a tagged port, it carries the 802.1p priority with it to the next downstream device. (Default: Disabled)* 

no qos device-priority < *ip-address* >

*Removes the specified IP device-priority QoS classifier and resets the priority for that VLAN to* **No-override***.* 

show qos device-priority

*Displays a listing of all IP device-priority QoS classifiers currently in the running-config file.* 

For example, configure and list the 802.1p priority for packets carrying the following IP addresses:

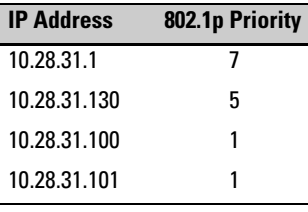

| HPswitch(config)# gos device-priority 10.28.31.1 priority 7<br>HPswitch(config)# qos device-priority 10.28.31.130 priority 5<br>HPswitch(config)# gos device-priority 10.28.31.100 priority 1<br>HPswitch(config)# qos device-priority 10.28.31.101 priority 1 |                                              |  |   |  |  |  |  |
|----------------------------------------------------------------------------------------------------|----------------------------------------------|--|---|--|--|--|--|
| HPswitch(config)# show qos device-priority<br>Device priorities                                                                                                    |                                              |  |   |  |  |  |  |
| Device Address Apply rule   DSCP Priority                                                                                                    |                                              |  |   |  |  |  |  |
| 10.28.31.1<br>10.28.31.130<br>10.28.31.100<br>10.28.31.101                                                                                                    | Priority<br>Priority<br>Priority<br>Priority |  | 5 |  |  |  |  |

<span id="page-212-0"></span>**Figure 6-13. Example of Configuring and Listing 802.1p Priority Assignments for Packets Carrying Specific IP Addresses** 

#### Assigning a DSCP Policy Based on IP Address

This option assigns a previously configured DSCP policy (codepoint and 802.1p priority) to outbound IP packets having the specified IP address (either source or destination). That is, the switch:

- 1. Selects an incoming IPv4 packet on the basis of the source or destination IP address it carries.
- 2. Overwrites the packet's DSCP with the DSCP configured in the switch for such packets, and assigns the 802.1p priority configured in the switch for the new DSCP. (Refer to ["Differentiated Services Codepoint \(DSCP\)](#page-241-0)  [Mapping" on page 6-64](#page-241-0).)
- 3. Forwards the packet through the appropriate outbound port queue.

**Note on** On the Series 2600/2600-PWR and 2800 switches, "mixing" ToS DSCP policies **Combining** and 802.1p priorities is not recommended. Refer to the Note on page 6-11. **Combining** and 802.1p priorities is not recommended. Refer to the Note on page [6-11.](#page-188-1) **Policy Ty pes** 

For more on DSCP, refer to ["Terminology" on page 6-6](#page-183-0).

**Steps for Creating a Policy Based on IP Address.** This procedure creates a DSCP policy for IPv4 packets carrying the selected IP address (source or destination).

- 1. Identify the IP address you want to use as a classifier for assigning a DSCP policy.
- <span id="page-213-0"></span>2. Determine the DSCP policy for packets carrying the selected IP address:
	- a. Determine the DSCP you want to assign to the selected packets. (This codepoint will be used to overwrite the DSCP carried in packets received from upstream devices.)
	- b. Determine the 802.1p priority you want to assign to the DSCP.
- 3. Configure the DSCP policy by using **dscp-map** to configure the priority to the codepoint you selected in step 2[a](#page-213-0). (For details, refer to ["Differentiated](#page-241-0)  [Services Codepoint \(DSCP\) Mapping" on page 6-64](#page-241-0).)

#### **Notes** A codepoint must have an 802.1p priority assignment (0 - 7) before you can configure a policy for prioritizing packets by IP address. If a codepoint you want to use shows **No-override** in the **Priority** column of the DSCP map (**show qos dscp-map**), then you must assign a 0 - 7 priority before proceeding.

4. Configure the switch to assign the DSCP policy to packets with the specified IP address.

*Syntax:* qos dscp-map < *codepoint* > priority < 0 - 7 >

*This command is optional if a priority has already been assigned to the* < *codepoint* >*. The command creates a DSCP policy by assigning an 802.1p priority to a specific DSCP. When the switch applies this policy to a packet, the priority determines the packet's queue in the outbound port to which it is sent. If the packet leaves the switch on a tagged port, it carries the 802.1p priority with it to the next downstream device. If the packet is IPv4, the packet's DSCP will be replaced by the codepoint specified in this command. (Default: For most codepoints,* **No-override***. See figure [6-15 on](#page-242-0)  [page 6-65.](#page-242-0))* 

*Syntax:* qos device-priority < *ip-address* > dscp < *codepoint* >

*Assigns a DSCP policy to packets carrying the specified IP address, and overwrites the DSCP in these packets with the assigned* **<** *codepoint* **>** *value. This policy includes an 802.1p priority and determines the packet's queue in the outbound port to which it is sent. If the packet leaves the switch on a tagged port, it carries the 802.1p priority with it to the next downstream device. (Default:* **No-override***)* 

no qos device-priority < *ip-address* >

*Deletes the specified IP address as a QoS classifier.* 

show qos device-priority

*Displays a listing of all QoS Device Priority classifiers currently in the running-config file.* 

For example, suppose youwanted to assign these DSCP policies to the packets identified by the indicated IP addresses:

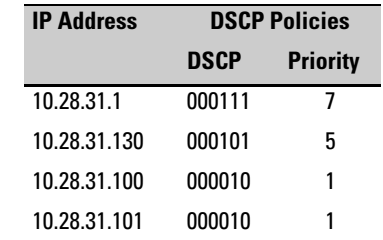

1. Determine whether the DSCPs already have priority assignments, which could indicate use by existing applications. This is not a problem if the configured priorities are acceptable for all applications using the same DSCP. (Refer to the ["Note On Changing a Priority Setting" on page 6-67.](#page-244-0) Also, a DSCP must have a priority configured before you can assign any QoS classifiers to use it.)

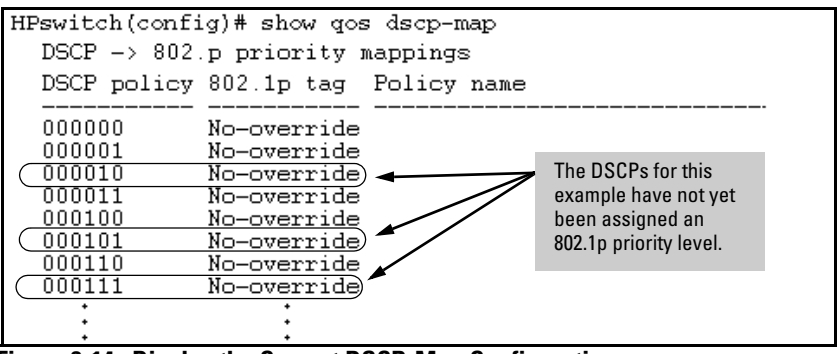

**Figure 6-14. Display the Current DSCP-Map Configuration** 

- HPswitch(config)# qos dscp-map 000111 priority 7 HPswitch(config)# gos dscp-map 000101 priority 5 HPswitch(config)# gos dscp-map 000010 priority 1 HPswitch(config)# show gos dscp-map DSCP -> 802.p priority mappings DSCP policy 802.1p tag Policy name 000000 No-override 000001 No-override 000010  $\overline{1}$   $\rightarrow$ 000011 No-override 000100 No-override DSCP Policies 000101  $\mathsf{S}$  $\blacktriangleleft$ Configured in this step. 000110 No-override  $C_{000111}$ Z) 001000 No-override
- 2. Configure the priorities for the DSCPs you want to use.

<span id="page-215-0"></span>**Figure 6-15. Assigning 802.1p Priorities to the Selected DSCPs** 

3. Assign the DSCP policies to the selected device IP addresses and display the result.

|                                                                                                    |                                      |                                              | HPswitch(config)# gos device-priority 10.28.31.1 dscp 000111<br>HPswitch(config)# gos device-priority 10.28.31.130 dscp 000101<br>HPswitch(config)# gos device-priority 10.28.31.100 dscp 000010<br>HPswitch(config)# qos device-priority 10.28.31.101 dscp 000010 |
|----------------------------------------------------------------------------------------------------|--------------------------------------|----------------------------------------------|----------------------------------------------------------------------------------------------------|
| HPswitch(config)# show gos device-priority<br>Device priorities<br>Device Address Apply rule   DSCP Priority |                                      |                                              |                                                                                                    |
| 10.28.31.1<br>10.28.31.130<br>10.28.31.100<br>10.28.31.101                                                   | DSCP<br>DSCP.<br><b>DSCP</b><br>DSCP | 000111 7<br>000101 5<br>000010 1<br>000010 1 |                                                                                                    |

**Figure 6-16. The Completed Device-Priority/Codepoint Configuration** 

The switch will now apply the DSCP policies in figure [6-15](#page-215-0) to IPv4 packets received on the switch with the specified IP addresses (source or destination). This means the switch will:

- Overwrite the original DSCPs in the selected packets with the new DSCPs specified in the above policies.
- Assign the 802.1p priorities in the above policies to the appropriate packets.
## QoS IP Type-of-Service (ToS) Policy and Priority

### **QoS Classifier Precedence: 3**

This feature applies only to IPv4 traffic and performs either of the following:

- **ToS IP-Precedence Mode:** All IP packets generated by upstream devices and applications include precedence bits in the ToS byte. Using this mode, the switch uses these bits to compute and assign the corresponding 802.1p priority.
- **ToS Differentiated Services (Diffserv) Mode:** This mode requires knowledge of the codepoints set in IP packets by the upstream devices and applications. It uses the ToS codepoint in IP packets coming from upstream devices and applications to assign 802.1p priorities to the packets. You can use this option to do both of the following:
	- • **Assign a New Prioritization Policy:** A "policy" includes both a codepoint and a corresponding 802.1p priority. This option selects an incoming IPv4 packet on the basis of its codepoint and assigns a new codepoint and corresponding 802.1p priority. (Use the **qos dscp-map**  command to specify a priority for any codepoint—page [6-64](#page-241-0).)
	- Assign an 802.1p Priority: This option reads the DSCP of an incoming IPv4 packet and, without changing this codepoint, assigns the 802.1p priority to the packet, as configured in the DSCP Policy Table (page [6-64\)](#page-241-0). This means that a priority value of 0 - 7 must be configured for a DSCP before the switch will attempt to perform a QoS match on the packet's DSCP bits.

Before configuring the ToS Diffserv mode, you must use the **dscp-map**  command to configure the desired 802.1p priorities for the codepoints you want to use for either option. This command is illustrated in the following examples and is described under ["Differentiated Services Codepoint](#page-241-0)  [\(DSCP\) Mapping" on page 6-64](#page-241-0).

Unless IP-Precedence mode and Diffserv mode are both disabled (the default setting), enabling one automatically disables the other. *For more on ToS operation, refer to ["Details of QoS IP Type-of-Service" on page 6-49](#page-226-0)*.

**Notes** On the Series 2600/2600-PWR and 2800 switches, "mixing" ToS DSCP policies and 802.1p priorities is not recommended. Refer to the Note on page [6-11.](#page-188-0) IP-ToS QoS does not support layer-2 SAP encapsulation. or more information on packet-type restrictions, refer to [''Details of Packet Criteria and](#page-249-0)  [Restrictions for QoS Support'', on page 6-72](#page-249-0).

Assigning an 802.1p Priority to IPv4 Packets on the Basis of the ToS Precedence Bits

If a device or application upstream of the switch sets the precedence bits in the ToS byte of IPv4 packets, you can use this feature to apply that setting for prioritizing packets for outbound port queues. If the outbound packets are in a tagged VLAN, this priority is carried as an 802.1p value to the adjacent downstream devices.

*Syntax:* qos type-of-service ip-precedence

*Causes the switch to automatically assign an 802.1p priority to all IPv4 packets by computing each packet's 802.1p priority from the precedence bits the packet carries. This priority determines the packet's queue in the outbound port to which it is sent. If the packet leaves the switch on a tagged port, it carries the 802.1p priority with it to the next downstream device. (ToS IP Precedence Default: Disabled)* 

no qos type-of-service

*Disables all ToS classifier operation, including prioritization using the precedence bits.* 

show qos type-of-service

*When ip-precedence is enabled (or if neither ToS option is configured), shows the ToS configuration status. If diffservices is enabled, lists codepoint data as described under ["Assigning a DSCP Policy on the Basis of the DSCP in IPv4](#page-222-0)  [Packets Received from Upstream Devices" on page 6-45](#page-222-0).* 

With this option, prioritization of outbound packets relies on the IP-Precedence bit setting that IP packets carry with them from upstream devices and applications. To configure and verify this option:

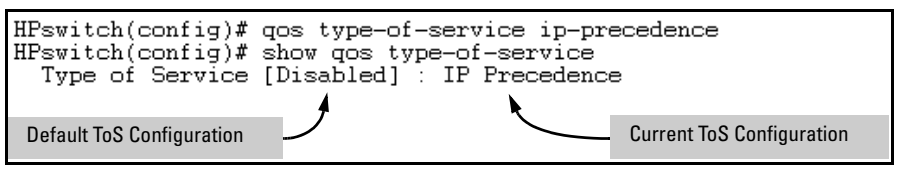

**Figure 6-17. Example of Enabling ToS IP-Precedence Prioritization** 

To replace this option with the ToS diff-services option, just configure **diff services** as described below, which automatically disables IP-Precedence. To disable IP-Precedence without enabling the diff-services option, use this command:

HPswitch(config)# no qos type-of-service

Assigning an 802.1p Priority to IPv4 Packets on the Basis of Incoming DSCP

One of the best uses for this option is on an interior switch where you want to honor (continue) a policy set on an edge switch. That is, it enables you to select incoming packets having a specific DSCP and forward these packets with the desired 802.1p priority. For example, if an edge switch "A" marks all packets received on port A5 with a particular DSCP, you can configure a downstream (interior) switch "B" to handle such packets with the desired priority (regardless of whether 802.1Q tagged VLANs are in use).

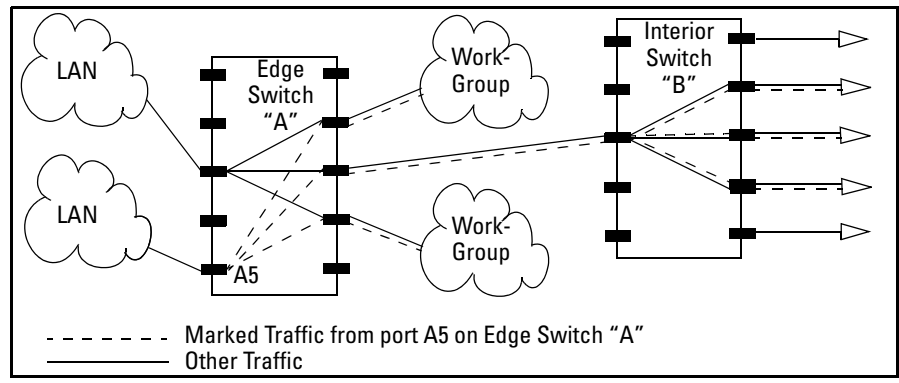

<span id="page-218-0"></span>**Figure 6-18. Interior Switch "B" Honors the Policy Established in Edge Switch "A"** 

To do so, assign the desired 802.1p priority to the same codepoint that the upstream or edge switch assigns to the selected packets. When the downstream switch receives an IPv4 packet carrying one of these codepoints, it assigns the configured priority to the packet and sends it out the appropriate priority queue. (The packet retains the codepoint it received from the upstream or edge switch). You can use this option concurrently with the diffserv DSCP Policy option (described later in this section), as long as the DSCPs specified in the two options do not match.

### **Note on DSCP Use** Different applications may use the same DSCP in their IP packets. Also, the same application may use multiple DSCPs if the application originates on different clients, servers, or other devices. Using an edge switch enables you to select the packets you want and mark them with predictable DSCPs that can be used by downstream switches to honor policies set in the edge switch.

When enabled, the switch applies direct 802.1p prioritization to all packets having codepoints that meet these criteria:

- $\blacksquare$  The codepoint is configured with an 802.1p priority in the DSCP table. (Codepoints configured with **No-override** are not used.)
- The codepoint is not configured for a new DSCP policy assignment.

Thus, the switch does not allow the same incoming codepoint (DSCP) to be used simultaneously for directly assigning an 802.1p priority and also assigning a DSCP policy. For a given incoming codepoint, if you configure one option and then the other, the second overwrites the first.

To use this option:

- 1. Identify a DSCP used to set a policy in packets received from an upstream or edge switch.
- 2. Determine the 802.1p priority  $(0-7)$  you want to apply to packets carrying the identified DSCP. (You can either maintain the priority assigned in the upstream or edge switch, or assign a new priority.)
- 3. Use **qos dscp-map <** *codepoint* **> priority < 0 7 >** to assign the 802.1p priority you want to the specified DSCP. (For more on this topic, refer to ["Differ](#page-241-0)[entiated Services Codepoint \(DSCP\) Mapping" on page 6-64](#page-241-0).)
- 4. Enable **diff-services**

*Syntax:* qos type-of-service diff-services < *codepoint* >

*Causes the switch to read the* **<** *codepoint* **>** (*DSCP) of an incoming IPv4 packet and, when a match occurs, assign a corresponding 802.1p priority, as configured in the switch's DSCP table (page [6-65\)](#page-242-0).* 

no qos type-of-service

.

*Disables all ToS classifier operation.* 

no qos dscp-map < *codepoint* >

*Disables direct 802.1p priority assignment to packets carrying the* < *codepoint* > *by reconfiguring the codepoint priority assignment in the DSCP table to* **No-override***. Note that if this codepoint is in use as a DSCP policy for another diffserv codepoint, you must disable or redirect the other diffserv codepoint's DSCP policy before you can disable or change the codepoint. For example, in figure [6-19](#page-221-0) you cannot change the priority for the 000000 codepoint until you redirect the DSCP policy for 000001 away from using 000000 as a policy. (Refer to ["Note On Changing a Priority Setting" on page 6-67.](#page-244-0) Refer also to ["Differentiated Services Codepoint \(DSCP\)](#page-241-0)  [Mapping" on page 6-64.](#page-241-0))* 

show qos type-of-service

*Displays current Type-of-Service configuration. In diffserv mode it also shows the current direct 802.1p assignments and the current DSCP assignments covered later in this section.* 

For example, an edge switch "A" in an untagged VLAN assigns a DSCP of 000110 on IP packets it receives on port A6, and handles the packets with high priority (7). When these packets reach interior switch "B" you want the switch to handle them with the same high priority. To enable this operation you would configure an 802.1p priority of 7 for packets received with a DSCP of **000110**, and then enable **diff-services**:

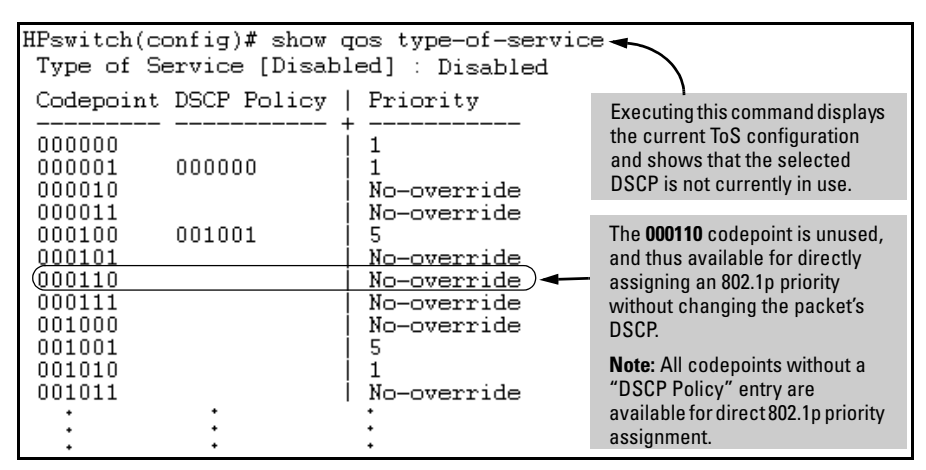

<span id="page-221-0"></span>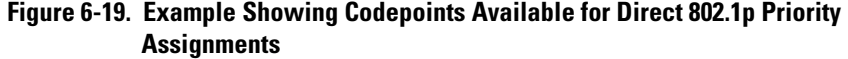

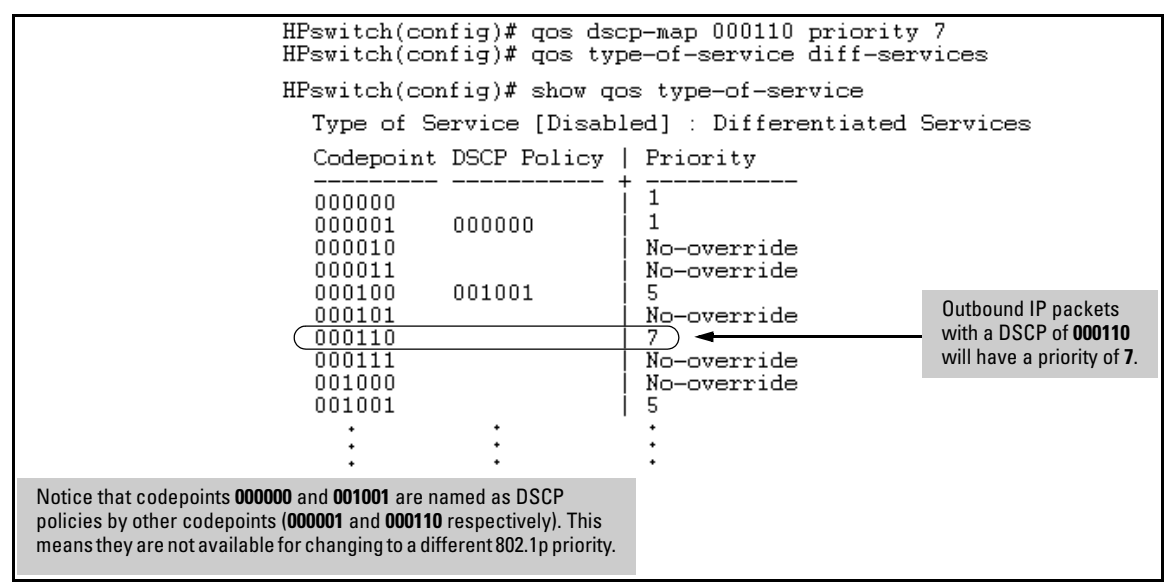

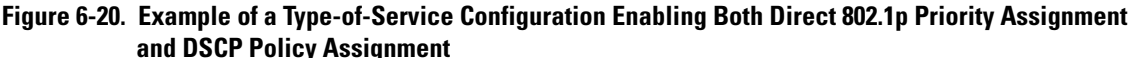

<span id="page-222-0"></span>Assigning a DSCP Policy on the Basis of the DSCP in IPv4 Packets Received from Upstream Devices

The preceding section describes how to forward a policy set by an edge (or upstream) switch. This option changes a DSCP policy in an IPv4 packet by changing its IP ToS codepoint and applying the priority associated with the new codepoint. (A DSCP policy consists of a differentiated services codepoint and an associated 802.1p priority.) You can use this option concurrently with the diffserv 802.1p priority option (above), as long as the DSCPs specified in the two options do not match. To use this option to configure a change in policy: 1. Identify a DSCP used to set a policy in packets received from an upstream or edge switch. 2. Create a new policy by using **qos dscp-map <** *codepoint* **> priority < 0 - 7 >** to configure an 802.1p priority for the codepoint you will use to overwrite the DSCP the packet carries from upstream. (For more on this topic, refer to ["Differentiated Services Codepoint \(DSCP\) Mapping" on page 6-64](#page-241-0).) 3. Use **qos type-of-service diff-services <** *incoming-DSCP* **> dscp <** *outgoing-DSCP* **>** to change the policy on packets coming from the edge or upstream switch with the specified incoming DSCP. (Figure [6-18](#page-218-0) on page [6-41](#page-218-0) illustrates this scenario.) **Notes** On the Series 2600/2600-PWR and 2800 switches, "mixing" ToS DSCP policies and 802.1p priorities is not recommended. Refer to the Note on page [6-11.](#page-188-0)

*Syntax:* qos type-of-service diff-services

*Enables ToS diff-services.* 

qos type-of-service diff-services < *current-codepoint* > dscp < *new-codepoint* >

> *Configures the switch to select an incoming IP packet carry ing the* <*current-codepoint* > *and then use the <new-codepoint*> *to assign a new, previously configured DSCP policy to the packet. The policy overwrites the* <*current-codepoint*> *with the < new-codepoint* > *and assigns the 802.1p priority specified by the policy. (Use the* **qos dscp-map** *command to define the priority for the DSCPs[—page 6-64.](#page-241-0))*

no qos type-of-service

*Disables all ToS classifier operation. Current ToS DSCP policies and priorities remain in the configuration and will become available if you re-enable ToS diff-services.* 

no qos type-of-service [diff-services < *codepoint* >]

*Deletes the DSCP policy assigned to the* < *codepoint* > *and returns the* < *codepoint* > *to the 802.1p priority setting it had before the DSCP policy was assigned. (This will be either a value from 0 - 7 or* **No-override***.)* 

show qos type-of-service

*Displays a listing of codepoints, with any corresponding DSCP policy re-assignments for outbound packets. Also lists the (802.1p) priority for each codepoint that does not have a DSCP policy assigned to it.* 

For example, suppose you want to configure the following two DSCP policies for packets received with the indicated DSCPs.

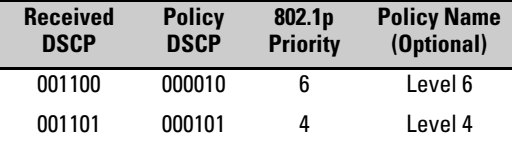

1. Determine whether the DSCPs already have priority assignments, which could indicate use by existing applications. This is not a problem as long as the configured priorities are acceptable for all applications using the same DSCP. (Refer to the ["Note On Changing a Priority Setting" on page](#page-244-0)  [6-67](#page-244-0). Also, a DSCP must have a priority configured before you can assign any QoS classifiers to use it.)

#### **Quality of Service (QoS): Managing Bandwidth More Effectively on the Series 2600/2600-PWR and Series 2800 Switches**  Using QoS Classifiers To Configure Quality of Service for Outbound Traffic

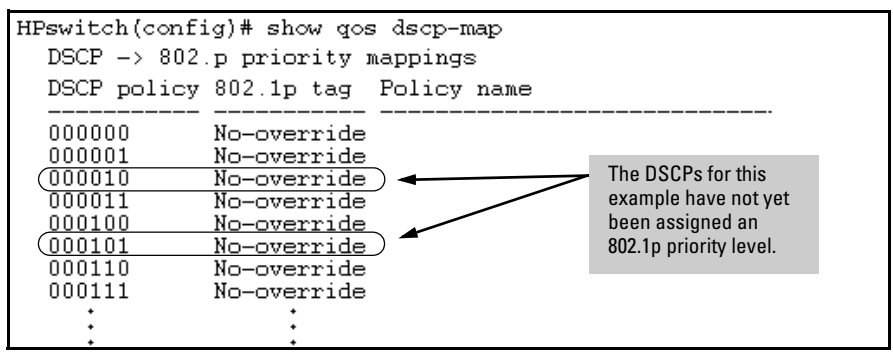

**Figure 6-21. Display the Current DSCP-Map Configuration** 

2. Configure the policies in the DSCP table:

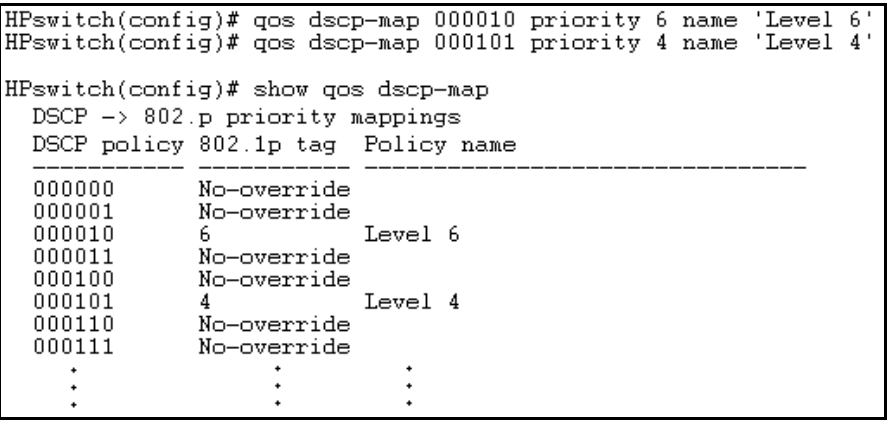

**Figure 6-22. Example of Policies Configured (with Optional Names) in the DSCP Table** 

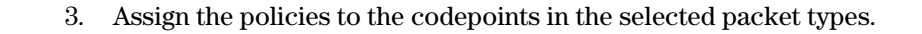

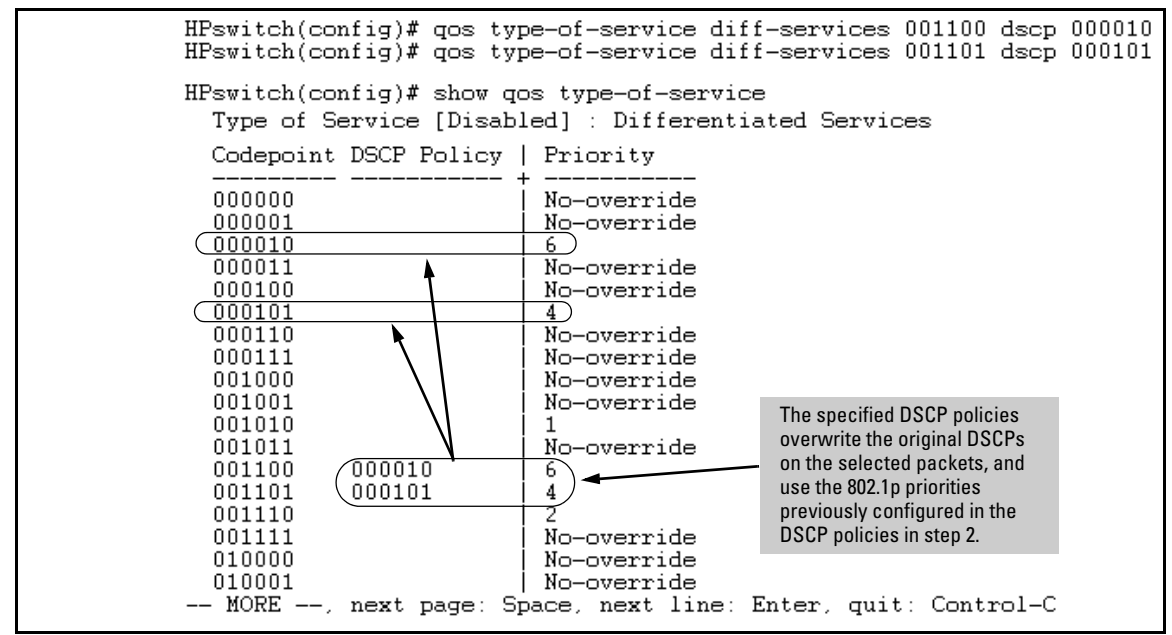

Figure 6-23. Example of Policy Assignment to Outbound Packets on the Basis of the DSCP in the Packets **Received from Upstream Devices** 

### <span id="page-226-0"></span>Details of QoS IP Type-of-Service

IP packets include a Type of Service (ToS) byte. The ToS byte includes:

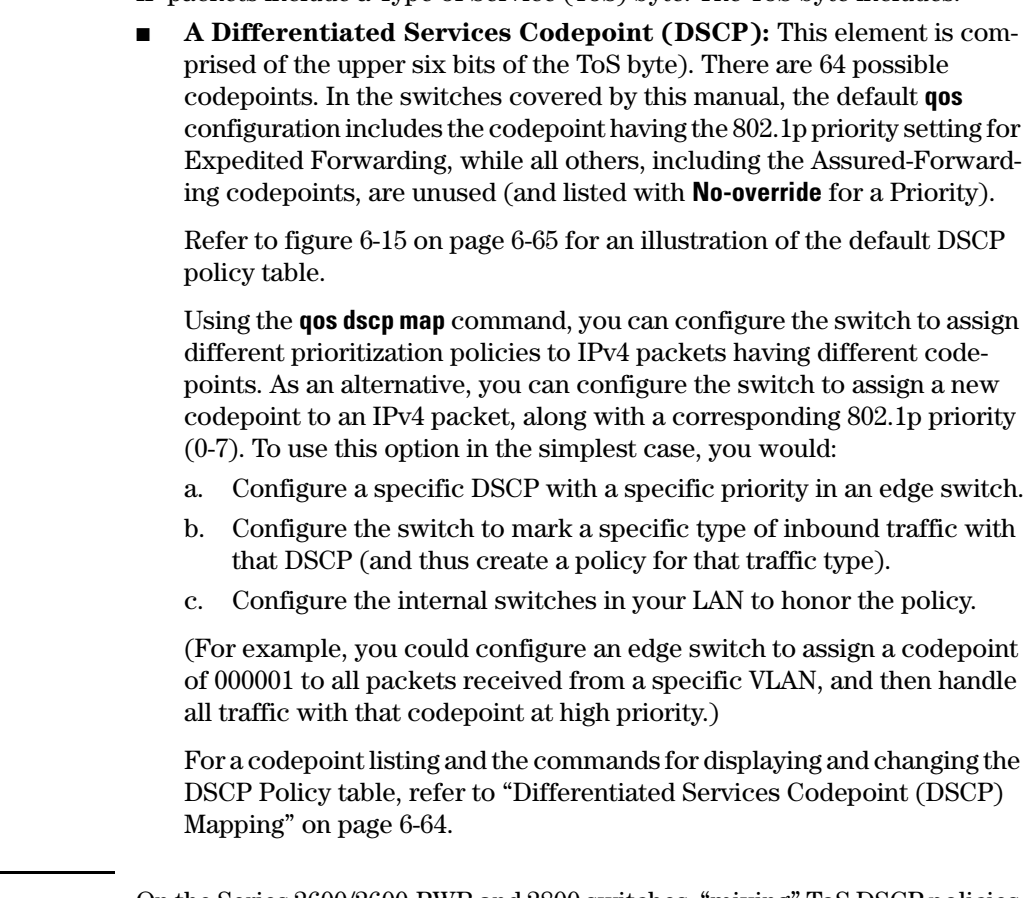

**Notes** On the Series 2600/2600-PWR and 2800 switches, "mixing" ToS DSCP policies and 802.1p priorities is not recommended. Refer to the Note on page [6-11.](#page-188-0)

> ■ **Precedence Bits:** This element is a subset of the DSCP and is comprised of the upper three bits of the ToS byte. When configured to do so, the switch uses the precedence bits to determine a priority for handling the associated packet. (The switch does not change the setting of the precedence bits.) Using the ToS Precedence bits to prioritize IPv4 packets relies on priorities set in upstream devices and applications.

Figure [6-24](#page-227-0) shows an example of the ToS byte in the header for an IPv4 packet, and illustrates the diffserv bits and precedence bits in the ToS byte. (Note that the Precedence bits are a subset of the Differentiated Services bits.)

| Field:  | <b>Destination</b><br><b>MAC Address</b> | Source MAC<br>Address | 802.10 Field | Type &<br>Version                        | ToS Byte                               |                | $\cdots$ |       |   |
|---------|------------------------------------------|-----------------------|--------------|------------------------------------------|----------------------------------------|----------------|----------|-------|---|
| Packet: | FF FF FF FF FF FF                        | 08 00 09 00 00 16     | 08 00        | 45                                       |                                        | E <sub>0</sub> | $\cdots$ |       |   |
|         |                                          |                       |              |                                          |                                        |                |          |       |   |
|         |                                          |                       |              | <b>Differentiated Services Codepoint</b> |                                        |                |          |       |   |
|         |                                          |                       |              | <b>Precedence</b><br><b>Bits</b>         |                                        |                |          | Rsvd. |   |
|         |                                          |                       |              | 1<br>1                                   | $\overline{\mathbf{1}}$<br>$\mathbf 0$ | 0              | 0        | 0     | 0 |
|         |                                          |                       |              | E                                        |                                        |                | 0        |       |   |

<span id="page-227-0"></span>**Figure 6-24. The ToS Codepoint and Precedence Bits** 

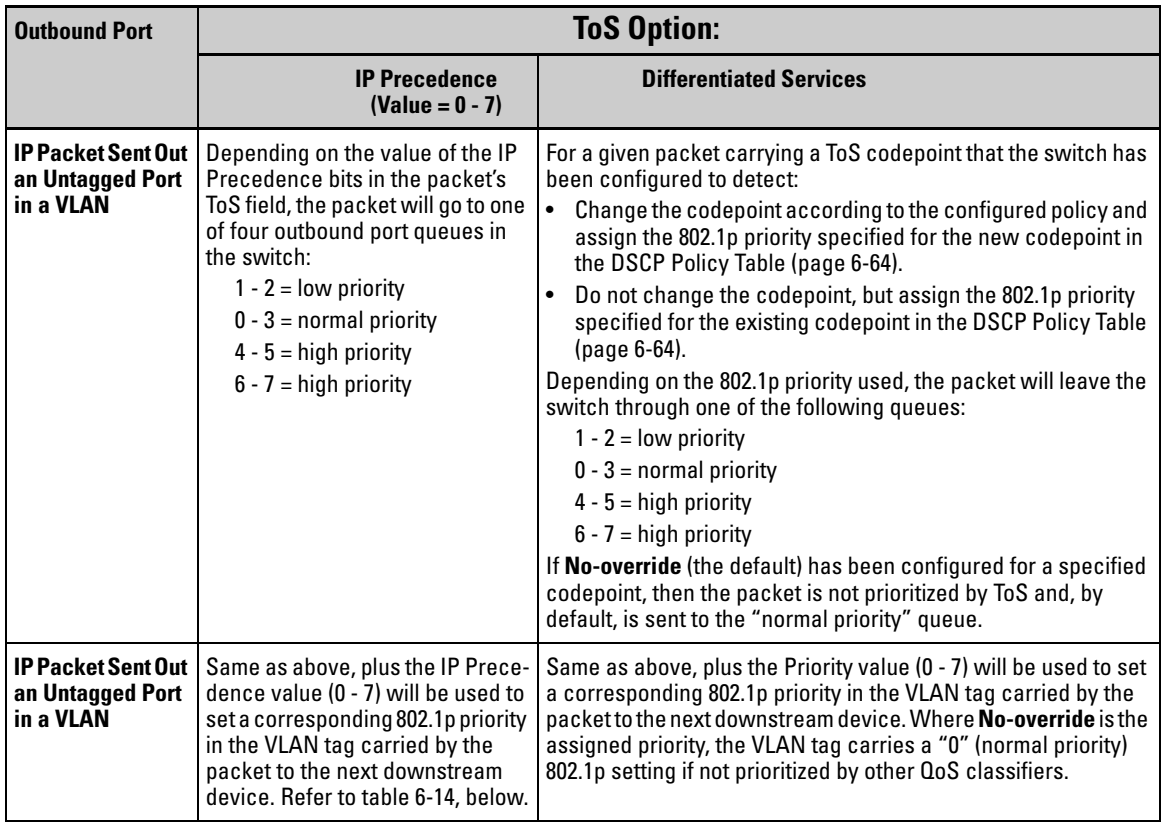

### **Table 6-13. How the Switch Uses the ToS Configuration**

### <span id="page-228-0"></span>**Table 6-14. ToS IP-Precedence Bit Mappings to 802.1p Priorities**

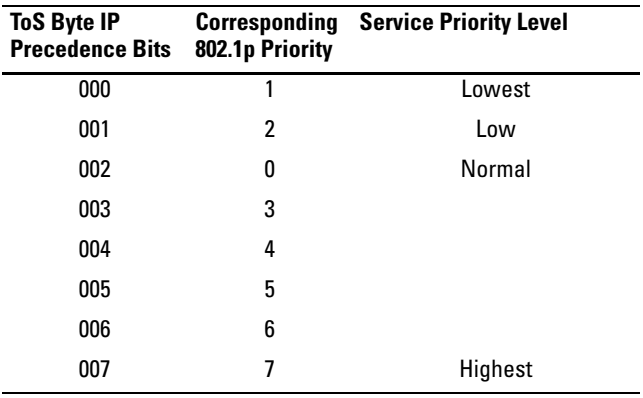

## QoS VLAN-ID (VID) Priority

#### **QoS Classifier Precedence: 5**

The QoS VLAN-ID option supports up to 120 VLAN IDs (VIDs) as QoS classifiers, depending on rule use by other QoS options.

Where a particular VLAN-ID classifier has the highest precedence in the switch for traffic in that VLAN, then traffic received in that VLAN is marked with the VID classifier's configured priority level. Different VLAN-ID classifiers can have differing priority levels.

**Options for Assigning Priority.** Priority control options for packets carrying a specified VLAN-ID include:

- 802.1p priority
- DSCP policy (Assigning a new DSCP and an associated 802.1p priority; inbound packets must be IPv4.)

(For operation when other QoS classifiers apply to the same traffic, refer to ["Classifiers for Prioritizing Outbound Packets" on page 6-10.](#page-187-0))

**Note** GoS with VID priority applies to static VLANs only, and applying QoS to dynamic VLANs created by GVRP operation is not supported. A VLAN must exist while a subject of a QoS configuration, and eliminating a VLAN from the switch causes the switch to clear any QoS features configured for that VID.

### Assigning a Priority Based on VLAN-ID

This option assigns a priority to all outbound packets having the specified VLAN-ID (VID). You can configure this option by either specifying the VLAN-ID ahead of the **qos** command or moving to the VLAN context for the VLAN you want to configure for priority.

**Syntax:**  $v \text{ lan} < v \text{ id} > \text{ qos priority} < 0 - 7 > 0$ 

*Configures an 802.1p priority for outbound packets belonging to the specified VLAN. This priority determines the packet's queue in the outbound port to which it is sent. If the packet leaves the switch on a tagged port, it carries the 802.1p priority with it to the next downstream device. You can configure one QoS classifier for each VLAN-ID. (Default:* **Nooverride***)* 

no vlan < *vid* > qos

*Removes the specified VLAN-ID as a QoS classifier and resets the priority for that VLAN to* **No- override***.* 

show qos vlan-priority

*Displays a listing of the QoS VLAN-ID classifiers currently in the running-config file, with their priority data.* 

1. For example, suppose that you have the following VLANs configured on the switch and want to prioritize them as shown:

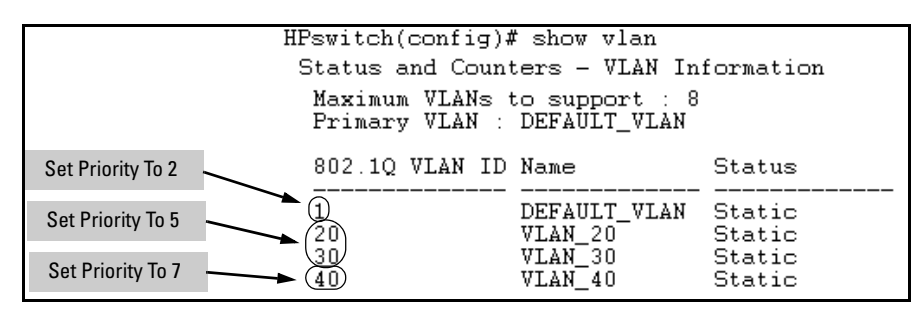

**Figure 6-25. Example of a List of VLANs Available for QoS Prioritization** 

2. You would then execute the following commands to prioritize the VLANs by VID:

HPswitch(config)# vlan 1 qos priority 2 HPswitch(config)# vlan 20 gos priority 5  $H$ Pswitch(config)# vlan 30 qos priority 5 HPswitch(config)# vlan 40 gos priority 7 HPswitch(config)# show qos vlan VLAN priorities VLAN ID Apply rule | DSCP Priority 2 1 Priority 5 20 Priority 5 30 Priority 7 40 Priority

**Figure 6-26. Configuring and Displaying QoS Priorities on VLANs** 

If you then decided to remove VLAN\_20 from QoS prioritization:

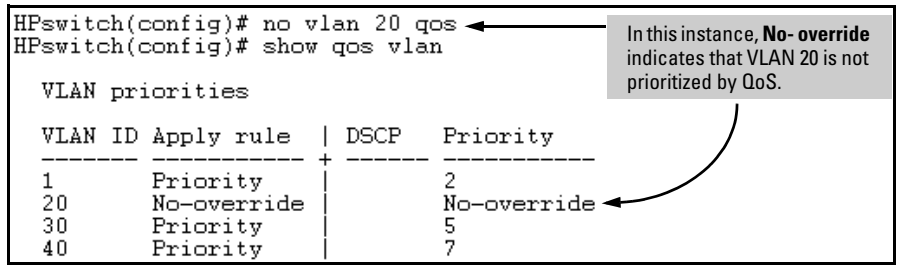

**Figure 6-27. Returning a QoS-Prioritized VLAN to "No-override" Status** 

Assigning a DSCP Policy Based on VLAN-ID (VID)

This option assigns a previously configured DSCP policy (codepoint and 802.1p priority) to outbound IP packets having the specified VLAN-ID (VID). That is, the switch:

- 1. Selects an incoming IP packet on the basis of the VLAN-ID it carries.
- 2. Overwrites the packet's DSCP with the DSCP configured in the switch for such packets.
- 3. Assigns the 802.1p priority configured in the switch for the new DSCP. (Refer to ["Differentiated Services Codepoint \(DSCP\) Mapping" on page](#page-241-0)  [6-64](#page-241-0).)
- 4. Forwards the packet through the appropriate outbound port queue.

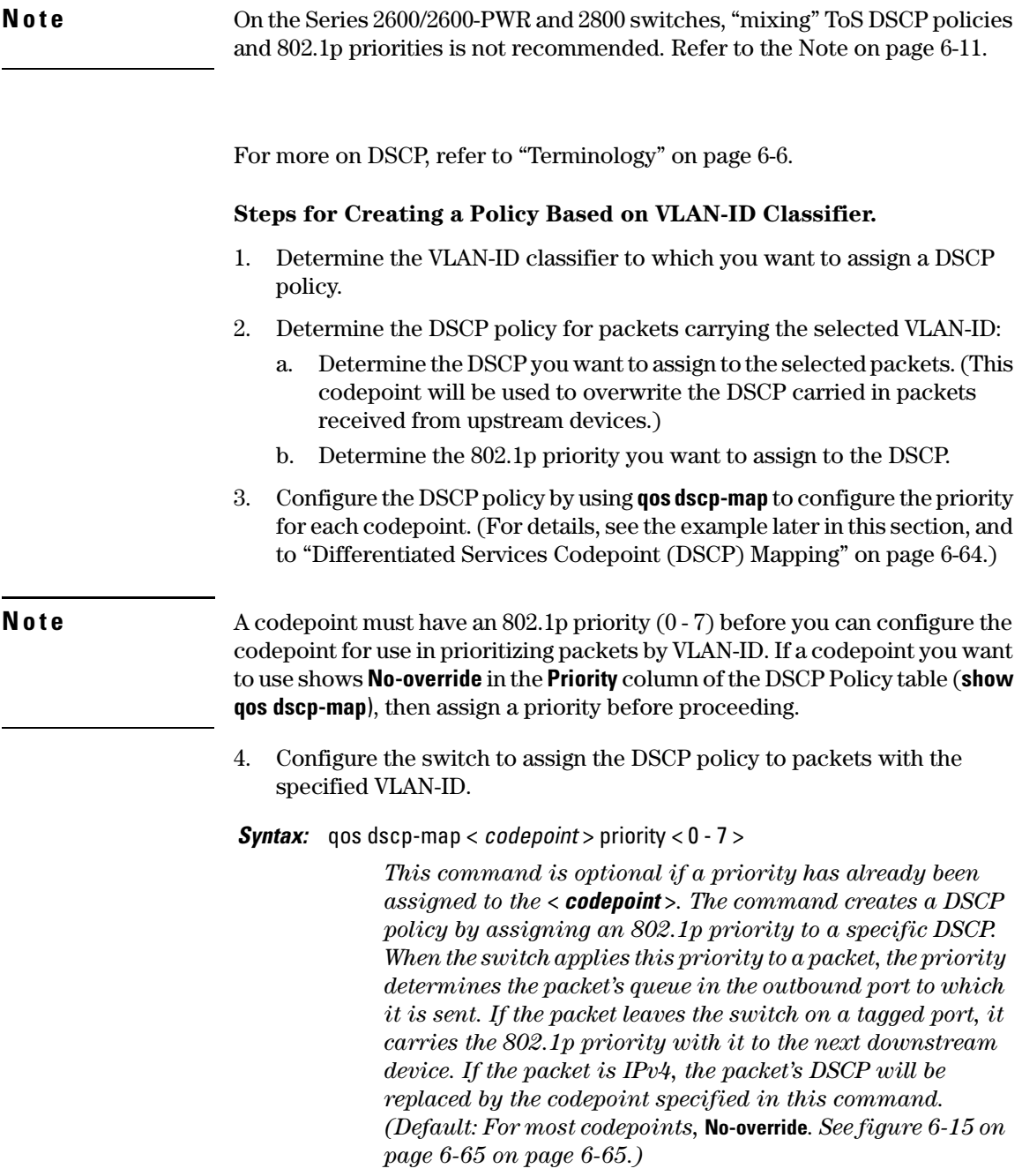

*Syntax:* vlan < *vid* > qos dscp < *codepoint* >

*Assigns a DSCP policy to packets carrying the specified IP address, and overwrites the DSCP in these packets with the assigned* < *codepoint* > *value. This policy includes an 802.1p priority and determines the packet's queue in the outbound port to which it is sent. If the packet leaves the switch on a tagged port, it carries the 802.1p priority with it to the next downstream device. (Default:* **No-override***)* 

no vlan < *vid* > qos

*Removes QoS classifier for the specified VLAN.* 

show qos device-priority

*Displays a listing of all QoS VLAN-ID classifiers currently in the running-config file.* 

For example, suppose you wanted to assign this set of priorities:

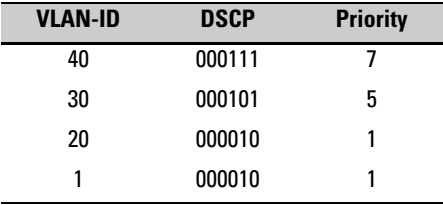

1. Determine whether the DSCPs already have priority assignments, which could indicate use by existing applications. This is not a problem as long as the configured priorities are acceptable for all applications using the same DSCP. (Refer to the ["Note On Changing a Priority Setting" on page](#page-244-0)  [6-67](#page-244-0). Also, a DSCP must have a priority configured before you can assign any QoS classifiers to use it.)

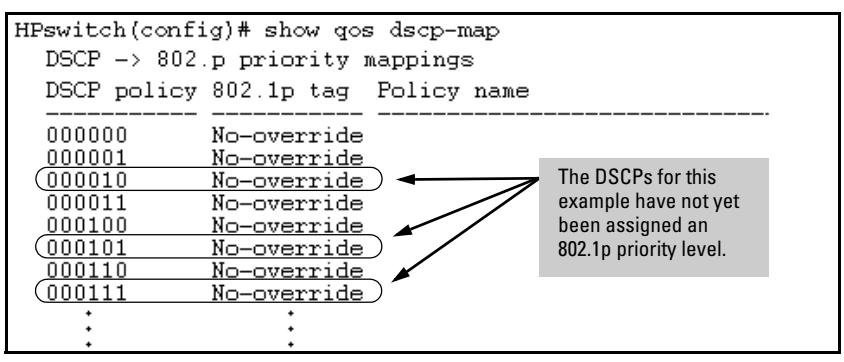

**Figure 6-28. Display the Current Configuration in the DSCP Policy Table** 

2. Configure the priorities for the DSCPs you want to use.

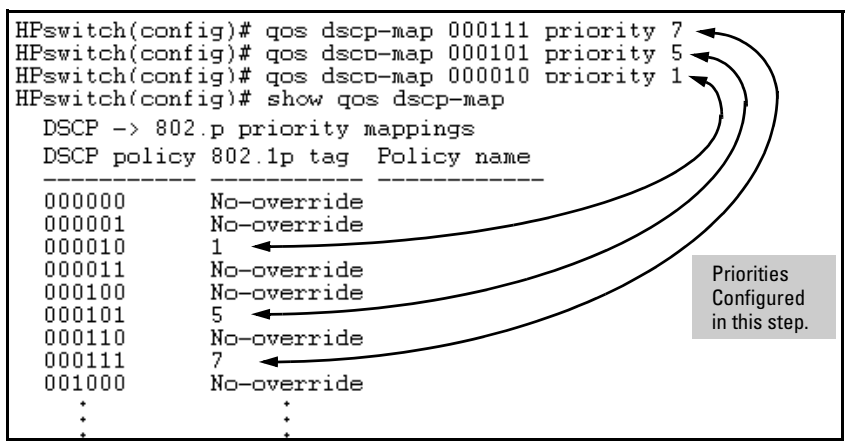

**Figure 6-29. Assign Priorities to the Selected DSCPs** 

3. Assign the DSCP policies to the selected VIDs and display the result.

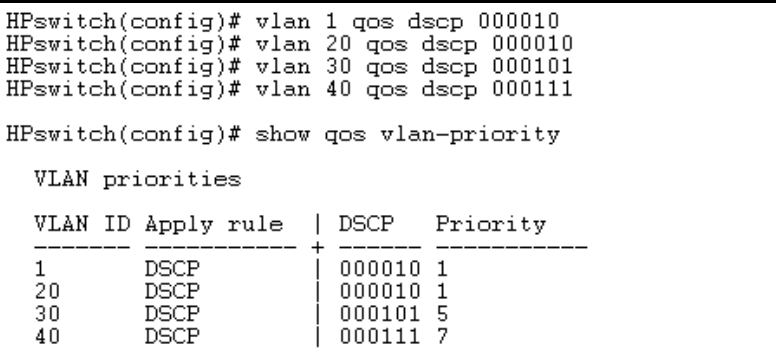

<span id="page-234-0"></span>**Figure 6-30. The Completed VID-DSCP Priority Configuration** 

The switch will now apply the DSCP policies in figure [6-30](#page-234-0) to packets received on the switch with the specified VLAN-IDs. This means the switch will:

- Overwrite the original DSCPs in the selected packets with the new DSCPs specified in the above policies.
- Assign the 802.1p priorities in the above policies to the appropriate packets.

### QoS Source-Port Priority

### **QoS Classifier Precedence: 6**

The QoS source-port option enables you to use a packet's source-port on the switch as a QoS classifier. Where a particular source-port classifier has the highest precedence in the switch for traffic entering through that port, then traffic received from the port is marked with the source-port classifier's configured priority level. Different source-port classifiers can have different priority levels.

**Options for Assigning Priority.** Priority control options for packets from a specified source-port include:

- 802.1p priority
- DSCP policy (Assigning a new DSCP and an associated 802.1p priority; inbound packets must be IPv4.)

(For operation when other QoS classifiers apply to the same traffic, refer to ["Classifiers for Prioritizing Outbound Packets" on page 6-10.](#page-187-0))

### Assigning a Priority Based on Source-Port

This option assigns a priority to outbound packets having the specified sourceport. Configure this option by either specifying the source-port ahead of the **qos** command or moving to the port context for the port you want to configure for priority. (For configuring multiple source-ports with the same priority, you may find it easier to use the **interface <** *port-list* **>** command to go to the port context instead of individually configuring the priority for each port.)

*Syntax:* interface < *port-list* > qos priority < 0 - 7 >

*Configures an 802.1p priority for packets entering the switch through the specified (source) ports. This priority determines the packet queue in the outbound port(s) to which traffic is sent. If a packet leaves the switch on a tagged port, it carries the 802.1p priority with it to the next downstream device. You can configure one QoS classifier for each sourceport or group of source-ports. (Default:* **No-override***)* 

no interface < *port-list* > qos

*Disables use of the specified source-port(s) for QoS classifier(s) and resets the priority for the specified source-port(s) to* **No-override***.* 

show qos port-priority

*Lists the QoS port-priority classifiers with their priority data.* 

For example, suppose that you want to prioritize inbound traffic on the following source-ports:

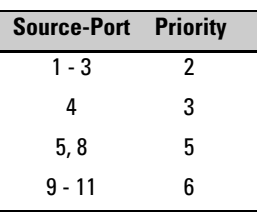

You would then execute the following commands to prioritize traffic received on the above ports:

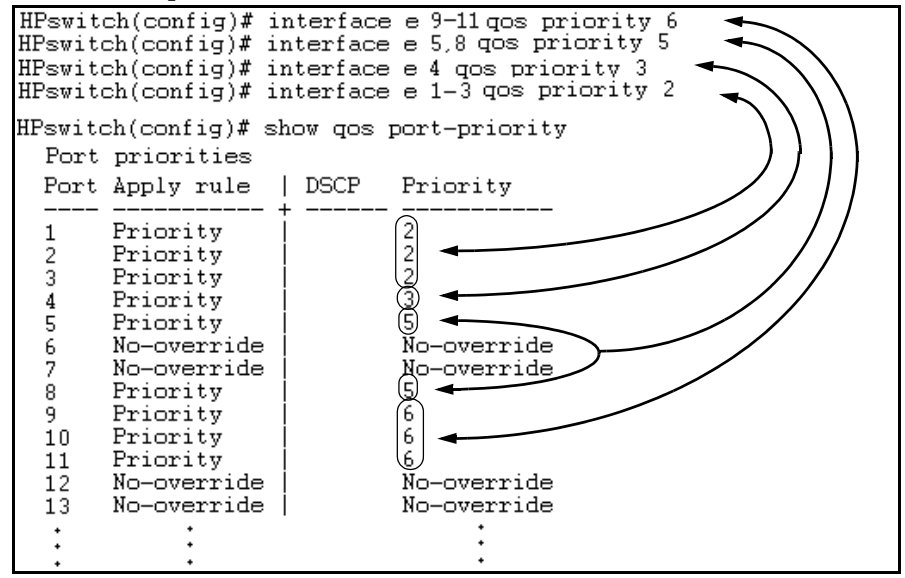

**Figure 6-31. Configuring and Displaying Source-Port QoS Priorities** 

If you then decided to remove port 1 from QoS prioritization:

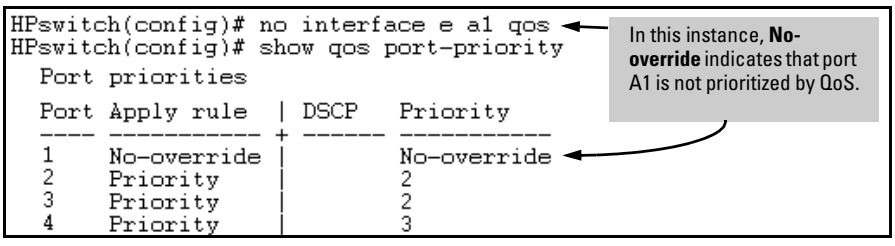

**Figure 6-32. Returning a QoS-Prioritized VLAN to "No-override" Status** 

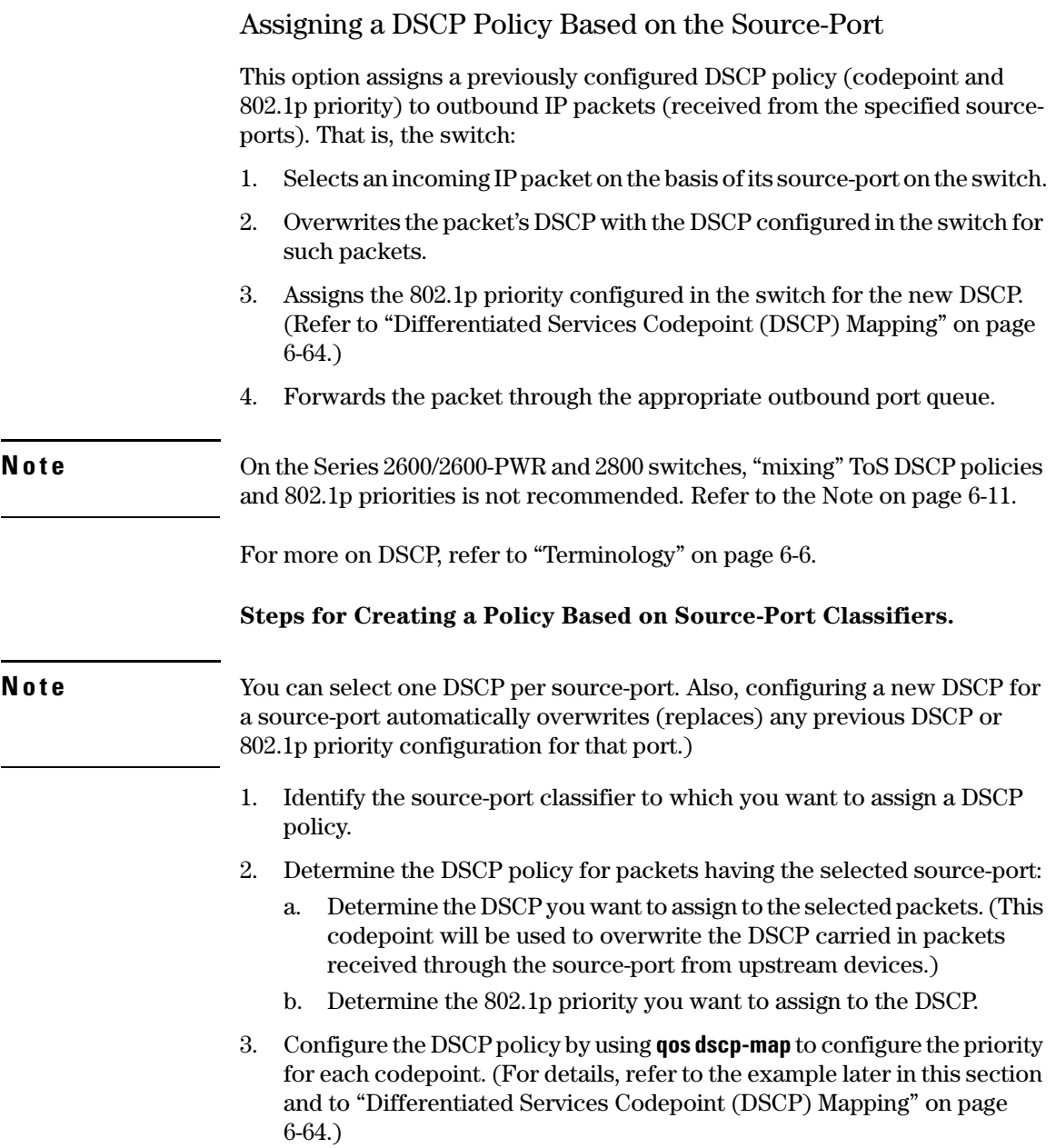

**Note** A codepoint must have an 802.1p priority assignment (0 - 7) before you can configure that codepoint as a criteria for prioritizing packets by source-port. If a codepoint shows **No-override** in the **Priority** column of the DSCP Policy Table (**show qos dscp-map**), then you must assign a 0 - 7 priority before proceeding.

> 4. Configure the switch to assign the DSCP policy to packets from the specified source-port.

*Syntax:* qos dscp-map < *codepoint* > priority < 0 - 7 >

*This command is optional if a priority has already been assigned to the* < *codepoint* >*. The command creates a DSCP policy by assigning an 802.1p priority to a specific DSCP. When the switch applies this priority to a packet, the priority determines the packet's queue in the outbound port to which itis sent. If the packet leaves the switch on a tagged port, it carries the 802.1p priority with it to the next downstream device. (Default: For most codepoints,* **No-override***. See figure [6-](#page-242-0) [15 on page 6-65](#page-242-0) on page [6-65](#page-242-0).)* 

*Syntax:* interface < *port-list* > qos dscp < *codepoint* >

*Assigns a DSCP policy to packets from the specified source-port(s), and overwrites the DSCP in these packets with the assigned* < *codepoint* > *value. This policy includes an 802.1p priority and determines the packet's queue in the outbound port to which it is sent. If the packet leaves the switch on a tagged port, it carries the 802.1p priority with it to the next downstream device. (Default:* **No-override***)* 

no interface [e] < *port-list* > qos

*Removes QoS classifier for the specified source-port(s).* 

show qos source-port

*Displays a listing of all source-port QoS classifiers currently in the running-config file.* 

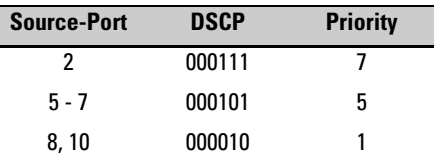

For example, suppose you wanted to assign this set of priorities:

1. Determine whether the DSCPs already have priority assignments, which could indicate use by existing applications. This is not a problem as long as the configured priorities are acceptable for all applications using the same DSCP. (Refer to the ["Note On Changing a Priority Setting" on page](#page-244-0)  [6-67](#page-244-0). Also, a DSCP must have a priority configured before you can assign any QoS classifiers to use it.)

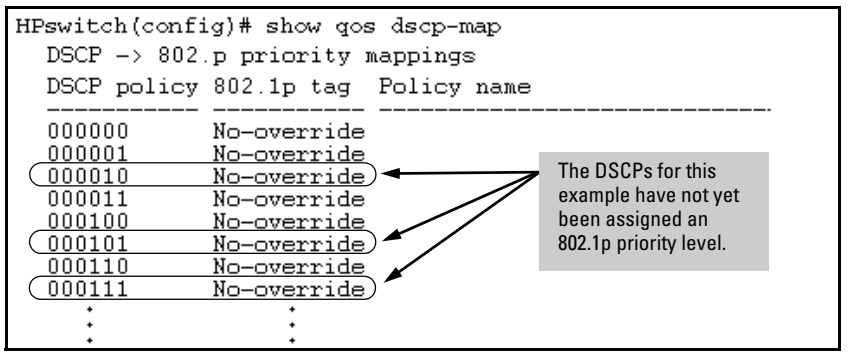

**Figure 6-33. Display the Current Configuration in the DSCP Policy Table** 

2. Configure the priorities for the DSCPs you want to use.

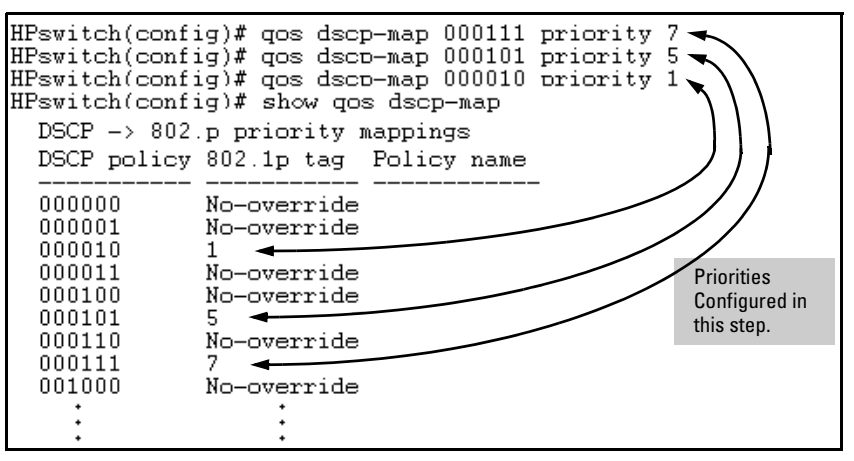

**Figure 6-34. Assign Priorities to the Selected DSCPs** 

3. Assign the DSCP policies to the selected source-ports and display the result.

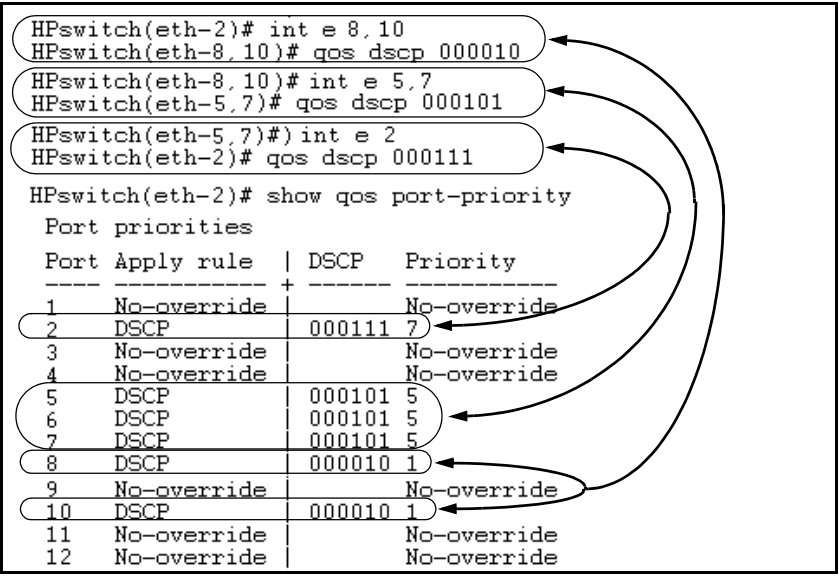

**Figure 6-35. The Completed Source-Port DSCP-Priority Configuration** 

### <span id="page-241-0"></span>Differentiated Services Codepoint (DSCP) Mapping

The DSCP Policy Table associates an 802.1p priority with a specific ToS byte codepoint in an IPv4 packet. This enables you to set a LAN policy that operates independently of 802.1Q VLAN-tagging.

In the default state, most of the 64 codepoints do not assign an 802.1p priority, as indicated by **No-override** in table [6-15](#page-242-0) on page [6-65.](#page-242-0)

You can list the current DSCP Policy table, change the codepoint priority assignments, and assign optional names to the codepoints.

*Syntax:* show qos dscp-map

*Displays the DSCP Policy Table.* 

qos dscp-map **<** *codepoint* > priority < 0 - 7 > [name **<** *ascii-string* **>**]

*Configures an 802.1p priority for the specified codepoint and, optionally, an identifying (policy) name.* 

no qos dscp-map **<** *codepoint* **>** 

*Reconfigures the 802.1p priority for* <*codepoint*> *to* **No-override***. Also deletes the codepoint policy name, if configured.* 

no qos dscp-map < *codepoint* > name

*Deletes only the policy name, if configured, for* < *codepoint* >*.* 

| <b>DSCP</b><br><b>Policy</b>                                                                                                    | 802.1p Priority | <b>DSCP</b><br><b>Policy</b> | 802.1p Priority | <b>DSCP</b><br><b>Policy</b> | 802.1p Priority |  |  |  |  |  |
|----------------------------------------------------------------------------------------------------|-----------------|------------------------------|-----------------|------------------------------|-----------------|--|--|--|--|--|
| 000000                                                                                                    | No-override     | 010110                       | $3*$            | 101011                       | No-override     |  |  |  |  |  |
| 000001                                                                                                    | No-override     | 010111                       | No-override     | 101100                       | No-override     |  |  |  |  |  |
| 000010                                                                                                    | No-override     | 011000                       | No-override     | 101101                       | No-override     |  |  |  |  |  |
| 000011                                                                                                    | No-override     | 011001                       | No-override     | 101110                       | $7^+$           |  |  |  |  |  |
| 000100                                                                                                    | No-override     | 011010                       | $4*$            | 101111                       | No-override     |  |  |  |  |  |
| 000101                                                                                                    | No-override     | 011011                       | No-override     | 110000                       | No-override     |  |  |  |  |  |
| 000110                                                                                                    | No-override     | 011100                       | $4*$            | 110001                       | No-override     |  |  |  |  |  |
| 000111                                                                                                    | No-override     | 011101                       | No-override     | 110010                       | No-override     |  |  |  |  |  |
| 001000                                                                                                    | No-override     | 011110                       | $5*$            | 110011                       | No-override     |  |  |  |  |  |
| 001001                                                                                                    | No-override     | 011111                       | No-override     | 110100                       | No-override     |  |  |  |  |  |
| 001010                                                                                                    | $1*$            | 100000                       | No-override     | 110101                       | No-override     |  |  |  |  |  |
| 001011                                                                                                    | No-override     | 100001                       | No-override     | 110110                       | No-override     |  |  |  |  |  |
| 001100                                                                                                    | $1*$            | 100010                       | $6*$            | 110111                       | No-override     |  |  |  |  |  |
| 001101                                                                                                    | No-override     | 100011                       | No-override     | 111000                       | No-override     |  |  |  |  |  |
| 001110                                                                                                    | $2^*$           | 100100                       | $6*$            | 111001                       | No-override     |  |  |  |  |  |
| 001111                                                                                                    | No-override     | 100101                       | No-override     | 111010                       | No-override     |  |  |  |  |  |
| 010000                                                                                                    | No-override     | 100110                       | $7*$            | 111011                       | No-override     |  |  |  |  |  |
| 010001                                                                                                    | No-override     | 100111                       | No-override     | 111100                       | No-override     |  |  |  |  |  |
| 010010                                                                                                    | $0 *$           | 101000                       | No-override     | 111101                       | No-override     |  |  |  |  |  |
| 010011                                                                                                    | No-override     | 101001                       | No-override     | 111110                       | No-override     |  |  |  |  |  |
| 010100                                                                                                    | $n *$           | 101010                       | No-override     | 111111                       | No-override     |  |  |  |  |  |
| 010101                                                                                                    | No-override     |                              |                 |                              |                 |  |  |  |  |  |
| *Assured Forwarding codepoints; configured by default on the Series 5304xl<br>switches. These codepoints are configured as "No-override" in the Series 3400cl,<br>2600/2600-PWR, and 2800 switches.<br>*Expedited Forwarding codepoint configured by default. |                 |                              |                 |                              |                 |  |  |  |  |  |

<span id="page-242-0"></span>**Table 6-15. The Default DSCP Policy Table** 

### Default Priority Settings for Selected Codepoints

In a few cases, such as 001010 and 001100, a default policy (implied by the DSCP standards for Assured-Forwarding and Expedited-Forwarding) is used. You can change the priorities for the default policies by using **qos dscp-map <** *codepoint* **> priority < 0 - 7 >)**.(These policies are not in effect unless you have either applied the policies to a QoS classifier or configured QoS Type-of-Service to be in **diff-services** mode.)

### Quickly Listing Non-Default Codepoint Settings

Table [6-15](#page-242-0) lists the switch's default codepoint/priority settings. If you change the priority of any codepoint setting to a non-default value and then execute **write memory**, the switch will list the non-default setting in the show config display. For example, in the default configuration, the following codepoint settings are true:

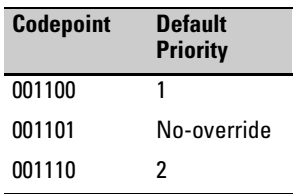

If you change all three settings to a priority of 3, and then execute **write memory**, the switch will reflect these changes in the show config listing:

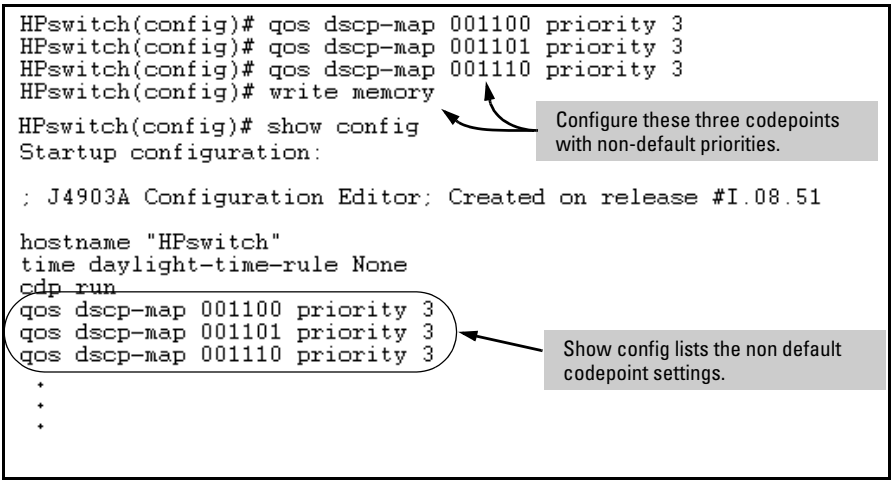

**Figure 6-36. Example of Show Config Listing with Non-Default Priority Settings in the DSCP Table** 

**Effect of "No-override".** In the QoS Type-of-Service differentiated services mode, a **No-override** assignment for the codepoint of an outbound packet means that QoS is effectively disabled for such packets. That is, QoS does not affect the packet queuing priority or VLAN tagging. In this case, the packets are handled as follows (as long as no other QoS feature creates priority assignments for them):

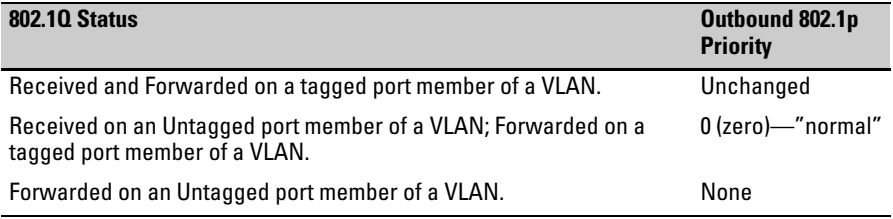

## <span id="page-244-0"></span>Note On Changing a Priority Setting

If a QoS classifier is using a policy (codepoint and associated priority) in the DSCP Policy table, you must delete or change this usage before you can change the priority setting on the codepoint. Otherwise the switch blocks the change and displays this message:

### **Cannot modify DSCP Policy <** *codepoint* **> - in use by other qos rules.**

In this case, use **show qos <** *classifier* **>** to identify the specific classifiers using the policy you want to change; that is:

show qos device-priority show qos port-priority show qos tcp-udp-port-priority show qos vlan-priority show qos type-of-service

For example, suppose that the 000001 codepoint has a priority of 6, and several classifiers use the 000001 codepoint to assign a priority to their respective types of traffic. If you wanted to change the priority of codepoint 000001 you would do the following:

- 1. Identify which QoS classifiers use the codepoint.
- <span id="page-244-1"></span>2. Change the classifier configurations by assigning them to a different DSCP policy, or to an 802.1p priority, or to **No-override**.
- 3. Reconfigure the desired priority for the 000001 codepoint.
- 4. Either reassign the classifiers to the 00001 codepoint policy or leave them as they were after step [2,](#page-244-1) above.

Example of Changing the Priority Setting on a Policy When One or More Classifiers Are Currently Using the Policy

Suppose that codepoint 000001 is in use by one or more classifiers. If you try to change its priority, you see a result similar to the following:

 $HFs with (config)* qos dscp-map 000001 priority 2  
Camot modify DSCP Policy 000001 - in use by other qos rules.$ 

#### Figure 6-37. Example of Trying To Change the Priority on a Policy In Use by a **Classifier**

In this case, you would use steps similar to the following to change the priority.

1. Identify which classifiers use the codepoint you want to change.

#### **Quality of Service (QoS): Managing Bandwidth More Effectively on the Series 2600/2600-PWR and Series 2800 Switches**  Using QoS Classifiers To Configure Quality of Service for Outbound Traffic

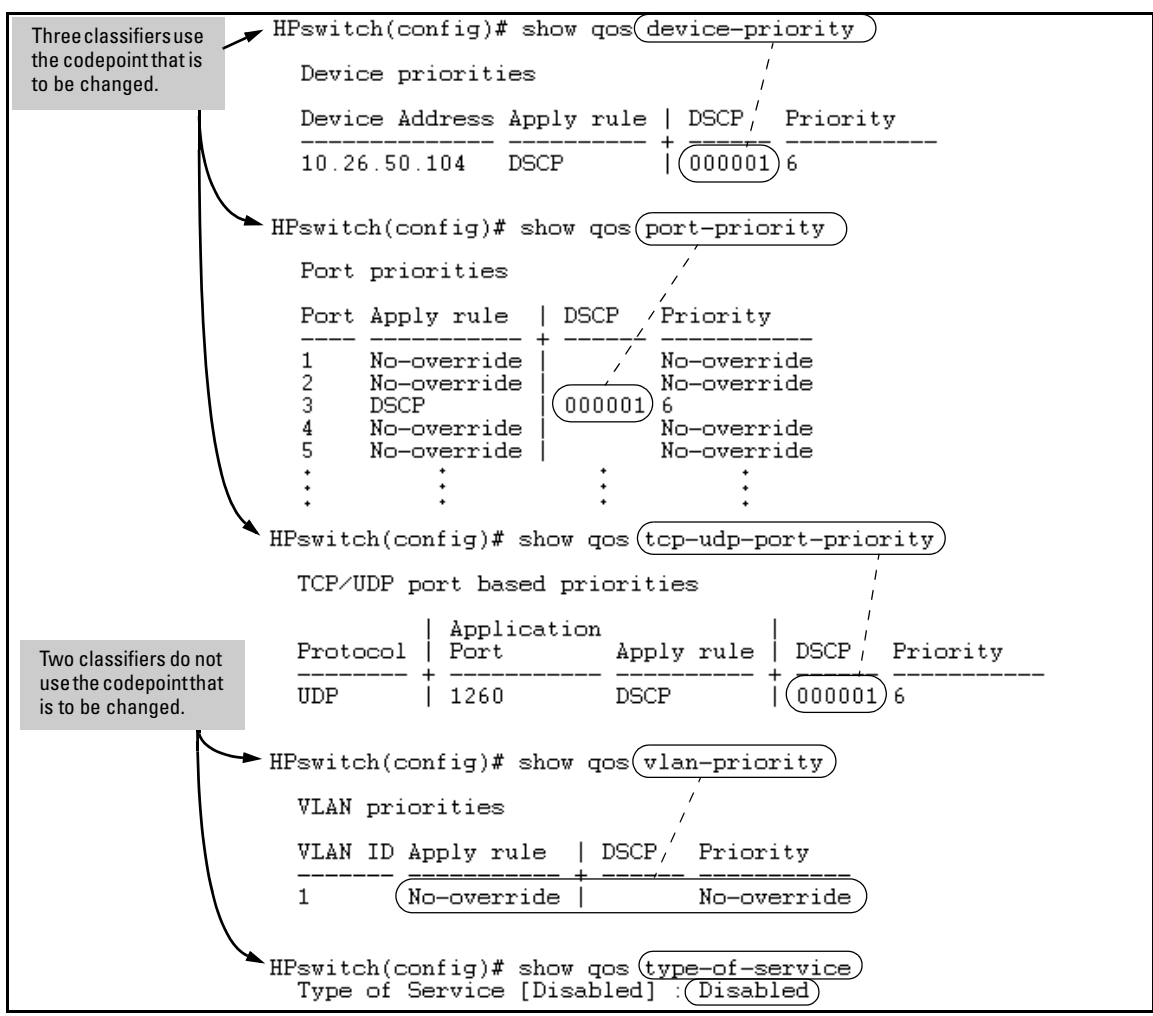

**Figure 6-38. Example of a Search to Identify Classifiers Using a Codepoint You Want To Change** 

- 2. Change the classifier configurations by assigning them to a different DSCP policy, or to an 802.1p priority, or to **No-override**. For example:
	- a. Delete the policy assignment for the **device-priority** classifier. (That is, assign it to **No-override**.)
	- b. Create a new DSCP policy to use for re-assigning the remaining classifiers.
	- c. Assign the **port-priority** classifier to the new DSCP policy.
	- d. Assign the **udp-port 1260** classifier to an 802.1p priority.

```
{\bf (a)} HPswitch(config)# no qos device-priority 10.26.50.104 \,\rm(b) HPswitch(config)# qos dscp-map 000100 priority 6
   HPswitch(config)# int e 3 gos dscp 000100
C.
(\mathrm{d}) HPswitch(config)# qos udp-port 1260 priority 2.
```
3. Reconfigure the desired priority for the 000001 codepoint.

HPswitch(config)# qos dscp-map 000001 priority 4

4. You could now re-assign the classifiers to the original policy codepoint or leave them as currently configured.

## IP Multicast (IGMP) Interaction with QoS

IGMP high-priority-forward causes the switch to service the subscribed IP multicast group traffic at high priority, even if QoS on the switch has relegated the traffic to a lower priority. This does not affect any QoS priority settings, so the QoS priority is honored by downstream devices. However, QoS does take precedence over IGMP normal-priority traffic.

The switch's ability to prioritize IGMP traffic for either a normal or high priority outbound queue overrides any QoS criteria, and does not affect any 802.1p priority settings the switch may assign. For a given packet, if both IGMP high priority and QoS are configured, the QoS classification occurs and the switch marks the packet for downstream devices, but the packet is serviced by the high-priority queue when leaving the switch.

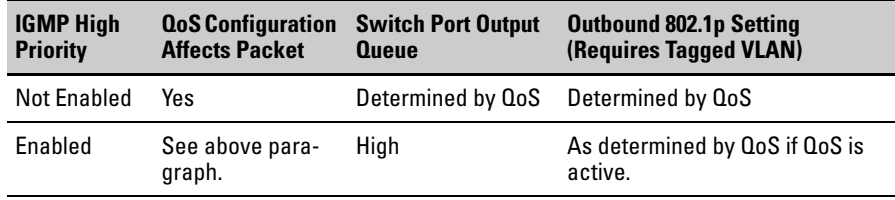

# QoS Messages in the CLI

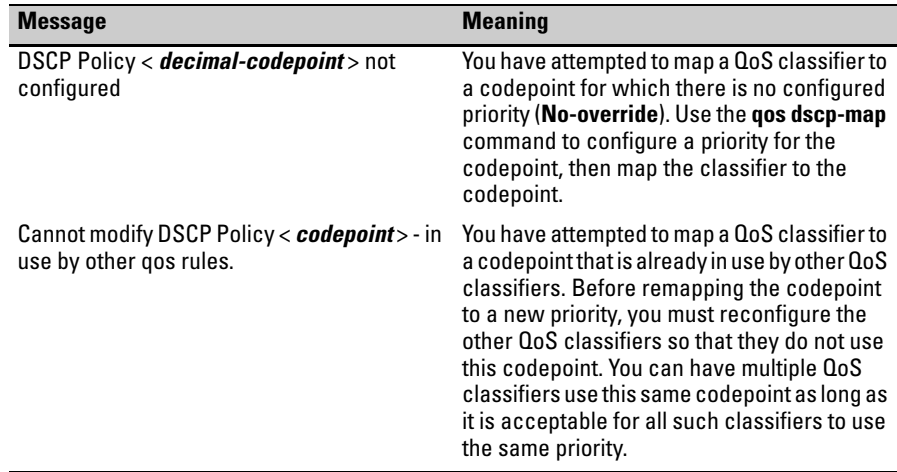

# QoS Operating Notes and Restrictions

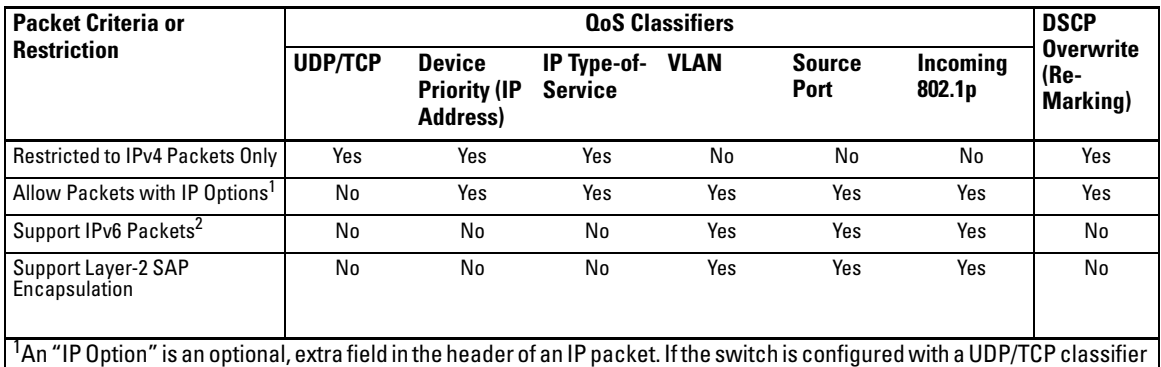

#### <span id="page-249-0"></span>**Table 6-16. Details of Packet Criteria and Restrictions for QoS Support**

and a packet with an IP option is received, the switch uses the next-highest classifier, if configured.  $^2$ All Switches: For explicit QoS support of IPv6 packets, force IPv6 traffic into its own set of VLANs and then configure VLAN-based classifiers for those VLANs.

- **All Switches:** For explicit QoS support of IP subnets, HP recommends forcing IP subnets onto separate VLANs and then configuring VLAN-based classifiers for those VLANs.
- For Devices that Do Not Support 802.1Q VLAN-Tagged Ports: For communication between these devices and the switch, connect the device to a switch port configured as **Untagged** for the VLAN in which you want the device's traffic to move.
- **Port Tagging Rules:** For a port on the switch to be a member of a VLAN, the port must be configured as either **Tagged** or **Untagged** for that VLAN. For more on VLANs, refer to chapter [2,](#page-20-0) ["Static Virtual](#page-20-0)  [LANs \(VLANs\)".](#page-20-0)
- **SAP-Encapsulated Packet Restriction:** Except for source-port QoS and VLAN QoS, the Series 2600/2600-PWR and 2800 switches do not support QoS operation for SAP-Encapsulated packets. Thus, the switch can use only VLAN QoS and source-port QoS to prioritize SAPencapsulated packets.
- **Packets with IP Option Fields in the Header:** UDP/TCP QoS is not supported for IP packets carrying optional fields in their headers.
- **RADIUS Authentication:** RADIUS authentication allowing traffic through a given port may override the port's QoS configuration,which generates an Event Log message. When the authenticated host disconnects, the port returns to the static QoS configuration.
- **Maximum QoS Configuration Entries:** The Series 2600/2600-PWR and 2800 switches accept the maximum outbound priority and/or DSCP policy configuration entries shown in table 6-17.

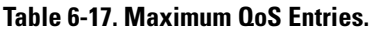

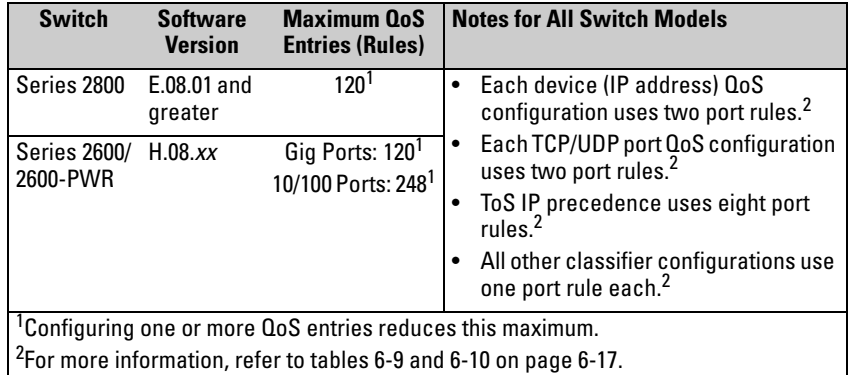

Attempting to exceed the above limits generates the following message in the CLI:

Unable to add this QoS rule. Maximum number (*entry-#*) already reached.

■ **All Switche—Not Supported:** Use of an inbound 802.1p packet priority as a classifier for remapping a packet's outbound priority to different 802.1p priority. For example, where inbound packets carry an 802.1p priority of 1, QoS cannot be configured use this priority as a classifier for changing the outbound priority to 0.

*— This page is intentionally unused. —*
# IP Routing Features

# **Contents**

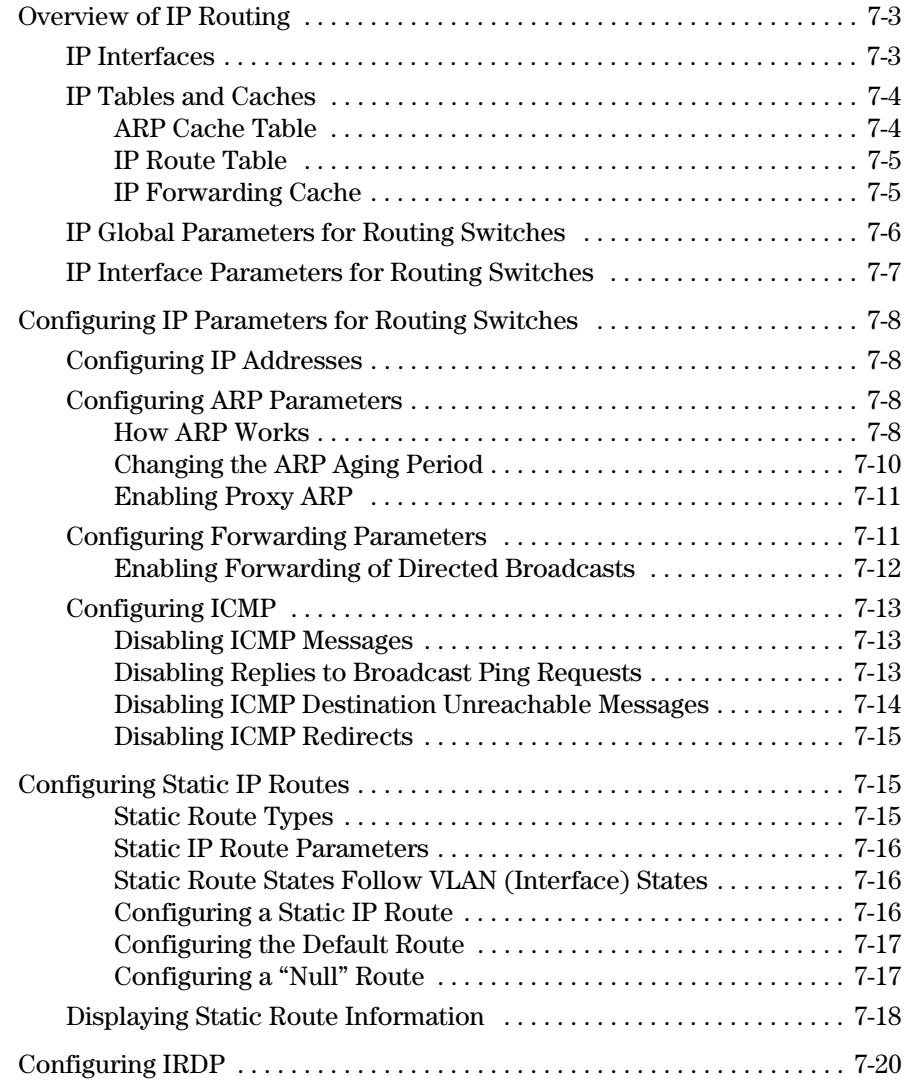

**7** 

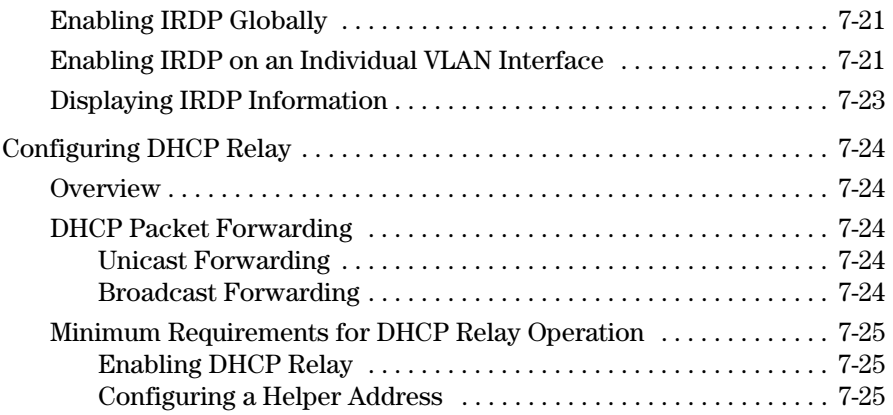

# <span id="page-254-0"></span>Overview of IP Routing

The switches covered in this guide offer IP static routing, supporting up to 16 static routes.

IP static routing is configurable through the switch's console CLI.

This chapter refers the switch as a "routing switch". When IP routing is enabled on your switch, it behaves just like any other IP router.

Basic IP routing configuration consists of adding IP addresses and enabling IP routing.

For configuring the IP addresses, see chapter 7, "Configuring IP Addresses". The rest of this chapter describes IP routing and how to configure it in more detail. Use the information in this chapter if you need to change some of the IP parameters from their default values or you want to view configuration information or statistics.

### <span id="page-254-1"></span>IP Interfaces

On the HP ProCurve routing switches, IP addresses are associated with individual VLANs. By default, there is a single VLAN (Default\_VLAN) on the routing switch. In that configuration, a single IP address serves as the management access address for the entire routing switch. If routing is enabled on the routing switch, the IP address on the single VLAN also acts as the routing interface.

Each IP address range, specified by an IP address and a subnet mask or mask bits, must be in a single subnet and must be configured on a single VLAN. For example, if you configure the IP address range 192.200.200.0/24 on a VLAN on the routing switch, you cannot add the address 192.200.200.1 to a different VLAN on the same routing switch. The address 192.200.200.1 is in the address range 192.200.200.0/24 and so is known to exist on that interface and cannot be duplicated on a second VLAN interface.

You can configure multiple IP subnets on the same VLAN. This is commonly known as multi-netting. The number of IP subnets you can configure on an individual VLAN interface is 8.

You can use any of the IP addresses you configure on the routing switch for Telnet, Web management, or SNMP access, as well as for routing.

#### **Note** Your HP ProCurve switch supports IP addresses in classical sub-net format, which includes the IP address and the subnet mask (example: 192.168.1.1 255.255.255.0), and Classless Interdomain Routing (CIDR) format (example: 192.168.1.1/24). You can use either format when configuring IP address information. IP addresses are displayed in classical sub-net format only, with or without the subnet mask.

### <span id="page-255-0"></span>IP Tables and Caches

The following sections describe the IP tables and caches:

- ARP cache table
- IP route table
- IP forwarding cache

The software enables you to display these tables.

#### <span id="page-255-1"></span>ARP Cache Table

The ARP cache contains entries that map IP addresses to MAC addresses. Generally, the entries are for devices that are directly attached to the routing switch.

**ARP Cache.** The ARP cache contains dynamic (learned) entries. The software places a dynamic entry in the ARP cache when the routing switch learns a device's MAC address from an ARP request or ARP reply from the device.

The software can learn an entry when the switch or routing switch receives an ARP request from another IP forwarding device or an ARP reply. Here is an example of a dynamic entry:

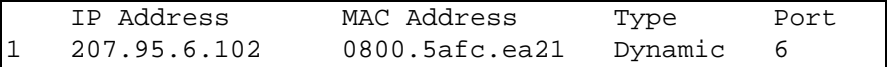

#### **Figure 7-1. Example of a Dynamic Entry**

Each entry contains the destination device's IP address and MAC address.

To configure other ARP parameters, see ["Configuring ARP Parameters" on](#page-259-2)  [page 7-8](#page-259-2).

#### <span id="page-256-0"></span>IP Route Table

The IP route table contains routing paths to IP destinations.

**Note** The default gateway, which is configured as part of the IP address configuration described in chapter 7, "IP Addressing", is used only when routing is not enabled on the switch.

The IP route table can receive the routing paths from the following sources:

- A directly-connected destination, which means there are no router hops to the destination
- A static IP route, which is a user-configured route

The IP route table contains the best path to a destination. When the software receives paths from more than one of the sources listed above, the software compares the administrative distance of each path and selects the path with the lowest administrative distance. The administrative distance is a protocolindependent value from 1 – 255.

The IP route table is displayed by entering the CLI command **show ip route**  from any context level in the console CLI. Here is an example of an entry in the IP route table:

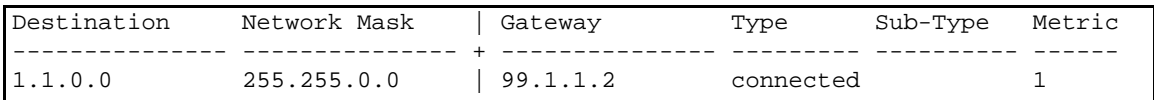

#### **Figure 7-2. Example of IP Route Table Entry**

Each IP route table entry contains the destination's IP address and subnet mask and the IP address of the next-hop router interface to the destination. Each entry also indicates route type. The type indicates how the IP route table received the route.

To configure a static IP route, see "Configuring a Static IP Route" on [page 7-16](#page-267-2).

#### <span id="page-256-1"></span>IP Forwarding Cache

The IP forwarding cache provides a fast-path mechanism for forwarding IP packets. The cache contains entries for IP destinations. When an HP ProCurve routing switch has completed processing and addressing for a packet and is ready to forward the packet, the device checks the IP forwarding cache for an entry to the packet's destination.

- If the cache contains an entry with the destination IP address, the device uses the information in the entry to forward the packet out the ports listed in the entry. The destination IP address is the address of the packet's final destination. The port numbers are the ports through which the destination can be reached.
- ■ If the cache does not contain an entry, the software can create an entry in the forwarding cache.

Each entry in the IP forwarding cache has an age timer. If the entry remains unused for five minutes, the software removes the entry. The age timer is not configurable.

**Note** You cannot add static entries to the IP forwarding cache.

### <span id="page-257-0"></span>IP Global Parameters for Routing Switches

The following table lists the IP global parameters and the page where you can find more information about each parameter.

#### <span id="page-257-1"></span>**Table 7-1. IP Global Parameters for Routing Switches**

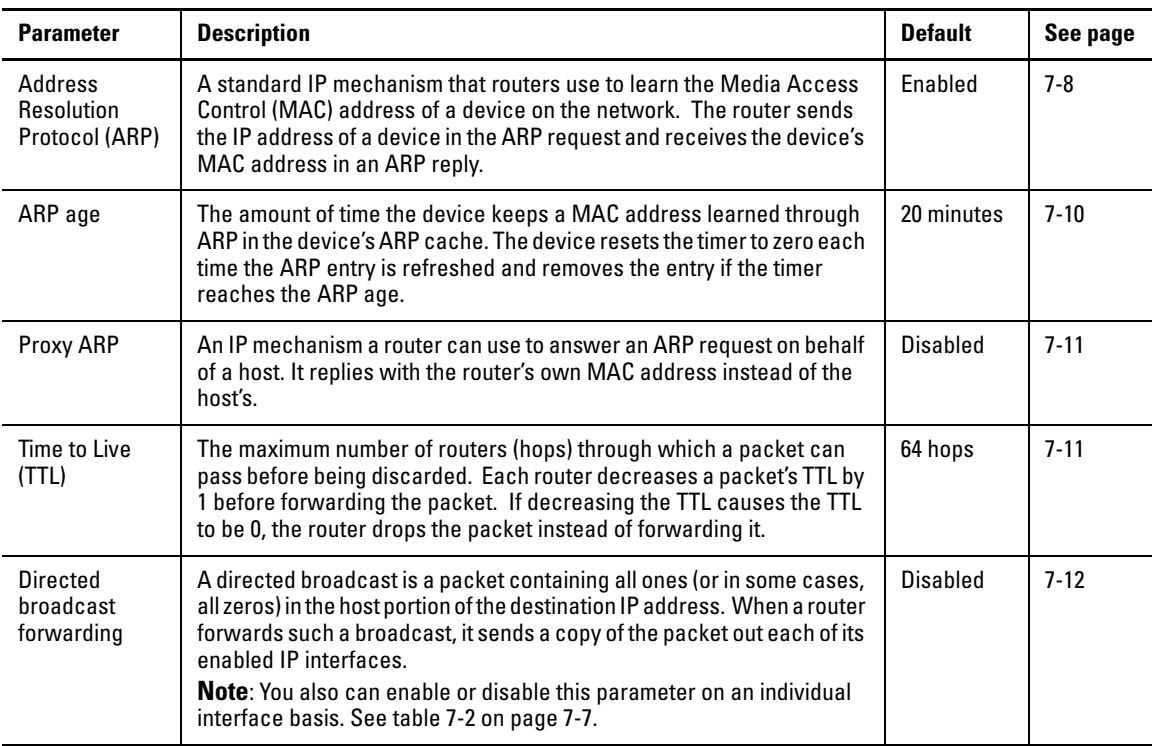

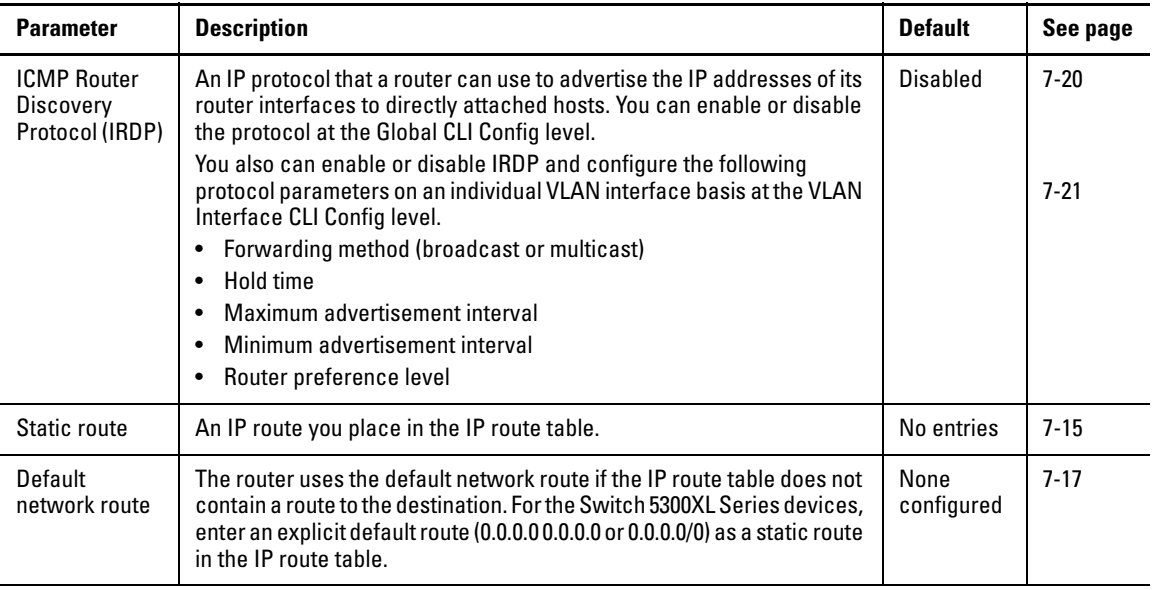

# <span id="page-258-0"></span>IP Interface Parameters for Routing Switches

[Table 7-2](#page-258-1) lists the interface-level IP parameters for routing switches.

<span id="page-258-1"></span>**Table 7-2. IP Interface Parameters – Routing Switches** 

| <b>Parameter</b>                                          | <b>Description</b>                                                                                                    | <b>Default</b>  | See page  |
|-----------------------------------------------------------|----------------------------------------------------------------------------------------------------|-----------------|-----------|
| IP address                                                | A Layer 3 network interface address; separate IP<br>addresses on individual VLAN interfaces.                                                                                                    | None configured | chapter 7 |
| <b>ICMP Router</b><br><b>Discovery</b><br>Protocol (IRDP) | Locally overrides the global IRDP settings. See table 7-<br>1 on page 7-6 for global IRDP information.                                                                                                    | Disabled        | $7-21$    |
| IP helper address                                         | The IP address of a UDP application server (such as a<br>BootP or DHCP server) or a directed broadcast<br>address. IP helper addresses allow the routing switch<br>to forward requests for certain UDP applications from<br>a client on one sub-net to a server on another sub-net. | None configured | $7 - 25$  |

# <span id="page-259-0"></span>Configuring IP Parameters for Routing Switches

The following sections describe how to configure IP parameters. Some parameters can be configured globally while others can be configured on individual VLAN interfaces. Some parameters can be configured globally and overridden for individual VLAN interfaces.

**Note** This section describes how to configure IP parameters for routing switches. For IP configuration information when routing is not enabled, refer to the chapter on IP addressing in the *Management and Configuration Guide*.

# <span id="page-259-1"></span>Configuring IP Addresses

You can configure an IP address on the routing switch's VLAN interfaces. Configuring IP addresses is described in detail in the chapter on IP addressing in the *Management and Configuration Guide*.

### <span id="page-259-2"></span>Configuring ARP Parameters

Address Resolution Protocol (ARP) is a standard IP protocol that enables an IP routing switch to obtain the MAC address of another device's interface when the routing switch knows the IP address of the interface. ARP is enabled by default and cannot be disabled.

#### <span id="page-259-3"></span>How ARP Works

A routing switch needs to know a destination's MAC address when forwarding traffic, because the routing switch encapsulates the IP packet in a Layer 2 packet (MAC layer packet) and sends the Layer 2 packet to a MAC interface on a device directly attached to the routing switch. The device can be the packet's final destination or the next-hop router toward the destination.

The routing switch encapsulates IP packets in Layer 2 packets regardless of whether the ultimate destination is locally attached or is multiple router hops away. Since the routing switch's IP route table and IP forwarding cache contain IP address information but not MAC address information, the routing switch cannot forward IP packets based solely on the information in the route table or forwarding cache. The routing switch needs to know the MAC address that corresponds with the IP address of either the packet's locally attached destination or the next-hop router that leads to the destination.

For example, to forward a packet whose destination is multiple router hops away, the routing switch must send the packet to the next-hop router toward its destination, or to a default route or default network route if the IP route table does not contain a route to the packet's destination. In each case, the routing switch must encapsulate the packet and address it to the MAC address of a locally attached device, the next-hop router toward the IP packet's destination.

To obtain the MAC address required for forwarding a datagram, the routing switch does the following:

■ First, the routing switch looks in the ARP cache (not the static ARP table) for an entry that lists the MAC address for the IP address. The ARP cache maps IP addresses to MAC addresses. The cache also lists the port attached to the device and, if the entry is dynamic, the age of the entry. A dynamic ARP entry enters the cache when the routing switch receives an ARP reply or receives an ARP request (which contains the sender's IP address and MAC address). A static entry enters the ARP cache from the static ARP table (which is a separate table) when the interface for the entry comes up.

To ensure the accuracy of the ARP cache, each dynamic entry has its own age timer. The timer is reset to zero each time the routing switch receives an ARP reply or ARP request containing the IP address and MAC address of the entry. If a dynamic entry reaches its maximum allowable age, the entry times out and the software removes the entry from the table. Static entries do not age out and can be removed only by you.

■ If the ARP cache does not contain an entry for the destination IP address, the routing switch broadcasts an ARP request out all its IP interfaces. The ARP request contains the IP address of the destination. If the device with the IP address is directly attached to the routing switch, the device sends an ARP response containing its MAC address. The response is a unicast packet addressed directly to the routing switch. The routing switch places the information from the ARP response into the ARP cache.

ARP requests contain the IP address and MAC address of the sender, so all devices that receive the request learn the MAC address and IP address of the sender and can update their own ARP caches accordingly.

**Note:** The ARP request broadcast is a MAC broadcast, which means the broadcast goes only to devices that are directly attached to the routing switch. A MAC broadcast is not routed to other networks. However, some

#### **IP Routing Features**

Configuring IP Parameters for Routing Switches

routers, including HP routing switches, can be configured to reply to ARP requests from one network on behalf of devices on another network. See "Enabling Proxy ARP" below.

**Note** If the routing switch receives an ARP request packet that it is unable to deliver to the final destination because of the ARP timeout and no ARP response is received (the routing switch knows of no route to the destination address), the routing switch sends an ICMP Host Unreachable message to the source.

#### <span id="page-261-0"></span>Changing the ARP Aging Period

When the routing switch places an entry in the ARP cache, it also starts an aging timer for the entry. the aging timer ensures that the ARP cache does not retain learned entries that are no longer valid. An entry can become invalid when the device with the MAC address of the entry is no longer on the network.

The default ARP age is twenty minutes. You can change the ARP age to a value of 1 - 240 minutes.

To change the ARP age value to 30 minutes, you would use the following CLI command from the global configuration level:

HPswitch(config)# ip arp-age 30

*syntax:* ip arp-age < 1-240 >

To display the configured ARP age value, use the command **show config** from any CLI context level. The ARP age value is displayed unless you have not configured a value for ARP age and the default configuration is still being used.

#### <span id="page-262-0"></span>Enabling Proxy ARP

Proxy ARP allows a routing switch to answer ARP requests from devices on one network on behalf of devices in another network. Since ARP requests are MAC-layer broadcasts, they reach only the devices that are directly connected to the sender of the ARP request. Thus, ARP requests do not cross routers.

For example, if Proxy ARP is enabled on a routing switch connected to two sub-nets, 10.10.10.0/24 and 20.20.20.0/24, the routing switch can respond to an ARP request from 10.10.10.69 for the MAC address of the device with IP address 20.20.20.69. In standard ARP, a request from a device in the 10.10.10.0/24 sub-net cannot reach a device in the 20.20.20.0 sub-net if the subnets are on different network cables, and thus is not answered.

An ARP request from one sub-net can reach another sub-net when both subnets are on the same physical segment (Ethernet cable), since MAC-layer broadcasts reach all the devices on the segment.

Proxy ARP is disabled by default on HP routing switches. To enable Proxy ARP, enter the following commands from the VLAN context level in the CLI:

HPswitch(config)# vlan 1 HPswitch(vlan-1)# ip proxy-arp

To again disable IP proxy ARP, enter the following command:

HPswitch(vlan-1)# no ip proxy-arp

*Syntax:* [no] ip proxy-arp

### <span id="page-262-1"></span>Configuring Forwarding Parameters

The following configurable parameters control the forwarding behavior of your routing switch:

- Time-To-Live (TTL) threshold configuring this parameter is covered in the chapter on IP addressing in the *Management and Configuration Guide*.
- Forwarding of directed broadcasts see below.

**Note** These parameters are global and thus affect all IP interfaces configured on the routing switch.

### <span id="page-263-0"></span>Enabling Forwarding of Directed Broadcasts

A directed broadcast is an IP broadcast to all devices within a single directlyattached network or sub-net. A net-directed broadcast goes to all devices on a given network. A sub-net-directed broadcast goes to all devices within a given sub-net.

**Note** A less common type, the all-sub-nets broadcast, goes to all directly-attached sub-nets. Forwarding for this broadcast type also is supported, but most networks use IP multicasting instead of all-sub-net broadcasting.

> Forwarding for all types of IP directed broadcasts is disabled by default. You can enable forwarding for all types if needed. You cannot enable forwarding for specific broadcast types.

To enable forwarding of IP directed broadcasts, enter the following CLI command:

HPswitch(config)# ip directed-broadcast

*Syntax:* [no] ip directed-broadcast

HP software makes the forwarding decision based on the routing switch's knowledge of the destination network prefix. Routers cannot determine that a message is unicast or directed broadcast apart from the destination network prefix. The decision to forward or not forward the message is by definition only possible in the last hop router.

To disable the directed broadcasts, enter the following CLI command:

HPswitch(config)# no ip directed-broadcast

# <span id="page-264-0"></span>Configuring ICMP

You can configure the following ICMP limits:

- **Burst-Normal** The maximum number of ICMP replies to send per second.
- **Reply Limit** You can enable or disable ICMP reply rate limiting.

#### <span id="page-264-1"></span>Disabling ICMP Messages

HP devices are enabled to reply to ICMP echo messages and send ICMP Destination Unreachable messages by default.

You can selectively disable the following types of Internet Control Message Protocol (ICMP) messages:

- **Echo messages** (ping messages) The routing switch replies to IP pings from other IP devices.
- **Destination Unreachable messages** If the routing switch receives an IP packet that it cannot deliver to its destination, the routing switch discards the packet and sends a message back to the device that sent the packet to the routing switch. The message informs the device that the destination cannot be reached by the routing switch.
- **Address Mask replies** You can enable or disable ICMP address mask replies.

#### <span id="page-264-2"></span>Disabling Replies to Broadcast Ping Requests

By default, HP devices are enabled to respond to broadcast ICMP echo packets, which are ping requests. You can disable response to ping requests on a global basis using the following CLI method.

To disable response to broadcast ICMP echo packets (ping requests), enter the following command:

HPswitch(config)# no ip icmp echo broadcast-request

*Syntax:* [no] ip icmp echo broadcast-request

If you need to re-enable response to ping requests, enter the following command:

HPswitch(config)# ip icmp echo broadcast-request

#### <span id="page-265-0"></span>Disabling ICMP Destination Unreachable Messages

By default, when an HP device receives an IP packet that the device cannot deliver, the device sends an ICMP Unreachable message back to the host that sent the packet. The following types of ICMP Unreachable messages are generated:

- **Administration** The packet was dropped by the HP device due to a filter or ACL configured on the device.
- **Fragmentation-needed** The packet has the Don't Fragment bit set in the IP Flag field, but the HP device cannot forward the packet without fragmenting it.
- **Host** The destination network or sub-net of the packet is directly connected to the HP device, but the host specified in the destination IP address of the packet is not on the network.
- **Network** The HP device cannot reach the network specified in the destination IP address of the packet.
- **Port** The destination host does not have the destination TCP or UDP port specified in the packet. In this case, the host sends the ICMP Port Unreachable message to the HP device, which in turn sends the message to the host that sent the packet.
- **Protocol** The TCP or UDP protocol on the destination host is not running. This message is different from the Port Unreachable message, which indicates that the protocol is running on the host but the requested protocol port is unavailable.
- **Source-route-failure** The device received a source-routed packet but cannot locate the next-hop IP address indicated in the packet's Source-Route option.

#### **Note** Disabling an ICMP Unreachable message type does not change the HP device's ability to forward packets. Disabling ICMP Unreachable messages prevents the device from generating or forwarding the Unreachable messages.

To disable all ICMP Unreachable messages, enter the following command:

HPswitch(config)# no ip icmp unreachable

*Syntax:* [no] ip icmp unreachable

#### <span id="page-266-0"></span>Disabling ICMP Redirects

You can disable ICMP redirects on the HP routing switch. only on a global basis, for all the routing switch interfaces. To disable ICMP redirects globally, enter the following command at the global CONFIG level of the CLI:

HPswitch(config)# no ip icmp redirects

*Syntax:* [no] ip icmp redirects

# <span id="page-266-1"></span>Configuring Static IP Routes

The IP route table can receive routes from the following sources:

- **Directly-connected networks** When you add an IP VLAN interface, the routing switch automatically creates a route for the network the interface is in.
- **Statically configured route** You can add up to 16 routes directly to the route table. When you add a route to the IP route table, you are creating a static IP route. This section describes how to add static routes to the IP route table.
- **Default network route** This is a specific static route that the routing switch uses if other routes to the destination are not available. Refer to "Configuring the Default Route" in the chapter titled "IP Routing Features" in the *Management and Configuration Guide* for your switch.

#### <span id="page-266-2"></span>Static Route Types

You can configure the following types of static IP routes:

- **Standard** the static route consists of the destination network address and network mask, and the IP address of the next-hop gateway.
- Null (reject) the static route consists of the destination network address and network mask, and the **reject** parameter. Typically, the null route is configured as a backup route for discarding traffic if the primary route is unavailable. By default, when IP routing is enabled, a route for the 127.0.0.0/8 network is created to the null interface. Traffic to this interface is rejected (dropped). This route is for all traffic to the "loopback" network, with the single exception of traffic to the host address of

the switch's loopback interface (127.0.0.1/32). Figure Figure 7-4. on page <zBlue>19 illustrates the default Null route entry in the switch's routing table.

#### <span id="page-267-0"></span>Static IP Route Parameters

When you configure a static IP route, you must specify the following parameters:

- The IP address and network mask for the route's destination network
- The route's path, which can be one of the following:
	- The IP address of a next-hop gateway
	- A "null" interface. In this case the routing switch invokes a "reject" parameter on a static route entry, which results in the switch dropping traffic forwarded to the null interface.

The switch automatically assigns a metric of "1" to an IP static route.

#### <span id="page-267-1"></span>Static Route States Follow VLAN (Interface) States

IP static routes remain in the IP route table only so long as the VLAN interface used by the route is available. If the VLAN becomes unavailable (that is, if all ports in the VLAN are offline), the software removes the static route from the IP route table. If the VLAN later becomes available again, the software adds the route back to the route table.

This feature allows the routing switch to adjust to changes in network topology. The routing switch does not continue trying to use routes on unavailable paths but instead uses routes only when their paths are available.

#### <span id="page-267-2"></span>Configuring a Static IP Route

To configure an static IP route with a destination network of 192.0.0.0 255.0.0.0 and a next-hop router IP address of 195.1.1.1, you would enter the following commands:

HPswitch(config)# ip route 192.0.0.0 255.0.0.0 195.1.1.1 HPswitch(config)# write memory

*Syntax:* ip route < *dest-ip-addr* > < *dest-mask* > < *next-hop-ip-addr* >

 $- or -$ 

ip route < *dest-ip-addr* >/< *mask-bits* > < *next-hop-ip-addr* >

The < *dest-ip-addr* > is the route's destination.

The < *dest-mask* > parameter specifies the subnet mask for the routes destination IP address. Ones are significant bits and zeros allow any value. For example, the mask 255.255.255.0 matches all hosts within the Class C sub-net address specified by the < *dest-ip-addr* >. Alternatively, you can use CIDR notation and specify the number of bits in the network mask. For example, you can enter 209.157.22.0/24 instead of 209.157.22.0 255.255.255.0.

The < *next-hop-ip-addr* > is the IP address of the next router in the path to the destination.

**Note** The switch allows one static route configured for a particular network destination. If you configure a static route to a given network and then later configure a different static route to the same network, the switch replaces the first static route with the second.

#### <span id="page-268-0"></span>Configuring the Default Route

You can also assign a default route and enter it in the routing table. The default route is the route assigned to all traffic that has network destinations that are not in the local routing table. For example, if 208.45.228.35 is the IP address of your ISP router, all non-local traffic could be directed to that route by entering the commands:

```
HPswitch(config)# ip route 0.0.0.0 0.0.0.0 208.45.228.35

HPswitch(config)# write memory
```
#### <span id="page-268-1"></span>Configuring a "Null" Route

You can configure the routing switch to drop IP packets to a specific network or host address by configuring a "null" static route for the address. When the routing switch receives a packet destined for the address, the routing switch drops the packet instead of forwarding it.

To configure a null static route to drop packets destined for network 209.157.22.0, enter the following commands:

```
HPswitch(config)# ip route 209.157.22.0 255.255.255.0 reject

HPswitch(config)# write memory
```
*Syntax:* ip route < *ip-addr* > < *ip-mask* > reject

 $- or -$ 

ip route < *ip-addr* >/< *mask-bits* > reject

Using this command, the routing switch will drop packets that contain the specified IP address in the destination field instead of forwarding them. The **reject** parameter indicates that this is a null route. You must specify this parameter to make this a null route.

# <span id="page-269-0"></span>Displaying Static Route Information

The **show ip route** command provides several options for displaying route data.

*Syntax:* show ip route

*Displays all IP routing entries configured on the switch.* 

static

*Displays all static IP routing entries configured on the switch.* 

connected

*Displays the network destinations directly connected to the switch. Includes the default loopback destination.* 

< *dest-ip-addr* >

*Lists the route data for the network destination specified by* < *dest-ip-addr* > *.* 

For example, Figure 7-3 illustrates a routing topology with two possible gateways to support a static route from switch "A" to the 10.31.224.0 network in switch "C".

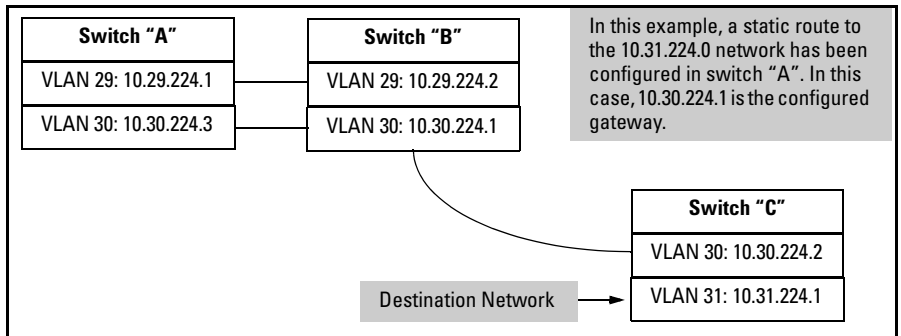

#### **Figure 7-3. Example of a Routed Network**

Figure 7-4 illustrates the **show ip route** output describing the routes available in the above topology.

| HP ProCurve Switch 4104GL(config)# show ip route                               |                                                                        |                                                                                 |                                                             |                                                         |          |                        |  |  |  |
|--------------------------------------------------------------------------------|------------------------------------------------------------------------|---------------------------------------------------------------------------------|-------------------------------------------------------------|---------------------------------------------------------|----------|------------------------|--|--|--|
| IP Route Entries                                                               |                                                                        |                                                                                 |                                                             |                                                         |          |                        |  |  |  |
|                                                                                | Destination                                                            | Network Mask                                                                    | Gateway                                                     | Type                                                    | Sub-Type | Metric                 |  |  |  |
| Default<br>Loopback<br><b>Network</b>                                          | 13.29.224.0<br>13.30.224.0<br>13.31.224.0<br>$-127.0.0.0$<br>127.0.0.1 | 255.255.248.0<br>255.255.248.0<br>255.255.248.0<br>255.0.0.0<br>255.255.255.255 | VLAN29<br>VLAN30<br>13.30.224.1<br>reject<br>1 <sub>0</sub> | connected<br>connected<br>static<br>static<br>connected |          | n<br>0.<br>1<br>0<br>n |  |  |  |
| Default<br>Loopback<br>Interface                                               |                                                                        | HP ProCurve Switch 4104GL(config)# show ip route static                         |                                                             |                                                         |          |                        |  |  |  |
| Configured                                                                     | IP Route Entries                                                       |                                                                                 |                                                             |                                                         |          |                        |  |  |  |
| <b>Static Route</b>                                                            | Destination                                                            | Network Mask                                                                    | Gateway                                                     | Type                                                    | Sub-Type | Metric                 |  |  |  |
|                                                                                | 13.31.224.0<br>- 127.0.0.0                                             | 255.255.248.0<br>255.0.0.0                                                      | 13.30.224.1<br>reject                                       | static<br>static                                        |          | 1<br>n                 |  |  |  |
| Default<br><b>Null</b><br>Route                                                |                                                                        |                                                                                 |                                                             |                                                         |          |                        |  |  |  |
| HP ProCurve Switch 4104GL(config)# show ip route connected<br>IP Route Entries |                                                                        |                                                                                 |                                                             |                                                         |          |                        |  |  |  |
| <b>Destinations</b>                                                            | Destination                                                            | Network Mask                                                                    | Gateway                                                     | Type                                                    | Sub-Type | Metric                 |  |  |  |
| <b>Directly</b><br>Connected<br>to the Switch                                  | 13.29.224.0<br>13.30.224.0<br>127.0.0.1                                | 255.255.248.0<br>255.255.248.0<br>255.255.255.255                               | VLAN29<br>VLAN30<br>1 <sub>0</sub>                          | connected<br>connected<br>connected                     |          | 0<br>0<br>n            |  |  |  |
| HP ProCurve Switch 4104GL(config)# show ip route 13.31.224.0                   |                                                                        |                                                                                 |                                                             |                                                         |          |                        |  |  |  |
| Lists the                                                                      | IP Route Entries to 13.31.224.0                                        |                                                                                 |                                                             |                                                         |          |                        |  |  |  |
| Data for the<br><b>Specified</b><br>Route                                      | Destination                                                            | Network Mask                                                                    | Gateway                                                     | Type                                                    | Sub-Type | Metric                 |  |  |  |
|                                                                                | 13.31.224.0                                                            | 255.255.248.0                                                                   | 13.30.224.1                                                 | static                                                  |          | 1.                     |  |  |  |

**Figure 7-4. Examples of the Show IP Route Command** 

# <span id="page-271-0"></span>Configuring IRDP

The ICMP Router Discovery Protocol (IRDP) is used by HP routing switches to advertise the IP addresses of its router interfaces to directly attached hosts. IRDP is enabled by default. You can enable the feature on a global basis or on an individual VLAN interface basis.

When IRDP is enabled, the routing switch periodically sends Router Advertisement messages out the IP interfaces on which the feature is enabled. The messages advertise the routing switch's IP addresses to directly attached hosts who listen for the messages. In addition, hosts can be configured to query the routing switch for the information by sending Router Solicitation messages.

Some types of hosts use the Router Solicitation messages to discover their default gateway. When IRDP is enabled on the HP routing switch, the routing switch responds to the Router Solicitation messages. Some clients interpret this response to mean that the routing switch is the default gateway. If another router is actually the default gateway for these clients, leave IRDP disabled on the HP routing switch.

IRDP uses the following parameters. If you enable IRDP on individual VLAN interfaces, you can configure these parameters on an individual VLAN interface basis.

- **Packet type** The routing switch can send Router Advertisement messages as IP broadcasts or as IP multicasts addressed to IP multicast group 224.0.0.1. The default packet type is IP broadcast.
- **Hold time** Each Router Advertisement message contains a hold time value. This value specifies the maximum about of time the host should consider an advertisement to be valid until a newer advertisement arrives. When a new advertisement arrives, the hold time is reset. The hold time is always longer than the maximum advertisement interval. Therefore, if the hold time for an advertisement expires, the host can reasonably conclude that the router interface that sent the advertisement is no longer available. The default hold time is three times the maximum message interval.
- ■ **Maximum message interval and minimum message interval** when IRDP is enabled, the routing switch sends the Router Advertisement messages every 450-600 seconds by default. The time within this interval that the routing switch selects is random for each message and is not affected by traffic loads or other network factors. The random interval minimizes the probability that a host will receive Router Advertisement

messages from other routers at the same time. The interval on each IRDPenabled routing switch interface is independent of the interval on other IRDP-enabled interfaces. The default maximum message interval is 600 seconds. The default minimum message interval is 450 seconds.

■ **Preference** - If a host receives multiple Router Advertisement messages from different routers, the host selects the router that send the message with the highest preference as the default gateway. The preference can be a number from -4294967296 to 4294967295. The default is 0.

# <span id="page-272-0"></span>Enabling IRDP Globally

To enable IRDP globally, enter the following command:

```
HPswitch(config)# ip irdp
```
This command enables IRDP on the IP interfaces on all ports. Each port uses the default values for the IRDP parameters.

# <span id="page-272-1"></span>Enabling IRDP on an Individual VLAN Interface

To enable IRDP on an individual VLAN interface and configure IRDP parameters, enter commands such as the following:

```
HPswitch(config)# vlan 1
HPswitch(vlan-1)# ip irdp maxadvertinterval 400
```
This example shows how to enable IRDP on a specific interface (VLAN 1) and change the maximum advertisement interval for Router Advertisement messages to 400 seconds.

#### *Syntax:* [no] ip irdp

*Enables or disables (the default) ip irdp on the specified VLAN.* 

[broadcast | multicast]

*This parameter specifies the packet type the routing switch uses to send the Router Advertisement:*  **broadcast** *- The routing switch sends Router Advertisements as IP broadcasts.*  **multicast** *- The routing switch sends Router Advertisements as multicast packets addressed to IP multicast group 224.0.0.1. This is the default.* 

[ holdtime < *seconds* >]

*This parameter specifies how long a host that receives a Router Advertisement from the routing switch should consider the advertisement to be valid. When a host receives a new Router Advertisement message from the routing switch, the host resets the hold time for the routing switch to the hold time specified in the new advertisement. If the hold time of an advertisement expires, the host discards the advertisement, concluding that the router interface that sent the advertisement is no longer available. The value must be greater than the value of the maxadvertinterval parameter and cannot be greater than 9000. The default is three times the value of the* **maxadvertinterval** *parameter.* 

[maxadvertinterval < *seconds* >]

*This parameter specifies the maximum amount of time the routing switch waits between sending Router Advertisements. You can specify a value from 1 to the current value of the holdtime parameter. Default:* **600** *(seconds).* 

[ minadvertinterval < *seconds* > ]

*This parameter specifies the minimum amount of time the routing switch can wait between sending Router Advertisements. Default: three-fourths (0.75) the value of the*  **maxadvertinterval** *parameter.* 

*If you change the* **maxadvertinterval** *parameter, the software automatically adjusts the* **minadvertinterval** *parameter to be three-fourths the new value of the* **maxadvertinterval**  *parameter. If you want to override the automatically configured value, you can specify an interval from 1 to the current value of the* **maxadvertinterval** *parameter.* 

[preference < *number* >]

*This parameter specifies the IRDP preference level of this routing switch. If a host receives Router Advertisements from multiple routers, the host selects the router interface that sent the message with the highest preference as the host's default gateway. The valid range is -4294967296 to 4294967295. Default:* **0***.* 

### <span id="page-274-0"></span>Displaying IRDP Information

To display IRDP information, enter the following command from any CLI level:

```
HPswitch# show ip irdp 
Status and Counters - ICMP Router Discovery Protocol 
Globa l Status : Disabled 
VLAN Name Status Adver tising Min int Max int Holdtime Preference 
                     Add ress (sec) (sec) (sec) 
----- --------- -------- ------------ ------- ------- -------- ----------- 
DEFAU LT_VLAN Enable d multicast 450 600 1800 0 
VLAN2 0 Enable d multicast 450 600 1800 0 
VLAN3 0 Enable d multicast 450 600 1800 0
```
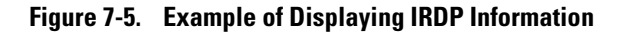

# <span id="page-275-0"></span>Configuring DHCP Relay

### <span id="page-275-1"></span>**Overview**

The Dynamic Host Configuration Protocol (DHCP) is used for configuring hosts with IP address and other configuration parameters without human intervention.The protocol is composed ofthree components: the DHCPclient, the DHCP server, and the DHCP relay agent. The DHCP client sends broadcast request packets to the network, the DHCP servers respond with broadcast packets that offer IP parameters, such as an IP address for the client. After the client chooses the IP parameters, communication between the client and server is by unicast packets.

The function of the DHCP relay agent is to forward the DHCP messages to other subnets so that the DHCP server doesn't have to be on the same subnet as the DHCP clients. The DHCP relay agent transfers the DHCP messages from DHCP clients located on a subnet without DHCP server, to other subnets. It also relays answers from DHCP servers to DHCP clients.

### <span id="page-275-2"></span>DHCP Packet Forwarding

The DHCP relay agent on the routing switch forwards DHCP client packets to all DHCP servers that are configured in the table administrated for each VLAN.

#### <span id="page-275-3"></span>Unicast Forwarding

The packets are forwarded using unicast forwarding if the IP address of the DHCP server is a specific host address. The DHCP relay agent sets the destination IP address of the packet to the IP address of the DHCP server and forwards the message.

#### <span id="page-275-4"></span>Broadcast Forwarding

The packets are forwarded using broadcast forwarding if the IP address of the DHCP server is a subnet address or IP broadcast address (255.255.255.255). The DHCP relay agent sets the DHCP server IP address will be set to broadcast IP address and forwarded to all VLANs with configured IP interfaces (except the source VLAN).

### <span id="page-276-0"></span>Minimum Requirements for DHCP Relay Operation

In order for the DHCP Relay agent to work, the following steps must be completed:

- 1. DHCP Relay is enabled on the routing switch
- 2. A DHCP server is servicing the routing switch
- 3. IP Routing is enabled on the routing switch
- 4. There is a route from the DHCP server to the routing switch and back
- 5. An IP Helper address is configured on the routing switch, set to the IP address of the DHCP server on the VLAN that is connected to the DHCP Client.

### <span id="page-276-1"></span>Enabling DHCP Relay

To enable the DHCP Relay function for the routing switch, at the Config CLI context level, enter the command:

HPswitch(config)# dhcp-relay

To disable the DHCP Relay function, enter the command:

HPswitch(config)# no dhcp-relay

#### <span id="page-276-2"></span>Configuring a Helper Address

At the VLAN configuration CLI context level, enter the commands to add the DHCP server's IP address to the VLANs list. For example,to configure a helper address of 18.38.127.53 for VLAN 1, you would enter these commands:

```
HPswitch(conf)# vlan 1

HPswitch(vlan-1)# ip helper-address 18.38.127.53
```
To remove the DHCP server helper address 18.38.127.53 , you would enter this command:

HPswitch(vlan-1)# no ip helper-address 18.38.127.53

*— This page is intentionally unused. —* 

# HP ProCurve Stack Management

# **Contents**

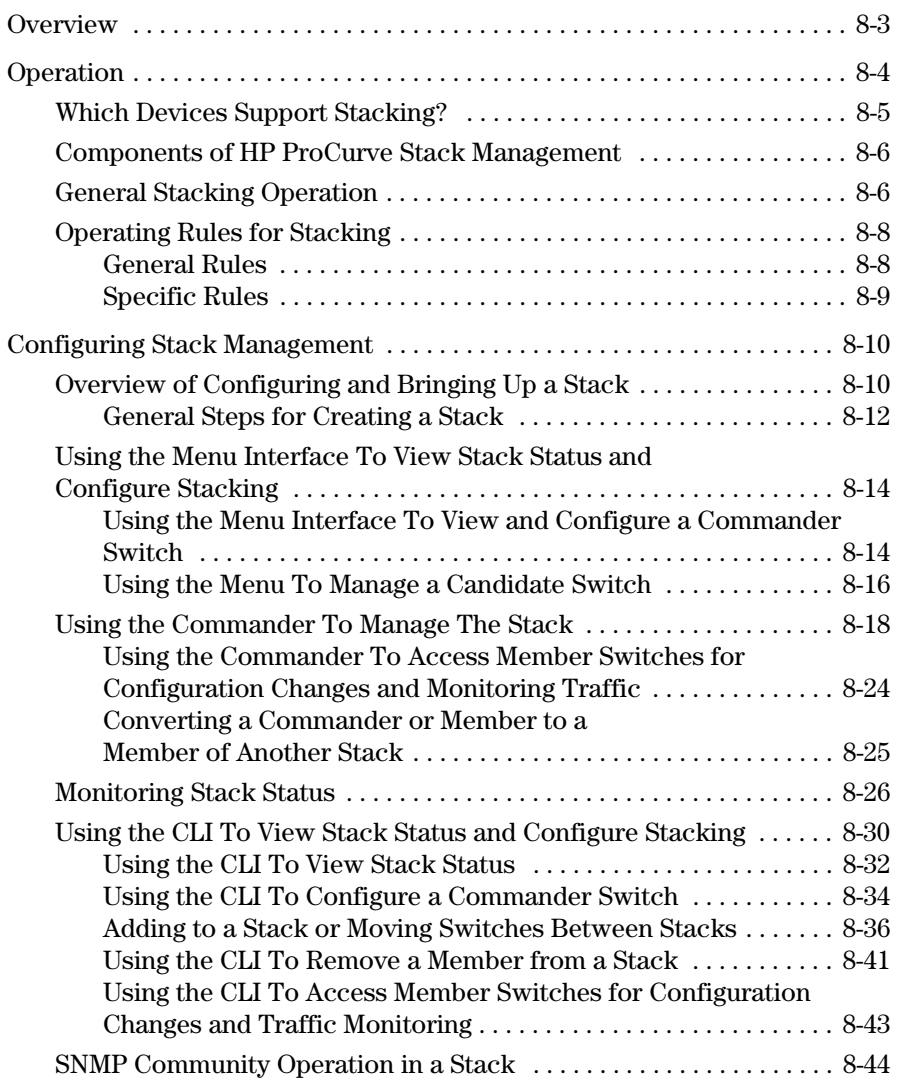

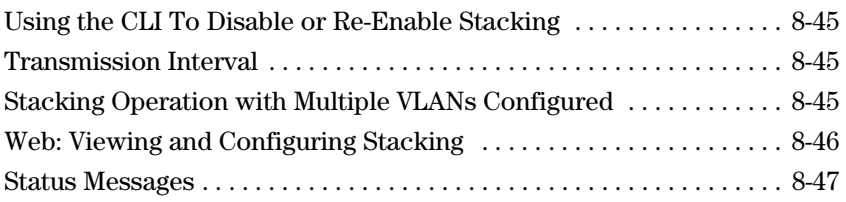

# <span id="page-280-0"></span>**Overview**

This chapter describes how to use your network to stack switches without the need for any specialized cabling—[page 8-4.](#page-281-0)

For general information on how to use the switch's built-in interfaces, see:

- Chapter 3, "Using the Menu Interface"
- Chapter 4, "Using the Command Line Interface (CLI)"
- Chapter 5, "Using the HP Web Browser Interface
- Chapter 6, "Switch Memory and Configuration"

# <span id="page-281-0"></span>Operation

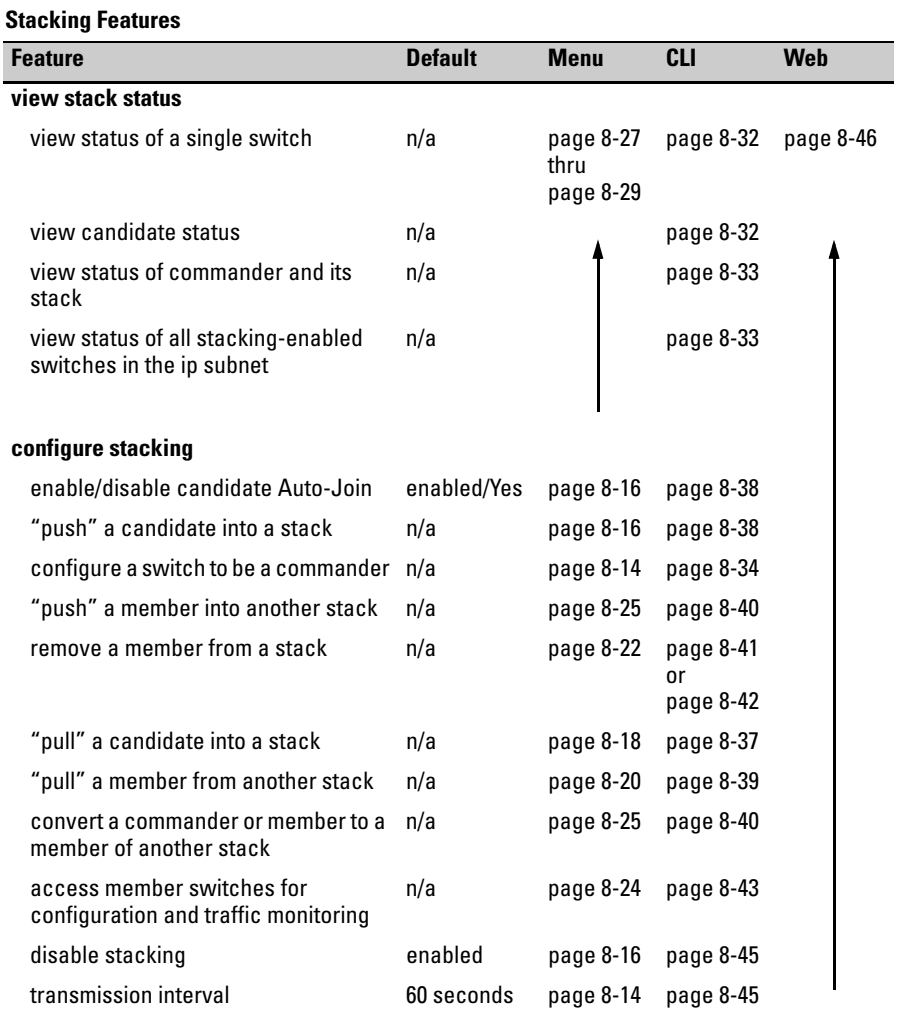

HP ProCurve Stack Management (termed *stacking*) enables you to use a single IP address and standard network cabling to manage a group of up to 16 total switches in the same IP subnet (broadcast domain). Using stacking, you can:

■ Reduce the number of IP addresses needed in your network.

- Simplify management of small workgroups or wiring closets while scaling your network to handle increased bandwidth demand.
- Eliminate any specialized cables for stacking connectivity and remove the distance barriers that typically limit your topology options when using other stacking technologies.
- Add switches to your network without having to first perform IP addressing tasks.

# <span id="page-282-0"></span>Which Devices Support Stacking?

As of May, 2003, the following HP ProCurve devices support stacking:

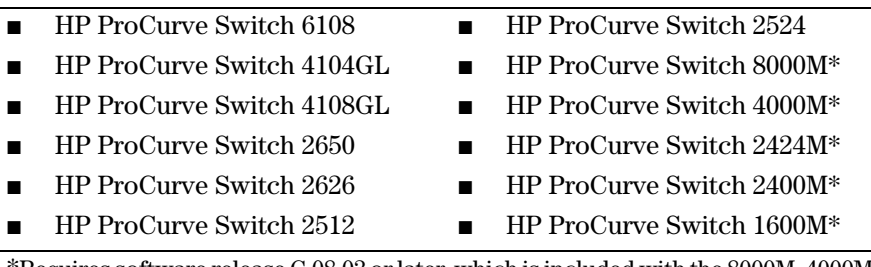

\*Requires software release C.08.03 or later, which is included with the 8000M, 4000M, 2424M, and 1600M models as of July, 2000. Release C.08.03 or a later version is also available on the HP ProCurve website at **www.hp.com/go/procurve**. (Click on **software**.)

# <span id="page-283-0"></span>Components of HP ProCurve Stack Management

#### **Table 8-1. Stacking Definitions**

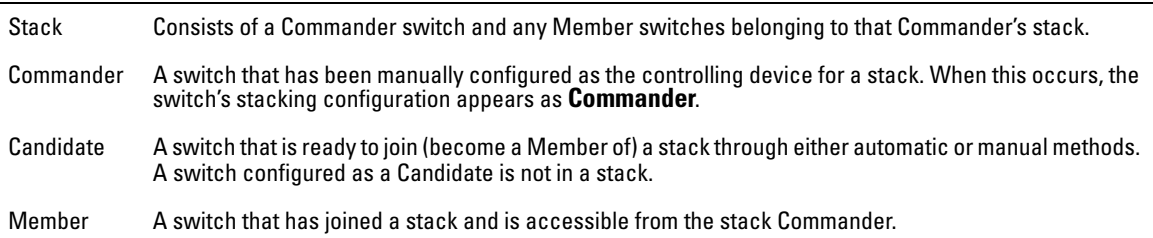

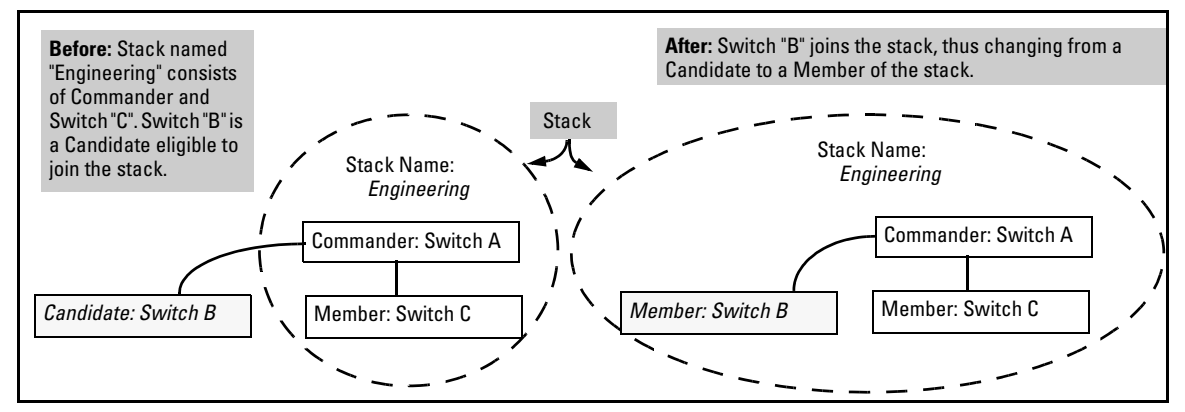

**Figure 8-1. Illustration of a Switch Moving from Candidate to Member** 

# <span id="page-283-1"></span>General Stacking Operation

After you configure one switch to operate as the Commander of a stack, additional switches can join the stack by either automatic or manual methods. After a switch becomes a Member, you can work through the Commander switch to further configure the Member switch as necessary for all of the additional software features available in the switch.

The Commander switch serves as the in-band entry point for access to the Member switches. For example, the Commander's IP address becomes the path to all stack Members and the Commander's Manager password controls access to all stack Members.

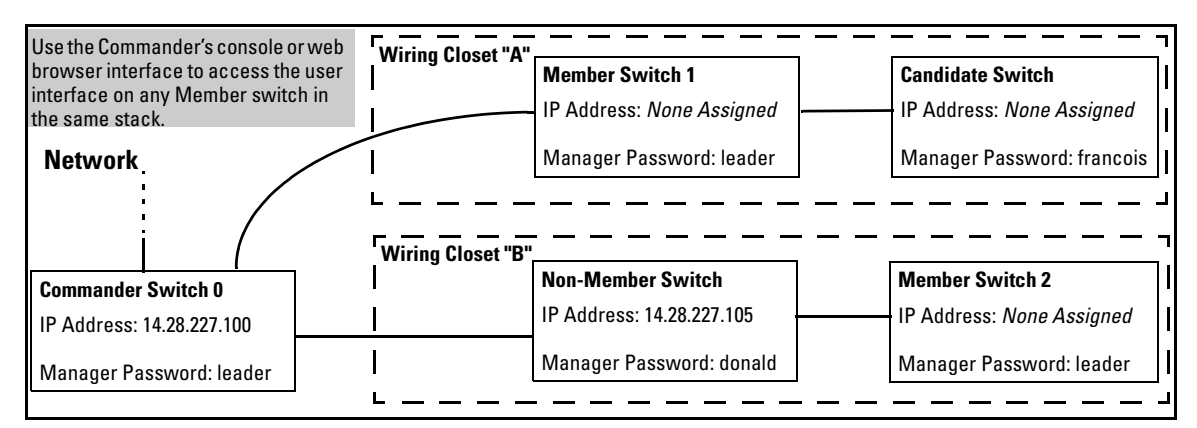

**Figure 8-2. Example of Stacking with One Commander Controlling Access to Wiring Closet Switches** 

**Interface Options.** You can configure stacking through the switch's menu interface, CLI, or the web browser interface. For information on how to use the web browser interface to configure stacking, see the online Help for the web browser interface.

**Web Browser Interface Window for Commander Switches.** The web browser interface window for a Commander switch differs in appearance from the same window for non-commander switches. See figure [8-38](#page-323-1) on [page](#page-323-1)  [8-46](#page-323-1).

# <span id="page-285-0"></span>Operating Rules for Stacking

#### <span id="page-285-1"></span>General Rules

- Stacking is an optional feature (enabled in the default configuration) and can easily be disabled. Stacking has no effect on the normal operation of the switch in your network.
- A stack requires one Commander switch. (Only one Commander allowed per stack.)
- All switches in a particular stack must be in the same IP subnet (broadcast domain). A stack cannot cross a router.
- A stack accepts up to 16 switches (numbered 0-15), including the Commander (always numbered 0).
- There is no limit on the number of stacks in the same IP subnet (broadcast domain), however a switch can belong to only one stack.
- If multiple VLANs are configured, stacking uses only the primary VLAN on any switch. In the factory-default configuration, the DEFAULT VLAN is the primary VLAN. (See "Stacking Operation with [Multiple VLANs Configured" on page 8-45](#page-322-2) and ["The Primary VLAN"](#page-25-0)  [on page 2-6](#page-25-0).)
- Stacking allows intermediate devices that do not support stacking. This enables you to include switches that are distant from the Commander.

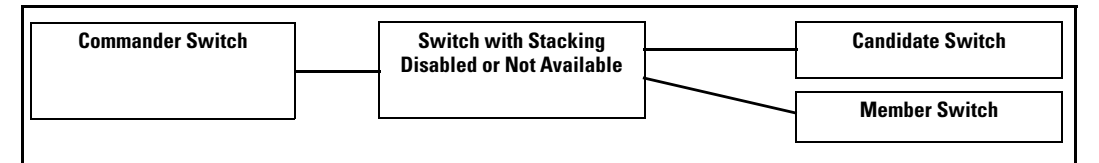

**Figure 8-3. Example of a Non-Stacking Device Used in a Stacking Environment** 

### <span id="page-286-0"></span>Specific Rules

#### **Table 8-2. Specific Rules for Commander, Candidate, and Member Switch**

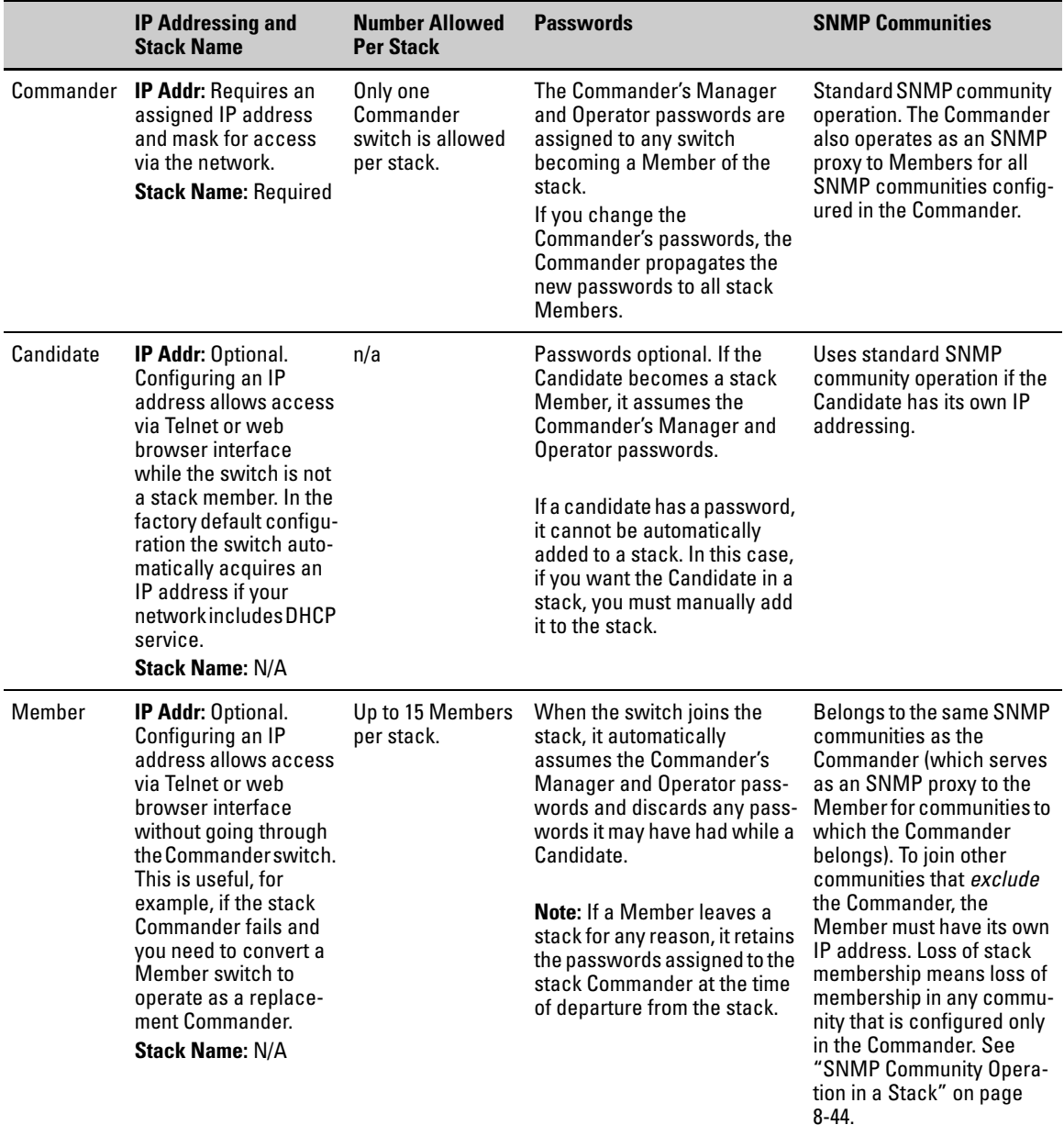

Configuring Stack Management

**Note example 1** In the default stack configuration, the Candidate **Auto Join** parameter is enabled, but the Commander **Auto Grab** parameter is disabled. This prevents Candidates from automatically joining a stack prematurely or joining the wrong stack (if more than one stack Commander is configured in a subnet or broadcast domain). If you plan to install more than one stack in a subnet, HP recommends that you leave **Auto Grab** disabled on all Commander switches and manually add Members to their stacks. Similarly, if you plan to install a stack in a subnet (broadcast domain) where stacking-capable switches are not intended for stack membership, you should set the **Stack State** parameter (in the Stack Configuration screen) to **Disabled** on those particular switches.

# <span id="page-287-0"></span>Configuring Stack Management

<span id="page-287-1"></span>Overview of Configuring and Bringing Up a Stack

This process assumes that:

- All switches you want to include in a stack are connected to the same subnet (broadcast domain).
- If VLANs are enabled on the switches you want to include in the stack, then the ports linking the stacked switches must be on the primary VLAN in each switch (which, in the default configuration, is the default VLAN). If the primary VLAN is tagged, then each switch in the stack must use the same VLAN ID (VID) for the primary VLAN. (Refer to ["The Primary VLAN" on page 2-6,](#page-25-0) and ["Stacking Operation with](#page-322-2)  [Multiple VLANs Configured" on page 8-45](#page-322-2).)
- *If you are including an HP ProCurve Switch 8000M, 4000M, 2424M, 2400M, or 1600M in a stack, you must first update all such devices to software version C.08.03 or later*. (You can get a copy of the latest software version from HP's ProCurve website and/or copy it from one switch to another. For downloading instructions, see appendix A, "File Transfers", in the *Management and Configuration Guide* for these switch models.)
**Options for Configuring a Commander and Candidates.** Depending on how Commander and Candidate switches are configured, Candidates can join a stack either automatically or by a Commander manually adding ("pulling") them into the stack. In the default configuration, a Candidate joins only when *manually* pulled by a Commander. You can reconfigure a Commander to *automatically* pull in Candidates that are in the default stacking configuration. You can also reconfigure a Candidate switch to either "push" itself into a particular Commander's stack, convert the Candidate to a Commander (for a stack that does not already have a Commander), or to operate as a standalone switch without stacking. The following table shows your control options for adding Members to a stack.

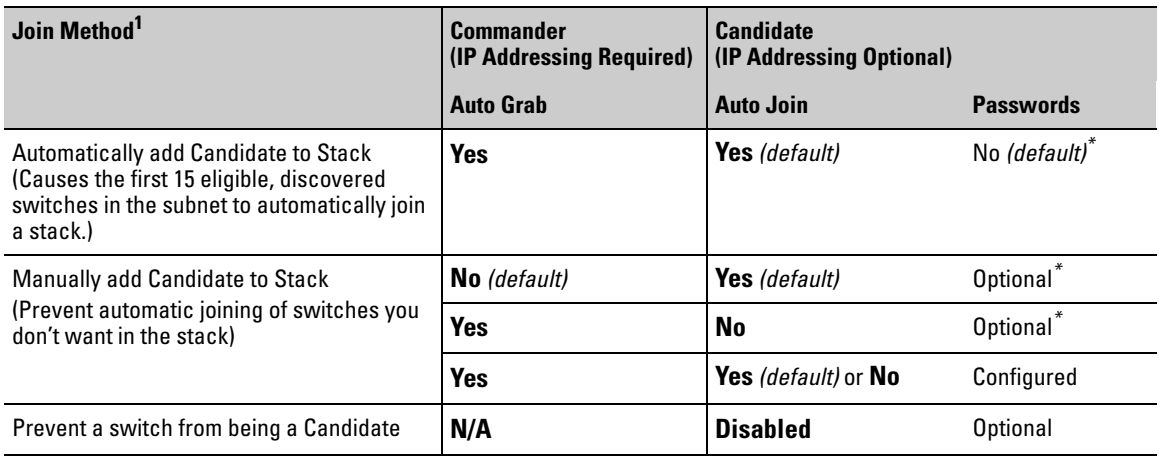

#### **Table 8-3. Stacking Configuration Guide**

*\** The Commander's Manager and Operator passwords propagate to the candidate when it joins the stack.

The easiest way to *automatically* create a stack is to:

- 1. Configure a switch as a Commander.
- 2. Configure IP addressing and a stack name on the Commander.
- 3. Set the Commander's **Auto Grab** parameter to **Yes**.
- 4. Connect Candidate switches (in their factory default configuration) to the network.

This approach automatically creates a stack of up to 16 switches (including the Commander). However this replaces manual control with an automatic process that may bring switches into the stack that you did not intend to include. With the Commander's **Auto Grab** parameter set to **Yes**, *any switch*  conforming to all four of the following factors automatically becomes a stack Member:

- **Default stacking configuration (Stack State** set to **Candidate**, and **Auto Join** set to **Yes**)
- Same subnet (broadcast domain) and default VLAN as the Commander (If VLANs are used in the stack environment, see "Stacking Operation with a Tagged VLAN" on [page 8-45.](#page-322-0))
- No Manager password
- 14 or fewer stack members at the moment

#### **General Steps for Creating a Stack**

This section describes the general stack creation process. For the detailed configuration processes, see pages [8-14](#page-291-0) through [8-37](#page-314-0) for the menu interface and pages [8-30](#page-307-0) through [8-42](#page-319-0) for the CLI.

1. Determine the naming conventions for the stack. You will need a stack name. Also, to help distinguish one switch from another in the stack, you can configure a unique system name for each switch. Otherwise, the system name for a switch appearing in the Stacking Status screen appears as the stack name plus an automatically assigned switch number. For example:

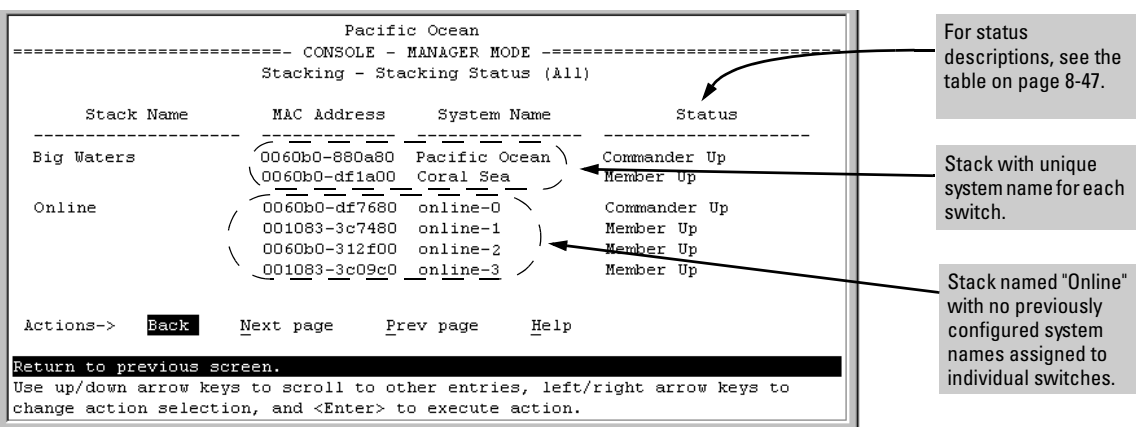

**Figure 8-4. Using the System Name to Help Identify Individual Switches** 

- 2. Configure the Commander switch. Doing this first helps to establish consistency in your stack configuration, which can help prevent startup problems.
	- A stack requires one Commander switch. If you plan to implement more than one stack in a subnet (broadcast domain), the easiest way to avoid unintentionally adding a Candidate to the wrong stack is to manually control the joining process by leaving the Commander's **Auto Grab** parameter set to **No** (the default).
	- The Commander assigns its Manager and Operator passwords to any Candidate switch that joins the stack.
	- The Commander's SNMP community names apply to members.
- 3. For automatically or manually pulling Candidate switches into a stack, you can leave such switches in their default stacking configuration. If you need to access Candidate switches through your network before they join the stack, assign IP addresses to these devices. Otherwise, IP addressing is optional for Candidates and Members. (Note that once a Candidate becomes a member, you can access it through the Commander to assign IP addressing or make other configuration changes.)
- 4. Make a record of any Manager passwords assigned to the switches (intended for your stack) that are not currently members. (You will use these passwords to enable the protected switches to join the stack.)
- 5. If you are using VLANs in the stacking environment, you must use the default VLAN for stacking links. For more information, see "Stacking Operation with a Tagged VLAN" on [page 8-45.](#page-322-0)
- 6. Ensure that all switches intended for the stack are connected to the same subnet (broadcast domain). As soon as you connect the Commander, it will begin discovering the available Candidates in the subnet.
	- • If you configured the Commander to automatically add Members (**Auto Grab** = **Yes**), the first fifteen discovered Candidates meeting both of the following criteria will automatically join the stack:
		- **Auto Join** parameter set to **Yes** (the default)
		- Manager password not configured
	- • If you configured the Commander to manually add Members (**Auto Grab** set to **No**—the default), you can begin the process of selecting and adding the desired Candidates.
- 7. Ensure that all switches intended for the stack have joined.
- 8. If you need to do specific configuration or monitoring tasks on a Member, use the console interface on the Commander to access the Member.

<span id="page-291-0"></span>Using the Menu Interface To View Stack Status and Configure Stacking

Using the Menu Interface To View and Configure a Commander Switch

- 1. Configure an IP address and subnet mask on the Commander switch. (See the chapter on IP addressing in the *Management and Configuration Guide*.)
- 2. Display the Stacking Menu by selecting **Stacking** in the Main Menu.

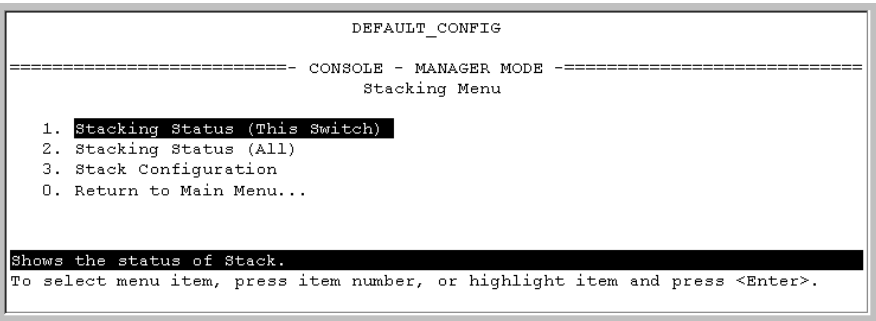

#### **Figure 8-5. The Default Stacking Menu**

3. Display the Stack Configuration menu by pressing **[3]** to select **Stack Configuration**.

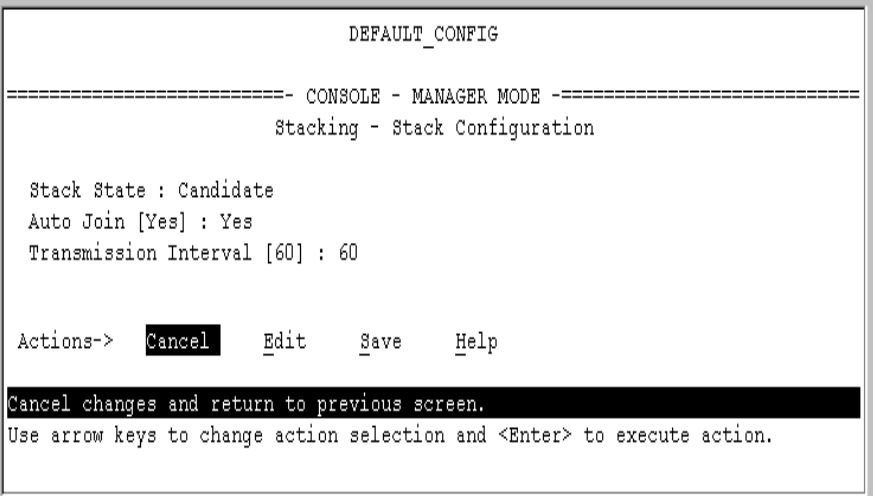

#### **Figure 8-6. The Default Stack Configuration Screen**

- 4. Move the cursor to the Stack State field by pressing **[E]** (for **Edit**). Then use the Space bar to select the **Commander** option.
- 5. Press the downarrow key to display the Commander configuration fields in the Stack Configuration screen.

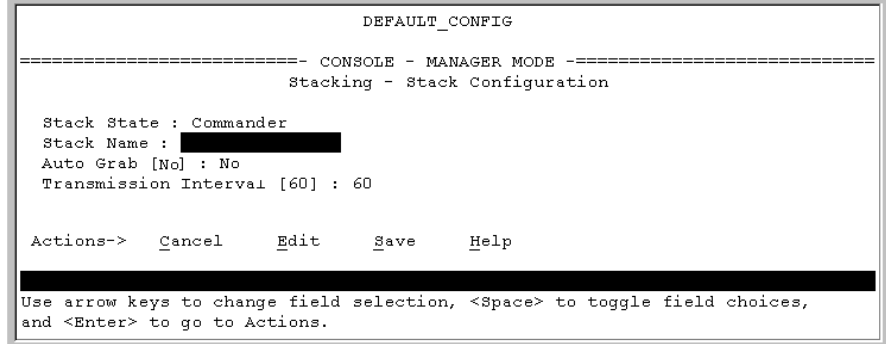

#### **Figure 8-7. The Default Commander Configuration in the Stack Configuration Screen**

- 6. Enter a unique stack name (up to 15 characters; no spaces) and press the downarrow key.
- 7. Ensure that the Commander has the desired **Auto Grab** setting, then press the downarrow key:
	- **No** (the default) prevents automatic joining of Candidates that have their **Auto Join** set to **Yes**.
	- • **Yes** enables the Commander to automatically take a Candidate into the stack as a Member if the Candidate has **Auto Join** set to **Yes (**the default Candidate setting) and does not have a previously configured password.
- 8. Accept or change the transmission interval (default: 60 seconds), then press **[Enter]** to return the cursor to the **Actions** line.
- 9. Press **[S]** (for **Save**) to save your configuration changes and return to the Stacking menu.

Your Commander switch should now be ready to automatically or manually acquire Member switches from the list of discovered Candidates, depending on your configuration choices.

### Using the Menu To Manage a Candidate Switch

Using the menu interface, you can perform these actions on a Candidate switch:

- Add ("push") the Candidate into an existing stack
- Modify the Candidate's stacking configuration (**Auto Join** and **Transmission Interval**)
- Convert the Candidate to a Commander
- Disable stacking on the Candidate so that it operates as a standalone switch

In its default stacking configuration, a Candidate switch can either automatically join a stack or be manually added ("pulled") into a stack by a Commander, depending on the Commander's **Auto Grab** setting. The following table lists the Candidate's configuration options:

#### **Table 8-4. Candidate Configuration Options in the Menu Interface**

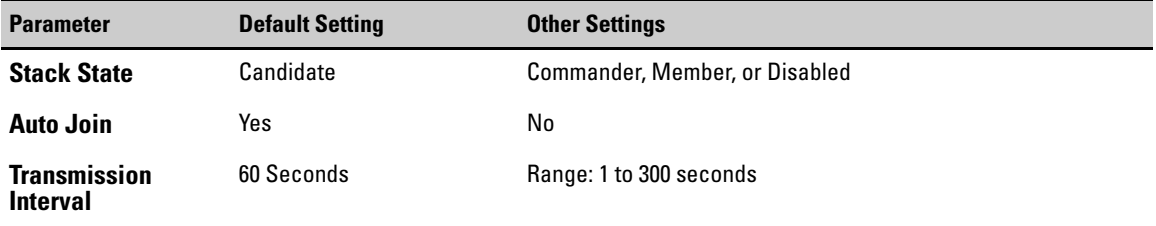

**Using the Menu To "Push" a Switch Into a Stack, Modify the Switch's Configuration, or Disable Stacking on the Switch.** Use Telnet or the web browser interface to access the Candidate if it has an IP address. Otherwise, use a direct connection from a terminal device to the switch's console port. (Forinformation on how to use the web browser interface, see the online Help provided for the browser.)

- 1. Display the Stacking Menu by selecting **Stacking** in the console Main Menu.
- 2. Display the Stack Configuration menu by pressing **[3]** to select **Stack Configuration**.

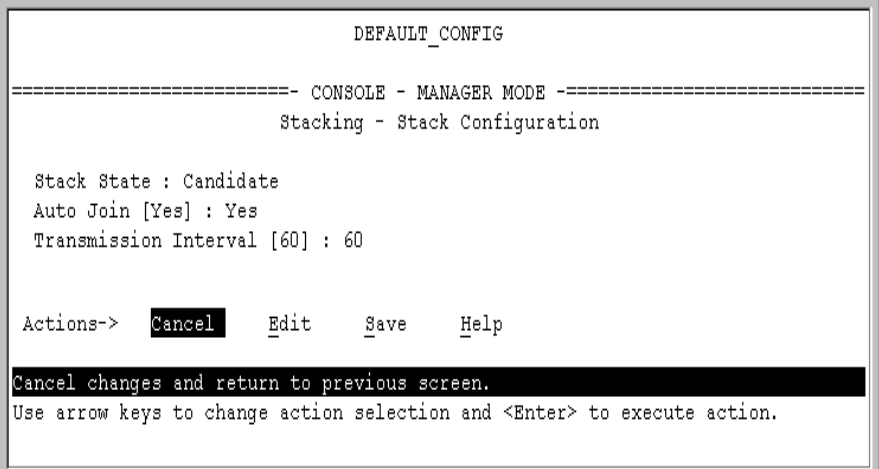

#### **Figure 8-8. The Default Stack Configuration Screen**

- 3. Move the cursor to the Stack State field by pressing **[E]** (for **Edit**).
- 4. Do one of the following:
	- • To disable stacking on the Candidate, use the Space bar to select the **Disabled** option, then go to step [5.](#page-294-0)

**Note:** Using the menu interface to disable stacking on a Candidate removes the Candidate from all stacking menus.

- To insert the Candidate into a specific Commander's stack:
	- i. Use the space bar to select Member.
	- ii. Press **[Tab]** once to display the **Commander MAC Address** parameter, then enter the MAC address of the desired Commander.
- • To change **Auto Join** or **Transmission Interval**, use **[Tab]** to select the desired parameter, and:
	- To change **Auto Join**, use the Space bar.
	- To change **Transmission Interval**, type in the new value in the range of 1 to 300 seconds.

**Note:** All switches in the stack must be set to the same transmission interval to help ensure proper stacking operation. HP recommends that you leave this parameter set to the default 60 seconds.

Then go to step [5.](#page-294-0)

<span id="page-294-0"></span>5. press **[Enter]** to return the cursor to the **Actions** line.

6. Press **[S]** (for **Save**) to save your configuration changes and return to the Stacking menu.

# Using the Commander To Manage The Stack

The Commander normally operates as your stack manager and point of entry into other switches in the stack. This typically includes:

- Adding new stack members
- Moving members between stacks
- Removing members from a stack
- Accessing stack members for individual configuration changes and traffic monitoring

The Commander also imposes its passwords on all stack members and provides SNMP community membership to the stack. (See ["SNMP Community](#page-321-0)  [Operation in a Stack" on page 8-44.](#page-321-0))

#### <span id="page-295-0"></span>**Using the Commander's Menu To Manually Add a Candidate to a Stack.** In the default configuration, you must manually add stack Members from the Candidate pool. Reasons for a switch remaining a Candidate instead of becoming a Member include any of the following:

- **Auto Grab** in the Commander is set to **No** (the default).
- **Auto Join** in the Candidate is set to **No**.

**Note:** When a switch leaves a stack and returns to Candidate status, its **Auto Join** parameter resets to **No** so that it will not immediately rejoin a stack from which it has just departed.

- A Manager password is set in the Candidate.
- The stack is full.

Unless the stack is already full, you can use the Stack Management screen to manually convert a Candidate to a Member. If the Candidate has a Manager password, you will need to use it to make the Candidate a Member of the stack.

1. To add a Member, start at the Main Menu and select:

#### **9. Stacking...**

#### **4. Stack Management**

You will then see the Stack Management screen:

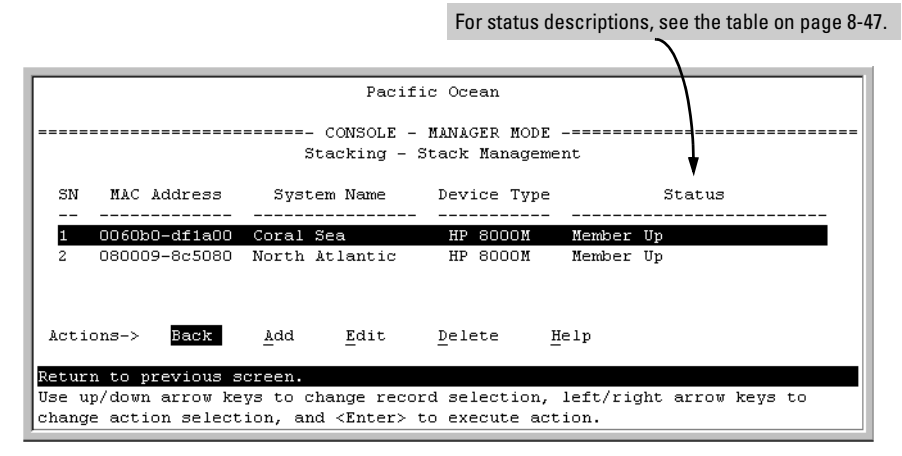

<span id="page-296-0"></span>**Figure 8-9. Example of the Stack Management Screen** 

2. Press **[A]** (for **Add**) to add a Candidate. You will then see this screen listing the available Candidates:

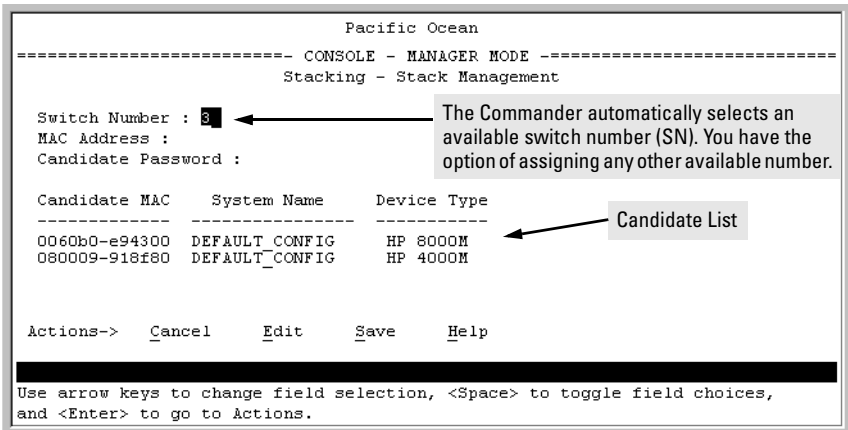

#### <span id="page-296-1"></span>**Figure 8-10. Example of Candidate List in Stack Management Screen**

- 3. Either accept the displayed switch number or enter another available number. (The range is  $0 - 15$ , with 0 reserved for the Commander.)
- 4. Use the downarrow key to move the cursor to the MAC Address field, then type the MAC address of the desired Candidate from the Candidate list in the lower part of the screen.
- 5. Do one of the following:
- If the desired Candidate has a Manager password, press the downarrow key to move the cursor to the Candidate Password field, then type the password.
- If the desired Candidate does not have a password, go to step [6](#page-297-0).
- <span id="page-297-0"></span>6. Press **[Enter]** to return to the Actions line, then press **[S]** (for **Save**) to complete the Add process for the selected Candidate. You will then see a screen similar to the one in figure [8-11](#page-297-1), below, with the newly added Member listed.

**Note:** If the message **Unable to add stack member: Invalid Password** appears in the console menu's Help line, then you either omitted the Candidate's Manager password or incorrectly entered the Manager password.

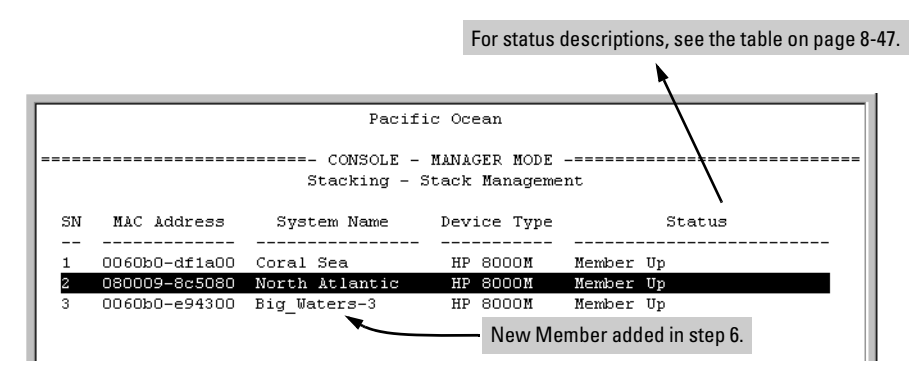

<span id="page-297-1"></span>**Figure 8-11. Example of Stack Management Screen After New Member Added** 

**Using the Commander's Menu To Move a Member From One Stack to Another.** Where two or more stacks exist in the same subnet (broadcast domain), you can easily move a Member of one stack to another stack if the destination stack is not full. (If you are using VLANs in your stack environment, see "Stacking Operation with a Tagged VLAN" on page [8-45.](#page-322-0)) This procedure is nearly identical to manually adding a Candidate to a stack (page [8-18](#page-295-0)). (If the stack from which you want to move the Member has a Manager password, you will need to know the password to make the move.)

1. To move a Member from one stack to another, go to the Main Menu of the Commander in the destination stack and display the Stacking Menu by selecting

#### **9. Stacking...**

2. To learn or verify the MAC address of the Member you want to move, display a listing of all Commanders, Members, and Candidates in the subnet by selecting:

#### **2. Stacking Status (All)**

You will then see the Stacking Status (All) screen:

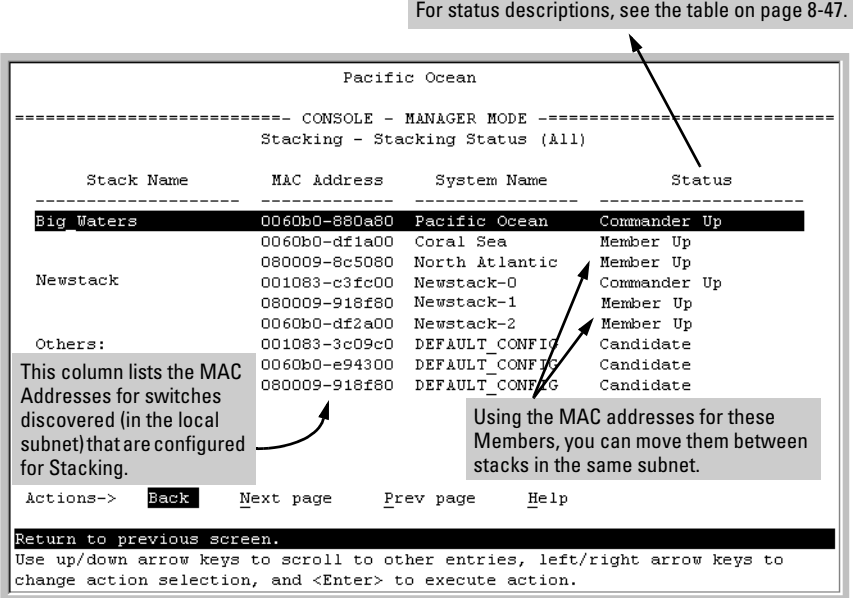

#### **Figure 8-12. Example of How the Stacking Status (All) Screen Helps You Find Member MAC Addresses**

- 3. In the Stacking Status (All) screen, find the Member switch that you want to move and note its MAC address, then press **[B]** (for **Back**) to return to the Stacking Menu.
- 4. Display the Commander's Stack Management screen by selecting

#### **4. Stack Management**

(For an example of this screen, see figure [8-9](#page-296-0) on page [8-19.](#page-296-0))

- 5. Press **[A]** (for **Add**) to add the Member. You will then see a screen listing any available candidates. (See figure [8-10](#page-296-1) on page [8-19.](#page-296-1)) Note that you will not see the switch you want to add because it is a Member of another stack and not a Candidate.)
- 6. Either accept the displayed switch number or enter another available number. (The range is  $0 - 15$ , with 0 reserved for the Commander.)
- 7. Use the downarrow key to move the cursor to the MAC Address field, then type the MAC address of the desired Member you want to move from another stack.
- 8. Do one of the following:
	- If the stack containing the Member you are moving has a Manager password, press the downarrow key to select the Candidate Password field, then type the password.
	- If the stack containing the Member you want to move does not have a password, go to step [9.](#page-299-0)
- <span id="page-299-0"></span>9. Press **[Enter]** to return to the Actions line, then press **[S]** (for **Save**) to complete the Add process for the selected Member. You will then see a screen similar to the one in figure [8-9](#page-296-0) on page [8-19,](#page-296-0) with the newly added Member listed.

**Note:** If the message **Unable to add stack member: Invalid Password** appears in the console menu's Help line, then you either omitted the Manager password for the stack containing the Member or incorrectly entered the Manager password.

> You can "push" a Member from one stack to another by going to the Member's interface and entering the MAC address of the destination stack Commander in the Member's **Commander MAC Address** field. Using this method moves the Member to another stack without a need for knowing the Manager password in that stack, but also blocks access to the Member from the original Commander.

**Using the Commander's Menu To Remove a Stack Member.** These rules affect removals from a stack:

- When a Candidate becomes a Member, its **Auto Join** parameter is automatically set to **No**. This prevents the switch from automatically rejoining a stack as soon as you remove it from the stack.
- When you use the Commander to remove a switch from a stack, the switch rejoins the Candidate pool for your IP subnet (broadcast domain), with **Auto Join** set to **No**.
- When you remove a Member from a stack, it frees the previously assigned switch number (**SN**), which then becomes available for assignment to another switch that you may subsequently add to the stack. The default switch number used for an add is the lowest unassigned number in the Member range (1 - 15; 0 is reserved for the Commander).

To remove a Member from a stack, use the Stack Management screen.

1. From the Main Menu, select:

#### **9. Stacking...**

#### **4. Stack Management**

You will then see the Stack Management screen:

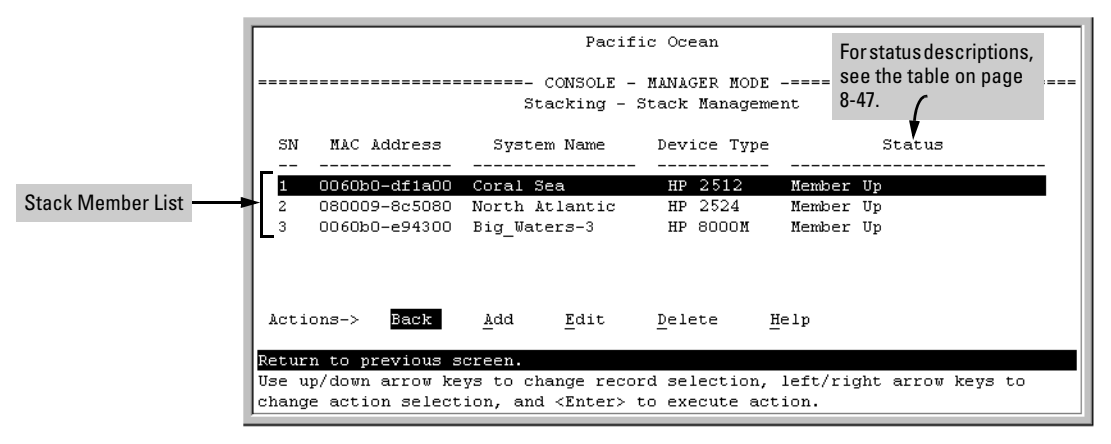

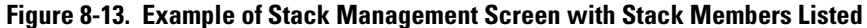

2. Use the downarrow key to select the Member you want to remove from the stack.

| --                                                   |  |
|------------------------------------------------------|--|
|                                                      |  |
| HP 2512<br>0060b0-df1a00<br>Member Up<br>Coral Sea   |  |
| 080009-8c5080 North Atlantic<br>HP 2524<br>Member Up |  |
| 0060b0-e94300 Big Waters-3<br>Member Up<br>HP 8000M  |  |

**Figure 8-14. Example of Selecting a Member for Removal from the Stack** 

3. Type **[D]** (for **Delete**) to remove the selected Member from the stack. You will then see the following prompt:

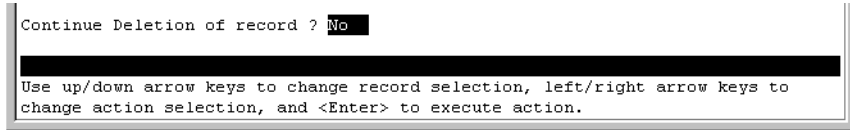

**Figure 8-15. The Prompt for Completing the Deletion of a Member from the Stack** 

4. To continue deleting the selected Member, press the Space bar once to select **Yes** for the prompt, then press **[Enter]** to complete the deletion. The Stack Management screen updates to show the new stack Member list.

Using the Commander To Access Member Switches for Configuration Changes and Monitoring Traffic

After a Candidate becomes a stack Member, you can use that stack's Commander to access the Member's console interface for the same configuration and monitoring that you would do through a Telnet or direct-connect access.

- 1. From the Main Menu, select:
	- **9. Stacking... 5. Stack Access**

You will then see the Stack Access screen:

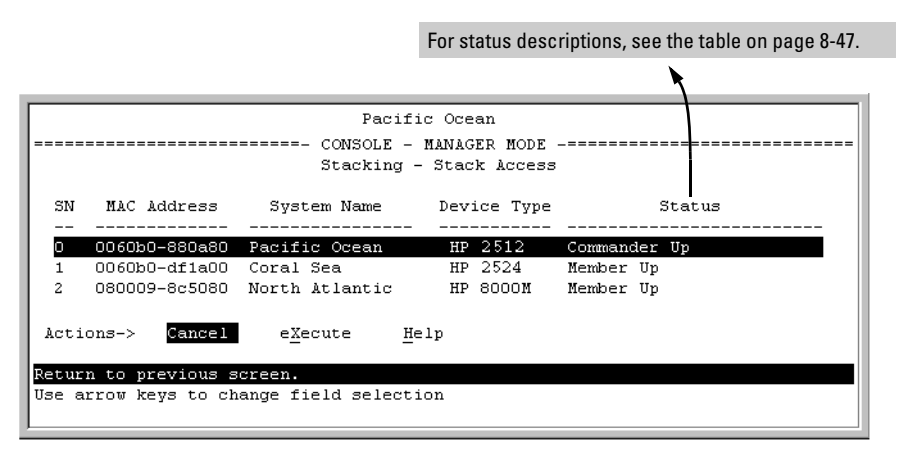

<span id="page-301-0"></span>**Figure 8-16. Example of the Stack Access Screen** 

Use the downarrow key to select the stack Member you want to access, then press **[X]** (for **eXecute**) to display the console interface for the selected Member. For example, if you selected switch number 1 (system name: **Coral Sea**) in figure [8-16](#page-301-0) and then pressed **[X]**, you would see the Main Menu for the switch named Coral Sea.

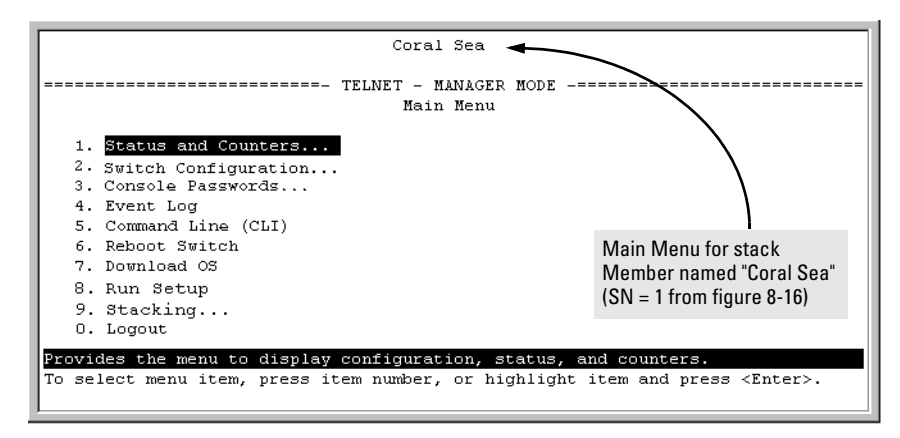

#### **Figure 8-17. The eXecute Command Displays the Console Main Menu for the Selected Stack Member**

- 2. You can now make configuration changes and/or view status data for the selected Member in the same way that you would if you were directly connected or telnetted into the switch.
- 3. When you are finished accessing the selected Member, do the following to return to the Commander's Stack Access screen:
	- a. Return to the Member's Main Menu.
	- b. Press **[0]** (for Logout), then **[Y]** (for Yes).
	- c. Press **[Return]**.

You should now see the Commander's Stack Access screen. (For an example, see figure [8-16](#page-301-0) on [page 8-24.](#page-301-0))

### Converting a Commander or Member to a Member of Another Stack

When moving a commander, the following procedure returns the stack members to Candidate status (with Auto-Join set to "**No**") and converts the stack Commander to a Member of another stack. When moving a member, the procedure simply pulls a Member out of one stack and pushes it into another.

1. From the Main Menu of the switch you want to move, select

#### **9. Stacking**

2. To determine the MAC address of the destination Commander, select

#### **2. Stacking Status (All)**

- 3. Press **[B]** (for **Back**) to return to the Stacking Menu.
- 4. To display Stack Configuration menu for the switch you are moving, select

#### **3. Stack Configuration**

- 5. Press **[E]** (for **Edit**) to select the Stack State parameter.
- 6. Use the Space bar to select **Member**, then press  $\Box$  to move to the **Commander MAC Address** field.
- 7. Enter the MAC address of the destination Commander and press **[Enter]**.
- 8. Press **[S]** (for **Save**).

### Monitoring Stack Status

Using the stacking options in the menu interface for any switch in a stack, you can view stacking data for that switch or for all stacks in the subnet (broadcast domain). (If you are using VLANs in your stack environment, see "Stacking Operation with a Tagged VLAN" on page [8-45](#page-322-0).) This can help you in such ways as determining the stacking configuration for individual switches, identifying stack Members and Candidates, and determining the status of individual switches in a stack. See table [8-5](#page-303-0) on [page 8-26.](#page-303-0)

<span id="page-303-0"></span>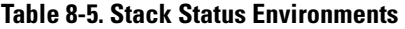

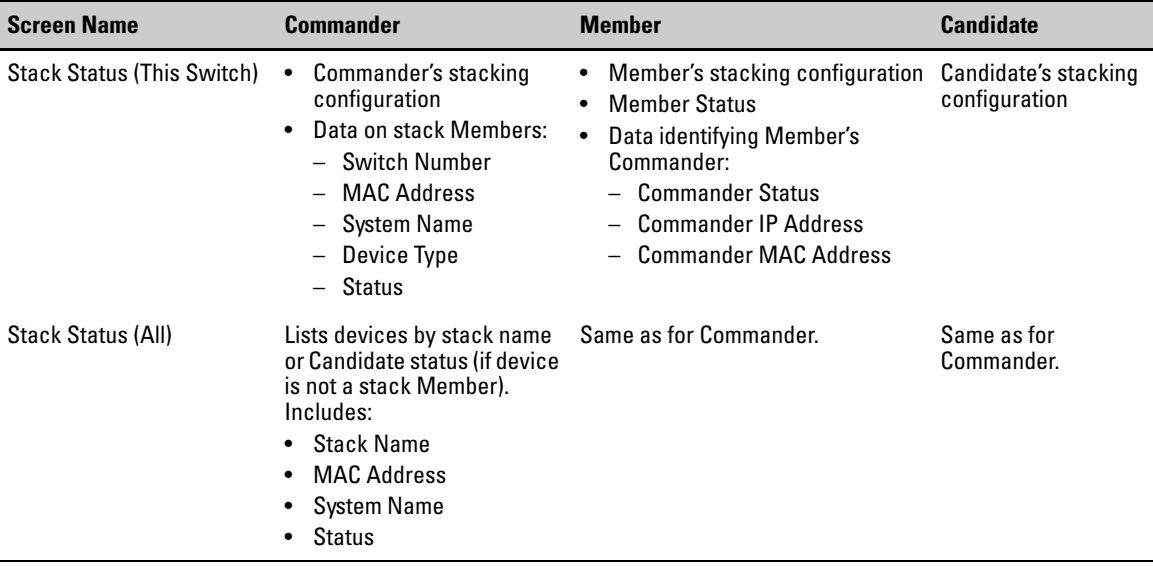

**Using Any Stacked Switch To View the Status for All Switches with Stacking Enabled.** This procedure displays the general status of all switches in the IP subnet (broadcast domain) that have stacking enabled.

1. Go to the console Main Menu for any switch configured for stacking and select:

#### **9. Stacking ...**

#### **2. Stacking Status (All)**

You will then see a Stacking Status screen similar to the following:

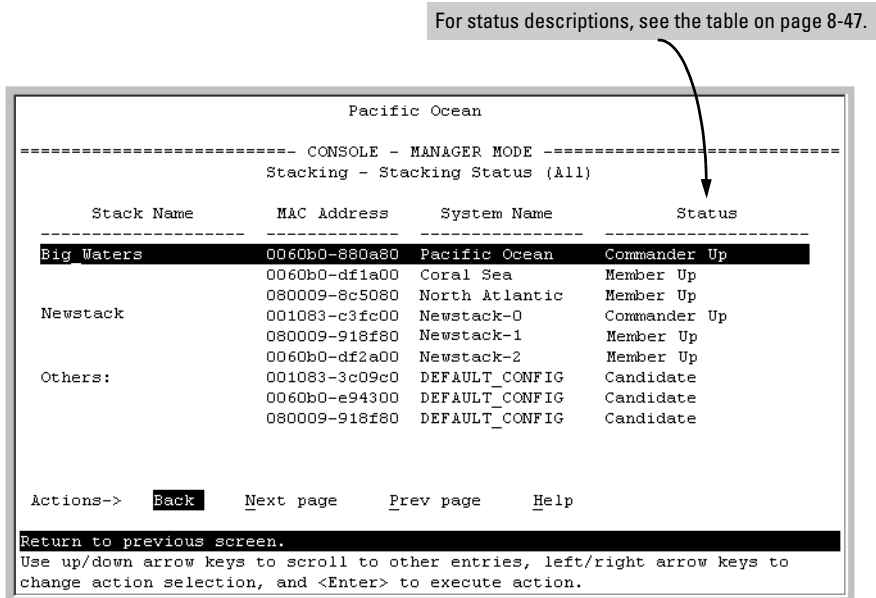

#### **Figure 8-18. Example of Stacking Status for All Detected Switches Configured for Stacking**

**Viewing Commander Status.** This procedure displays the Commander and stack configuration, plus information identifying each stack member.

To display the status for a Commander, go to the console Main Menu for the switch and select:

**9. Stacking ...** 

**1. Stacking Status (This Switch)** 

You will then see the Commander's Stacking Status screen:

| Pacific Ocean                                                                                    |                                       |         |              |        |  |  |
|--------------------------------------------------------------------------------------------------|---------------------------------------|---------|--------------|--------|--|--|
| -------------- CONSOLE - MANAGER MODE --------------<br>Stacking - Stacking Status (This Switch) |                                       |         |              |        |  |  |
| Stack State (Commander)<br>Transmission Interval : 60                                            |                                       |         |              |        |  |  |
| Stack Name (Big Waters Number of members : 2                                                     |                                       |         |              |        |  |  |
| Auto Grab                                                                                        | : No Members unreachable : 0          |         |              |        |  |  |
| SN                                                                                               | MAC Address System Name Device Type   |         |              | Status |  |  |
| 0060b0-880a80 Pacific Ocean<br>о                                                                 |                                       | HP 4108 | Commander Up |        |  |  |
| 1.                                                                                               | 0060b0-df1a00 Coral Sea MP 2524       |         | Member Up    |        |  |  |
| $\mathfrak{D}$                                                                                   | 080009-8c5080 North Atlantic HP 8000M |         | Member Up    |        |  |  |
| Actions-> Back                                                                                   | Help                                  |         |              |        |  |  |
| Return to previous screen.                                                                       |                                       |         |              |        |  |  |
| Use arrow keys to change action selection and <enter> to execute action.</enter>                 |                                       |         |              |        |  |  |

**Figure 8-19. Example of the Commander's Stacking Status Screen** 

**Viewing Member Status.** This procedure displays the Member's stacking information plus the Commander's status, IP address, and MAC address.

To display the status for a Member:

1. Go to the console Main Menu of the Commander switch and select

#### **9. Stacking ...**

#### **5. Stack Access**

- 2. Use the downarrow key to select the Member switch whose status you want to view, then press **[X]** (for **eXecute**). You will then see the Main Menu for the selected Member switch.
- 3. In the Member's Main Menu screen, select

#### **9. Stacking ...**

#### **1. Stacking Status (This Switch)**

You will then see the Member's Stacking Status screen:

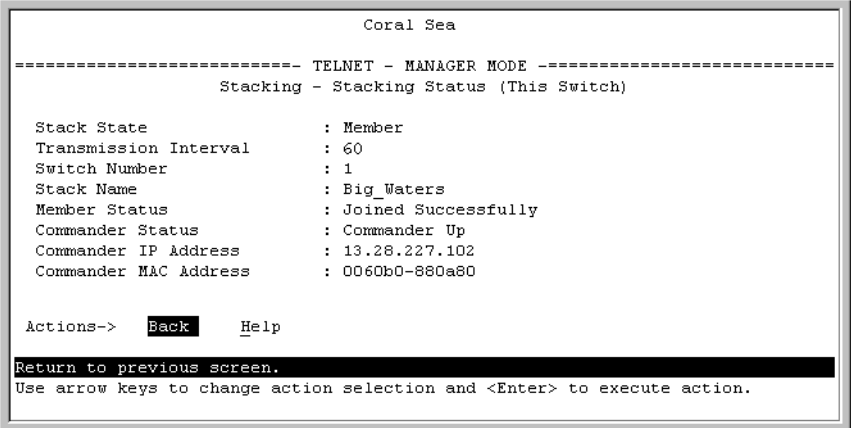

**Figure 8-20. Example of a Member's Stacking Status Screen** 

**Viewing Candidate Status.** This procedure displays the Candidate's stacking configuration.

To display the status for a Candidate:

1. Use Telnet (if the Candidate has a valid IP address for your network) or a direct serial port connection to access the menu interface Main Menu for the Candidate switch and select

**9. Stacking ...** 

#### **1. Stacking Status (This Switch)**

You will then see the Candidate's Stacking Status screen:

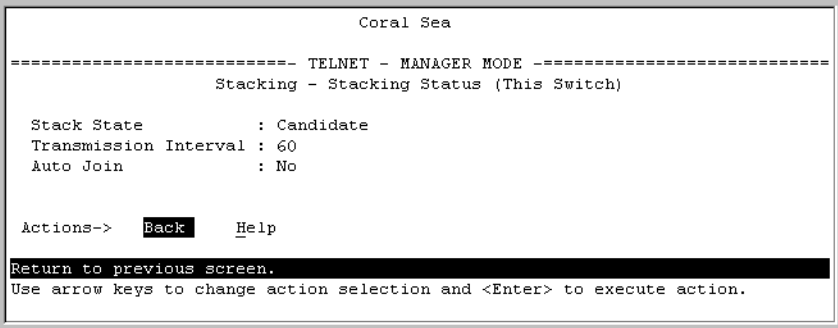

**Figure 8-21. Example of a Candidate's Stacking Screen** 

# <span id="page-307-0"></span>Using the CLI To View Stack Status and Configure Stacking

The CLI enables you to do all of the stacking tasks available through the menu interface.)

### **Table 8-6. CLI Commands for Configuring Stacking on a Switch**

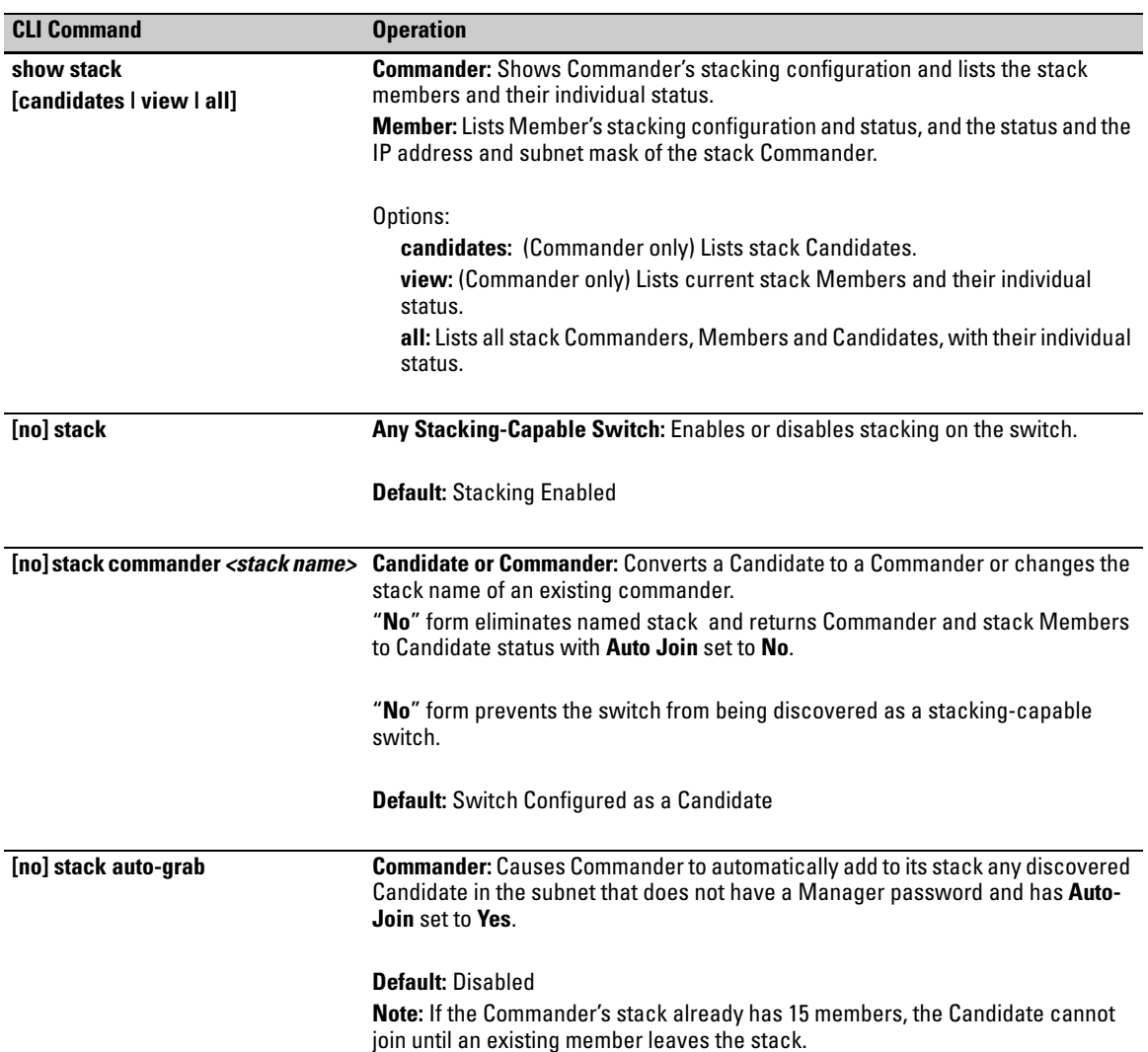

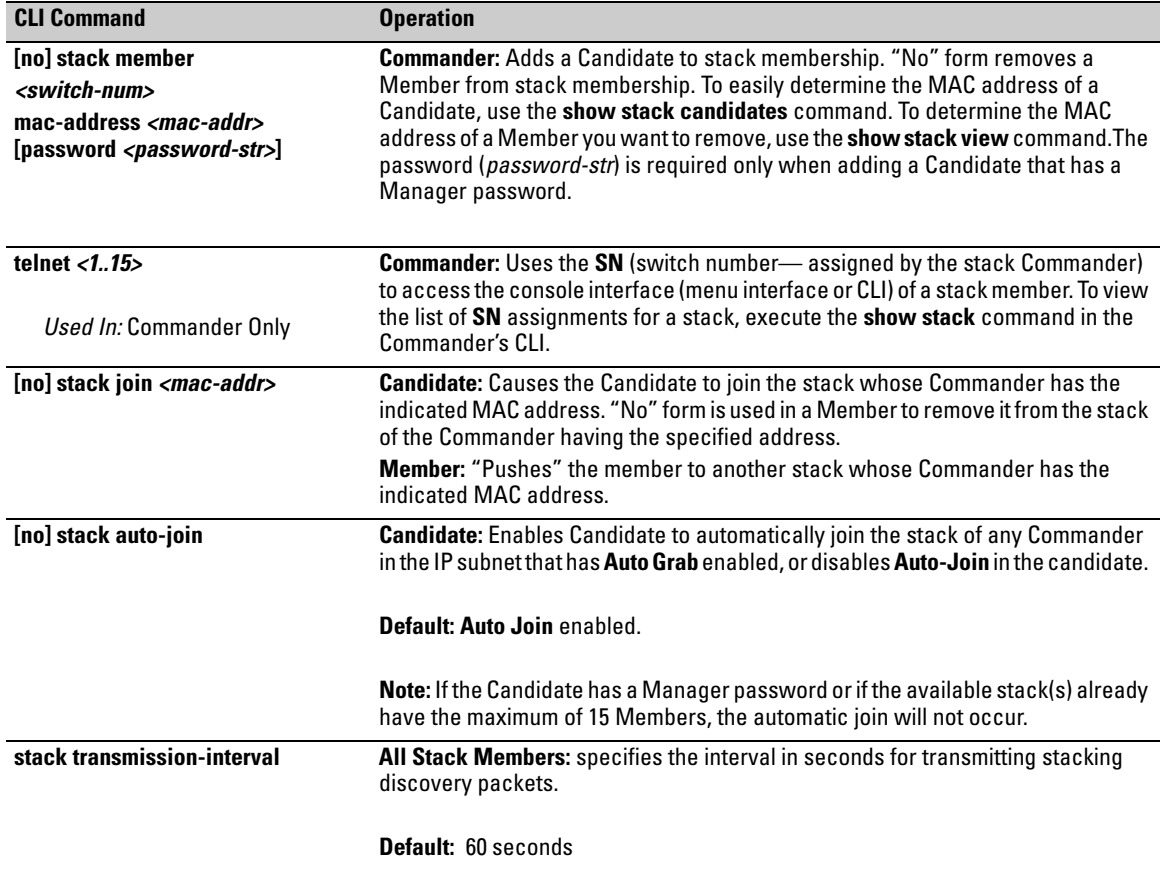

### Using the CLI To View Stack Status

You can list the stack status for an individual switch and for other switches that have been discovered in the same subnet.

#### *Syntax:* **show stack [candidates | view | all]**

**Viewing the Status of an Individual Switch.** The following example illustrates how to use the CLI in a to display the stack status for that switch. In this case, the switch is in the default stacking configuration.

#### *Syntax:* **show stack**

```
HPswitch (confiq)# show stack
 Stacking - Stacking Status (This Switch)
 Stack State
                  : Commander
 Transmission Interval : 60
  Stack Name
                                         Number of members
                                                                         \therefore 1
                         : Big_Waters
 Auto Grab
                         : Yes
                                           Members unreachable
                                                                         \cdot 0
 SN MAC Address System Name Device Type Status
  Figure 8-22. Figure 1108 and Figure 8-22. Example of Using the Show Stack Command To List the Stacking Configuration for an <br>
Figure 8-22. Example of Using the Show Stack Command To List the Stacking Configuration for 
                                       HP 4108 Commander Up
 \mathbf{0}HP 4108
 \mathbf{1}Member Up
```
# **Individual Switch**

#### **Viewing the Status of Candidates the Commander Has Detected.**

This example illustrates how to list stack candidates the Commander has discovered in the ip subnet (broadcast domain).

#### *Syntax:* **show stack candidates**

```
HPswitch (config)# show stack candidates
 Stack Candidates
 Candidate MAC System Name Manus Device Type
     0060b0-889e00 DEFAULT CONFIG
                              HP 4000M
```
#### **Figure 8-23. Example of Using the Show Stack Candidates Command To List Candidates**

**Viewing the Status of all Stack-Enabled Switches Discovered in the IP Subnet.** The next example lists all the stack-configured switches discovered in the IP subnet. Because the switch on which the **show stack all** command was executed is a candidate, it is included in the "Others" category.

*Syntax:* **show stack all** 

```
HPswitch (config)# show stack all
Stacking - Stacking Status (All)
 Stack Name MAC Address System Name
                                        Status
 0030c1-7fcc40 HP4108;
 Big Waters
                                        Commander Up
           0030c1-7fec40 Big_Waters-1
                                        Member Up
 Others: 0060b0-889e00 DEFAULT_CONFIG
                                        Candidate
```

```
Figure 8-24. Result of Using the Show Stack All Command To List Discovered Switches in the IP Subnet
```
**Viewing the Status of the Commander and Current Members of the Commander's Stack.** The next example lists all switches in the stack of the selected switch.

*Syntax:* **show stack view** 

```
HPswitch (config) # show stack view
Stack Members
 SN MAC Address System Name Device Type Status
    \mathsf{n}0030c1-7fcc40 HP4108
                          HP 4108
                                    Commander Up
 1 0030c1-7fec40 Big Waters-1 HP 4108
                                   Member Up
```

```
Figure 8-25. Example of the Show Stack View Command To List the Stack Assigned to the 
            Selected Commander
```
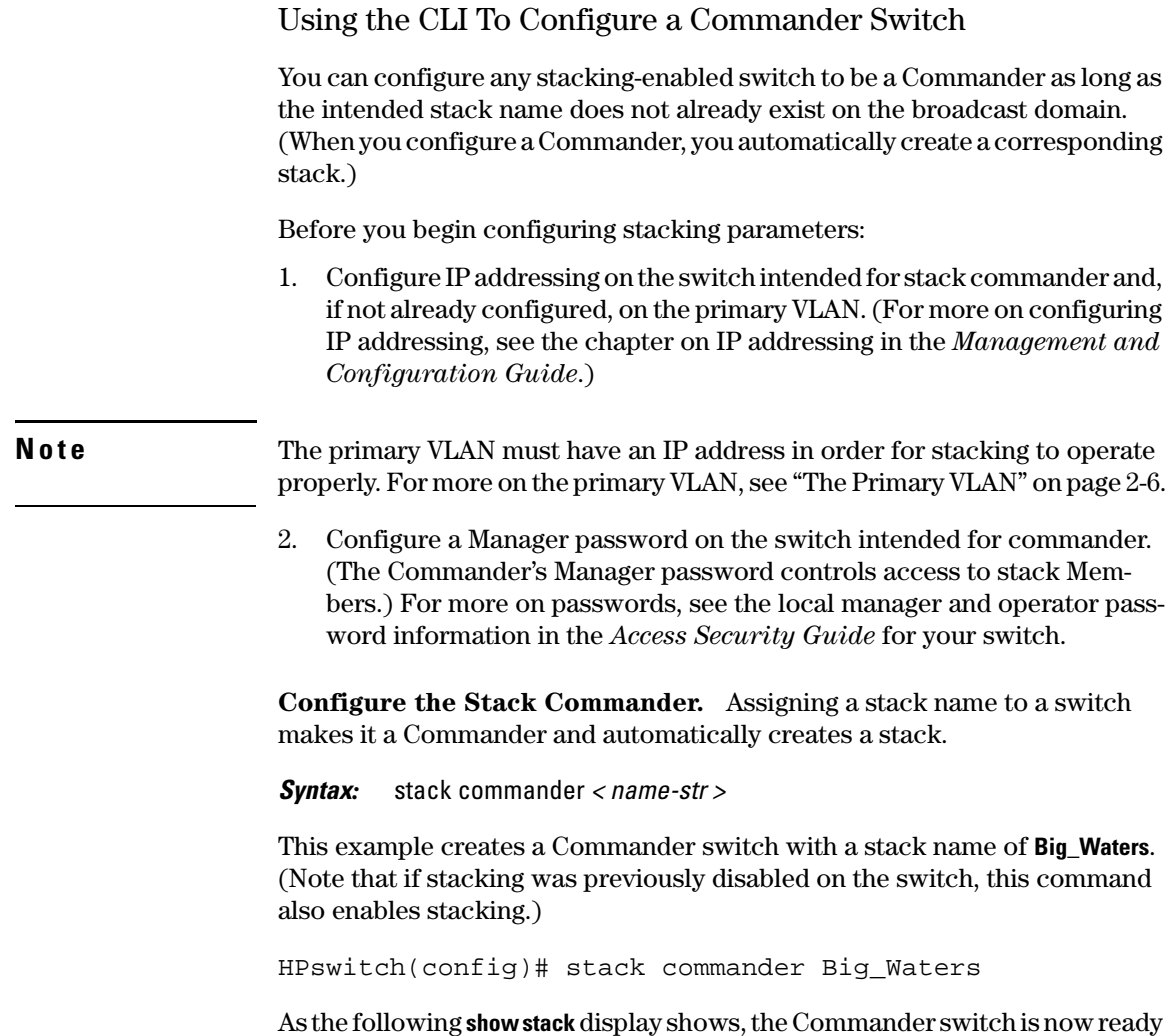

to add members to the stack.

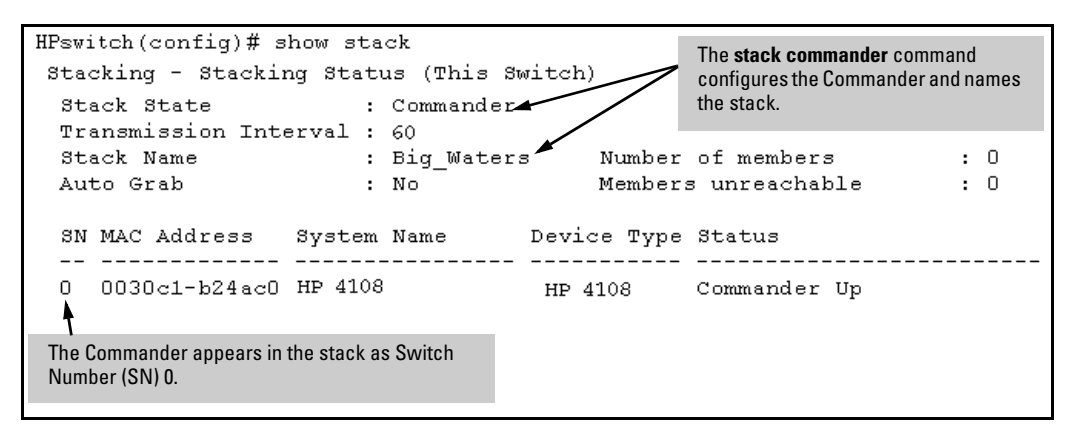

**Figure 8-26. Example of the Commander's Show Stack Screen with Only the Commander Discovered** 

**Using a Member's CLI to Convert the Member to the Commander of a New Stack.** This procedure requires that you first remove the Member from its current stack, then create the new stack. If you do not know the MAC address for the Commander of the current stack, use **show stack** to list it.

*Syntax:*  no stack stack commander *< stack name >* 

Suppose, for example, that an HP switch named "Bering Sea" is a Member of a stack named "Big\_Waters". To use the switch's CLI to convert it from a stack Member to the Commander of a new stack named "Lakes", you would use the following commands:

Configuring Stack Management

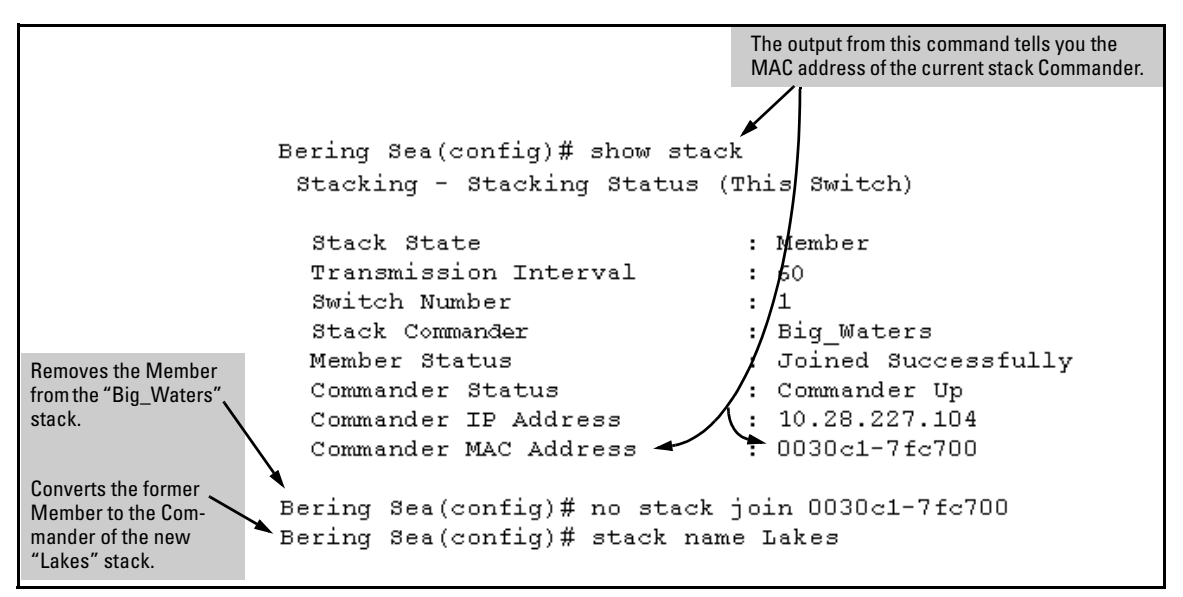

**Figure 8-27. Example of Using a Member's CLI To Convert the Member to the Commander of a New Stack** 

Adding to a Stack or Moving Switches Between Stacks

You can add switches to a stack by adding discovered Candidates or by moving switches from other stacks that may exist in the same subnet. (You cannot add a Candidate that the Commander has not discovered.)

In its default configuration, the Commander's **Auto-Grab** parameter is set to **No**  to give you manual control over which switches join the stack and when they join. This prevents the Commander from automatically trying to add every Candidate it finds that has **Auto Join** set to **Yes** (the default for the Candidate).

(If you want any eligible Candidate to automatically join the stack when the Commander discovers it, configure **Auto Grab** in the Commander to **Yes**. When you do so, *any* Candidate discovered with **Auto Join** set to **Yes** (the default) and no Manager password will join the stack, up to the limit of 15 Members.)

#### **Using the Commander's CLI To Manually Add a Candidate to the Stack.** To manually add a candidate, you will use:

- A switch number (SN) to assign to the new member. Member SNs range from 1 to 15. To see which SNs are already assigned to Members, use **show stack view**. You can use any SN not included in the listing. (SNs are viewable only on a Commander switch.)
- The MAC address of the discovered Candidate you are adding to the stack. To see this data, use the **show stack candidates** listing.

For example:

```
HPswitch (config)# show stack view
  Stack Members
   SN MAC Address
                        System Name Device Type Status
   ---------------
       0030c1-7fec40 HP4108
   Ω.
                                            HP 4108 Commander Up
       0060b0-880a80 Indian Ocean HP 8000M Member Up
   1
In this stack, the only SNs in use are 0 and 1, 
                                             Note: When manually adding a switch, you must assign an SN. 
so you can use any SN number from 2 through 
                                             However, if the Commander automatically adds a new Member, 
15 for new Members. (The SN of "0" is always 
                                             it assigns an SN from the available pool of unused SNs. 
reserved for the stack Commander.)
```
<span id="page-314-0"></span>**Figure 8-28. Example of How To Determine Available Switch Numbers (SNs)** 

To display all discovered Candidates with their MAC addresses, execute **show stack candidates** from the Commander's CLI. For example, to list the discovered candidates for the above Commander:

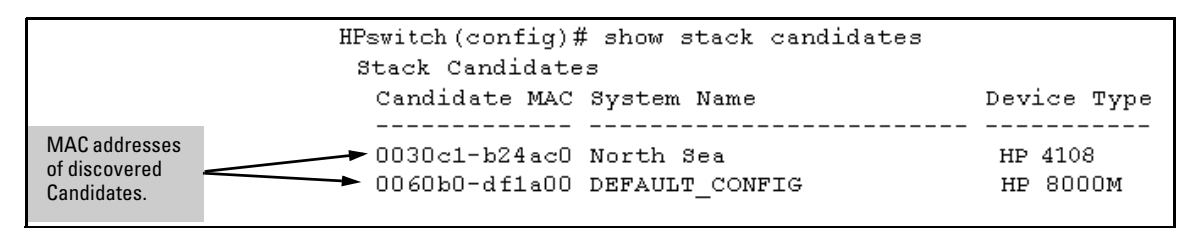

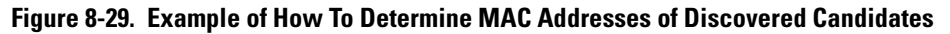

Knowing the available switch numbers (**SN**s) and Candidate MAC addresses, you can proceed to manually assign a Candidate to be a Member of the stack:

*Syntax:* stack member < *switch-number* > mac-address *< mac-addr >*  [ password *< password-str >* ]

For example, if the HP 8000M in the above listing did not have a Manager password and you wanted to make it a stack Member with an **SN** of **2**, you would execute the following command:

HPswitch(config)# stack member 2 mac-address 0060b0  $df$ la $00$ 

The **show stack view** command then lists the Member added by the above command:

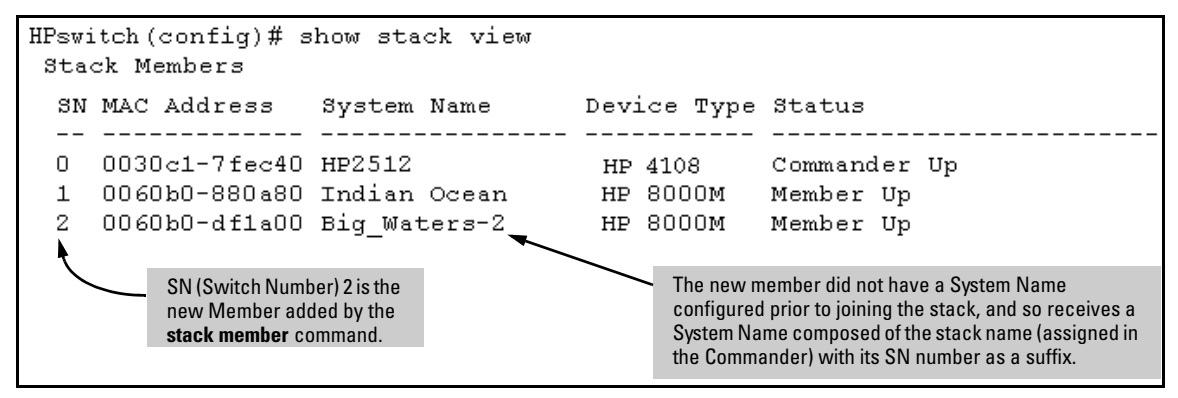

**Figure 8-30. Example Showing the Stack After Adding a New Member** 

**Using Auto Join on a Candidate.** In the default configuration, a Candidate's Auto Join parameter is set to "Yes", meaning that it will automatically join a stack if the stack's Commander detects the Candidate and the Commander's Auto Grab parameter is set to "Yes". You can disable Auto Join on a Candidate if you want to prevent automatic joining in this case. There is also the instance where a Candidate's Auto Join is disabled, for example, when a Commander leaves a stack and its members automatically return to Candidate status, or if you manually remove a Member from a stack. In this case, you may want to reset Auto Join to "Yes".

#### *Status:* **[no] stack auto-join**

HPswitch(config)# no stack auto-join *Disables Auto Join on a Candidate.*  HPswitch(config)# stack auto-join *Enables Auto Join on a Candidate.* 

**Using a Candidate CLI To Manually "Push" the Candidate Into a Stack.** Use this method if any of the following apply:

- The Candidate's **Auto Join** is set to **Yes** (and you do not want to enable **Auto Grab** on the Commander) or the Candidate's **Auto Join** is set to **No**.
- Either you know the MAC address of the Commander for the stack into which you want to insert the Candidate, or the Candidate has a valid IP address and is operating in your network.

*Syntax:* stack join *< mac-addr >* 

*where: < mac-addr >* is the MAC address of the Commander in the destination stack.

Use Telnet (if the Candidate has an IP address valid for your network) or a direct serial port connection to access the CLI for the Candidate switch. For example, suppose that a Candidate named "North Sea" with **Auto Join** off and a valid IP address of 10.28.227.104 is running on a network. You could Telnet to the Candidate, use **show stack all** to determine the Commander's MAC address, and then "push" the Candidate into the desired stack.

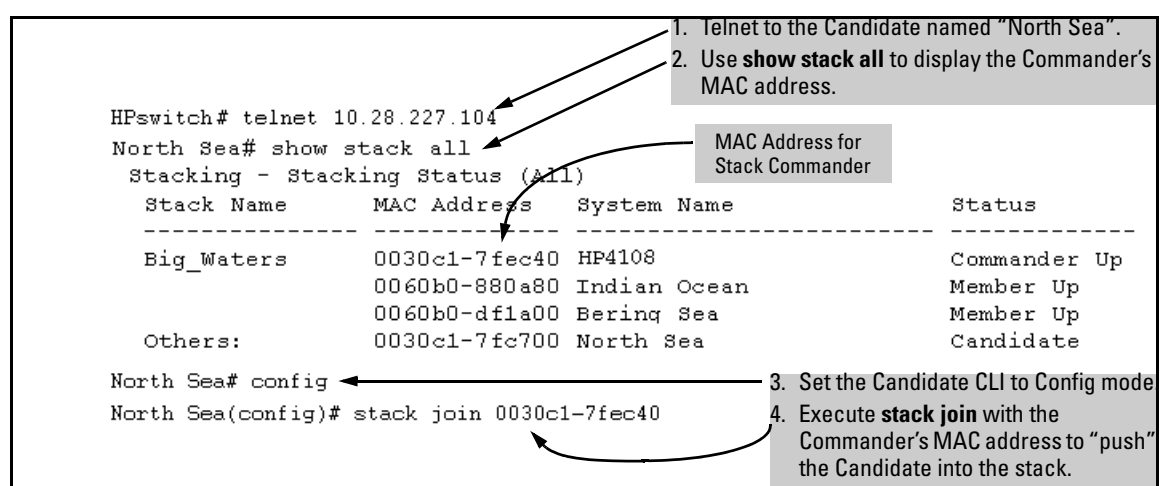

**Figure 8-31. Example of "Pushing" a Candidate Into a Stack** 

To verify that the Candidate successfully joined the stack, execute **show stack all** again to view the stacking status.

**Using the Destination Commander CLI To "Pull" a Member from Another Stack.** This method uses the Commander in the destination stack to "pull" the Member from the source stack.

```
Syntax:	 stack member < switch-number > 
           mac-address < mac-addr > 
          [ password < password-str >]
```
In the destination Commander, use **show stack all** to find the MAC address of the Member you want to pull into the destination stack. For example, suppose you created a new Commander with a stack name of "Cold\_Waters" and you wanted to move a switch named "Bering Sea" into the new stack:

```
HPswitch (config)# show stack all
Stacking - Stacking Status (All)
                 MAC Address
  Stack Name
                               System Name
                                                        Status
  ________________
 Big Waters
                 0030c1-7fec40 HP4108
                                                        Commander Up
                 0060b0-880a80 Indian Ocean
                                                        Member Up
                 0060b0-df1a00 Bering Sea \leftarrowMember Up
 Cold Waters
                 0030c1-7fc700 HP4108
                                                        Commander Up
                                         Move this switch into the "Cold Waters" stack.
```
#### **Figure 8-32. Example of Stack Listing with Two Stacks in the Subnet**

You would then execute the following command to pull the desired switch into the new stack:

```
HPswitch(config)# stack member 1 mac-address 0060b0-
df1a00
```
*Where* **1** is an unused switch number (**SN**).

Since a password is not set on the Candidate, a password is not needed in this example.

You could then use **show stack all** again to verify that the move took place.

**Using a Member CLI To "Push" the Member into Another Stack.** You can use the Member's CLI to "push" a stack Member into a destination stack if you know the MAC address of the destination Commander.

#### *Syntax:* **stack join** *<mac-addr>*

*where: < mac-addr >* is the MAC address of the Commander for the destination stack.

**Converting a Commander to a Member of Another Stack.** Removing the Commander from a stack eliminates the stack and returns its Members to the Candidate pool with **Auto Join** disabled.

*Syntax:*  no stack name *< stack name>*  stack join *< mac-address >* 

If you don't know the MAC address of the destination Commander, you can use **show stack all** to identify it.

For example, suppose you have a switch operating as the Commander for a temporary stack named "Test". When it is time to eliminate the temporary "Test" stack and convert the switch into a member of an existing stack named "Big\_Waters", you would execute the following commands in the switch's CLI:

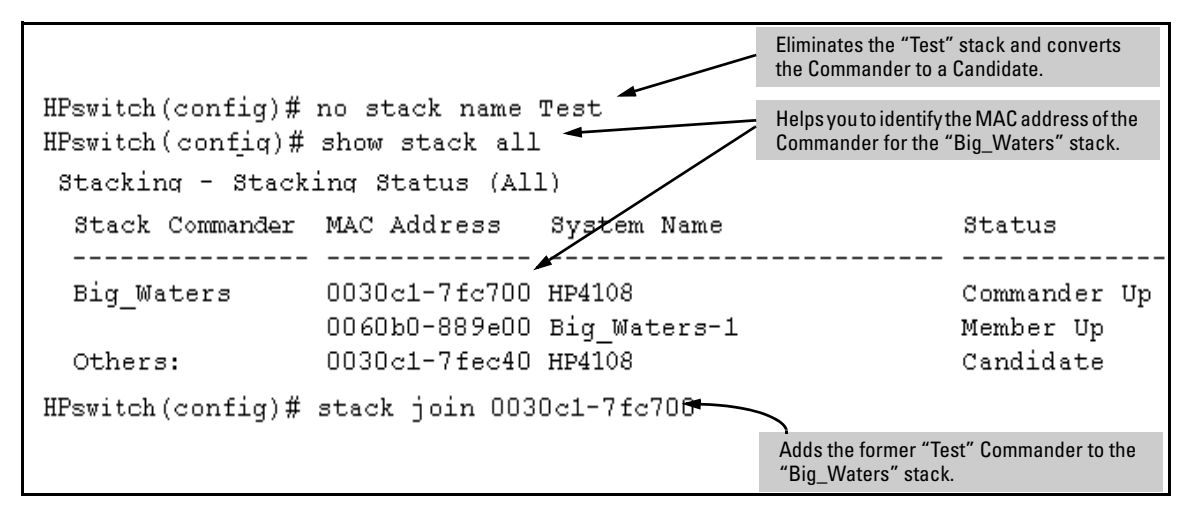

**Figure 8-33. Example of Command Sequence for Converting a Commander to a Member** 

Using the CLI To Remove a Member from a Stack

You can remove a Member from a stack using the CLI of either the Commander or the Member.

**Note** When you remove a Member from a stack, the Member's **Auto Join** parameter is set to **No**.

> **Using the Commander CLI To Remove a Stack Member.** This option requires the switch number (SN) and the MAC address of the switch to remove. (Because the Commander propagates its Manager password to all stack members, knowing the Manager password is necessary only for gaining access to the Commander.)

*Syntax:* **[no] stack member <***switch-num***> mac-address <***mac-addr***>** 

Use **show stack view** to list the stack Members. For example, suppose that you wanted to use the Commander to remove the "North Sea" Member from the following stack:

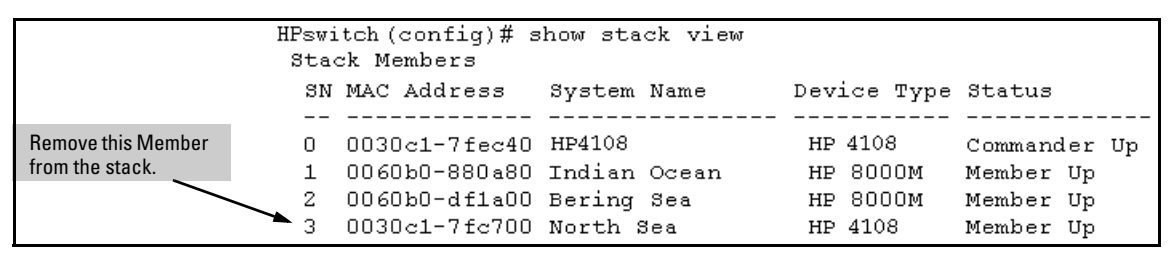

#### **Figure 8-34. Example of a Commander and Three Switches in a Stack**

You would then execute this command to remove the "North Sea" switch from the stack:

HPswitch(config)# no stack member 3 mac-address 0030c1-7fc700

*where:* 

- **3** is the "North Sea" Member's switch number (**SN**)
- **0030c1-7fc700** is the "North Sea" Member's MAC address

<span id="page-319-0"></span>**Using the Member's CLI To Remove the Member from a Stack.**

*Syntax:* **no stack join** *<mac-addr>* 

To use this method, you need the Commander's MAC address, which is available using the show stack command in the Member's CLI. For example:

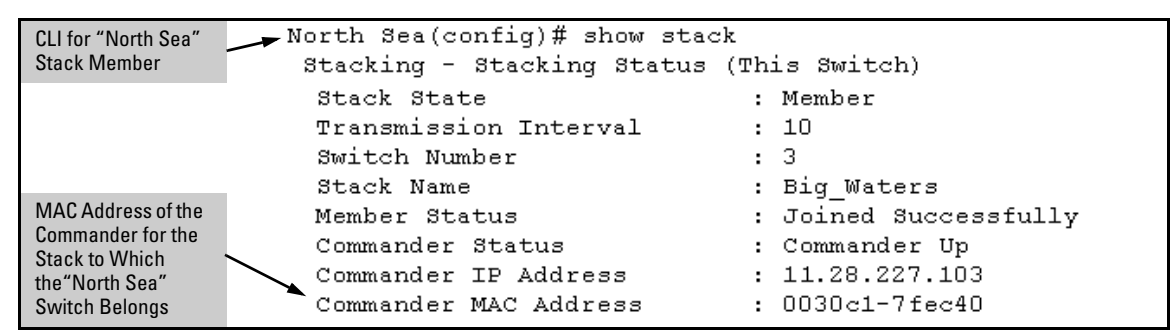

**Figure 8-35. Example of How To Identify the Commander's MAC Address from a Member Switch** 

You would then execute this command in the "North Sea" switch's CLI to remove the switch from the stack:

North Sea(config)# no stack join 0030c1-7fec40

### Using the CLI To Access Member Switches for Configuration Changes and Traffic Monitoring

After a Candidate becomes a Member, you can use the telnet command from the Commander to access the Member's CLI or console interface for the same configuration and monitoring that you would do through a Telnet or directconnect access from a terminal.

#### *Syntax:* **telnet** *<switch-number>*

*where:* unsigned integer is the switch number (**SN**) assigned by the Commander to each member (range: **1** - **15**).

To find the switch number for the Member you want to access, execute the **show stack view** command in the Commander's CLI. For example, suppose that you wanted to configure a port trunk on the switch named "North Sea" in the stack named "Big\_Waters". Do do so you would go to the CLI for the "Big\_Waters" Commander and execute show stack view to find the switch number for the "North Sea" switch:

```
HPswitch (config)# show stack view
                   Stack Members
The switch number 
                    SN MAC Address
                                       System Name
                                                          Device Type Status
(SN) for the "North 
                    <u> 22. 22222222222222</u>. 22
                                           --------------
                                                            -----------
Sea" switch is "3". 
                       0030c1-7fec40 HP4108
                                                           HP 4108
                    Ω.
                                                                        Commander Up
                       0060b0-880a80 Indian Ocean
                                                           HP 8000M
                    1
                                                                        Member Up
                    2
                       0060b0-df1a00 Bering Sea
                                                           HP 8000M
                                                                        Member Up
                   3
                       0030c1-7fc700 North Sea
                                                           HP 4108
                                                                        Member Up
```
**Figure 8-36. Example of a Stack Showing Switch Number (SN) Assignments** 

To access the "North Sea" console, you would then execute the following **telnet**  command:

HPswitch(config)# telnet 3

You would then see the CLI prompt for the "North Sea" switch, allowing you to configure or monitor the switch as if you were directly connected to the console.

### <span id="page-321-0"></span>SNMP Community Operation in a Stack

Community Membership

In the default stacking configuration, when a Candidate joins a stack, it automatically becomes a Member of any SNMP community to which the Commander belongs, even though any community names configured in the Commander are not propagated to the Member's SNMP Communities listing. However, if a Member has its own (optional) IP addressing, it can belong to SNMP communities to which other switches in the stack, including the Commander, do not belong. For example:

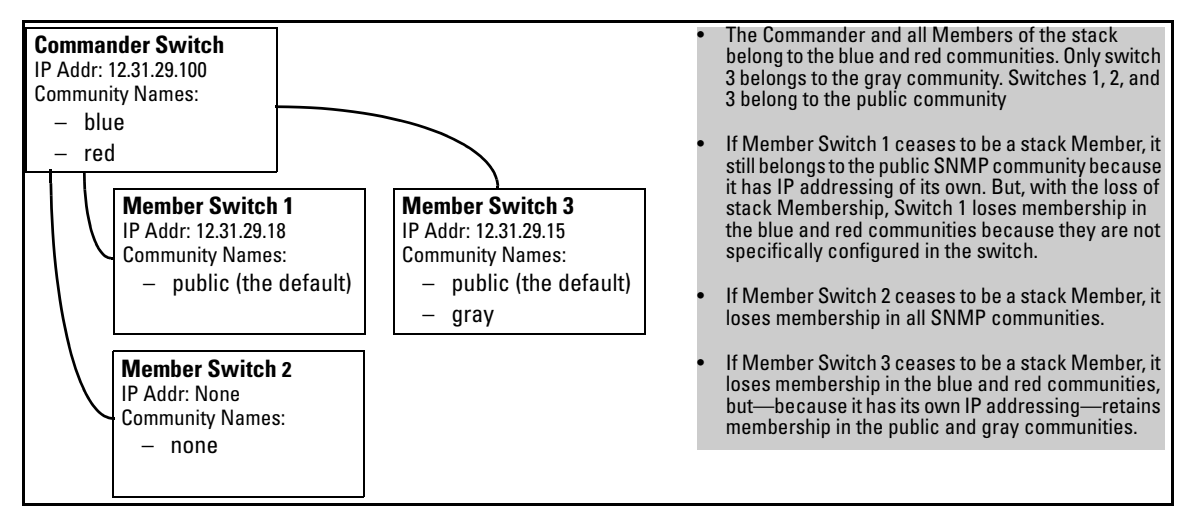

<span id="page-321-1"></span>**Figure 8-37. Example of SNMP Community Operation with Stacking** 

#### **SNMP Management Station Access to Members Via the Commander.**

To use a management station for SNMP Get or Set access through the Commander's IP address to a Member, you must append **@sw<switch number>**  to the community name. For example, in figure [8-37](#page-321-1), you would use the following command in your management station to access Switch 1's MIB using the blue community:

snmpget *< MIB variable >* 10.31.29.100 blue@sw1

Note that because the gray community is only on switch 3, you could not use the Commander IP address for gray community access from the management station. Instead, you would access switch 3 directly using the switch's own IP address. For example:

snmpget < *MIB variable* > 10.31.29.15 gray

Note that in the above example (figure [8-37](#page-321-1)) you cannot use the public community through the Commander to access any of the Member switches. For example, you can use the public community to access the MIB in switches 1 and 3 by using their unique IP addresses. However, you must use the red or blue community to access the MIB for switch 2.

snmpget < *MIB variable* > 10.31.29.100 blue@sw2

# Using the CLI To Disable or Re-Enable Stacking

In the default configuration, stacking is enabled on the switch. You can use the CLI to disable stacking on the switch at any time. Disabling stacking has the following effects:

- **Disabling a Commander:** Eliminates the stack, returns the stack Members to Candidates with **Auto Join** disabled, and changes the Commander to a stand-alone (nonstacking) switch. You mustre-enable stacking on the switch before it can become a Candidate, Member, or Commander.
- **Disabling a Member:** Removes the Member from the stack and changes it to a stand-alone (nonstacking) switch. You must re-enable stacking on the switch before it can become a Candidate, Member, or Commander.
- **Disabling a Candidate:** Changes the Candidate to a stand-alone (nonstacking) switch.

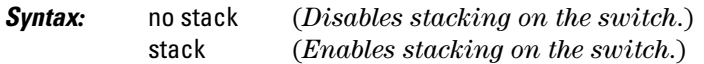

# Transmission Interval

All switches in the stack must be set to the same transmission interval to help ensure proper stacking operation. HP recommends that you leave this parameter set to the default 60 seconds.

*Syntax:* stack transmission-interval < *seconds* >

# <span id="page-322-0"></span>Stacking Operation with Multiple VLANs Configured

Stacking uses the primary VLAN in a switch. In the factory-default configuration, the DEFAULT\_VLAN is the primary VLAN. However, you can designate any VLAN configured in the switch as the primary VLAN. (See ["The Primary](#page-25-0)  [VLAN" on page 2-6.](#page-25-0))

When using stacking in a multiple-VLAN environment, the following criteria applies:

- Stacking uses only the primary VLAN on each switch in a stack.
- The primary VLAN can be tagged or untagged as needed in the stacking path from switch to switch.
- The same VLAN ID (VID) must be assigned to the primary VLAN in each stacked switch.

# Web: Viewing and Configuring Stacking

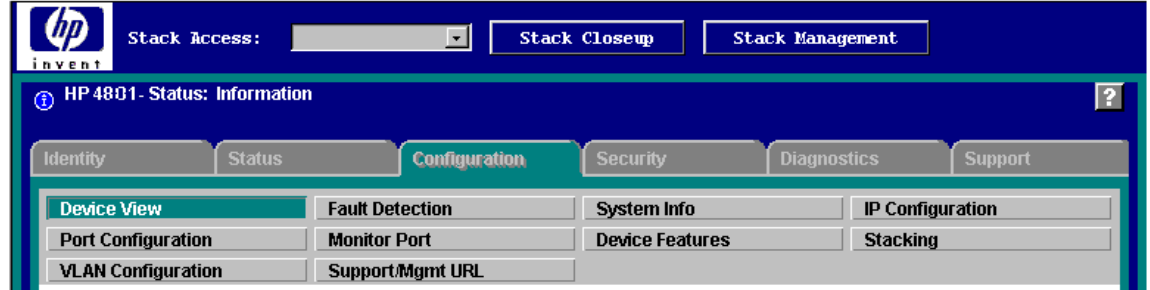

#### **Figure 8-38. Example of the Web Browser Interface for a Commander**

The web browser interface for a Commander appears as shown above. The interface for Members and Candidates appears the same as for a non-stacking switches.

To view or configure stacking on the web browser interface:

- 1. Click on the **Configuration** tab.
- 2. Click on **Stacking** to display the stacking configuration for an individual switch, and make any configuration changes you want for that switch.
- 3. Click on **Apply Changes** to save any configuration changes for the individual switch.
- 4. If the switch is a Commander, use the **Stack Closeup** and **Stack Management**  buttons for viewing and using stack features.

To access the web-based Help provided for the switch, click on **[?]** in the web browser screen.
# Status Messages

Stacking screens and listings display these status messages:

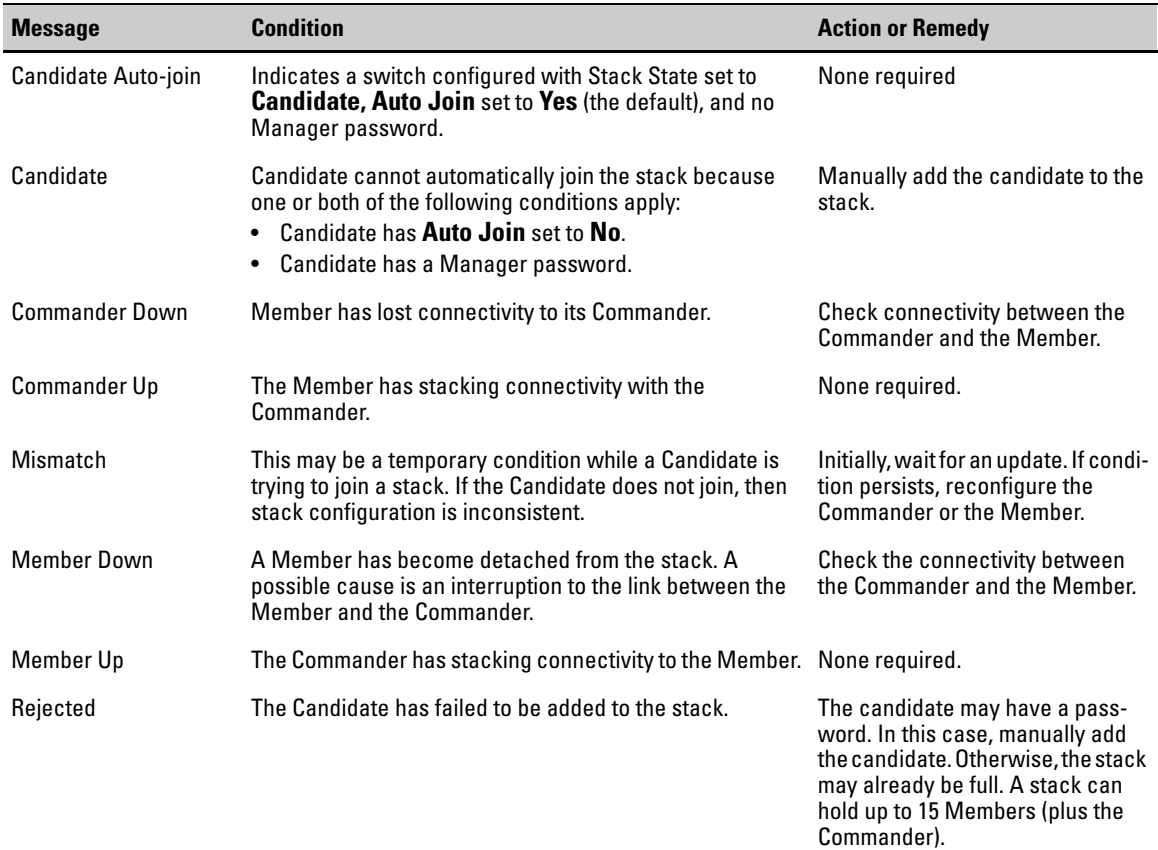

*— This page is intentionally unused. —* 

# Index

#### **Numerics**

802.1p priority (QoS) [definition … 6-6](#page-183-0) [802.1Q VLAN standard … 5-7](#page-102-0)  [802.1w as a region … 5-54](#page-149-0) 

# **A**

[active path … 5-5](#page-100-0) address [IP … 7-8](#page-259-0) [advertisement … 3-3](#page-58-0)  [applicable products … 1-ii](#page-3-0)  ARP [age setting … 7-10](#page-261-0)  [cache … 7-4](#page-255-0)  [cache table … 7-4](#page-255-1) [configuring parameters … 7-8](#page-259-1)  [how it works … 7-8](#page-259-2)  [proxy … 7-11](#page-262-0)  assigning [IP address … 7-8](#page-259-0) [auto port setting … 4-5](#page-78-0) 

### **B**

bandwidth [effect of QoS … 6-1](#page-178-0) [bandwidth loss, spanning tree … 5-51](#page-146-0) [blocked link from STP operation … 5-9,](#page-104-0) [5-52](#page-147-0)  blocked port [from IGMP operation … 4-5](#page-78-0)  [from STP operation … 5-8,](#page-103-0) [5-50](#page-145-0)  Bootp [gateway ignored … 2-7](#page-26-0)  [BPDU … 3-3,](#page-58-1) [5-7](#page-102-1)  bridge protocol data unit *[See](#page-58-1)* BPDU. [broadcast domain … 2-3](#page-22-0)  [broadcast storm … 5-5,](#page-100-1) [5-11](#page-106-0)  broadcast traffic [enabling forwarding of directed … 7-12](#page-263-0) 

#### **C**

caches [ARP … 7-4](#page-255-0)  [IP forwarding … 7-5](#page-256-0) [CIDR … 7-8](#page-259-0)  CLI [configuring RSTP … 5-14](#page-109-0)  [configuration … 5-8,](#page-103-0) [5-50,](#page-145-0) [7-17](#page-268-0)  [ARP parameters … 7-8](#page-259-1) [Class of Service … 6-14](#page-191-0) [default route … 7-17](#page-268-1) [DHCP Relay … 7-24](#page-275-0)  [factory default … 2-14,](#page-33-0) [2-19,](#page-38-0) [5-9,](#page-104-1) [5-49](#page-144-0)  [ICMP … 7-13](#page-264-0)  [IP routing forwarding parameters … 7-11](#page-262-1)  [IP routing parameters … 7-8](#page-259-3)  [IRDP … 7-20](#page-271-0)  RSTP [from the CLI … 5-14](#page-109-0) [from the menu … 5-20](#page-115-0)  [per-port parameters … 5-18](#page-113-0)  [whole switch parameters … 5-16](#page-111-0)  [spanning tree protocol … 5-8,](#page-103-0) [5-50](#page-145-0)  [static IP routes … 7-15,](#page-266-0) [7-16](#page-267-0)  [VLAN … 2-3](#page-22-1) [configuring RSTP … 5-13](#page-108-0)  [copyright … 1-ii](#page-3-1)  CoS *[See](#page-178-0)* Class of Service.

### **D**

[data-driven IGMP … 4-14](#page-87-0) [dedicated management VLAN … 2-6](#page-25-0)  [default route … 7-17](#page-268-1)  DHCP [gateway ignored … 2-7](#page-26-0) DHCP Relay [configuration … 7-24](#page-275-0)  [enabling … 7-25](#page-276-0)  [helper address … 7-25](#page-276-1)  [minimum requirements … 7-25](#page-276-2)  [directed broadcasts … 7-12](#page-263-0)

[disclaimer … 1-ii](#page-3-2)  displaying information [IRDP … 7-23](#page-274-0)  [domain … 2-14,](#page-33-1) [2-19](#page-38-1)  downstream device (QoS) [definition … 6-6](#page-183-1) [effect of priority settings … 6-10](#page-187-0)  **DSCP** [Policy Table … 6-65](#page-242-0)  [policy, defined … 6-6](#page-183-2)  *[See also](#page-183-2)* priority.

### **E**

enabling RSTP [CLI … 5-15](#page-110-0)  [menu interface … 5-20](#page-115-1)  [web browser interface … 5-22](#page-117-0)  enabling STP [CLI … 5-15](#page-110-1)  Exclude Source *[See](#page-85-0)* IGMP.

#### **F**

fast mode [spanning tree … 5-24,](#page-119-0) [5-30](#page-125-0)  filters [effect of IGMP … 4-21](#page-94-0)  [maximum allowed … 4-21](#page-94-1)  forbid *[See](#page-64-0)* GVRP. forwarding [directed broadcasts … 7-12](#page-263-0)  forwarding database *[See](#page-28-0)* VLAN. forwarding parameters, IP routing [configuring … 7-11](#page-262-1)  [forwarding port, IGMP … 4-5](#page-78-0) 

### **G**

GARP *See* [GVRP. … 3-3](#page-58-2)  [gateway, manual config … 2-7](#page-26-0)  [GVRP … 5-48](#page-143-0)  [advertisement … 3-17](#page-72-0)  [advertisement, defined … 3-3](#page-58-0) 

[advertisement, responses to … 3-5](#page-60-0)  [advertisements, generating … 3-10](#page-65-0)  [auto option … 3-9](#page-64-0) [benefit … 3-3](#page-58-3) [block … 3-7](#page-62-0) [CLI, configuring … 3-13](#page-68-0)  [configurable port options … 3-6](#page-61-0)  [configuring learn, block, disable … 3-7](#page-62-1) [convert dynamic to static … 3-6](#page-61-1)  [converting to static VLAN … 3-3](#page-58-4)  [disable … 3-7](#page-62-0) [dynamic VLAN and reboots … 3-17](#page-72-1)  [dynamic VLANs always tagged … 3-4](#page-59-0)  [Effect on maximum allowed VLANs … 2-22](#page-41-0) [forbid option … 3-9](#page-64-0) [GARP … 3-3](#page-58-2)  [general operation … 3-4](#page-59-1)  [IP addressing … 3-6](#page-61-1)  [learn … 3-7](#page-62-0)  [learn, block, disable … 3-9](#page-64-0) [menu, configuring … 3-12](#page-67-0) [non-GVRP aware … 3-17](#page-72-2)  [non-GVRP device … 3-17](#page-72-2)  [operating notes … 3-17](#page-72-3)  [port control options … 3-10](#page-65-1)  [port-leave from dynamic … 3-10](#page-65-2)  [reboot, switch … 3-10](#page-65-3)  [recommended tagging … 3-10](#page-65-4) [standard … 3-3](#page-58-2)  [tagged, dynamic VLAN … 3-4](#page-59-0)  [unknown VLAN … 3-10](#page-65-5)  [unknown VLAN, options … 3-6](#page-61-2)  [VLAN behavior … 2-8](#page-27-0) [VLAN, dynamic adds … 2-17](#page-36-0)  [VLAN, maximun … 3-17](#page-72-4) [with QoS … 6-52](#page-229-0) 

#### **H**

[helper address for DHCP Relay … 7-25](#page-276-1) 

### **I**

ICMP [configuring … 7-13](#page-264-0)  [IGMP](#page-76-0)  [benefits … 4-3](#page-76-1)  [configuration … 4-11](#page-84-0)

[configure per VLAN … 4-5](#page-78-1)  [data-driven … 4-14](#page-87-0) [effect on filters … 4-21](#page-94-0) [Exclude Source … 4-12](#page-85-1) [Fast-Leave … 4-14](#page-87-1) [high-priority forwarding … 4-5](#page-78-2)  [Include Source … 4-12](#page-85-2)  [IP multicast address range … 4-21](#page-94-2) [leave group … 4-12](#page-85-3)  [maximum address count … 4-21](#page-94-1)  [multicast group … 4-11](#page-84-1)  [multimedia … 4-3](#page-76-2)  [operation … 4-11,](#page-84-2) [4-12](#page-85-4) [port states … 4-5](#page-78-0)  [query … 4-11](#page-84-3)  [report … 4-12](#page-85-5)  [status … 4-12](#page-85-6) [traffic … 4-5](#page-78-3) [Version 3 … 4-12](#page-85-7)  inbound port (QoS) [definition … 6-6](#page-183-3)  Include Source *[See](#page-85-8)* IGMP. interface, VLAN [enabling IRDP … 7-21](#page-272-0)  IP [gateway … 2-7](#page-26-0)  [traffic priority based on ToS field … 6-39](#page-216-0)  IP address [assigning … 7-8](#page-259-0)  [CIDR notation … 7-8](#page-259-0)  [IP forwarding cache … 7-5](#page-256-0)  [IP global parameters … 7-6](#page-257-0) [IP interface parameters … 7-7](#page-258-0)  [IP route table … 7-5](#page-256-1) IP routing [ARP age … 7-10](#page-261-0)  [ARP cache table … 7-4](#page-255-1) [changing ARP parameters … 7-8](#page-259-1)  [configuring static routes … 7-15](#page-266-0)  [default route … 7-17](#page-268-1) [DHCP Relay configuration … 7-24](#page-275-0) [directed broadcasts … 7-12](#page-263-0)  [forwarding cache … 7-5](#page-256-0)  [forwarding parameters … 7-11](#page-262-1)  [global parameters … 7-6](#page-257-0)  [ICMP configuration … 7-13](#page-264-0)  [interface parameters … 7-7](#page-258-0) 

[IRDP configuration … 7-20](#page-271-0)  [null static route … 7-17](#page-268-0) [overview … 7-3](#page-254-0) [parameter configuring … 7-8](#page-259-3)  [Proxy ARP, enabling … 7-11](#page-262-0)  [routing table … 7-5](#page-256-1)  [static route configuration … 7-16](#page-267-0)  [static route types … 7-15](#page-266-1)  [tables and caches … 7-4](#page-255-2) [VLAN interface … 7-3](#page-254-1)  IP, type of service [configuring priority … 6-39](#page-216-0)  IRDP [configuring … 7-20](#page-271-0)  [displaying information … 7-23](#page-274-0)  [enabling globally … 7-21](#page-272-1)  [enabling on VLAN interface … 7-21](#page-272-0) 

#### **L**

leave group *[See](#page-85-9)* IGMP [legacy VLAN … 2-5](#page-24-0)  [loop, network … 5-6,](#page-101-0) [5-8,](#page-103-1) [5-50](#page-145-1) 

### **M**

MAC address [duplicate … 2-9](#page-28-1)  [single forwarding database … 2-9](#page-28-1)  [VLAN … 2-35](#page-54-0)  [MAC address, per switch … 2-9](#page-28-2)  [MAC address, per VLAN … 2-9](#page-28-2)  [maximum VLANs, GVRP … 3-17](#page-72-4)  menu interface [configuring RSTP … 5-20](#page-115-0)  mesh [spanning tree … 5-55](#page-150-0)  message [VLAN already exists … 2-25](#page-44-0)  [MSTI, configuration … 5-65](#page-160-0)  MSTP *[See](#page-100-2)* spanning-tree, 802.1s. multicast group *[See](#page-84-4)* IGMP. multimedia *[See](#page-76-3)* IGMP. [multiple … 2-9](#page-28-2)

[multiple forwarding database … 2-9](#page-28-2) 

### **N**

[notes on using VLANs … 2-9](#page-28-3)  [notices … 1-ii](#page-3-3)  [null static route … 7-17](#page-268-0) 

### **O**

[optimizing RSTP configuration … 5-13](#page-108-1)  outbound port (QoS) [definition … 6-6](#page-183-4)  outbound port queue (QoS) [definition … 6-7](#page-184-0)  [overview, IP routing … 7-3](#page-254-0) 

# **P**

parameters [IP global … 7-6](#page-257-0)  [IP interface … 7-7](#page-258-0)  [path cost … 5-9](#page-104-2) Perlman, *Interconnections* [… 5-32](#page-127-0)  port [auto, IGMP … 4-5](#page-78-0)  [blocked by STP operation … 5-8,](#page-103-0) [5-50](#page-145-0)  [blocked, IGMP … 4-5](#page-78-0)  [forwarding, IGMP … 4-5](#page-78-0)  [groups, 2600 … 6-17](#page-194-0)  [loop … 5-8,](#page-103-1) [5-50](#page-145-1)  [monitoring … 2-36](#page-55-0)  [numbering convention … 1-3](#page-14-0)  [redundant path … 5-8,](#page-103-1) [5-50](#page-145-1)  [state, IGMP control … 4-5](#page-78-0)  [port groups, 2600 … 6-17](#page-194-0)  port trunk [VLAN … 2-35](#page-54-1)  [with fast-uplink STP … 5-44](#page-139-0)  precedence bits (QoS) [definition … 6-6](#page-183-5)  primary VLAN *[See](#page-25-1)* VLAN. [priority … 4-5](#page-78-3)  [802.1p priority, defined … 6-6](#page-183-0)  [codepoint, defined … 6-6](#page-183-6)  [downstream device, defined … 6-6](#page-183-1)  [DSCP policy, defined … 6-6](#page-183-2) 

[DSCP, defined … 6-6](#page-183-7)  [inbound port, defined … 6-6](#page-183-3)  [outbound port, defined … 6-6](#page-183-4)  [upstream device, defined … 6-7](#page-184-1)  priority (QoS) [criteria for prioritizing packets … 6-10](#page-187-1)  [type of service screen … 6-39](#page-216-0)  [VID, effect of eliminating … 6-52](#page-229-1)  [VLAN ID priority … 6-52,](#page-229-2) [6-58](#page-235-0)  priority QoS) [device priority screen … 6-33](#page-210-0)  [IP address, source and destination match … 6-34](#page-211-0) [Proxy ARP, enabling … 7-11](#page-262-0)  [publication data … 1-ii](#page-3-4) 

# **Q**

Quality of Service [basic operation … 6-8](#page-185-0)  [configuring … 6-14,](#page-191-0) [6-25](#page-202-0)  [configuring IP type of service … 6-39](#page-216-0)  [criteria for prioritizing outbound packets … 6-10](#page-187-1)  [definitions of terms … 6-6](#page-183-8)  [device priority screen … 6-33](#page-210-0)  [DSCP Policy Table … 6-65](#page-242-0)  [GVRP not supported … 6-52](#page-229-0)  [maximum entry limit … 6-73](#page-250-0)  [no override definition … 6-26](#page-203-0)  [No override, effect of … 6-66](#page-243-0)  [overview … 6-1](#page-178-0)  [port groups, 2600 … 6-17](#page-194-0)  [prioritizing … 6-16](#page-193-0)  [prioritizing traffic based on IP ToS field … 6-39](#page-216-0)  [priority settings map to outbound queues … 6-9](#page-186-0)  [priority settings mapped to downstream](#page-187-0)  devices … 6-10 [qos resources help … 6-18](#page-195-0)  [resource planning … 6-16](#page-193-1)  [resource usage … 6-16](#page-193-2)  [resources exceeded … 6-19](#page-196-0)  [rule maximums per-port … 6-16](#page-193-3)  [rule resource usage, 2600 … 6-17](#page-194-1)  [rule resource usage, 2800 … 6-17](#page-194-2)  [rules available per-port … 6-18](#page-195-1)  [rules, insufficient … 6-18](#page-195-2)  [show qos resources … 6-18](#page-195-0)  [type of service screen … 6-39](#page-216-0)  [VLAN ID priority … 6-52,](#page-229-2) [6-58](#page-235-0)

query *[See](#page-84-3)* IGMP. [quick start … 1-8](#page-19-0) 

#### **R**

[reboot … 3-10](#page-65-3) [redundant path … 5-8,](#page-103-1) [5-50](#page-145-1)  [spanning tree … 5-9](#page-104-3)  [region … 5-49](#page-144-1) *[See](#page-142-0)* spanning-tree, 802.1s. report *[See](#page-85-5)* IGMP [revision number … 5-53](#page-148-0) [router … 4-11](#page-84-5)  routing [configuring static routes … 7-15](#page-266-0)  [default route … 7-17](#page-268-1)  [DHCP Relay configuration … 7-24](#page-275-0)  [IP static routes … 7-16](#page-267-1) [IRDP configuration … 7-20](#page-271-0)  [null static route … 7-17](#page-268-0) [static route types … 7-15](#page-266-1)  RSTP [configuring … 5-13](#page-108-0)  [configuring per-port parameters … 5-18](#page-113-0)  [configuring whole switch parameters … 5-16](#page-111-0)  [configuring with the CLI … 5-14](#page-109-0)  [configuring with the menu … 5-20](#page-115-0)  [edge-port parameter … 5-18](#page-113-1)  [enabling from CLI … 5-15](#page-110-0)  [enabling from the menu … 5-20](#page-115-1)  [enabling with the web browser … 5-22](#page-117-0)  [mcheck parameter … 5-18](#page-113-2)  [optimizing the configuration … 5-13](#page-108-1)  [path-cost parameter … 5-18](#page-113-3)  [point-to-point-mac parameter … 5-18](#page-113-4)  [priority parameter … 5-18](#page-113-5)  [viewing the configuration … 5-14](#page-109-1) 

### **S**

server [access failure … 5-8](#page-103-2) [setup screen … 1-8](#page-19-0)  [single forwarding database … 2-9](#page-28-2)  [spanning tree](#page-100-3)  [802.1Q standard … 5-7](#page-102-0) 

802.1s *[See](#page-141-0)* spanning tree, 802.1s. [blocked link … 5-9,](#page-104-0) [5-52](#page-147-0) [blocked port … 5-8,](#page-103-0) [5-50](#page-145-0)  [BPDU … 5-7](#page-102-1)  [broadcast storm … 5-5,](#page-100-1) [5-11](#page-106-0)  [caution, fast-uplink … 5-32](#page-127-0)  [configuring per-port parameters … 5-18](#page-113-0)  [configuring RSTP … 5-13](#page-108-0)  [configuring whole-switch parameters … 5-16](#page-111-0)  [configuring with the menu … 5-20](#page-115-0)  [description of operation … 5-8](#page-103-3) [enabling from the browser interface … 5-45](#page-140-0)  [enabling in the CLI … 5-28](#page-123-0)  [enabling MSTP … 5-72](#page-167-0) [enabling RSTP … 5-15](#page-110-0)  [enabling STP … 5-15](#page-110-1)  [fast mode … 5-24,](#page-119-0) [5-30](#page-125-0)  [fast-uplink terminology … 5-33](#page-128-0)  [fast-uplink, configuring … 5-43](#page-138-0)  [fast-uplink, menu … 5-35](#page-130-0)  [fast-uplink, operating notes … 5-44](#page-139-1)  [fast-uplink, viewing status, CLI … 5-41](#page-136-0)  [fast-uplink, viewing status, menu … 5-39](#page-134-0)  [fast-uplink, with port trunks … 5-44](#page-139-0) [loop, network … 5-6](#page-101-0)  **MSTP** *[See](#page-141-0)* spanning-tree, 802.1s [redundant path … 5-5](#page-100-4)  [RSTP edge port parameter … 5-18](#page-113-1)  [RSTP mcheck parameter … 5-18](#page-113-2)  [RSTP path-cost parameter … 5-18](#page-113-3)  [RSTP point-to-point-mac parameter … 5-18](#page-113-4)  [RSTP priority parameter … 5-18](#page-113-5)  [rules, operating, fast-uplink … 5-34](#page-129-0)  [viewing the configuration … 5-14](#page-109-1)  [VLAN effect on … 2-34](#page-53-0) [with 802.1Q VLANs … 5-9](#page-104-4)  spanning tree protocol *[See](#page-103-2)* STP. [spanning-tree, 802.1s … 5-5,](#page-100-2) [5-46](#page-141-1)  [802.1D and 802.1w connections … 5-54](#page-149-1) [802.1D as a region … 5-53,](#page-148-1) [5-54](#page-149-0)  [802.1D connection requirement … 5-64](#page-159-0)  [802.1Q VLANs … 5-51](#page-146-1) [802.1s standard-compliant … 5-46](#page-141-2)  [802.1w as a region … 5-53](#page-148-1)  [activation … 5-60](#page-155-0)

[active path … 5-50](#page-145-2)  [active paths … 5-54](#page-149-2)  [bandwidth loss … 5-51](#page-146-0) [benefit … 5-46](#page-141-1) [blocked traffic … 5-51](#page-146-2) [boundary port, region … 5-53,](#page-148-2) [5-54](#page-149-3)  [boundary port, VLAN membership … 5-51](#page-146-3)  [BPDU … 5-51,](#page-146-4) [5-57,](#page-152-0) [5-61,](#page-156-0) [5-62,](#page-157-0) [5-64](#page-159-1)  [BPDU requirement … 5-53](#page-148-3)  [BPDU, function … 5-53](#page-148-4)  [bridge … 5-53](#page-148-5)  [bridge, designated for region … 5-53](#page-148-6)  [caution … 5-46,](#page-141-3) [5-49](#page-144-2)  [CIST …](#page-142-1) [5-47,](#page-142-2) [5-52,](#page-147-1) [5-54](#page-149-4)  [CIST per-port hello time … 5-54](#page-149-4)  [CIST root … 5-64](#page-159-2)  common and internal spanning tree *[See](#page-142-1)* CIST. common spanning tree *[See](#page-142-3)* CST. [compatibility … 5-55](#page-150-1)  [compatibility mode … 5-62](#page-157-1)  [configuration … 5-59,](#page-154-0) [5-72](#page-167-1)  [configuration identifier … 5-53](#page-148-0)  [configuration steps … 5-57](#page-152-1) [configuration, exchanging … 5-72](#page-167-2)  [configuration, MST instance … 5-65](#page-160-0)  [configuration, MSTI per-port … 5-69](#page-164-0)  [configuration, port … 5-63](#page-158-0)  [convergence time, minimize … 5-60](#page-155-0)  [CST …](#page-142-3) [5-48,](#page-143-1) [5-51,](#page-146-5) [5-53](#page-148-7)  [CST and legacy devices … 5-51](#page-146-6)  [CST, view status … 5-74,](#page-169-0) [5-75](#page-170-0)  [default configuration … 5-49](#page-144-3)  [designated bridge … 5-51,](#page-146-7) [5-53](#page-148-6)  [designated port … 5-51](#page-146-7) [disabling MSTP … 5-72](#page-167-0)  [display statistics and configuration … 5-74](#page-169-1)  [dynamic VLANs, disallowed … 5-48](#page-143-2)  [edge port … 5-63](#page-158-1)  [enabling a region … 5-72](#page-167-2)  [enabling MSTP … 5-72](#page-167-0)  [example of multiple topologies … 5-50](#page-145-3)  [fault tolerance … 5-46](#page-141-4) [force protocol version … 5-55](#page-150-2) [force-version … 5-64](#page-159-3)  [forwarding paths … 5-55](#page-150-3)  [forwarding state … 5-63](#page-158-1) 

[frame duplication and misordering … 5-55](#page-150-4)  [general operation … 5-5,](#page-100-5) [5-46](#page-141-2)  [GVRP … 5-48,](#page-143-0) [5-55](#page-150-5)  [hello-time, CIST root, propagated … 5-54,](#page-149-4) [5-62](#page-157-2)  [hello-time, override … 5-54](#page-149-5)  [hello-time, propagated … 5-54](#page-149-5)  [hop-count decremented … 5-61](#page-156-1)  [instance … 5-5,](#page-100-6) [5-54,](#page-149-6) [5-58](#page-153-0)  [instance, forwarding topology … 5-54](#page-149-7)  [instance, IST … 5-48](#page-143-3)  [instance, type … 5-48](#page-143-4)  internal spanning tree *[See](#page-142-0)* IST. [interoperating with 802.1D and 802.1w … 5-53](#page-148-8) [IST …](#page-142-0) [5-48](#page-143-5) [IST instance … 5-48,](#page-143-3) [5-66](#page-161-0)  [IST root … 5-48,](#page-143-6) [5-50,](#page-145-4) [5-53](#page-148-6)  [IST, defined … 5-53](#page-148-9)  [IST, dynamic VLAN … 5-55](#page-150-6) [IST, root switch … 5-53](#page-148-10)  [IST, switch membership … 5-53](#page-148-9)  [IST, VLAN membership … 5-48](#page-143-0)  [legacy devices and the CST … 5-51](#page-146-6)  [legacy STP and RSTP … 5-51](#page-146-8) [mesh environment … 5-46,](#page-141-3) [5-55](#page-150-0)  [MIB … 5-81](#page-176-0)  MST region *[See](#page-142-0)* region. [MSTI … 5-48,](#page-143-7) [5-54](#page-149-8)  [MSTI root … 5-50](#page-145-5)  [MSTI, view status … 5-76](#page-171-0)  [MSTP … 5-49](#page-144-4)  [MSTP operation … 5-49](#page-144-5)  [MSTP, view global configuration … 5-77](#page-172-0)  multiple spanning tree instance *[See](#page-143-8)* MSTI [override hello-time … 5-54](#page-149-5)  [path cost, effect on 802.1D … 5-55](#page-150-7)  [pending configuration … 5-80](#page-175-0)  [pending option … 5-49,](#page-144-6) [5-61,](#page-156-2) [5-72,](#page-167-2) [5-73](#page-168-0)  [per-VLAN STP … 5-46](#page-141-2)  [planning … 5-56](#page-151-0)  [port connectivity … 5-63](#page-158-0)  [port states … 5-50,](#page-145-6) [5-55](#page-150-8)  [priority resolution … 5-67](#page-162-0) [priority, device … 5-58,](#page-153-1) [5-68](#page-163-0)  [priority, IST port … 5-71](#page-166-0) [priority, MSTI port … 5-70](#page-165-0)

[rapid state transitions … 5-55,](#page-150-4) [5-57](#page-152-2)  [redundant links … 5-51](#page-146-9)  [region …](#page-142-0) [5-5,](#page-100-7) [5-47,](#page-142-4) [5-48](#page-143-9)  [region name … 5-53,](#page-148-0) [5-60](#page-155-1)  [region root switch … 5-48](#page-143-3)  [region, configuration name … 5-81](#page-176-1) [region, Configuration Revision number … 5-81](#page-176-1) [region, defined … 5-53](#page-148-11)  [region, enabling … 5-72](#page-167-2)  [region, root bridge … 5-52](#page-147-2)  [region, RSTP bridge … 5-54](#page-149-9)  [region, switch configuration … 5-54](#page-149-10)  [region, switch excluded … 5-81](#page-176-1)  [region, view configuration … 5-79](#page-174-0)  [region, VLAN assignments … 5-53](#page-148-12)  [regional boundary port … 5-53](#page-148-2)  [regional root bridge per-instance … 5-51](#page-146-7) [regional root switch … 5-53](#page-148-10)  [regional root switch, configuration … 5-54](#page-149-11)  [regions, communication between … 5-54](#page-149-12)  [root bridge … 5-47](#page-142-5)  [root bridge per-instance … 5-51](#page-146-10)  [root bridge per-region … 5-52](#page-147-2)  [root port per-instance … 5-51](#page-146-10) [root switch, instance … 5-67](#page-162-1)  [root switch, IST instance … 5-48,](#page-143-6) [5-53](#page-148-10)  [root switch, MST instance … 5-54](#page-149-13)  [root switch, regional … 5-53,](#page-148-10) [5-54](#page-149-14)  [root, CIST … 5-62](#page-157-3)  [root, IST … 5-53](#page-148-6)  [root, MSTI … 5-50](#page-145-5)  [routed traffic in a region … 5-51](#page-146-11)  [RSTP as a region … 5-47](#page-142-4)  [RSTP BPDU requirement … 5-53](#page-148-3)  [RSTP bridge … 5-54](#page-149-9)  [rules for operation … 5-54](#page-149-15)  [separate forwarding paths … 5-48](#page-143-10)  [show commands … 5-74](#page-169-2) [SNMP MIB … 5-81](#page-176-0) [STP as a region … 5-47](#page-142-4)  [switch excluded from region … 5-81](#page-176-1) [topology between regions … 5-49](#page-144-1) [trunk, root, per-instance … 5-51](#page-146-10)  [trunked link … 5-77](#page-172-1) [trunked link example … 5-52](#page-147-3) [types of MST instances … 5-48](#page-143-4)  [VLAN assignments, region … 5-53,](#page-148-12) [5-54](#page-149-16)  [VLAN membership, region … 5-52](#page-147-4) 

[VLAN, change instance … 5-58](#page-153-2)  [VLAN, configuration error … 5-81](#page-176-1)  [VLAN, connectivity between regions … 5-54](#page-149-17)  [VLAN, duplicate or missing packets … 5-81](#page-176-2)  [VLAN, dynamic … 5-48](#page-143-0)  [VLAN, instance assigned … 5-50,](#page-145-7) [5-54,](#page-149-18) [5-66](#page-161-1)  [with legacy STP and RSTP … 5-47](#page-142-6)  stacking [benefits … 8-4,](#page-281-0) [8-5](#page-282-0)  [minimum software version, other HP](#page-287-0) switches … 8-10 [primary … 8-46](#page-323-0)  *[See also](#page-293-0)* virtual stacking. static IP routes [configuring … 7-15,](#page-266-0) [7-16](#page-267-0)  IP routing [static route parameters … 7-16](#page-267-1)  [maximum … 7-15](#page-266-2) [route types … 7-15](#page-266-1)  [static VLAN, convert to … 3-3](#page-58-4)  STP [enabling from the CLI … 5-15](#page-110-1)  [server access failure … 5-8](#page-103-2)  [subnet … 4-12](#page-85-10) [subnet address … 2-4](#page-23-0) 

#### **T**

tables [ARP cache … 7-4](#page-255-1)  [IP …](#page-255-2) 7-4 [IP route…7-5](#page-256-1) tagged VLAN *[See](#page-23-1)* VLAN. ToS *[See](#page-178-0)* Class of Service. [trunk, spanning-tree example … 5-52](#page-147-5)  Type of Service [using to prioritize IP traffic … 6-39](#page-216-0)  Type of Service field (IP) [configuring packet priority … 6-39](#page-216-0)  [how the switch uses it … 6-51](#page-228-0) 

#### **U**

upstream device QoS) [definition … 6-7](#page-184-1) 

#### **V**

VID *[See](#page-22-2)* VLAN. Viewing [spanning tree configuration … 5-14](#page-109-1)  virtual stacking [transmission interval range …](#page-293-0) [8-17](#page-294-0)  [VLAN … 2-3,](#page-22-3) [2-35](#page-54-2)  [802.1Q … 5-9](#page-104-4)  [convert dynamic to static … 3-3](#page-58-4)  [dedicated management … 2-6](#page-25-0)  [DEFAULT\\_ VLAN … 2-6](#page-25-2)  [deleting … 2-36](#page-55-1)  [DHCP, primary VLAN … 2-7](#page-26-1)  [duplicate MAC address … 2-9](#page-28-4)  [dynamic … 2-3,](#page-22-4) [2-9](#page-28-5)  [effect on spanning tree … 2-34](#page-53-0) [gateway, IP … 2-7](#page-26-0)  [IGMP configuration … 4-5](#page-78-1)  [limit … 2-14](#page-33-2) [MAC address … 2-35](#page-54-3) [maximum, GVRP … 3-17](#page-72-4)  [multiple forwarding database … 2-9,](#page-28-2) [2-13](#page-32-0)  [multiple VLANs on port … 2-28](#page-47-0)  [notes on using … 2-9](#page-28-3)  [number allowed, including dynamic … 2-17](#page-36-1)  [port assignment … 2-17](#page-36-2) [port configuration … 2-29](#page-48-0)  [port monitoring … 2-36](#page-55-2)  [port restriction … 2-36](#page-55-3)  [port trunk … 2-35](#page-54-4)  [primary … 2-7,](#page-26-2) [8-10,](#page-287-1) [8-34,](#page-311-0) [8-46](#page-323-0)  [primary VLAN … 2-6](#page-25-1)  [primary, CLI command … 2-20,](#page-39-0) [2-22](#page-41-1)  [primary, select in menu … 2-15](#page-34-0) [primary, web configure … 2-25](#page-44-1)  [primary, with DHCP … 2-9](#page-28-6)  [prioritizing traffic from with QoS … 6-52,](#page-229-2) [6-58](#page-235-0)  [restrictions … 2-36](#page-55-4) *[See also](#page-58-5)* GVRP. [single forwarding database … 2-9](#page-28-2) [spanning tree operation … 5-9](#page-104-4)  [stacking, primary VLAN … 2-7](#page-26-3)  [static … 2-3,](#page-22-5) [2-7,](#page-26-4) [2-14,](#page-33-3) [2-19](#page-38-2)  [switch capacity … 2-4](#page-23-2)  [tagged … 2-4](#page-23-1)  [tagging … 2-26,](#page-45-0) [2-28](#page-47-1)  [unknown VLAN … 3-10](#page-65-5) 

[untagged … 2-5,](#page-24-0) [2-18](#page-37-0)  [VID … 2-3,](#page-22-2) [2-27](#page-46-0) [VID, default VLAN … 2-7](#page-26-5) [VLAN already exists, message … 2-25](#page-44-0)  VLAN interface [description … 7-3](#page-254-1)  [enabling IRDP … 7-21](#page-272-0) [IP routing parameters … 7-7](#page-258-0)  [VLAN, dynamic … 5-55](#page-150-5)  VLANs [maximum … 2-3,](#page-22-6) [2-22](#page-41-2)  [maximum, effect of GVRP … 2-22](#page-41-0)  [static, 802.1s spanning tree … 5-48](#page-143-11) 

#### **W**

[warranty … 1-ii](#page-3-5)  web browser interface [enabling RSTP … 5-22](#page-117-0)  web browser interface, for configuring [IGMP … 4-11](#page-84-0)  [STP … 5-45](#page-140-0) [write memory … 3-17](#page-72-5) 

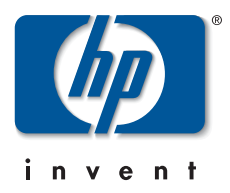

Technical information in this document is subject to change without notice.

#### ©Copyright 2000, 2004.

Hewlett-Packard Development Company, L.P. Reproduction, adaptation, or translation without prior written permission is prohibited except as allowed under the copyright laws.

October 2004

Manual Part Number 5990-8853